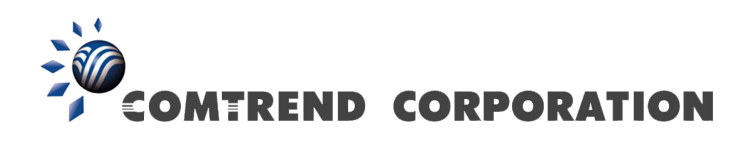

# NexusLink 5631 Wireless ADSL2+ Bonded Router User Manual

Version C1.3, February 19, 2008

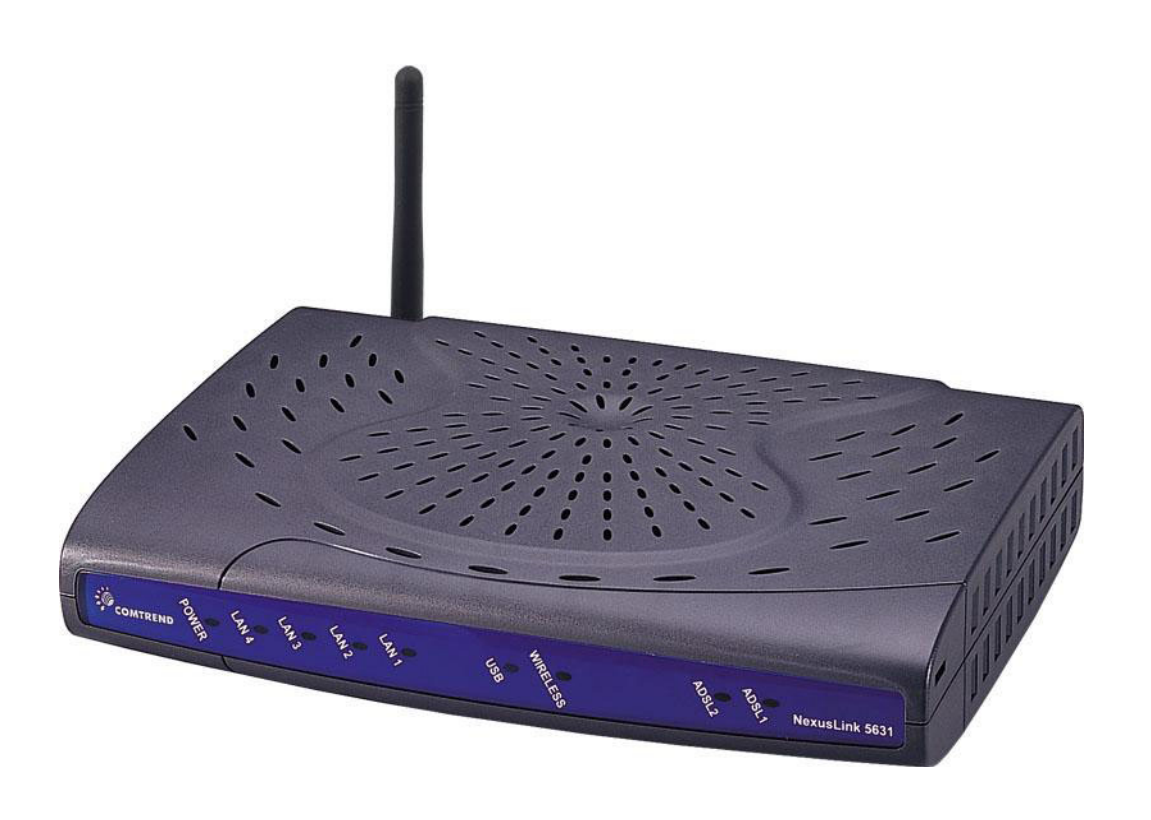

261076-005

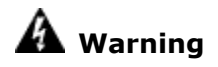

- Before servicing or disassembling this equipment, always disconnect all power and telephone lines from the device.
- Use an appropriate power supply and UL Listed telephone line cord. [Appendix D: Specifications](#page-127-0) clearly states these requirements.

### **Preface**

This manual provides information for network administrators. It covers the installation, operation and applications of this device. The individual reading this manual is presumed to have a basic understanding of telecommunications.

This document is subject to change without notice. For product updates, new product releases, manual revisions, software upgrades, etc., visit our website at http://www.comtrend.com.

### **Copyright**

Copyright© 2007 Comtrend Corporation. All rights reserved. The information contained herein is proprietary to Comtrend Corporation. No part of this document may be translated, transcribed, reproduced, in any form, or by any means without the prior written consent of Comtrend Corporation.

### **Technical support**

If you find the product to be inoperable or malfunctioning, please contact a technical support engineer for immediate service by email at **INT-support@comtrend.com** 

### **Save Our Environment**

This symbol means that when the equipment has reached the end of its useful life, it must be taken to a recycling centre and processed separate from domestic waste.

The cardboard box, the plastic contained in the packaging, and the parts that make up this device can be recycled in accordance with regionally established regulations.

Never throw-out this electronic equipment along with your household waste. You may be subject to penalties or sanctions under the law. Instead, ask for instructions from your municipal government on how to correctly dispose of it. Please be responsible and protect our environment.

# **Table of Contents**

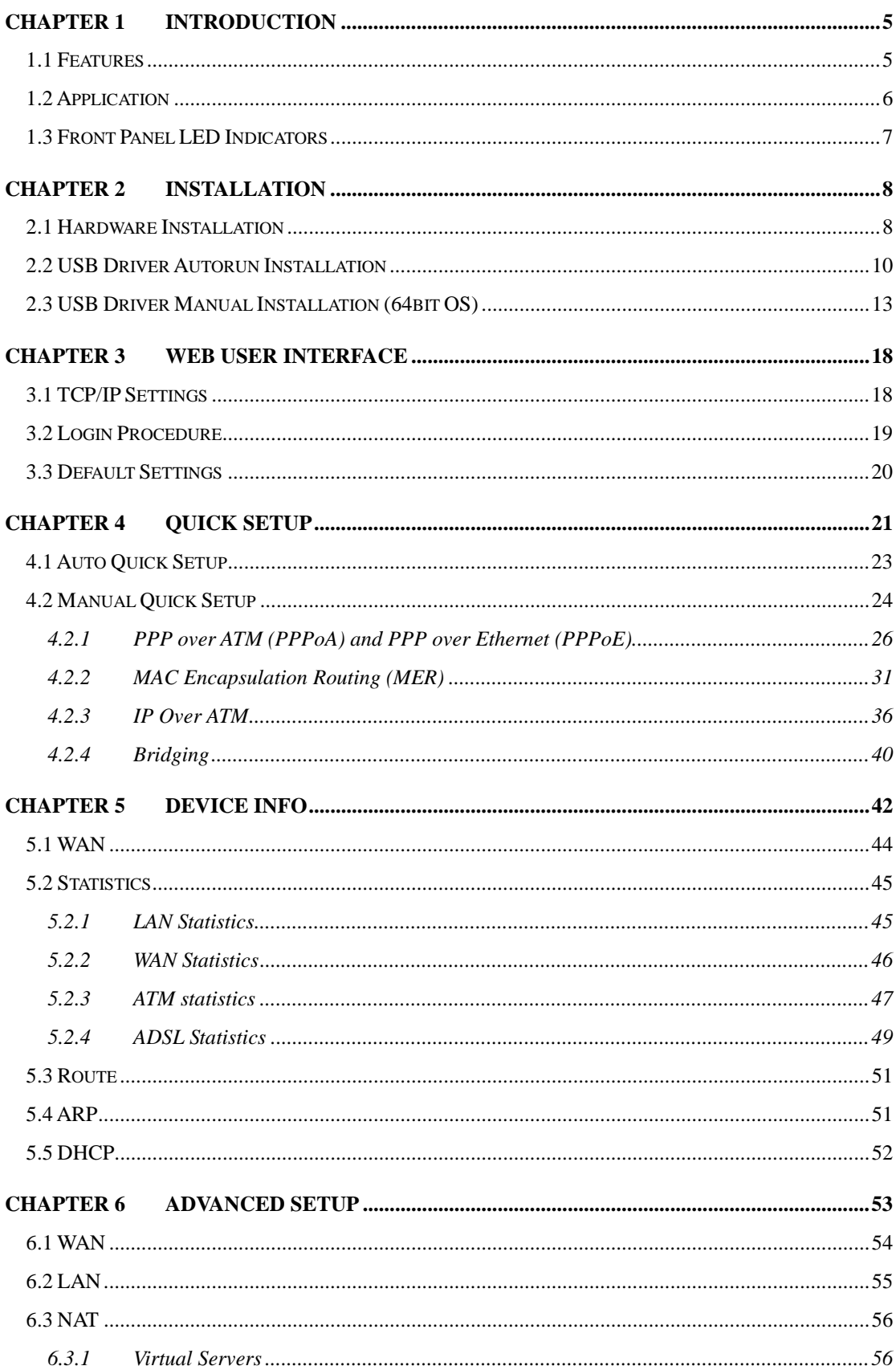

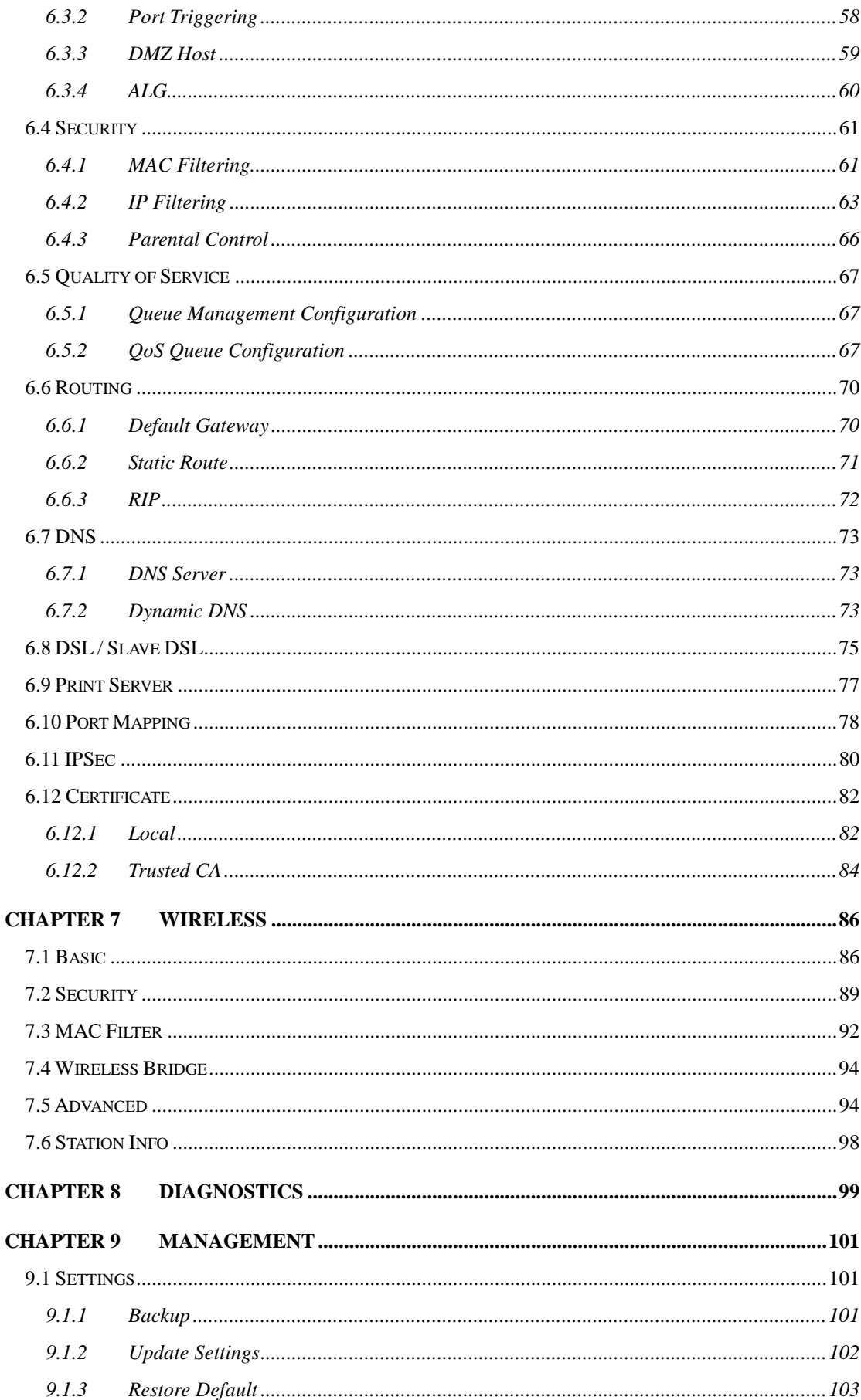

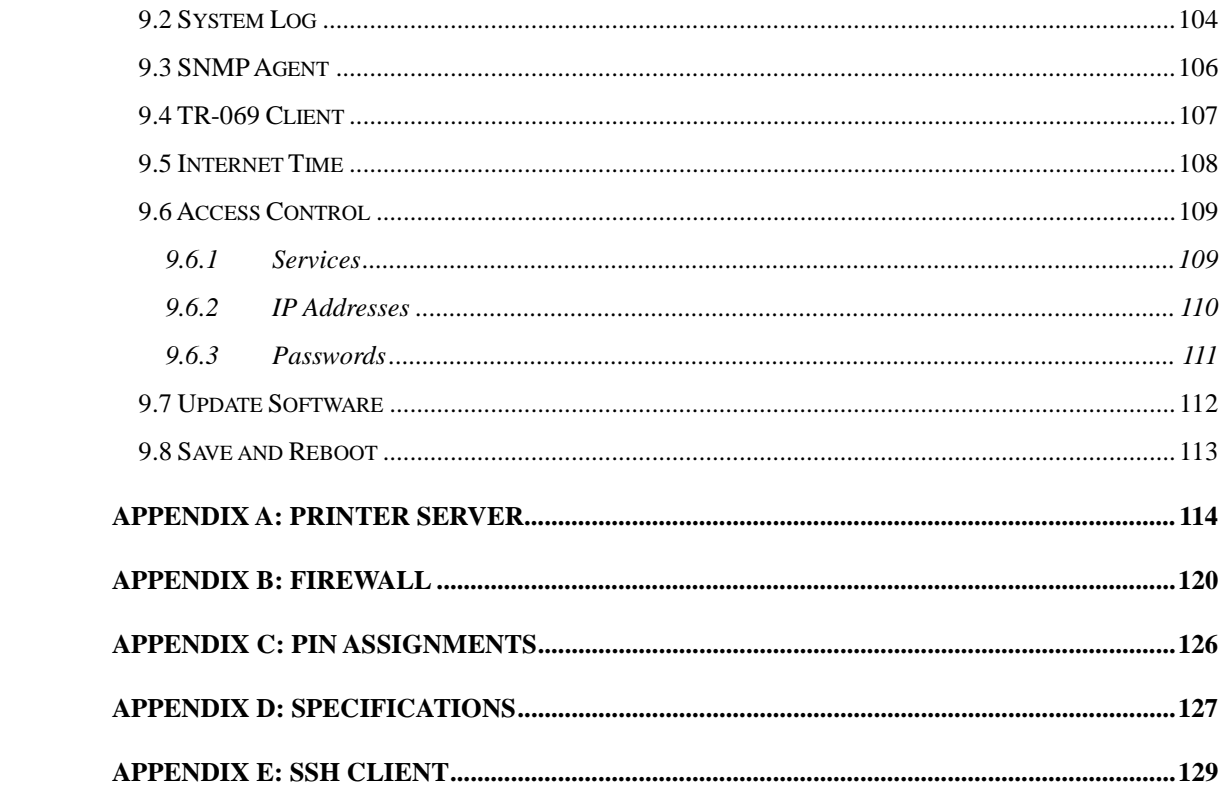

### <span id="page-5-0"></span>**Chapter 1 Introduction**

The NexusLink 5631 Wireless ADSL2+ Bonded Router features flexible networking connectivity with dual ADSL line capability, four 10/100 Ethernet ports, two USB ports and an 802.11g wireless LAN access point. It has robust routing capabilities to segment and direct data streams and allows for multiple data encapsulations.

The NexusLink 5631 is a black box solution for deploying Triple Play architectures, doubling bandwidth (48Mbps) performance over traditional ADSL2+ modems. It provides higher level performance with embedded security, QoS, VPN and remote management functions. As an added bonus, the USB host acts as a printer hub and will enable future product enhancements available by software upgrade.

### <span id="page-5-1"></span>**1.1 Features**

- Dual ADSL2+ bonded
- UPnP installation
- Integrated 802.11g (WiFi) Access Point
- WPA and 802.1x
- RADIUS client
- IP /MAC address filtering
- Static route/RIP/RIP v2 routing functions
- Dynamic IP assignment
- NAT/PAT
- IGMP Proxy and fast leave
- DHCP Server/Relay/Client
- DNS Relay
- Auto PVC configuration
- Supports 16 VCs
- Embedded SNMP agent
- Web-based management
- Remote configuration and upgrade
- Supports TR-069/TR-098/TR-111 For Remote Management
- Configuration backup and restoration
- FTP server
- TFTP server

## <span id="page-6-0"></span>**1.2 Application**

This diagram depicts the application of the NexusLink 5631 on a wireless network.

<span id="page-6-1"></span>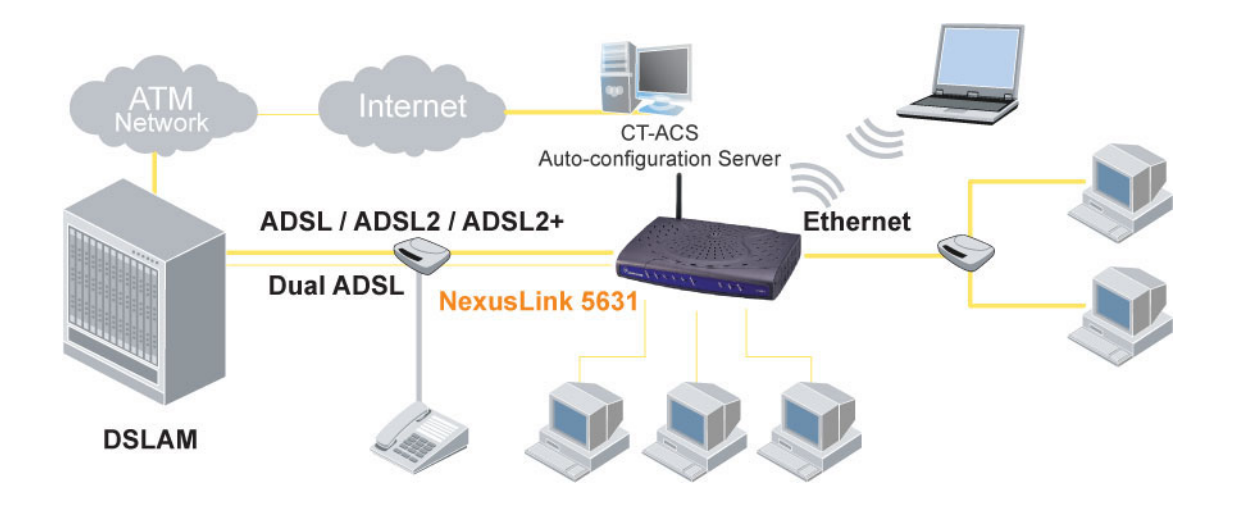

### <span id="page-7-0"></span>**1.3 Front Panel LED Indicators**

The front panel LED indicators are pictured below with detailed explanation provided in the table underneath.

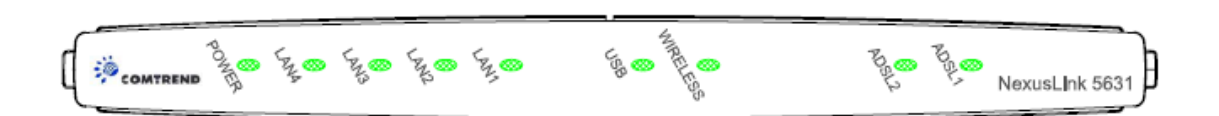

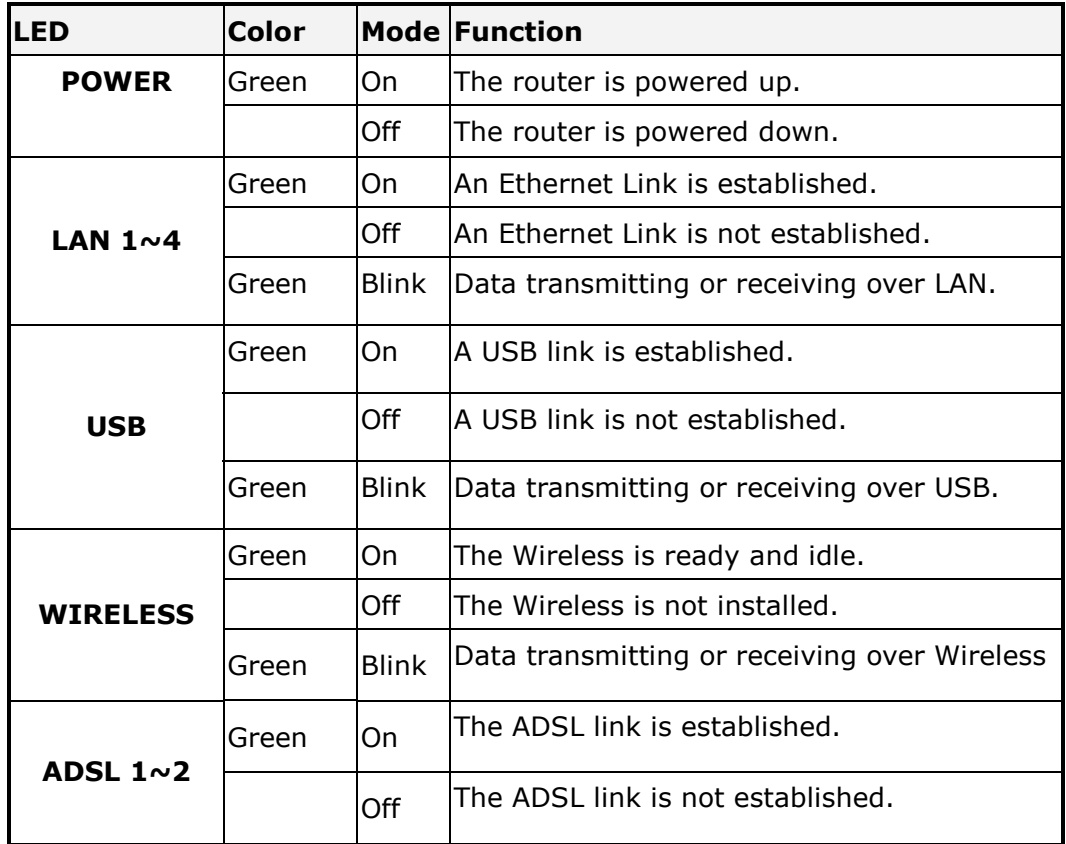

### <span id="page-8-0"></span>**Chapter 2 Installation**

### <span id="page-8-1"></span>**2.1 Hardware Installation**

Follow the instructions below to complete the hardware installation. A diagram of the back panel of the router is shown below for reference.

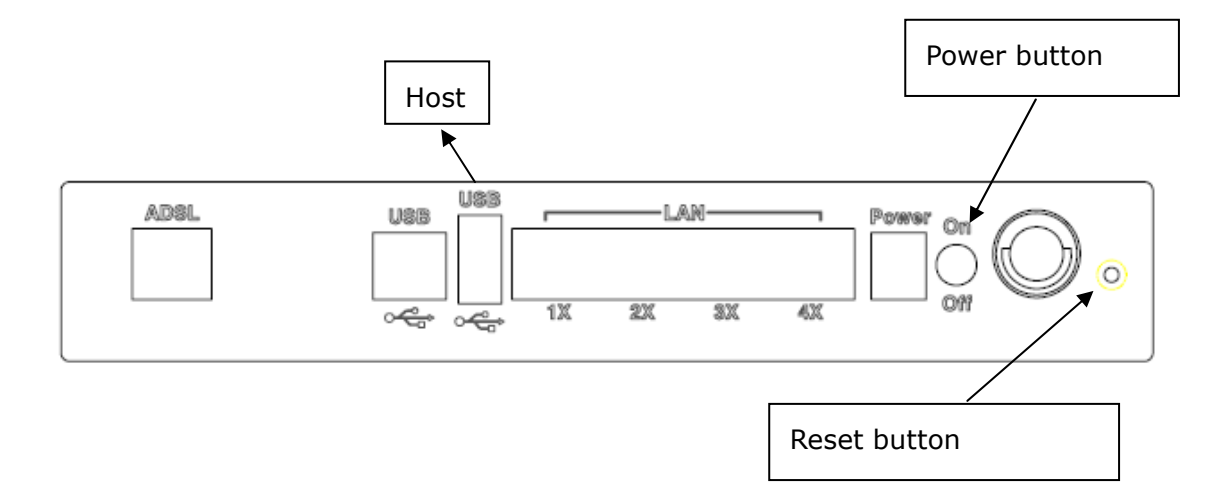

### **Connection to Power**

Connect the power jack to the shipped power cord. Attach the power adapter to the wall outlet or other AC source. After all connections have been made, press the power button to turn on the device. After powering on, the router will perform a self-test. Wait a few moments and the device will be ready to operate.

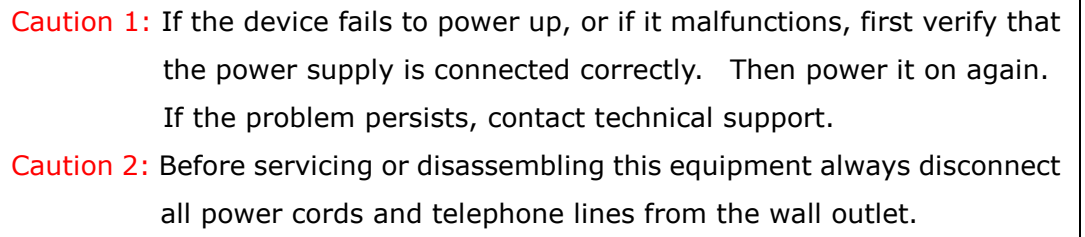

#### **Reset Button**

In the rear panel, there is a reset button. To load the factory default settings, hold the reset button down for 5 to 10 seconds.

### **Connection to USB port**

Connect the USB port to a PC with a standard USB cable.

#### **Connection to USB host port**

This device is equipped with one high-speed USB 2.0 host connection. With software support, users can connect USB devices such as printers and a hard disc to the router. For this software release, printer service is supported.

#### **Connection to LAN port**

To connect to a hub or PC, use a RJ45 cable. You can connect the router to four LAN devices. The ports are auto-sensing MDI/X and either straight-through cable or crossover cable can be used.

#### **Connection to LINE port**

If you wish to connect both the router and a telephone, connect the LINE port to a POTS splitter with a RJ14 cable.

### <span id="page-10-0"></span>**2.2 USB Driver Autorun Installation**

Before connecting the NexusLink 5631 to a PC with USB, the correct drivers must be installed. The auto-run USB driver installation supports Win ME, Win 98, Win 2000, Win XP (32 bit) and Vista (32 bit). For those using Windows XP 64 bit, the driver must be installed manually (please see section 2.3 below for details).

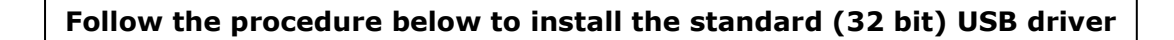

**STEP 1:** Insert the Installation CD and select **Install USB Driver** from the autostart menu options shown below.

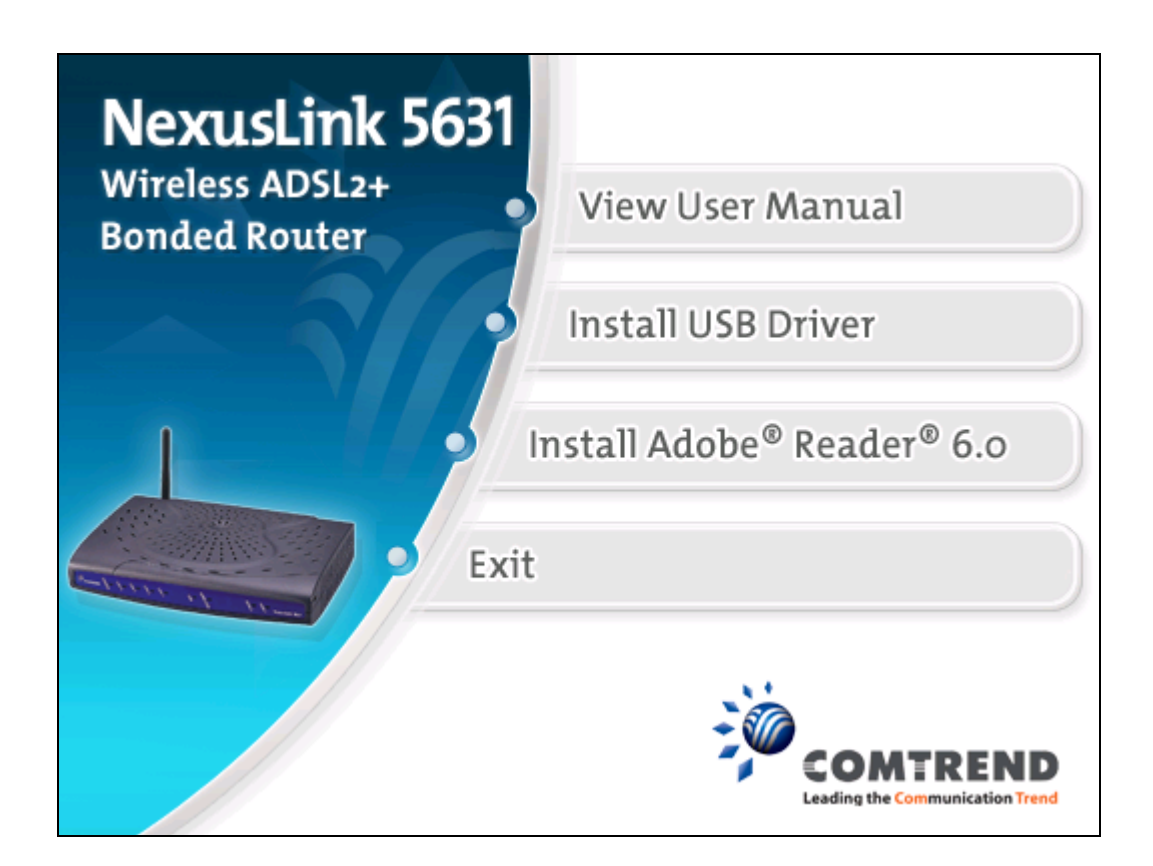

**STEP 2**: The following window will be displayed. Click the **Next** button to continue.

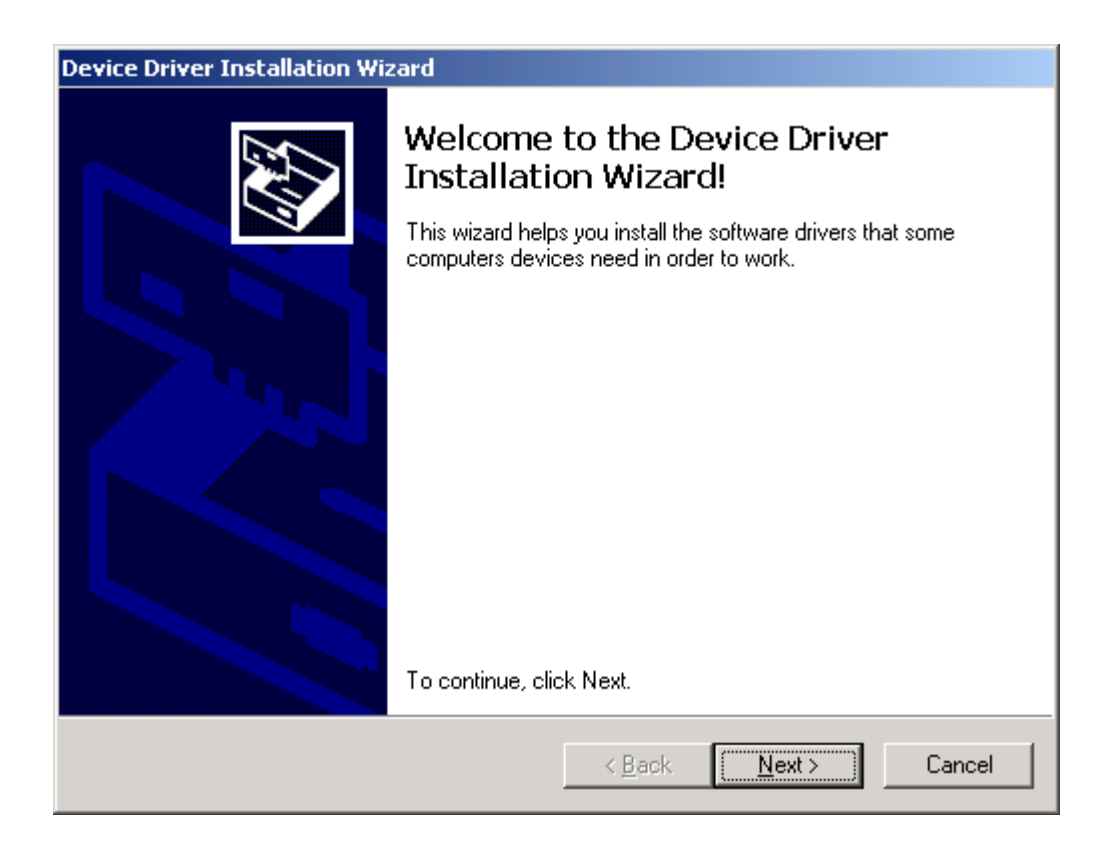

**STEP 3:** When the window displays as below, wait for the drivers to fully install.

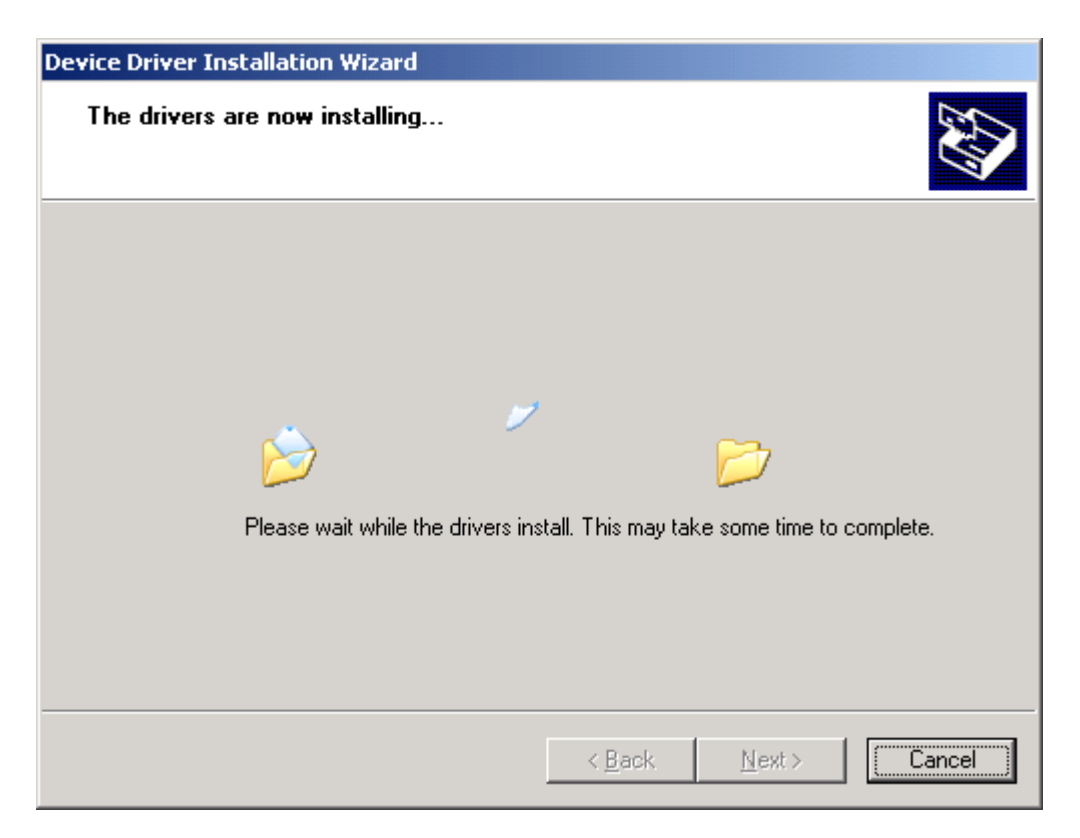

**STEP 4:** Click the **Finish** button, when the window displays as below.

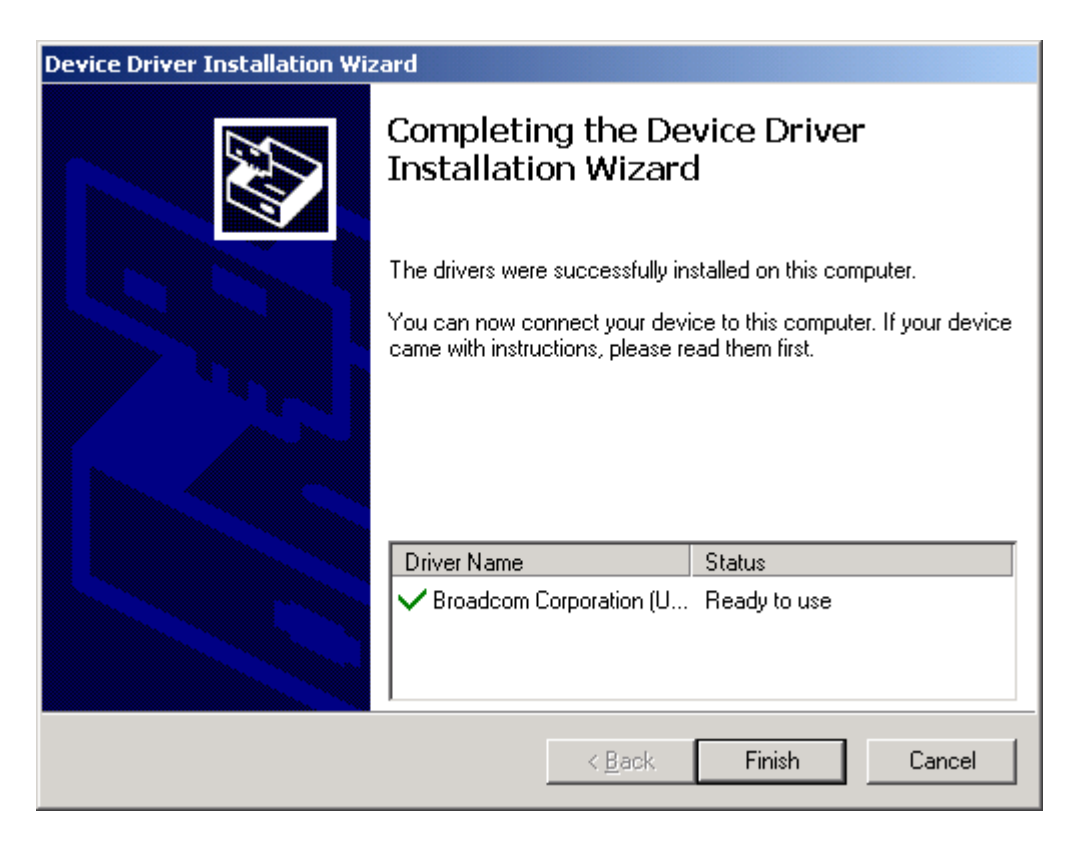

**STEP 5:** The installation is complete. You can now connect the device to your PC using a standard USB cable.

### <span id="page-13-0"></span>**2.3 USB Driver Manual Installation (64bit OS)**

Before connecting this router to a PC with USB, the correct drivers must be installed.

#### **Follow the procedure below to manually install the 64bit USB driver**

**STEP 1:** Connect the USB port to the PC by plugging the flat connector of a standard USB cable into your PC and plugging the square connector into the device. After a moment, the connection should be detected by your PC and if so the screen will display a notice to that effect, as shown below:

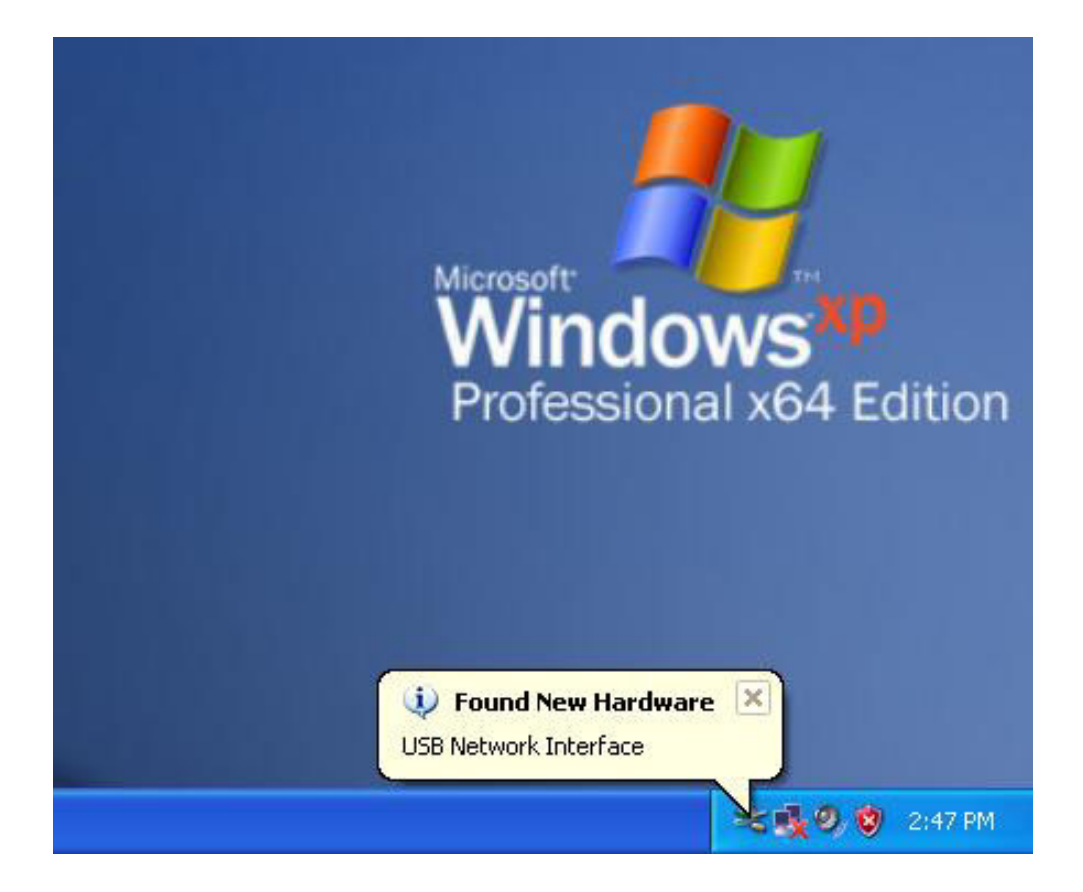

**STEP 2:** When the window displays as below, select **Install from a list or specific location (Advanced)** and then click the **Next** button.

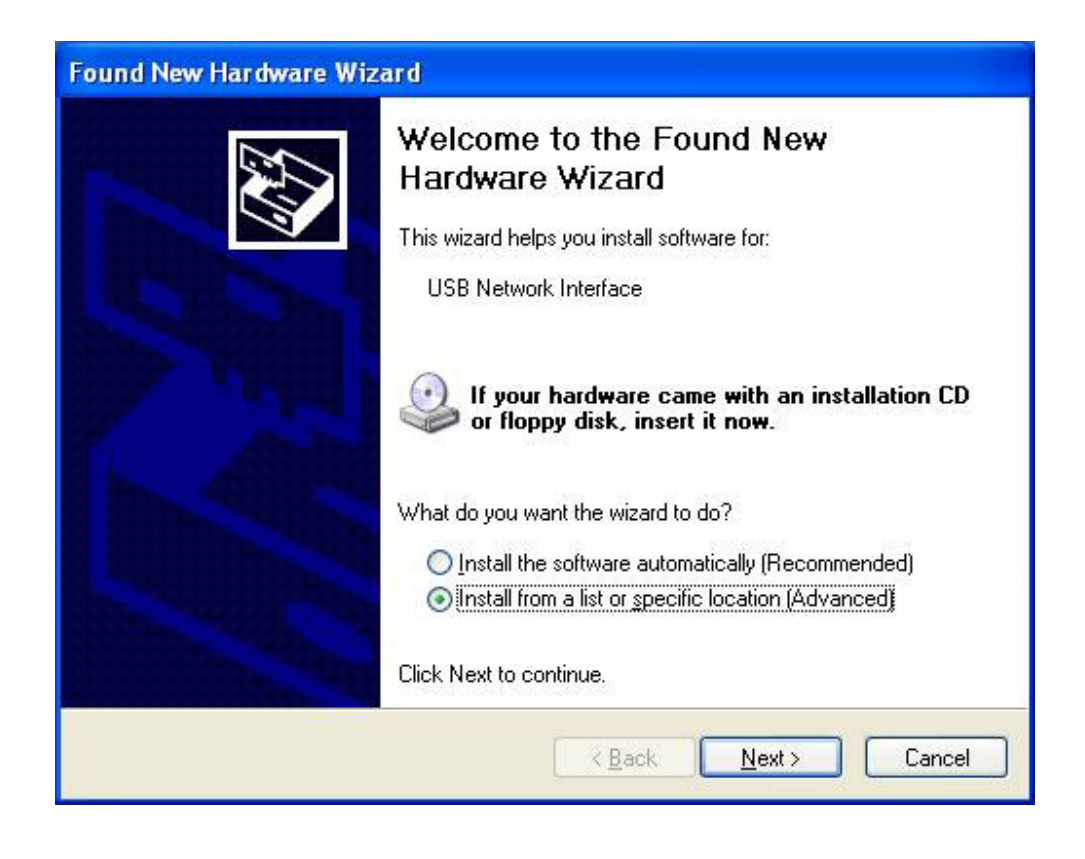

 **Note**: This window won't display if the USB Driver has been previously installed. In this case, contact technical support for assistance.

**STEP 3**: Insert the installation CD.

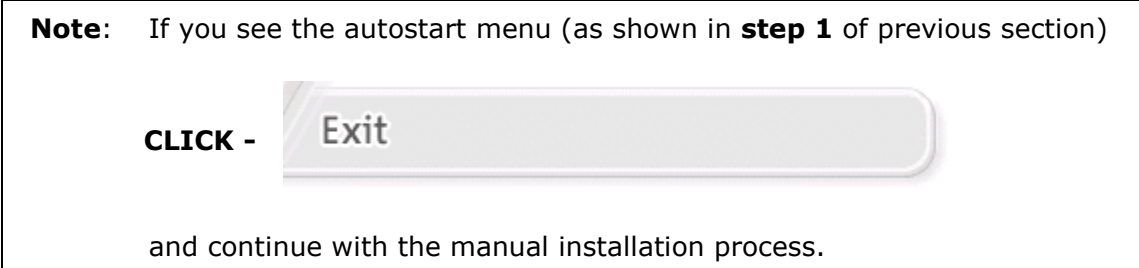

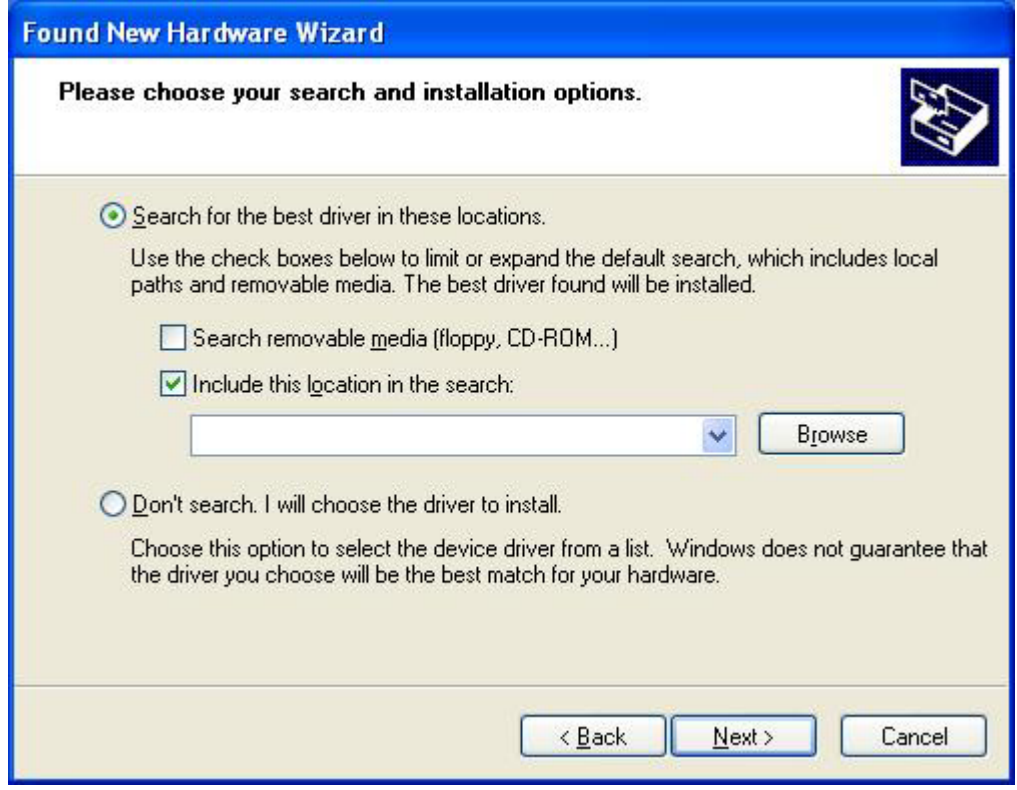

**STEP 4**: Select the location of the file using the **Browse** button, as shown above. Normally, the file is on the CD-ROM shipped with the device.

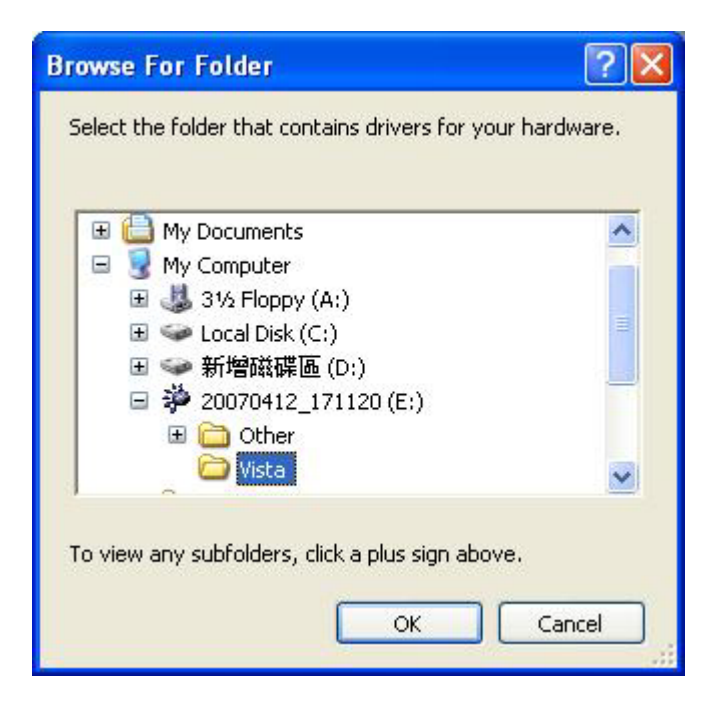

**STEP 5:** Locate the **Vista** folder, and click **OK**.

**STEP 6:** When the window displays as below, click the **NEXT** button and wait.

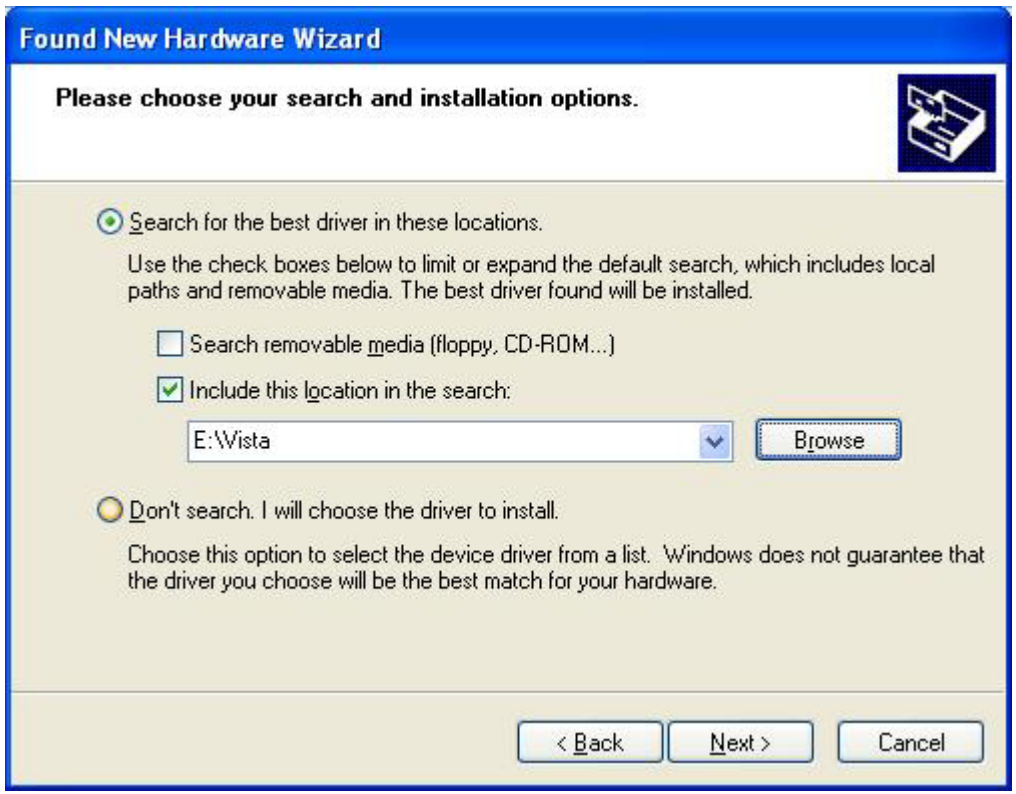

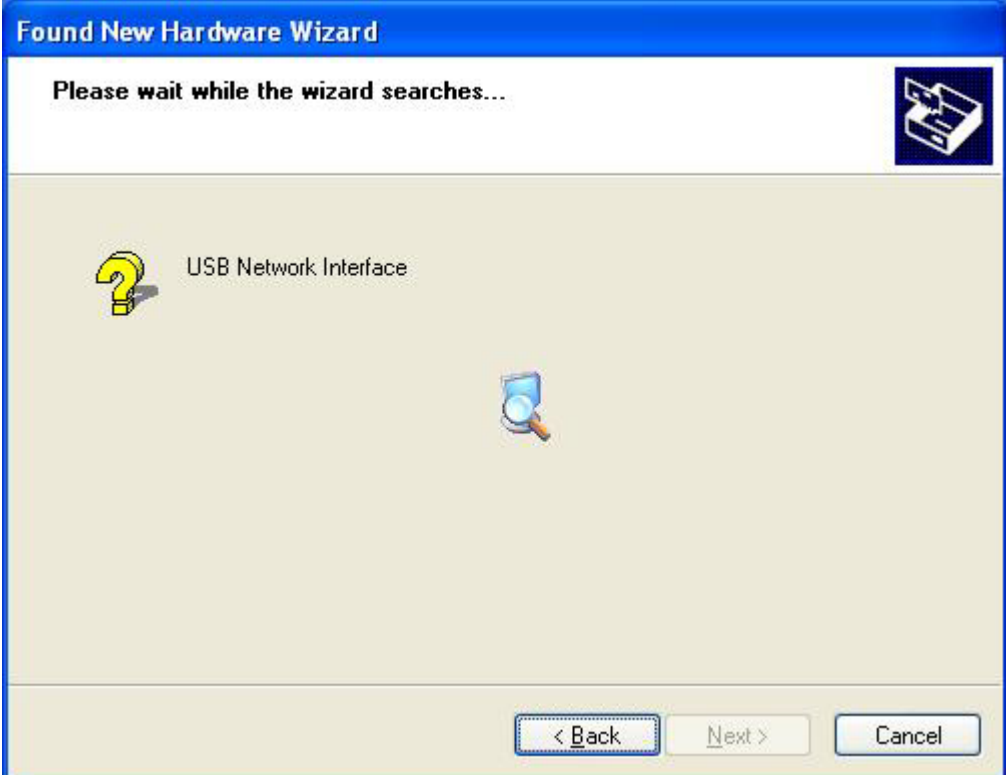

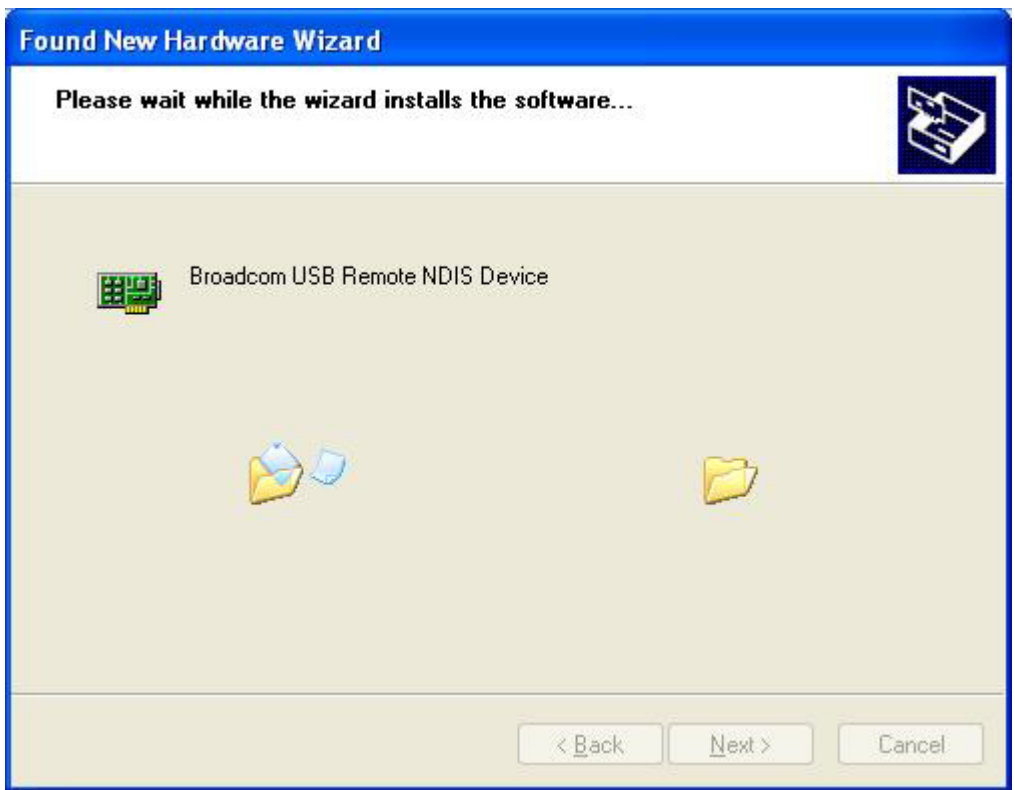

**STEP 7:** Click the **Finish** button when the window displays as below.

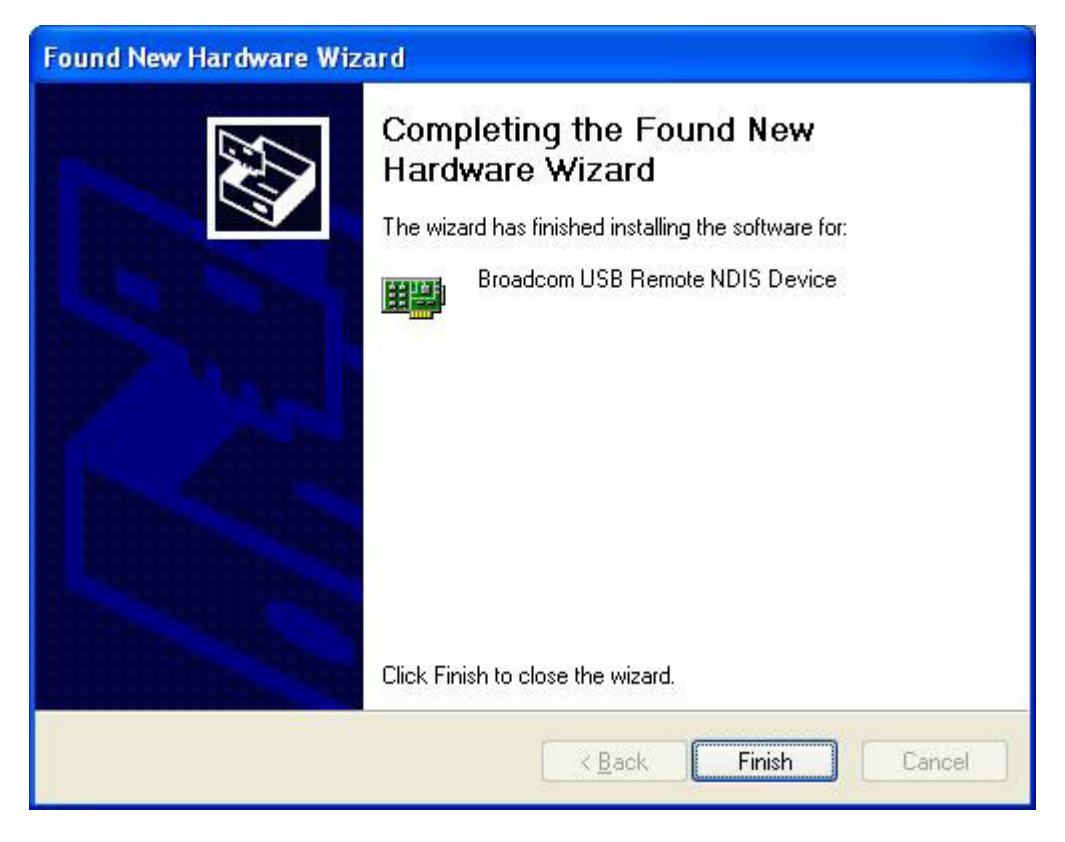

**STEP 8:** Installation is complete.

### <span id="page-18-0"></span>**Chapter 3 Web User Interface**

This section describes how to manage the router via a web browser. The web page is best viewed with Microsoft Internet Explorer 5.0 and later. A unique default user account is assigned with user name **root** and password **12345**. The user can change the default password later when logged in to the device.

### <span id="page-18-1"></span>**3.1 TCP/IP Settings**

The default IP address of the router (LAN port) is 192.168.1.1. To configure the router for the first time, the configuration PC must have a static IP address within the 192.168.1.x subnet. Follow the steps below to configure your PC IP address to use subnet 192.168.1.x.

**STEP 1:** Right click on the Local Area Connection under the Network and Dial-Up connection window and select **Properties**.

**STEP 2:** Enter the TCP/IP window and change the IP address to **192.168.1.x/24**.

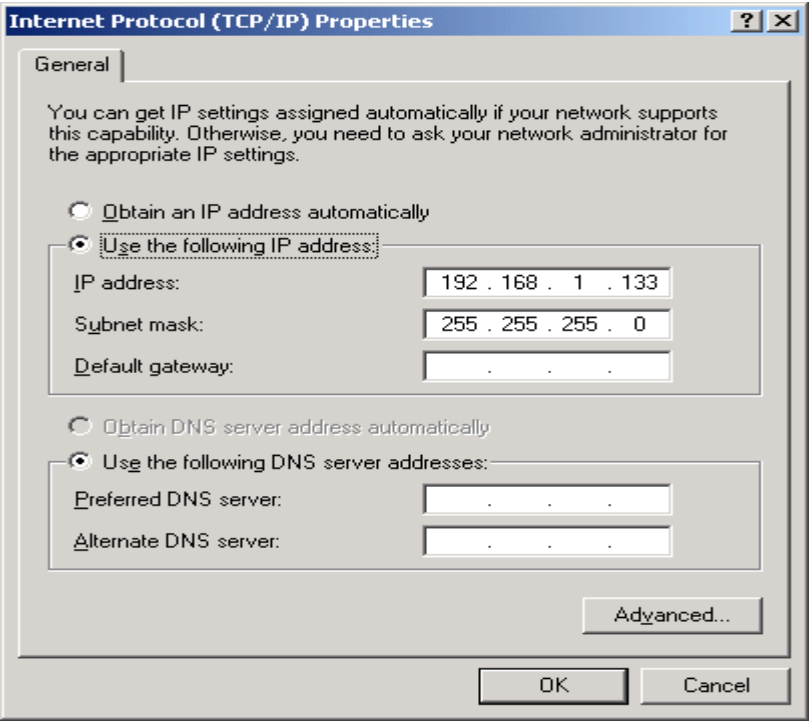

**STEP 3:** Click OK to submit settings.

### <span id="page-19-0"></span>**3.2 Login Procedure**

Perform the following steps to bring up the web browser and configure the router.

- **STEP 1:** Start the Internet browser. Type the IP address for the router in the Web address field. For example, if the IP address is 192.168.1.1, type http://192.168.1.1
- **STEP 2**: You will be prompted to enter your user name and password. Type root for the user name and **12345** as the password, then click **OK**. These values can be changed later (see section [9.6.3 Passwords\)](#page-111-0).

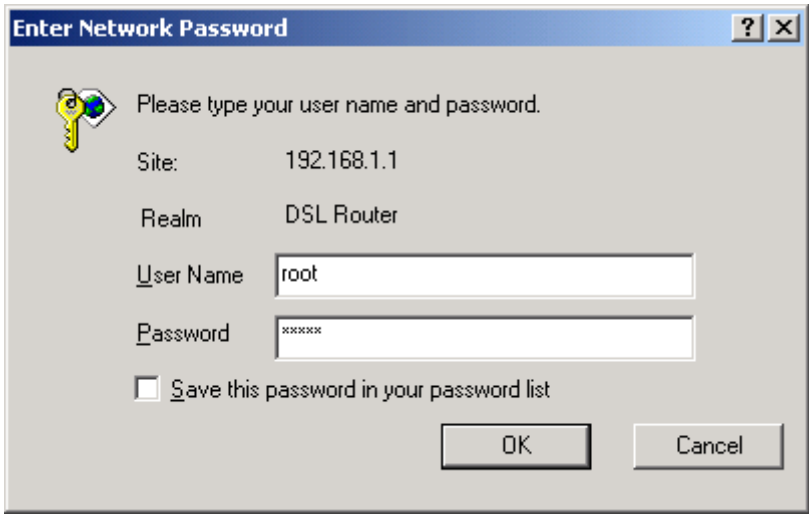

**STEP 3:** After successfully logging in, you will reach the Quick Setup menu.

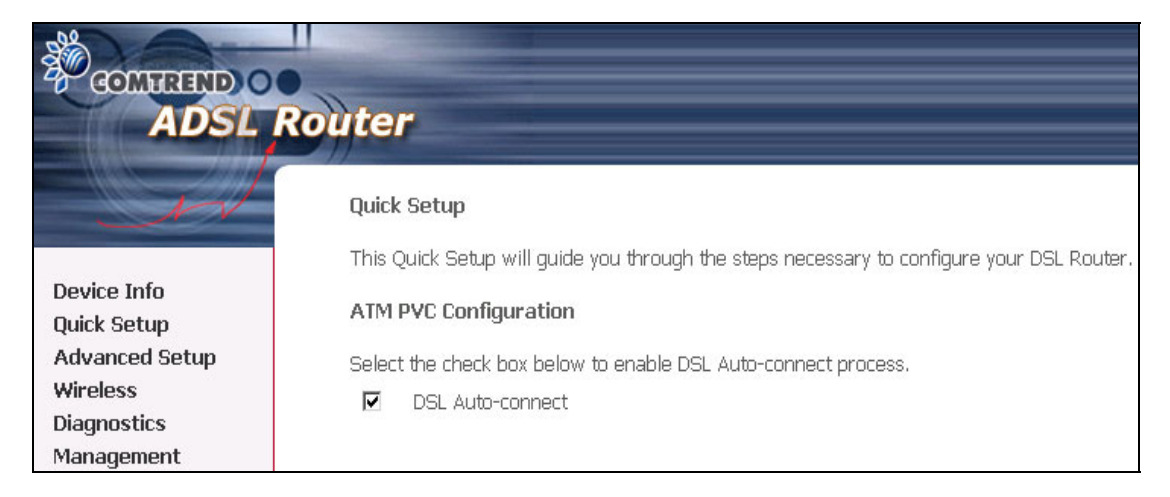

### <span id="page-20-0"></span>**3.3 Default Settings**

During power on initialization, the router sets all configuration attributes to default values. It will then read the configuration profile from flash memory. The default attributes are overwritten when identical attributes with different values are configured. The configuration profile can be created via the web browser, telnet user interface or other management protocols. The factory default configuration can be restored either by resetting the device or selecting the Restore Default option in Management  $\rightarrow$  Settings (see section [9.1.3 Restore Default\)](#page-103-0).

The following list shows the factory default settings for this router.

- LAN port IP address(es): 192.168.1.1 (ADSL1) and 192.168.1.2 (ADSL2)
- Local administrator account name: root
- Local administrator account password: 12345
- Local non-administrator account name: user
- Local non-administrator account password: user
- Remote WAN access: disabled
- Remote WAN access account name: support
- Remote WAN access account password: support
- NAT and firewall: Disabled for MER, IPoA and Bridge modes Enabled for PPPoE and PPPoA modes
- DHCP server on LAN interface: enabled
- WAN IP address: none
- Wireless access: enabled
- SSID: Comtrend
- Wireless authentication: open (no authentication)
- Annex M enabled (all other modes disabled)

### <span id="page-21-0"></span>**Chapter 4 Quick Setup**

After login, the **Quick Setup** screen will appear as shown.

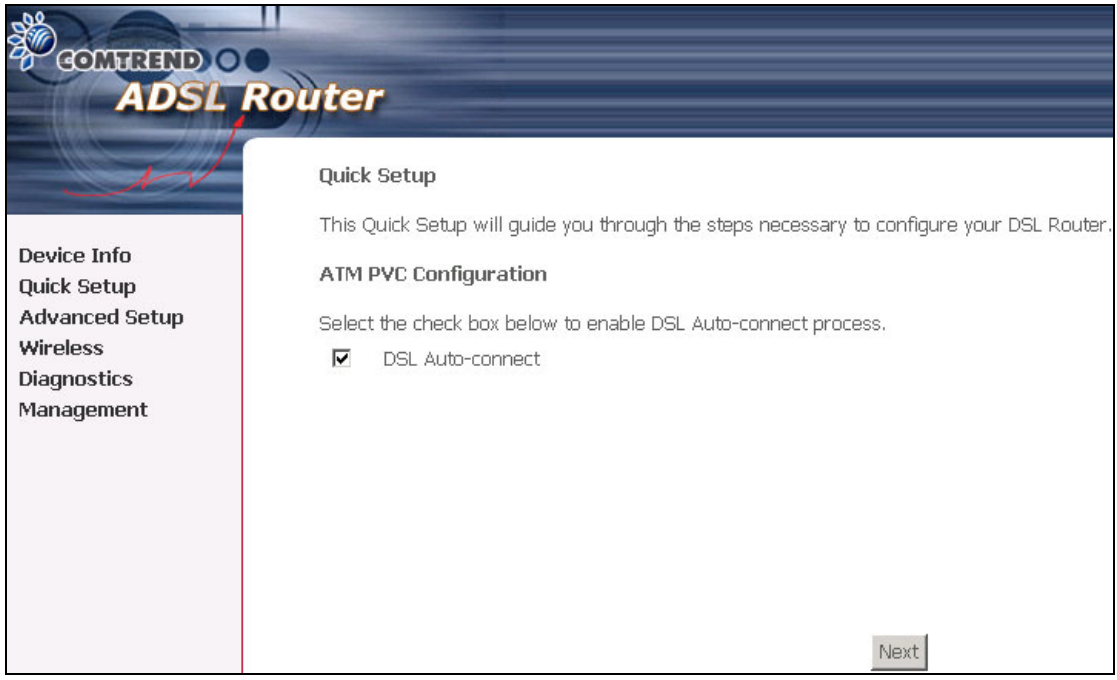

**NOTE:** The selections available on the main menu are based upon the configured connection type and user account privileges.

The Quick Setup screen allows the user to configure the NexusLink 5631 for ADSL connectivity and Internet access. It also guides the user though the WAN network setup first and then the LAN interface setup. You can either do this manually or follow the auto quick setup (i.e. DSL Auto-connect) instructions.

This router supports the following data encapsulation methods.

- PPP over Ethernet (PPPoE)
- PPP over ATM (PPPoA)
- MAC Encapsulated Routing (MER)
- IP over ATM (IPoA)
- Bridging

The following configuration considerations apply:

- The WAN network operating mode operation depends on the service provider's configuration in the Central Office and Broadband Access Server for the PVC
- If the service provider provides PPPoE service, then the connection selection depends on whether the LAN-side device (typically a PC) is running a PPPoE client or whether the router is to run the PPPoE client. The router can support both cases simultaneously.
- If some or none of the LAN-side devices do not run PPPoE client, then select PPPoE. If every LAN-side device is running a PPPoE client, then select Bridge In PPPoE mode, the device also supports pass-through PPPoE sessions from the LAN side while simultaneously running a PPPoE client from non-PPPoE LAN devices. In most cases, NAT and firewall should always be enabled when PPPoE or PPPoA mode are selected, but they can be enabled or disabled by the user when MER or IPoA is selected, NAT and firewall are always disabled when Bridge mode is selected.
- Depending on the network operating mode, and whether NAPT and firewall are enabled or disabled, the main panel will display or hide the NAPT/Firewall menu. For instance, at initial setup, the default network operating mode is Bridge. The main panel will not show the NAPT and Firewall menu.

**NOTE:** Up to sixteen PVC profiles can be configured and saved on the flash memory. To activate a particular PVC profile, you need to navigate all the Quick Setup pages until the last summary page, then click on the Finish button and reboot the system.

### <span id="page-23-0"></span>**4.1 Auto Quick Setup**

The auto quick setup requires the ADSL link to be up. The ADSL router will automatically detect the PVC, so just follow the easy online instructions.

**STEP 1:** Select **Quick Setup** to display this screen.

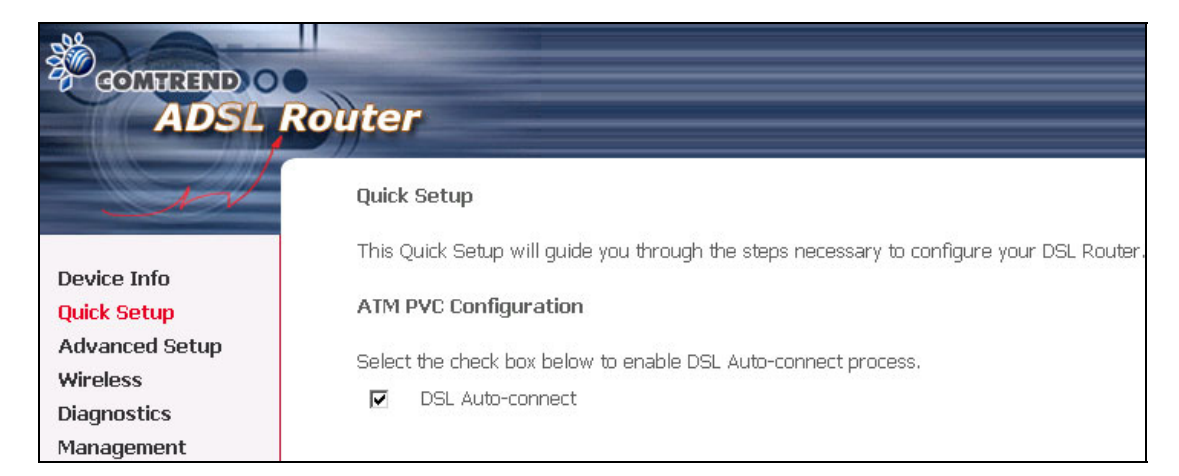

**STEP 2**: Click **Next** to start the setup process. Follow the online instructions to complete the settings. This procedure will skip some processes such as the PVC index and encapsulation mode selection.

**STEP 3:** After the settings are complete, you can use the ADSL service.

### <span id="page-24-0"></span>**4.2 Manual Quick Setup**

**STEP 1:** Click **Quick Setup** and un-tick the **DSL Auto-connect** checkbox to

enable manual configuration of the connection type.

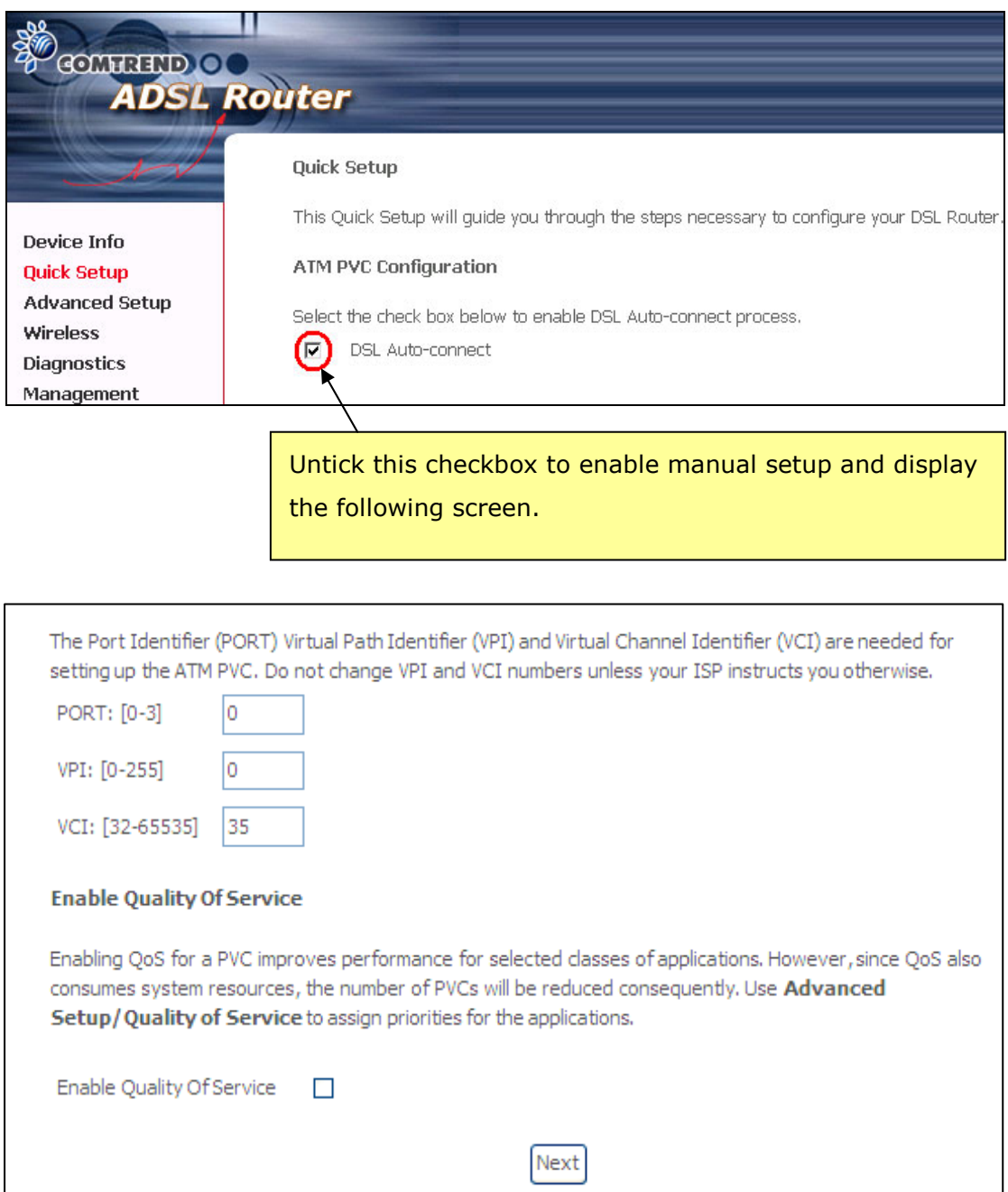

**STEP 2:** Enter the PORT, Virtual Path Identifier (VPI) and Virtual Channel Identifier (VCI) values. Select Enable Quality Of Service if required and click **Next**.

**STEP 3:** Choose an Encapsulation mode.

Choosing different connection types provides different encapsulation modes.

- PPPoA- VC/MUX, LLC/ENCAPSULATION
- PPPoE- LLC/SNAP BRIDGING, VC/MUX
- MER- LLC/SNAP-BRIDGING, VC/MUX
- IPoA- LLC/SNAP-ROUTING, VC MUX
- Bridging- LLC/SNAP-BRIDGING, VC/MUX

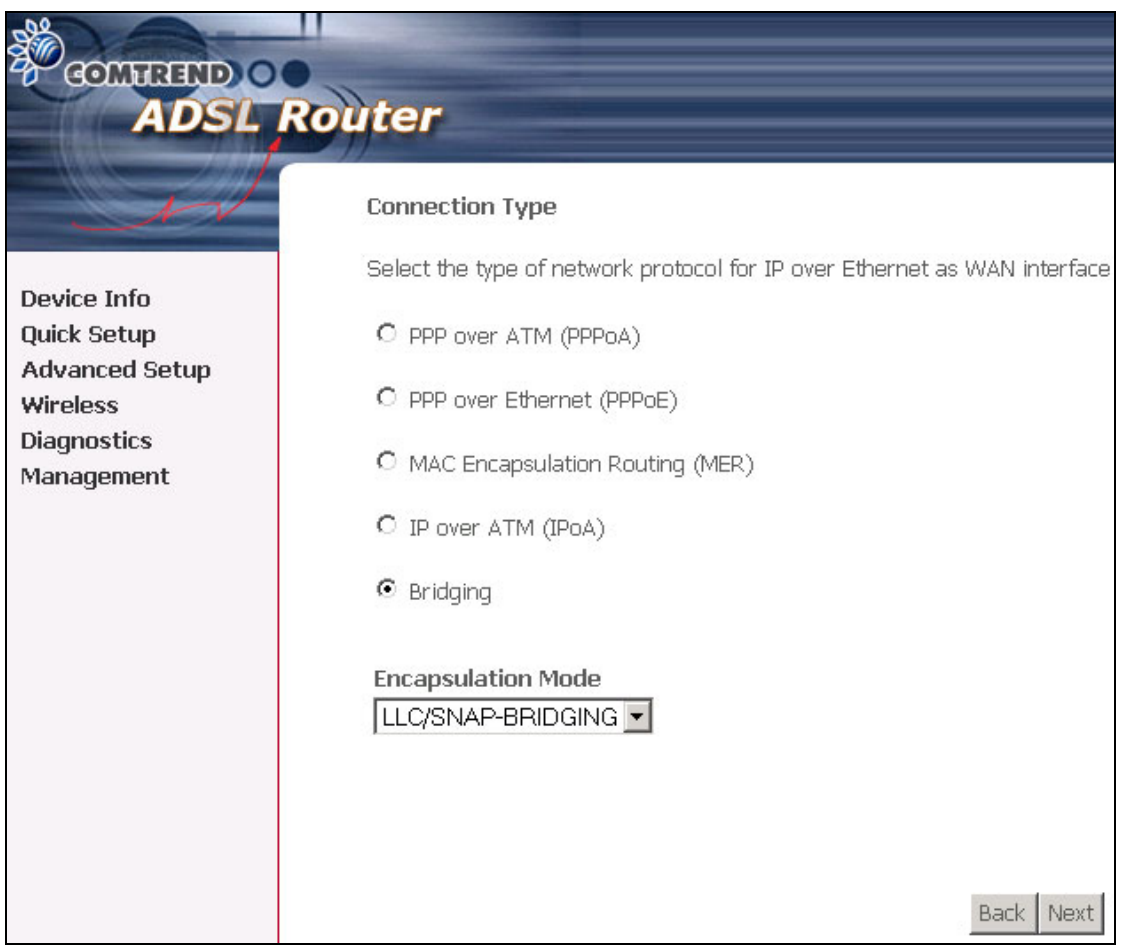

**NOTE:** Subsections 4.2.1 - 4.2.4 describe the PVC setup procedure further. Choosing different connection types pops up different settings requests. Enter appropriate settings that are required by your service provider.

### <span id="page-26-0"></span>**4.2.1 PPP over ATM (PPPoA) and PPP over Ethernet (PPPoE)**

**STEP 4:** Select the PPP over ATM (PPPoA) or PPP over Ethernet (PPPoE) radio button and click **Next**. The following screen appears.

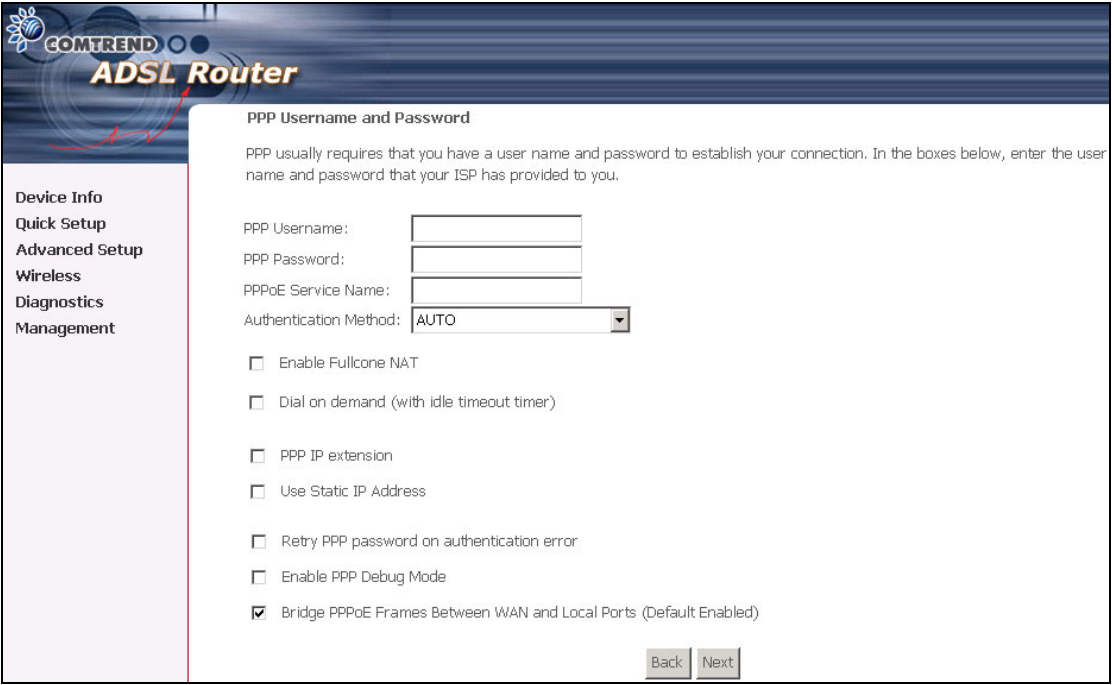

### **Enable Fullcone NAT**

Known as one-to-one NAT, all requests from the same internal IP address and port are mapped to the same external IP address and port. An external host can send a packet to the internal host, by sending a packet to the mapped external address.

#### **PPP Username/PPP Password**

The PPP Username and the PPP password requirement are dependent on the particular requirements of the ISP or the ADSL service provider. The WEB user interface allows a maximum of 256 characters in the PPP user name and a maximum of 32 characters in PPP password.

### **Disconnect if no activity**

The router can be configured to disconnect if there is no activity for a period of time by selecting the **Dial on demand** check box. When the checkbox is ticked, you need to enter the inactivity timeout period. The timeout period ranges from 1 minute to 4320 minutes.

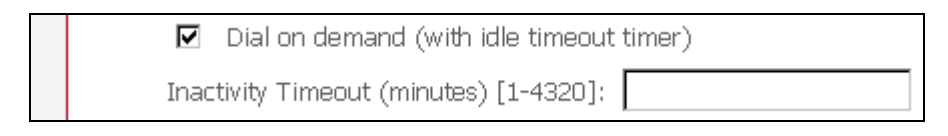

### **PPP IP Extension**

The PPP IP Extension is a special feature deployed by some service providers. Unless your service provider specially requires this setup, do not select it. The PPP IP Extension supports the following conditions:

- Allows only one PC on the LAN
- The public IP address assigned by the remote side using the PPP/IPCP protocol is actually not used on the WAN PPP interface. Instead, it is forwarded to the PC LAN interface through DHCP. Only one PC on the LAN can be connected to the remote, since the DHCP server within the ADSL router has a single IP address to assign to a LAN device.
- NAPT and firewall are disabled when this option is selected.
- The ADSL router becomes the default gateway and DNS server to the PC through DHCP using the LAN interface IP address.
- The ADSL router extends the IP subnet at the remote service provider to the LAN PC. That is, the PC becomes a host belonging to the same IP subnet.
- The ADSL router bridges the IP packets between WAN and LAN ports, unless the packet is addressed to the router's LAN IP address.

### **Use Static IP Address**

Unless your service provider specially requires this setup, do not select it. If selected, enter your static IP address.

### **Retry PPP password on authentication error**

Tick the box to select.

### **Enable PPP Debug Mode**

Enable the PPPoE debug mode. The system will put more PPP connection information in System Log. This is used for debugging purposes.

### **Bridge PPPoE Frames Between WAN and Local Ports (Default Enabled)**

If Enabled, the function can create a local PPPoE connection to the WAN side.

**STEP 5:** Click **Next** to display the following screen.

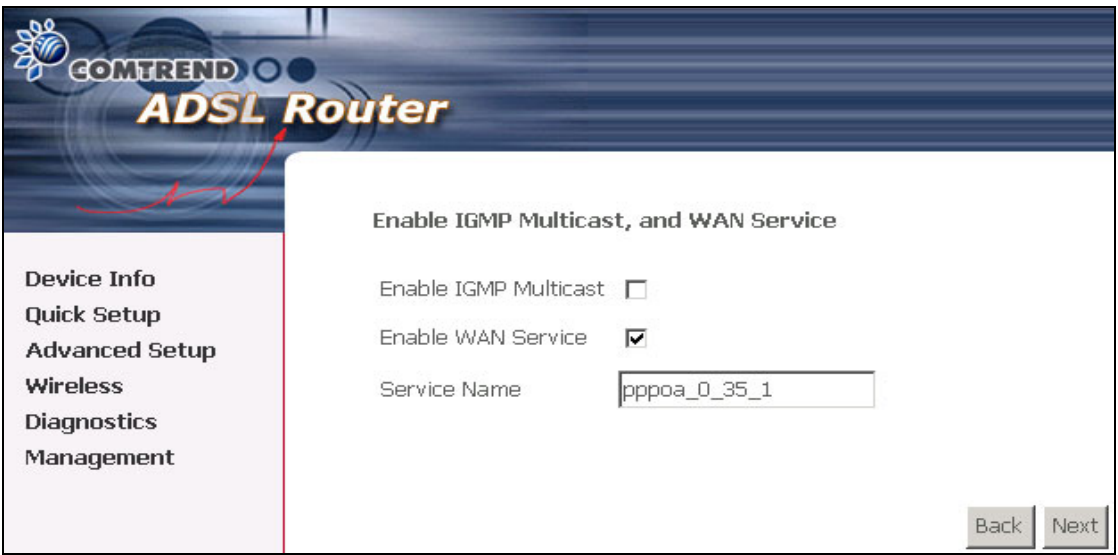

### **Enable IGMP Multicast checkbox:**

Tick the checkbox to enable IGMP multicast (proxy). IGMP (Internet Group Membership Protocol) is a protocol used by IP hosts to report their multicast group memberships to any immediately neighboring multicast routers.

#### **Enable WAN Service checkbox:**

Tick this item to enable the ATM service. Untick it to stop the ATM service.

### **Service Name:**

This is user-defined.

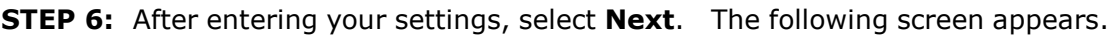

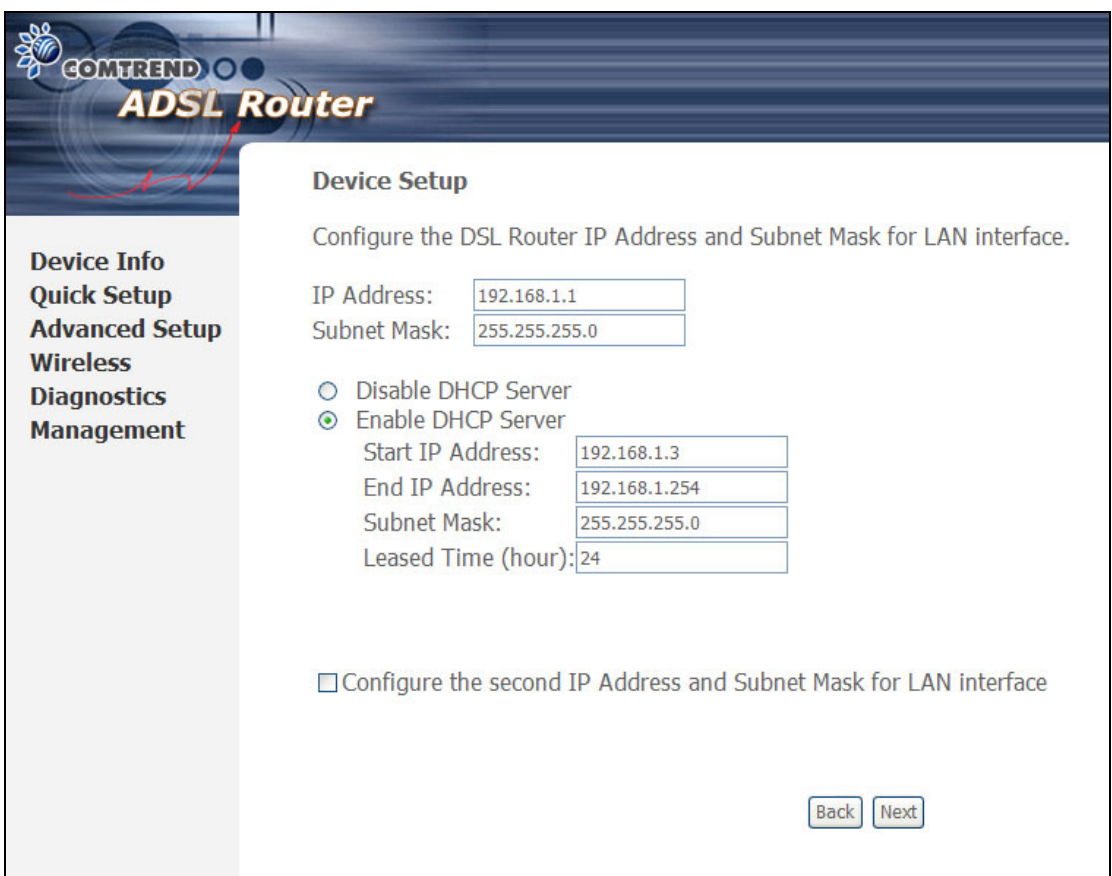

This screen allows the user to configure the LAN interface IP address, subnet mask and DHCP server. To assign dynamic IP address, DNS server and default gateway to other LAN devices, select the button **Enable DHCP server on the LAN** and enter the start and end IP addresses and DHCP leased time.

Since the router occupies the first two IP addresses (192.168.1.1 and 192.168.1.2), the default private address range provided by the ISP server in the router is 192.168.1.3 through 192.168.1.254.

To configure a secondary IP address for the LAN port, click the checkbox, as shown.

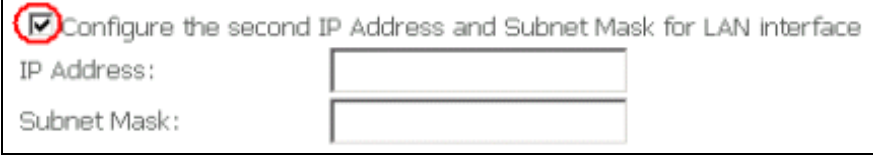

**STEP 7:** Click **Next** to continue. To enable the wireless function, select the radio button (as shown), input a new SSID (if desired) and click **Next**.

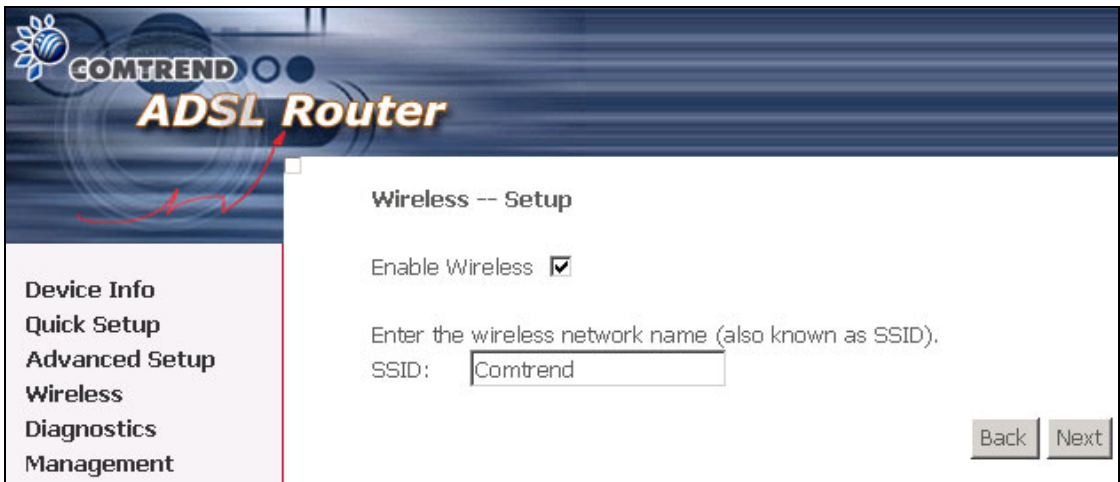

**STEP 8:** Click **Next** to display the WAN Setup-Summary screen that presents the entire configuration summary. Click **Save/Reboot** if the settings are correct. Click **Back** if you wish to modify the settings.

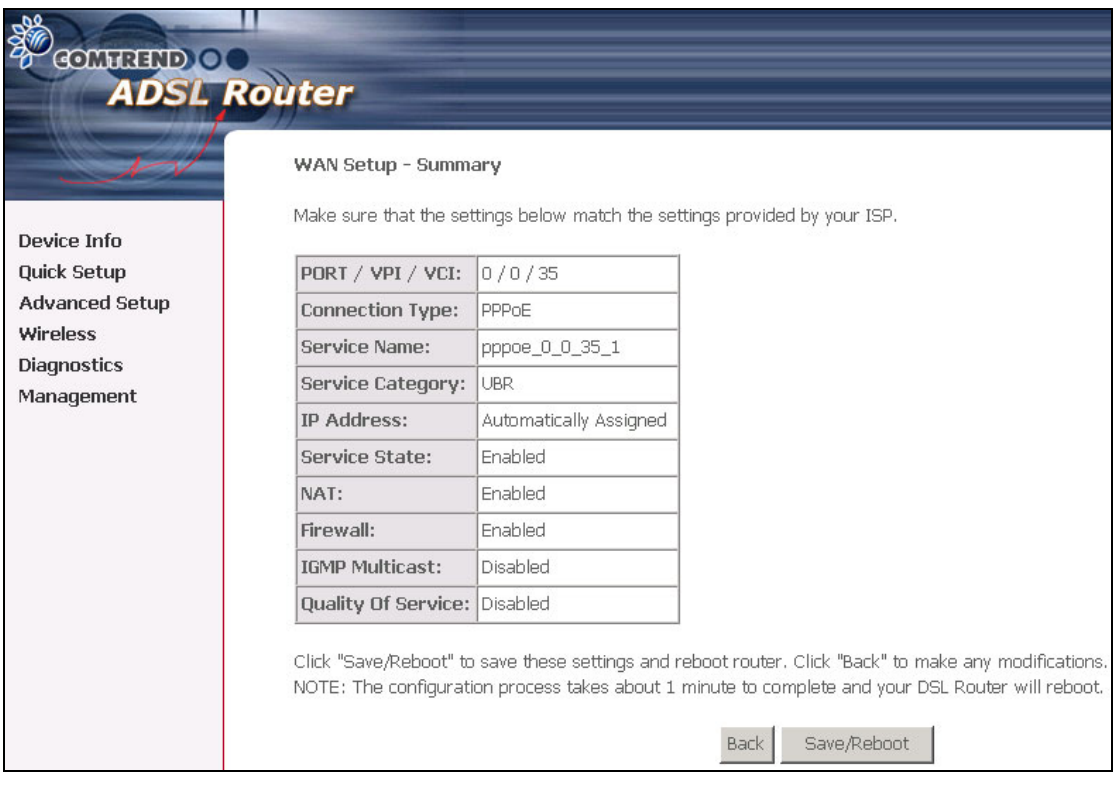

**STEP 9:** After clicking **Save/Reboot**, the router will save the configuration to flash memory and reboot. After the device reboots, the Web UI will refresh to the Device Info screen. The router is ready for operation when the LED indicators display correctly, as described in [section 1.3](#page-6-1).

### <span id="page-31-0"></span>**4.2.2 MAC Encapsulation Routing (MER)**

**Step 4:** Select the MAC Encapsulation Routing (MER) radio button and click **Next**.

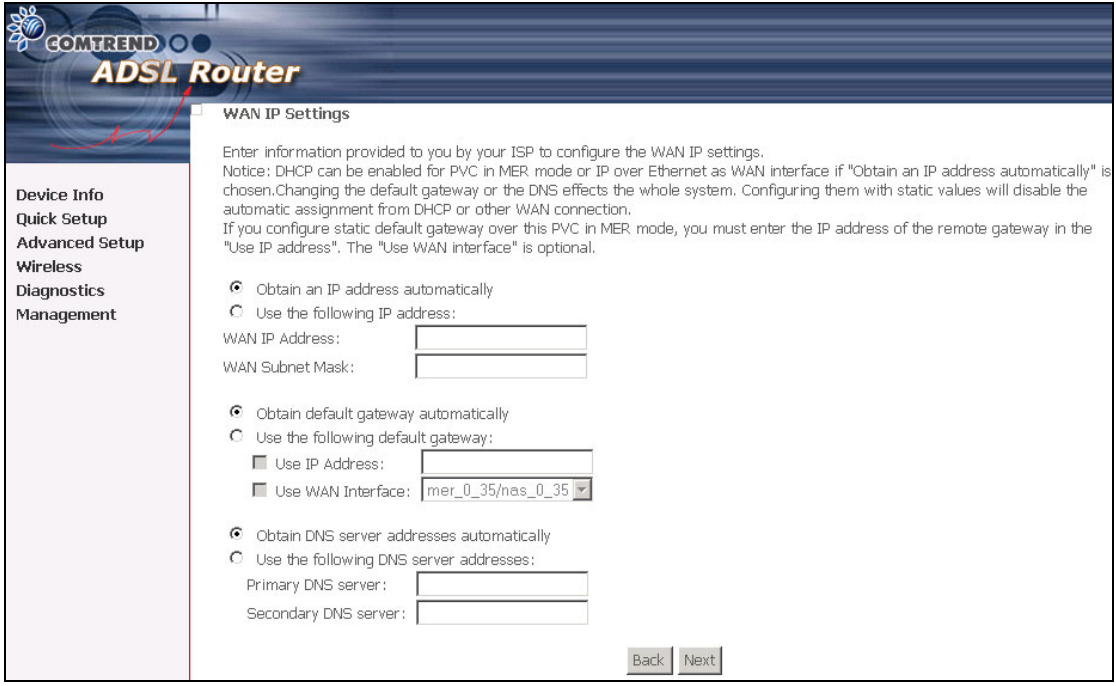

Enter information provided to you by your ISP to configure the WAN IP settings.

**NOTE:** DHCP can be enabled for PVC in MER mode if **Obtain an IP address automatically** is chosen. Changing the default gateway or the DNS affects the whole system. Configuring them with static values will disable the automatic assignment from DHCP or other WAN connection. If you configure static default gateway over this PVC in MER mode, you

must enter the IP address of the remote gateway in the "Use IP address"

field. Your ISP should provide the values to be entered in these fields.

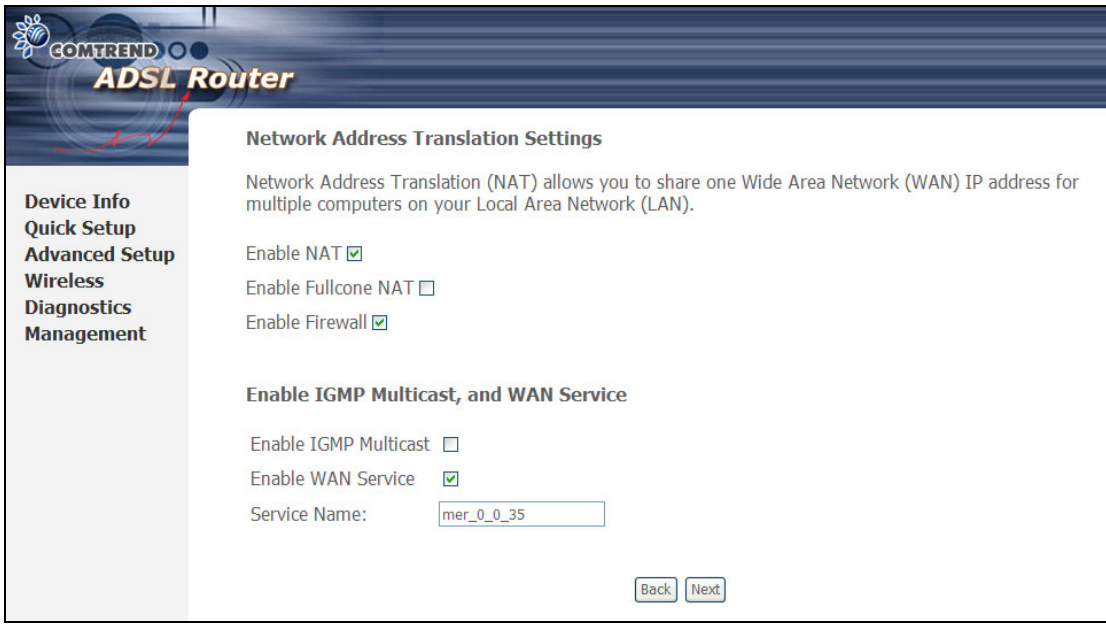

**Step 5:** Click **Next** to display the following screen.

**Enable NAT checkbox:** If the LAN is configured with a private IP address, the user should select this checkbox. The NAT submenu on the left side main panel will be displayed after reboot. The user can then configure NAT-related features after the system comes up. If a private IP address is not used on the LAN side, this checkbox should be de-selected to free up system resources for better performance. When the system comes back after reboot, the NAT submenu will not be displayed on the left main panel.

**Enable Fullcone NAT:** This option becomes available when NAT is enabled. Known as one-to-one NAT, all requests from the same internal IP address and port are mapped to the same external IP address and port. An external host can send a packet to the internal host, by sending a packet to the mapped external address.

**Enable Firewall checkbox:** If the firewall checkbox is selected, the Security submenu on the left side main panel will be displayed after system reboot. The user can then configure firewall features after the system comes up. If firewall is not used, this checkbox should be de-selected to free up system resources for better performance. When system comes back after reboot, the Security submenu will not be displayed on the left main panel.

**Enable IGMP Multicast:** Tick the checkbox to enable IGMP multicast (proxy). IGMP (Internet Group Membership Protocol) is a protocol used by IP hosts to report their multicast group memberships to any immediately neighboring multicast routers.

**Enable WAN Service:** Tick the checkbox to enable the WAN service. If this item is not selected, you will not be able to use the WAN service.

**Service Name:** This is a user defined label.

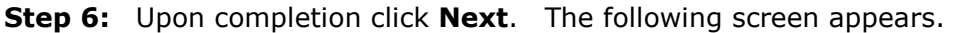

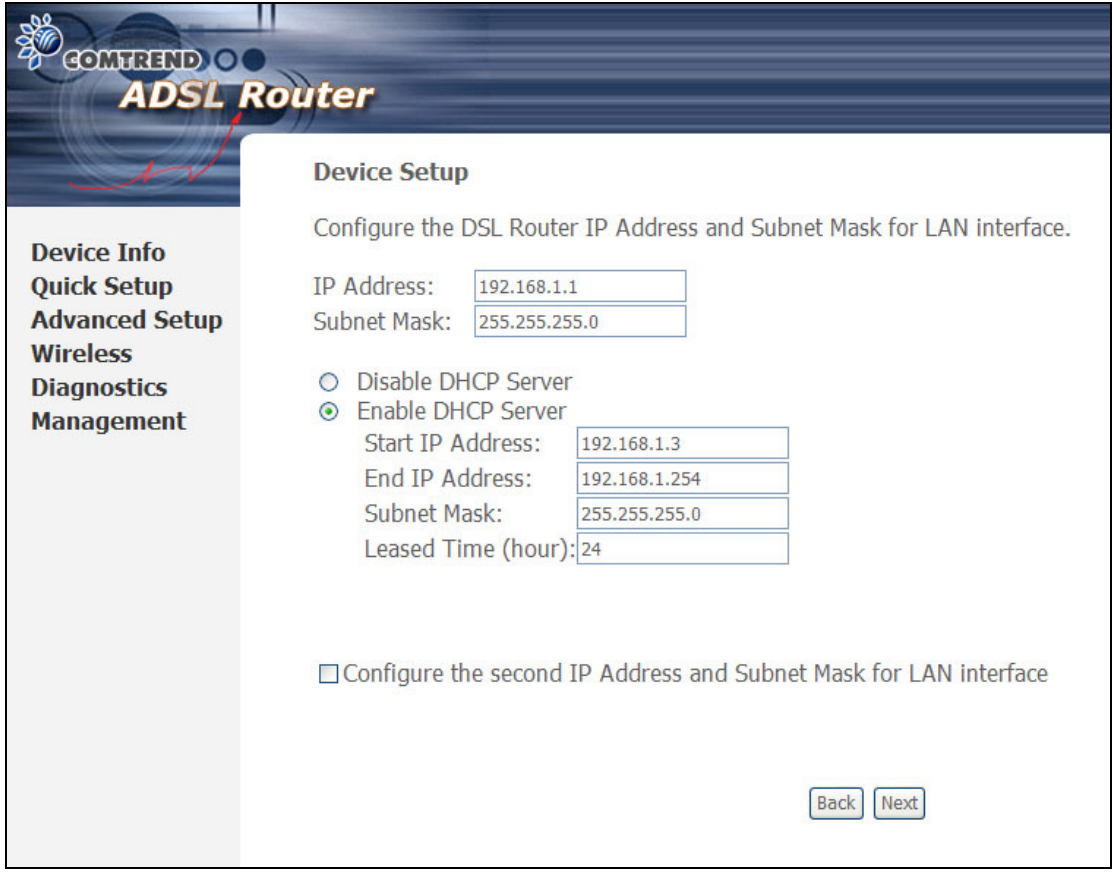

Consult the following paragraphs for more details about these settings.

This screen allows the user to configure the LAN interface IP address, subnet mask and DHCP server. To assign dynamic IP address, DNS server and default gateway to other LAN devices, select **Enable DHCP server** and enter the start and end IP addresses and DHCP leased time.

Since the router occupies the first two IP addresses (192.168.1.1 and 192.168.1.2), the default private address range provided by the ISP server in the router is 192.168.1.3 through 192.168.1.254.

Select **Enable DHCP Server Relay** (if available, see note below), and enter the DHCP Server IP Address. This allows the router to relay the DHCP packets from the remote DHCP server. The remote DHCP server will provide the IP address.

**NOTE:** If the NAT function is enabled (default), **Enable DHCP Server Relay** won't be displayed as an option.

To configure a secondary IP address for the LAN port, click the box as shown below.

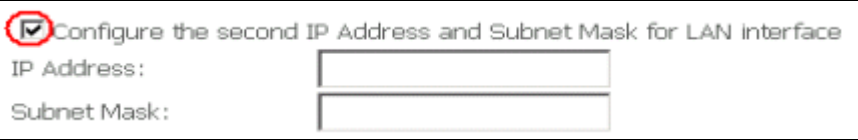

**Step 7:** Click **Next** to continue. To enable the wireless function, select the radio button (as shown), input a new SSID (if desired).

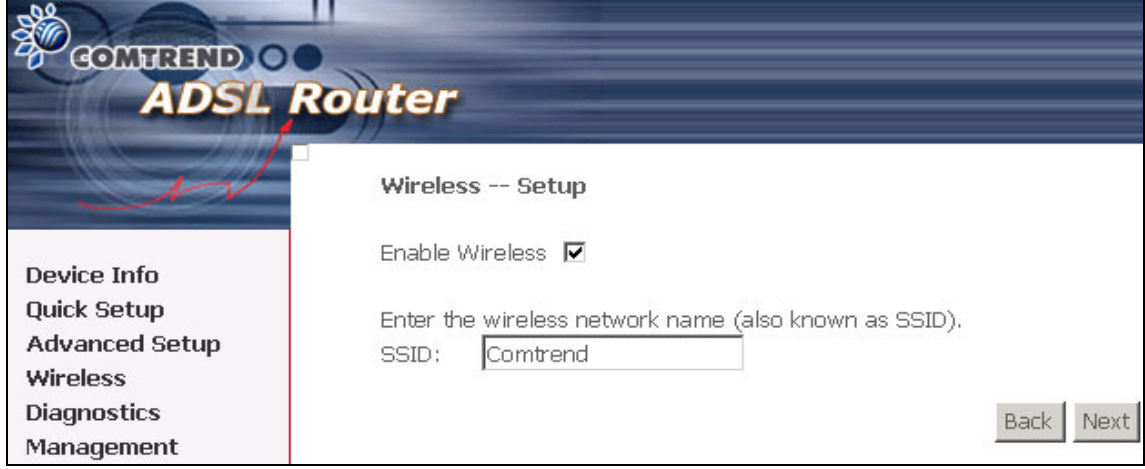

Click **Next** to display the final setup screen.

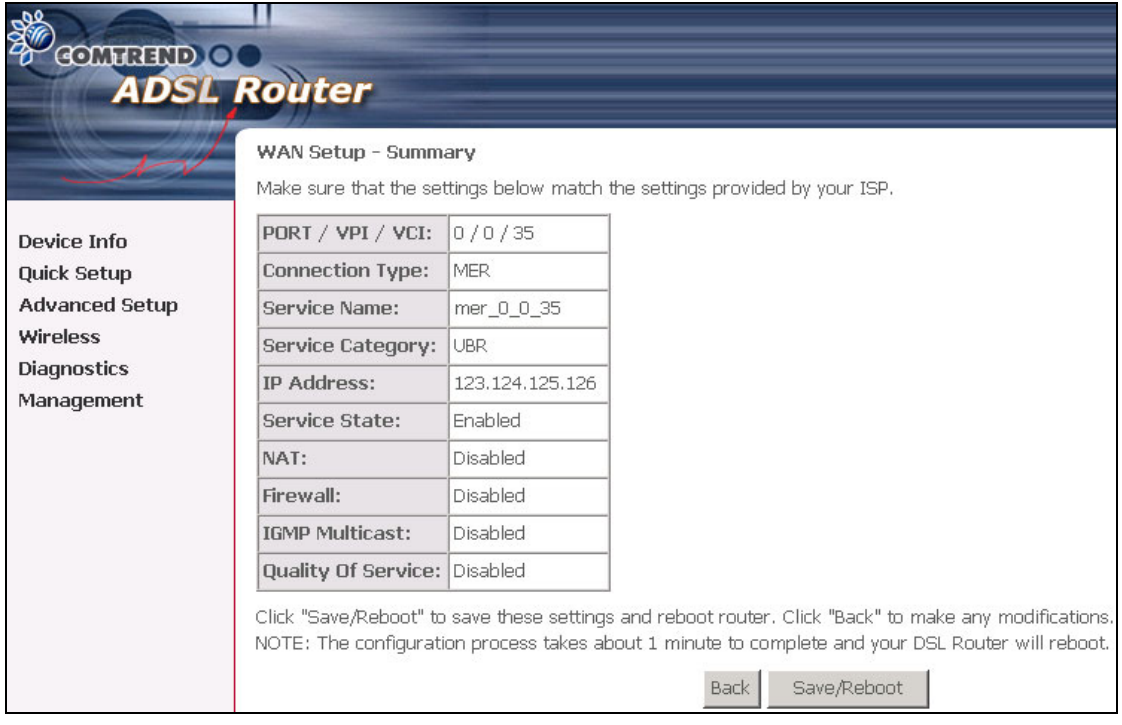

**Step 8:** After clicking **Save/Reboot**, the router will save the configuration to flash memory and reboot. After the device reboots, the Web UI will refresh to the Device Info screen. The router is ready for operation when the LED indicators display correctly, as described in [section 1.3](#page-6-1).
### **4.2.3 IP Over ATM**

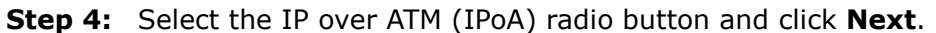

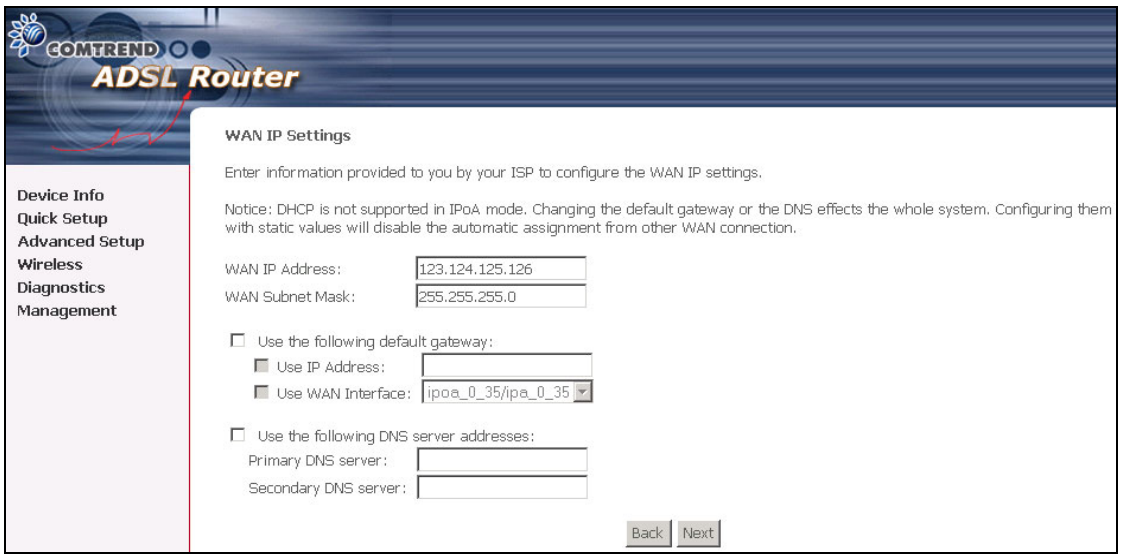

**NOTE:** DHCP is not supported over IPoA. The user must enter the IP address or WAN interface for the default gateway setup and the DNS server addresses provided by their ISP.

**Step 5:** Click **Next**. The following screen appears.

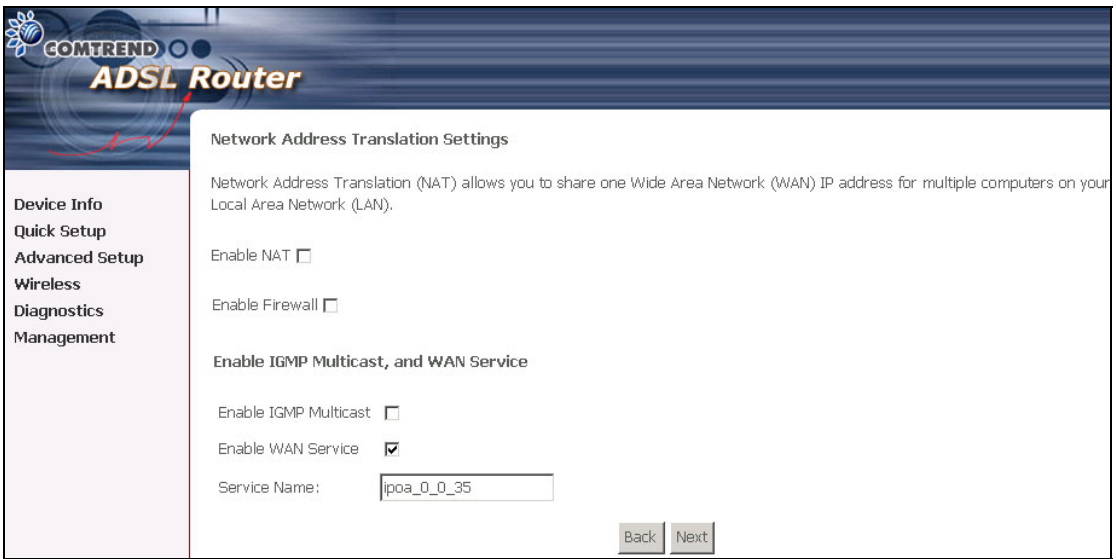

**Enable NAT checkbox:** If the LAN is configured with a private IP address, the user should select this checkbox. The NAT submenu on the left side main panel will be displayed after reboot. The user can then configure NAT-related features. If a private IP address is not used on the LAN side (i.e. the LAN side is using a public IP), this checkbox should not be selected. When the system comes back after reboot, the NAT submenu will not be displayed on the left main panel.

**Enable Fullcone NAT:** This option becomes available when NAT is enabled. Known as one-to-one NAT, all requests from the same internal IP address and port are mapped to the same external IP address and port. An external host can send a packet to the internal host, by sending a packet to the mapped external address.

**Enable Firewall checkbox:** If the firewall checkbox is selected, the Security submenu on the left side main panel will be displayed after system reboot. The user can then configure firewall features after the system comes up. If firewall is not used, this checkbox should be de-selected to free up system resources for better performance. When system comes back after reboot, the Security submenu will not be displayed on the left main panel.

**Enable IGMP Multicast:** Tick the checkbox to enable IGMP multicast (proxy). IGMP (Internet Group Membership Protocol) is a protocol used by IP hosts to report their multicast group memberships to any immediately neighboring multicast routers.

**Enable WAN Service:** Tick the checkbox to enable the WAN service. If this item is not selected, you will not be able to use the WAN service.

**Service Name:** This is a user defined label.

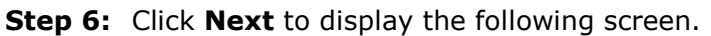

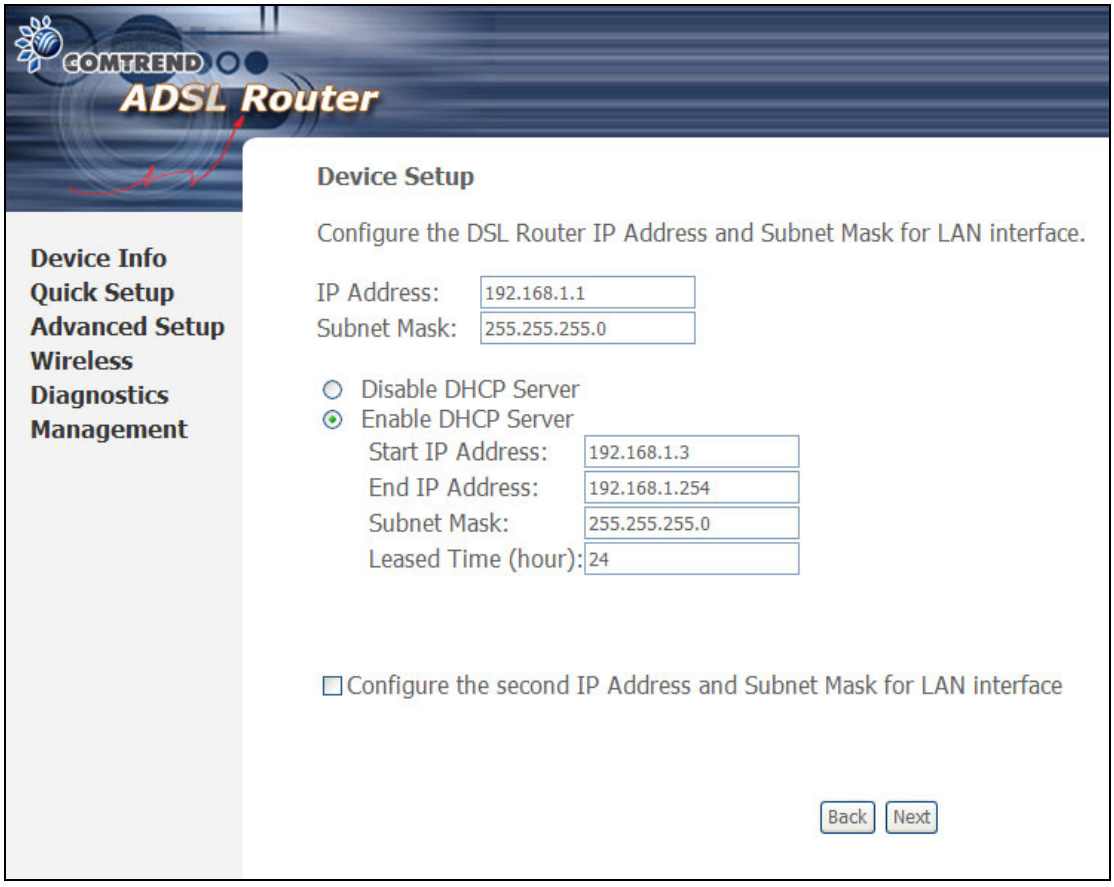

This screen allows the user to configure the LAN interface IP address, subnet mask and DHCP server. To assign dynamic IP address, DNS server and default gateway to other LAN devices, select the button **Enable DHCP server on the LAN** and enter the start and end IP addresses and DHCP leased time.

Since the router occupies the first two IP addresses (192.168.1.1 and 192.168.1.2), the default private address range provided by the ISP server in the router is 192.168.1.3 through 192.168.1.254.

Select **Enable DHCP Server Relay** (if available, see note below), and enter the DHCP Server IP Address. This allows the router to relay the DHCP packets from the remote DHCP server. The remote DHCP server will provide the IP address.

**NOTE:** If the NAT function is enabled, **Enable DHCP Server Relay** won't be displayed as an option.

To configure a secondary IP address for the LAN port, click the box as shown below.

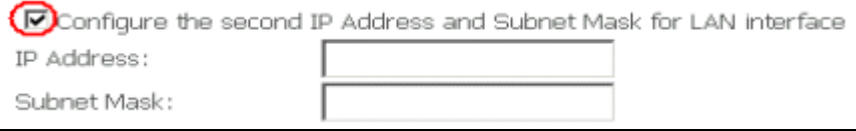

**STEP 7:** Click **Next** to continue. To enable the wireless function, select the radio button (as shown) and input a new SSID (if desired).

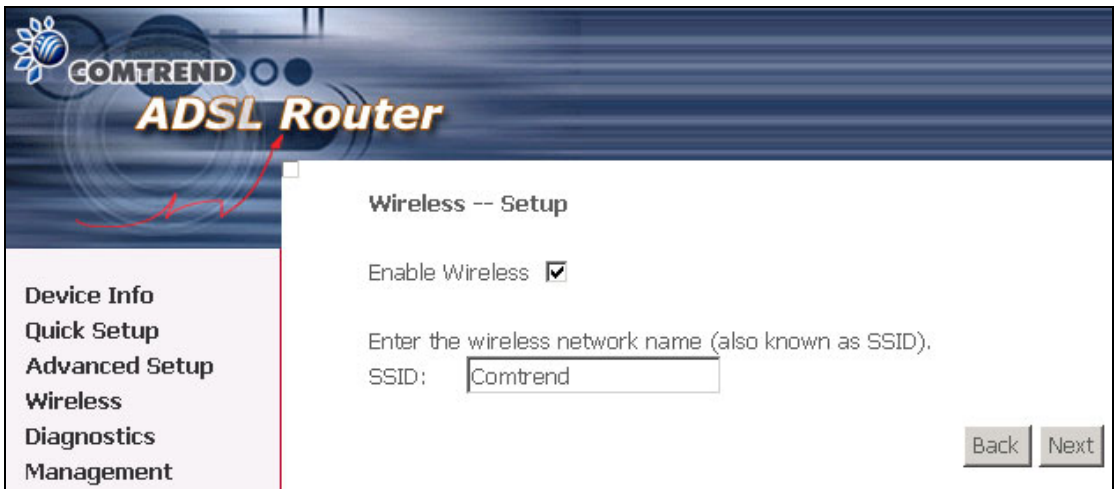

Click **Next** to continue.

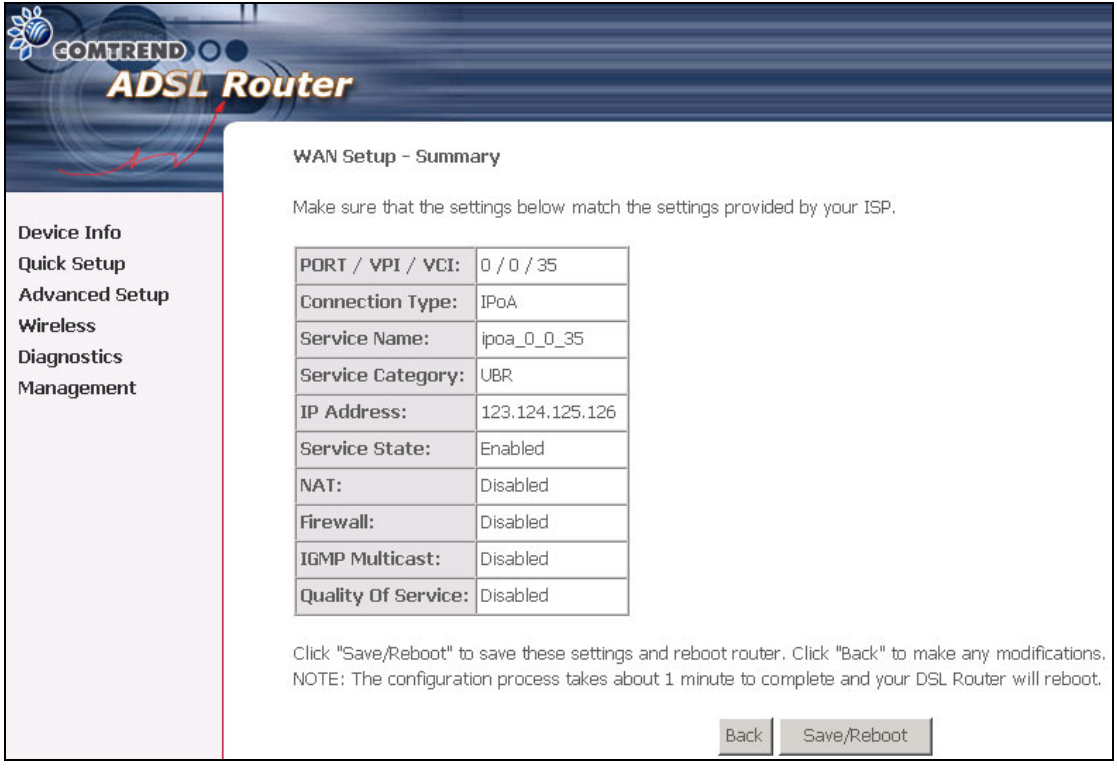

**Step 8:** After clicking **Save/Reboot**, the router will save the configuration to flash memory and reboot. After the device reboots, the Web UI will refresh to the Device Info screen. The router is ready for operation when the LED indicators display correctly, as described in [section 1.3](#page-6-0).

#### **4.2.4 Bridging**

**Step 4:** Select the Bridging radio button and click **Next**. The following screen appears. To use the bridge service, tick the checkbox, Enable Bridge Service, and enter the service name.

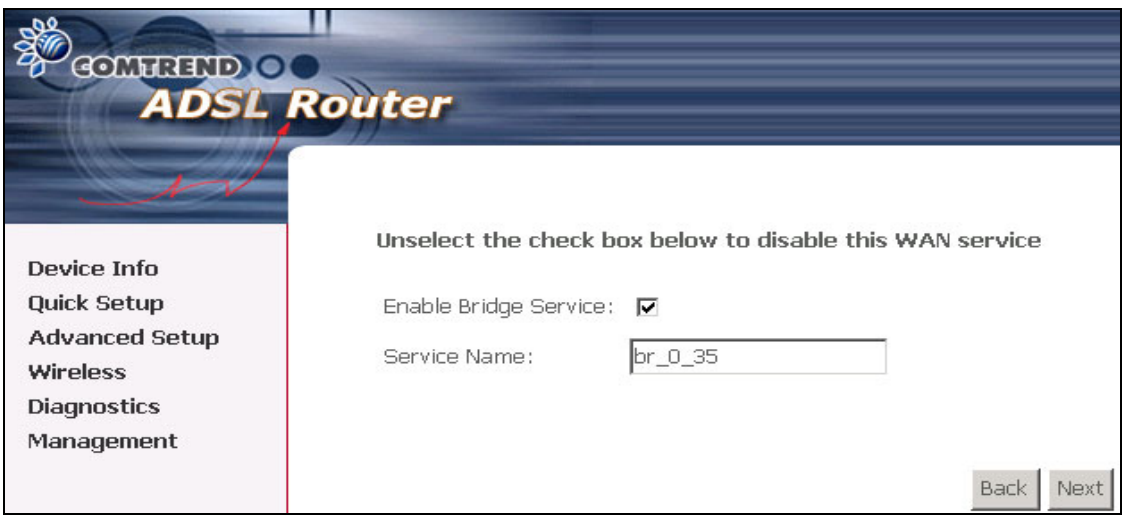

**Step 5:** Click the **Next** button to continue. Enter the IP address for the LAN interface. The default IP address is 192.168.1.1. The LAN IP interface in bridge operating mode is needed for local users to manage the ADSL router. Notice that there is no IP address for the WAN interface in bridge mode, and technical support cannot access the ADSL router remotely.

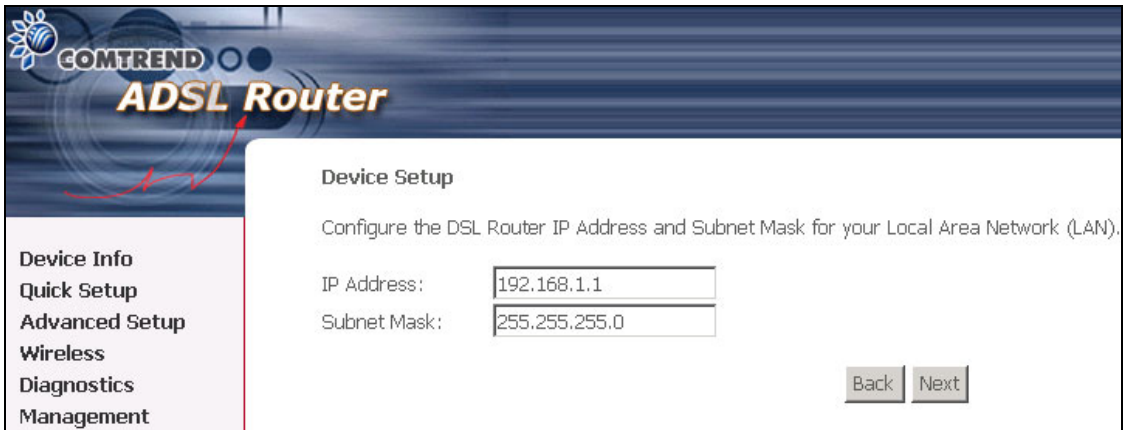

**STEP 6:** Click **Next** to continue. To enable the wireless function, select the radio button (as shown), input a new SSID (if desired) and click **Next**.

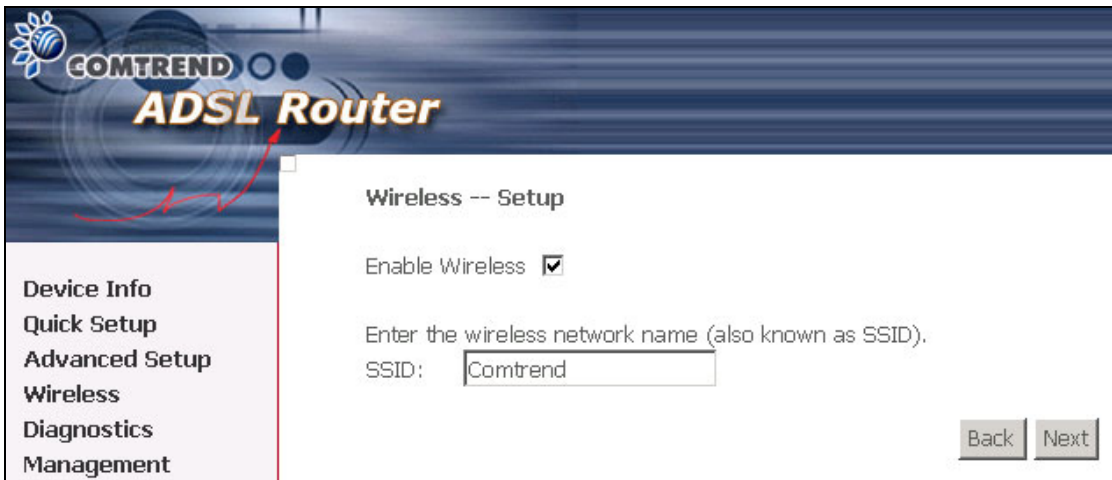

The following screen will be displayed.

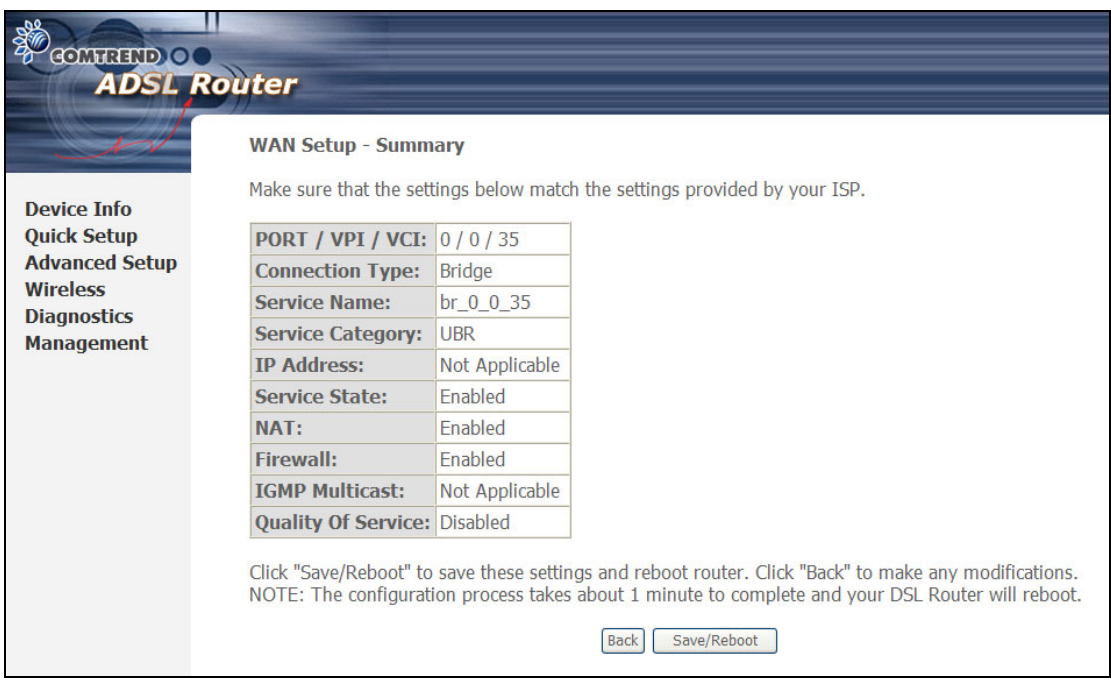

**Step 7:** After clicking **Save/Reboot**, the router will save the configuration to flash memory and reboot. After the device reboots, the Web UI will refresh to the Device Info screen. The router is ready for operation when the LED indicators display correctly, as described in [section 1.3](#page-6-0).

# **Chapter 5 Device Info**

Select **Device Info** from the main menu to display Summary information as below.

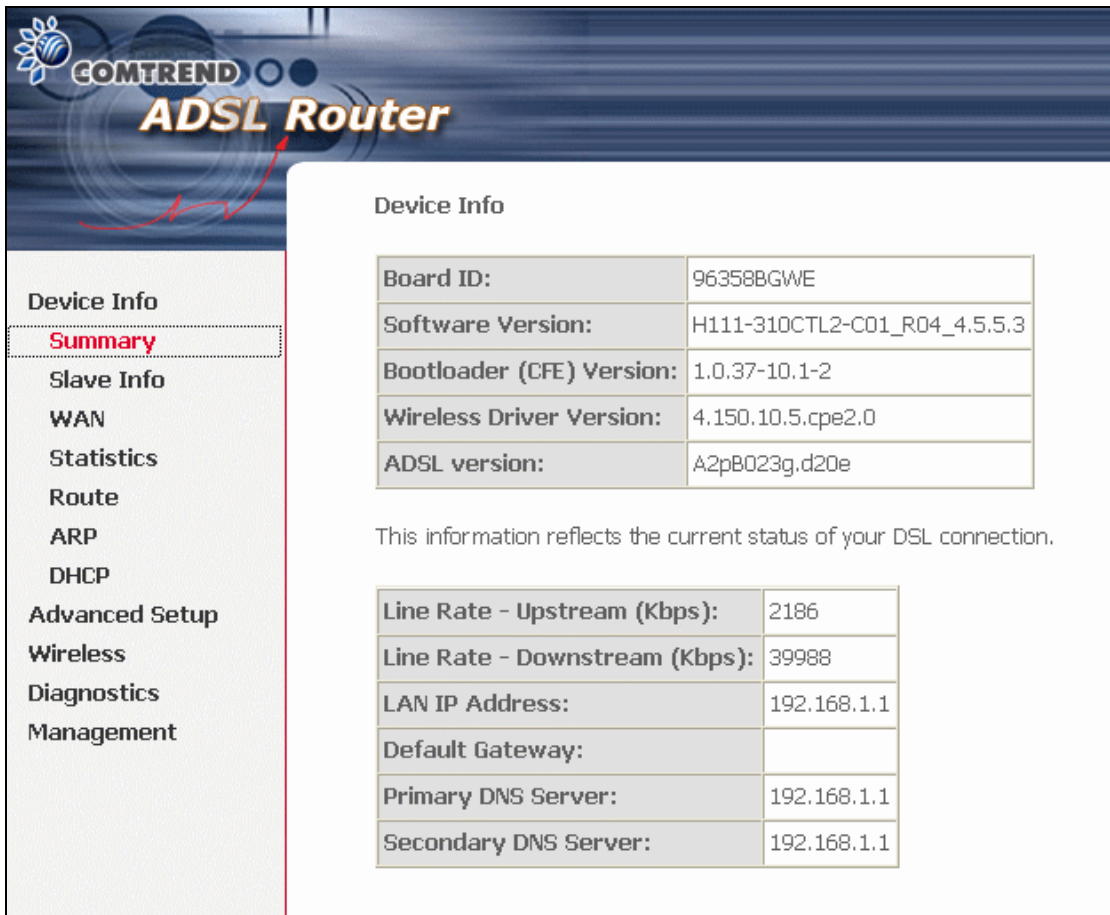

**NOTE:** The screen above gives a DSL status summary for **ADSL1**. For the status of **ADSL2** consult the next selection on the menu: **Slave Info**.

#### Slave Info

<span id="page-43-0"></span>**Execution Contracts** 

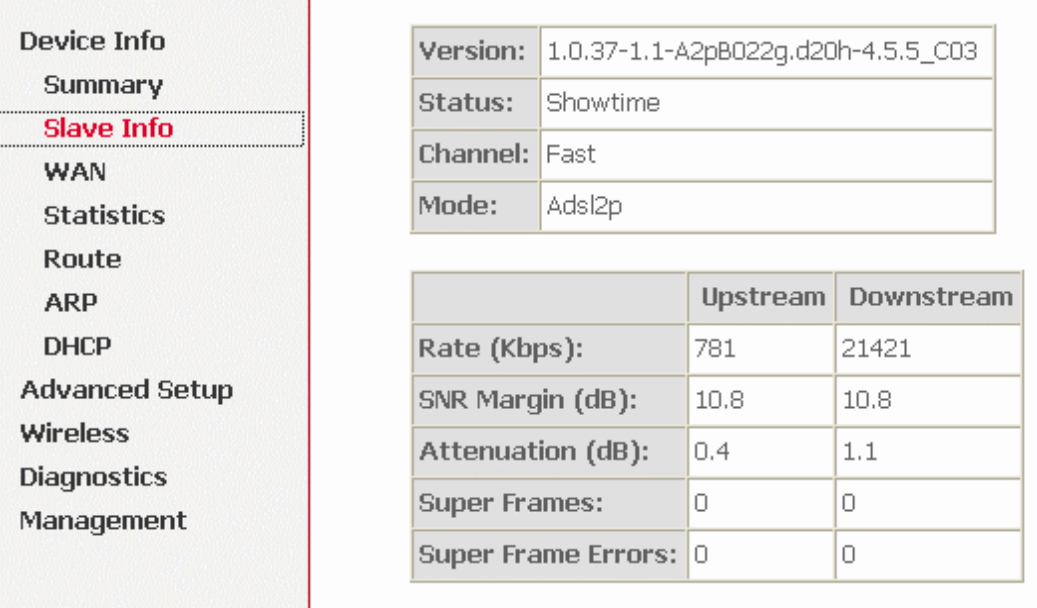

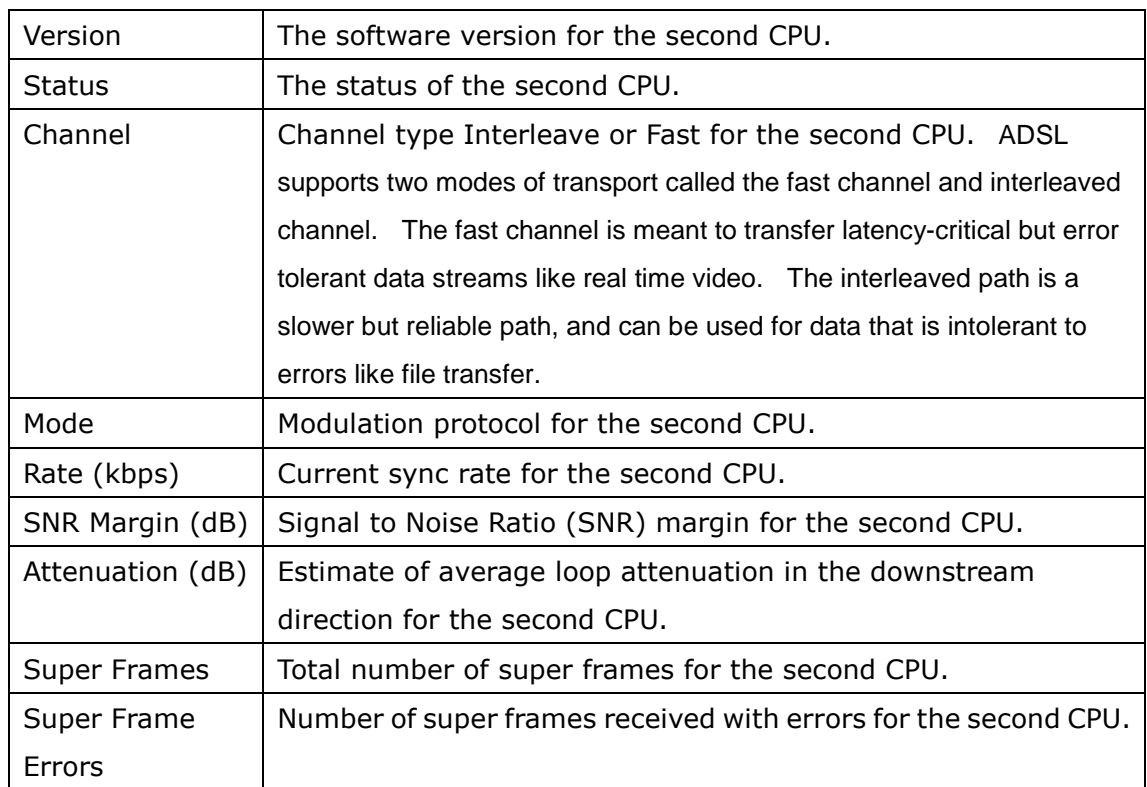

# **5.1 WAN**

Select WAN from the Device Info menu to display the status of all configured PVC(s).

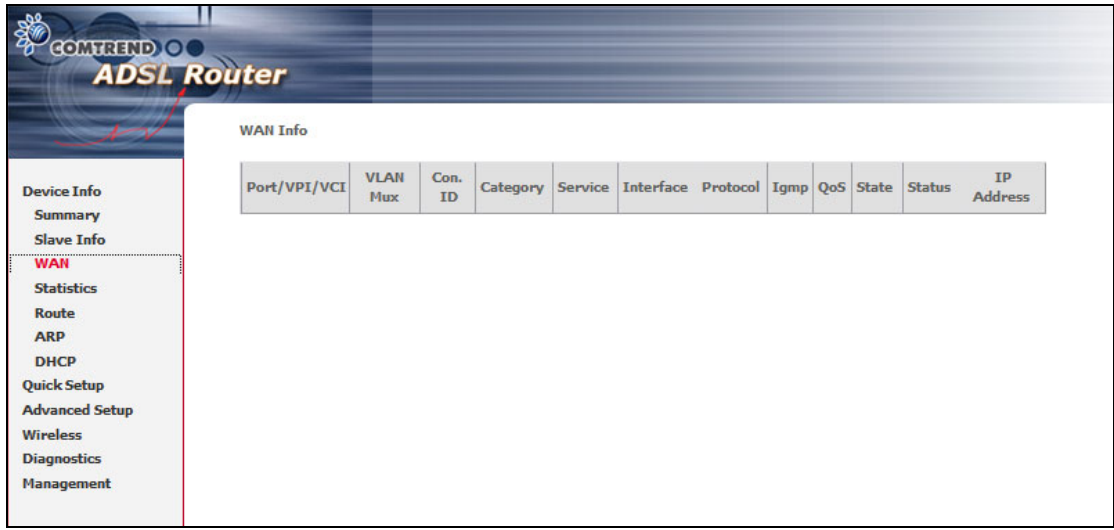

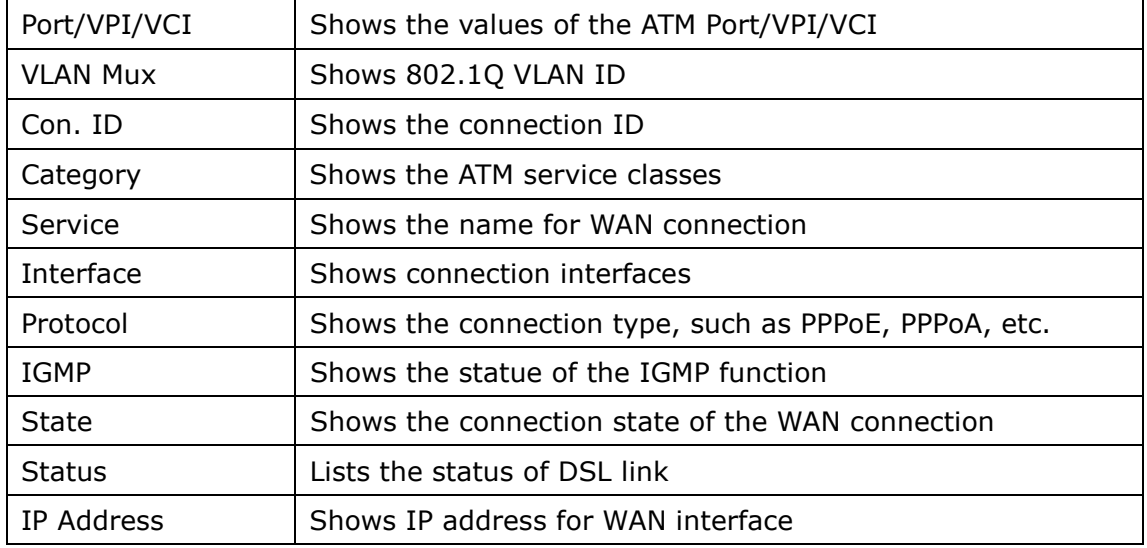

# **5.2 Statistics**

Selection of the Statistics option provides statistics for the Network Interface of LAN, WAN, ATM and ADSL. These statistics screens are updated every 15 seconds.

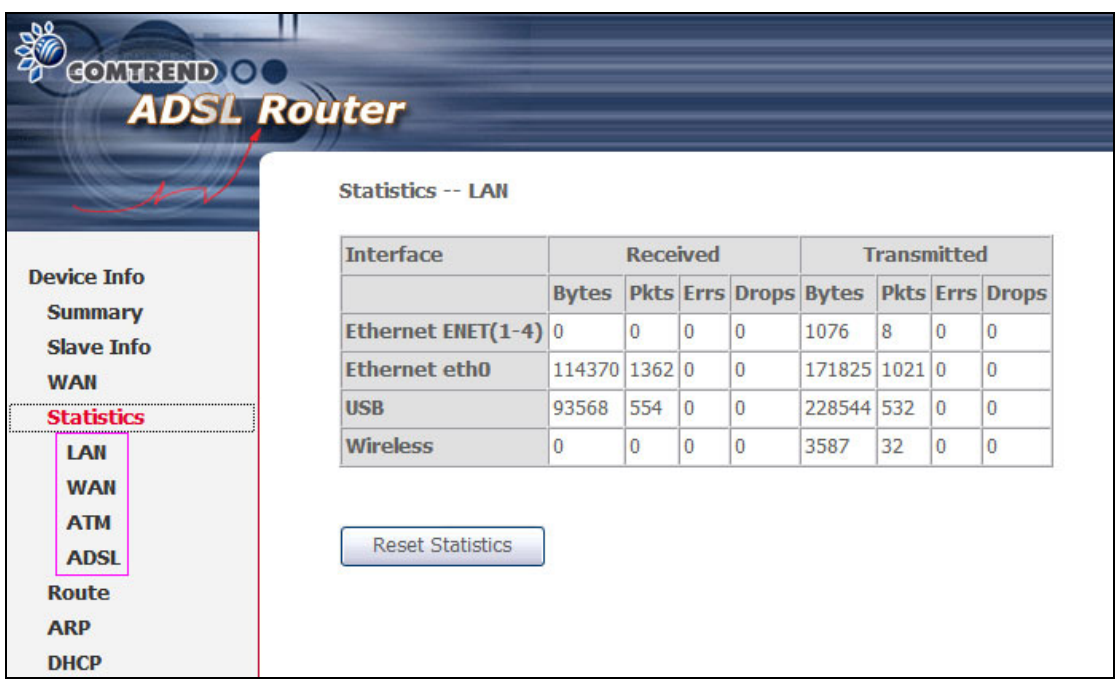

## **5.2.1 LAN Statistics**

The Network Statistics screen shows interface statistics for Ethernet and Wireless interfaces. (The Network Statistics screen shows interface statistics for LAN of Ethernet interface. Here provides byte transfer, packet transfer, Error and Drop statistics for the LAN interface.)

| <b>COMTREND OO</b>                                                      |                          |                 |          |                |    |                                              |    |   |          |
|-------------------------------------------------------------------------|--------------------------|-----------------|----------|----------------|----|----------------------------------------------|----|---|----------|
| <b>ADSL Router</b>                                                      |                          |                 |          |                |    |                                              |    |   |          |
|                                                                         | <b>Statistics -- LAN</b> |                 |          |                |    |                                              |    |   |          |
| <b>Device Info</b><br><b>Summary</b><br><b>Slave Info</b><br><b>WAN</b> | <b>Interface</b>         | <b>Received</b> |          |                |    | <b>Transmitted</b>                           |    |   |          |
|                                                                         |                          | <b>Bytes</b>    |          |                |    | <b>Pkts Errs Drops Bytes Pkts Errs Drops</b> |    |   |          |
|                                                                         | Ethernet ENET(1-4) 0     |                 | $\Omega$ | 10             | 10 | 1076                                         | 8  | 0 | $\bf{0}$ |
|                                                                         | <b>Ethernet eth0</b>     | 114370 1362 0   |          |                | 10 | 171825 1021 0                                |    |   | $\bf{0}$ |
| <b>Statistics</b>                                                       | <b>USB</b>               | 93568           | 554      | $\overline{0}$ | 10 | 228544 532                                   |    | 0 | $\bf{0}$ |
| LAN                                                                     | <b>Wireless</b>          | 0               | 0        | $\bf{0}$       | 10 | 3587                                         | 32 | 0 | $\bf{0}$ |
| <b>WAN</b>                                                              |                          |                 |          |                |    |                                              |    |   |          |
| <b>ATM</b>                                                              |                          |                 |          |                |    |                                              |    |   |          |
| <b>ADSL</b>                                                             | <b>Reset Statistics</b>  |                 |          |                |    |                                              |    |   |          |

**eth0**: Communication interface between internal CPUs.

### **5.2.2 WAN Statistics**

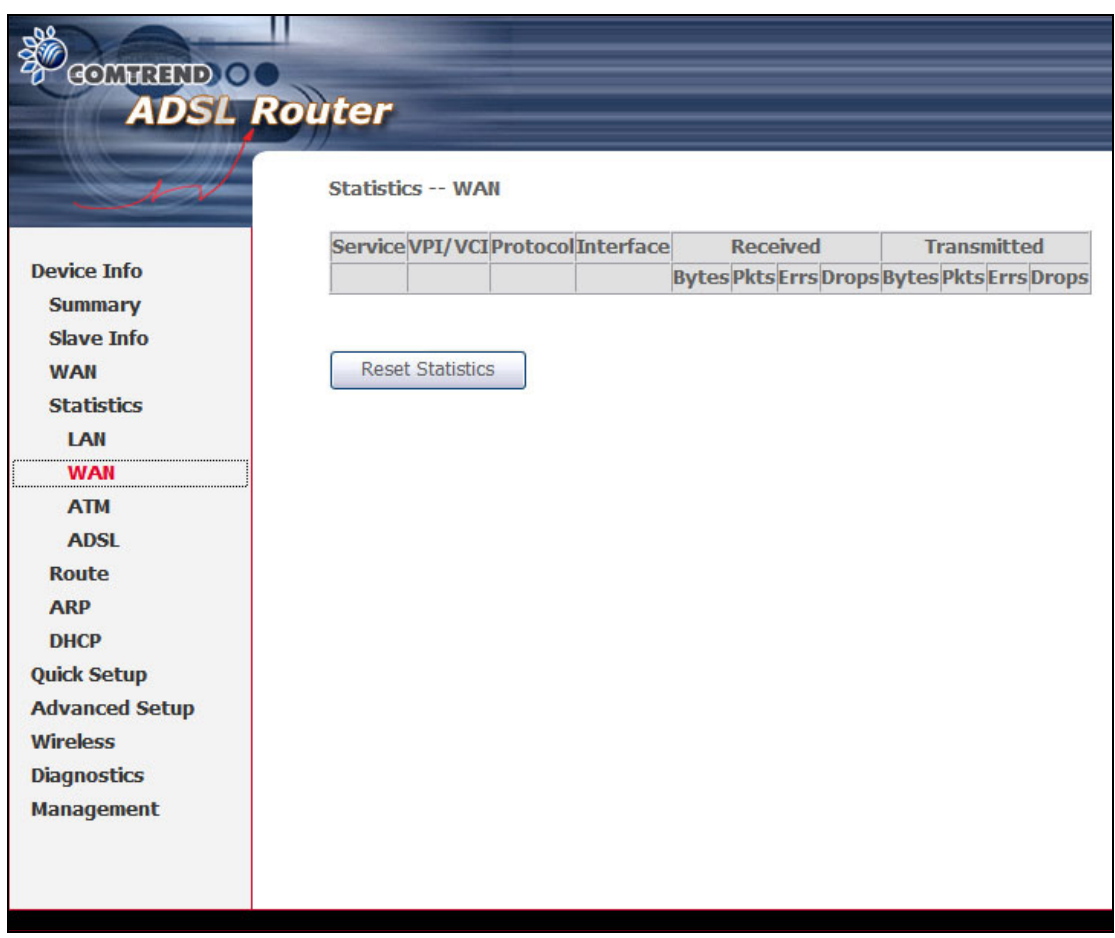

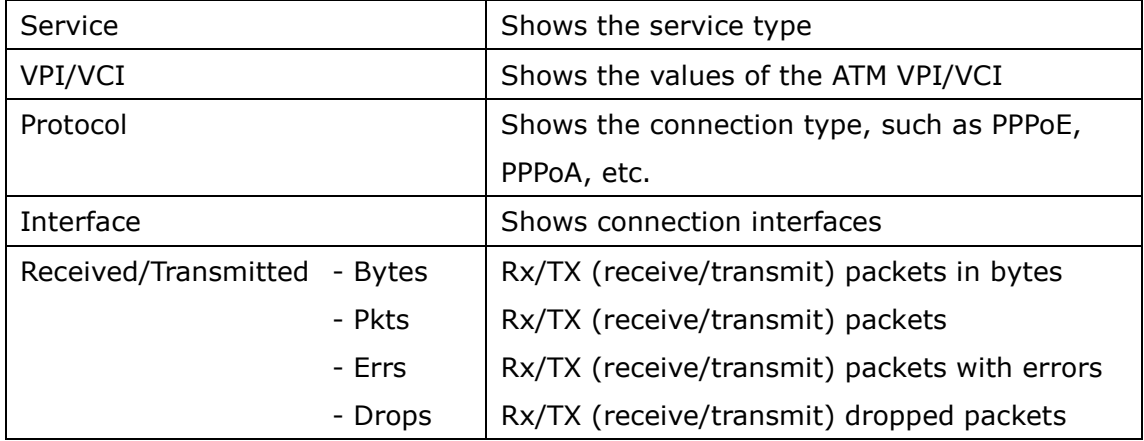

## **5.2.3 ATM statistics**

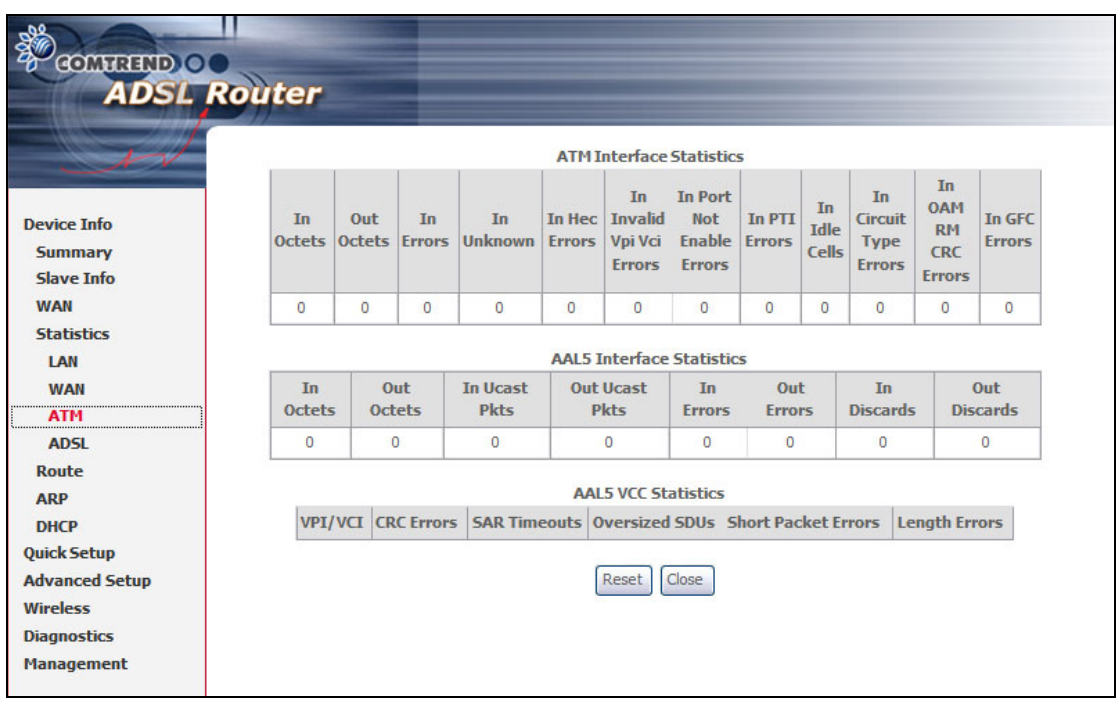

### **ATM Interface Statistics**

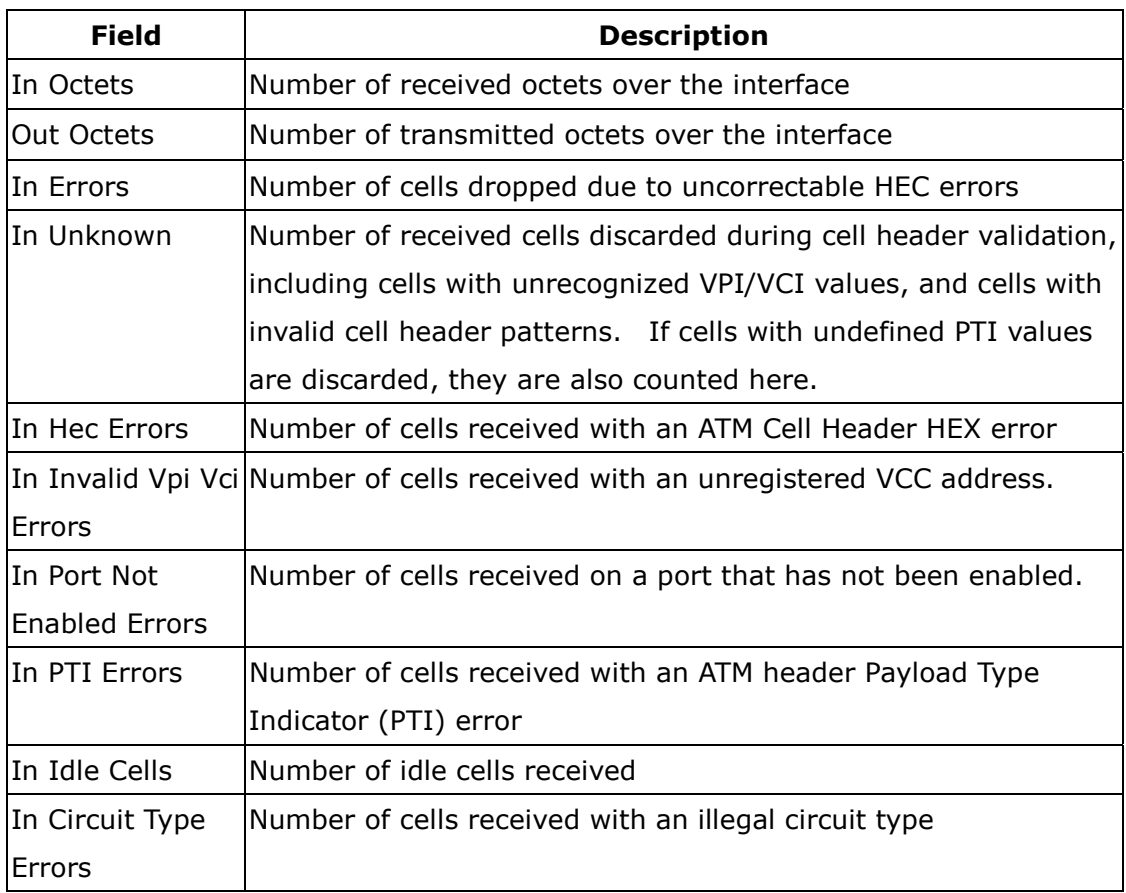

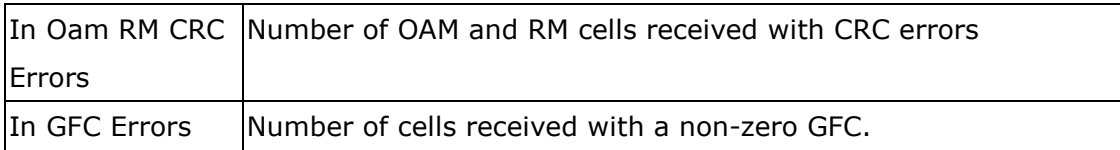

### **ATM AAL5 Layer Statistics over ADSL interface**

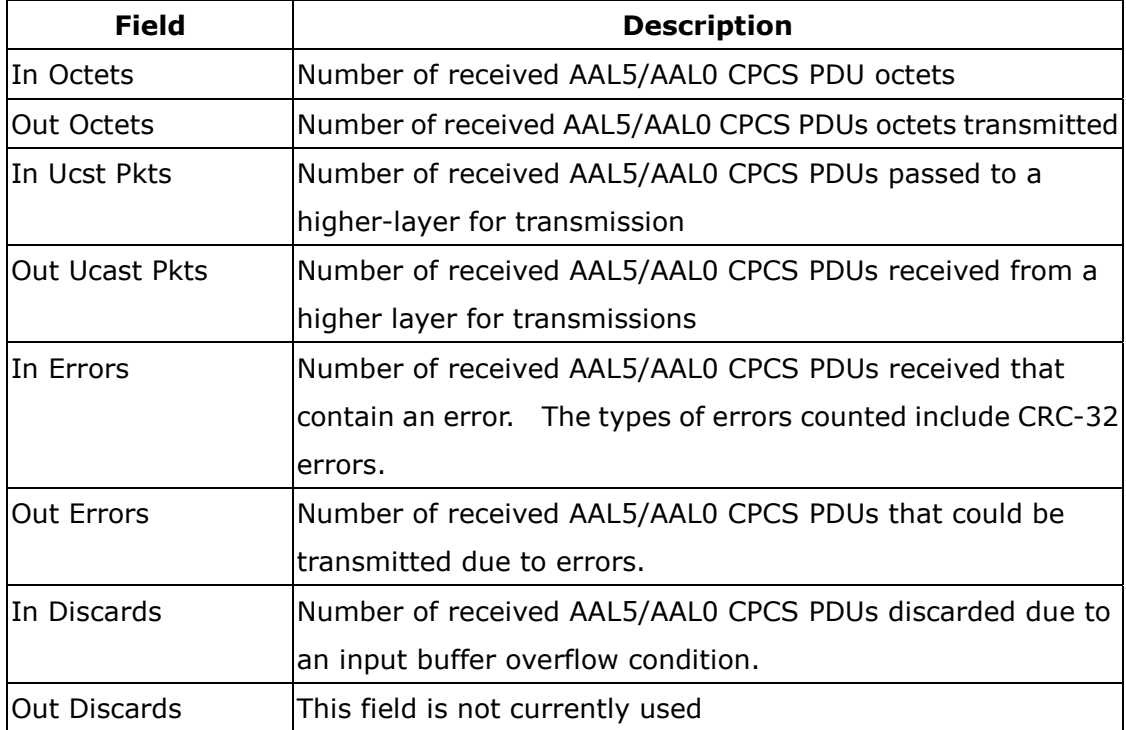

### **ATM AAL5 Layer Statistics for each VCC over ADSL interface**

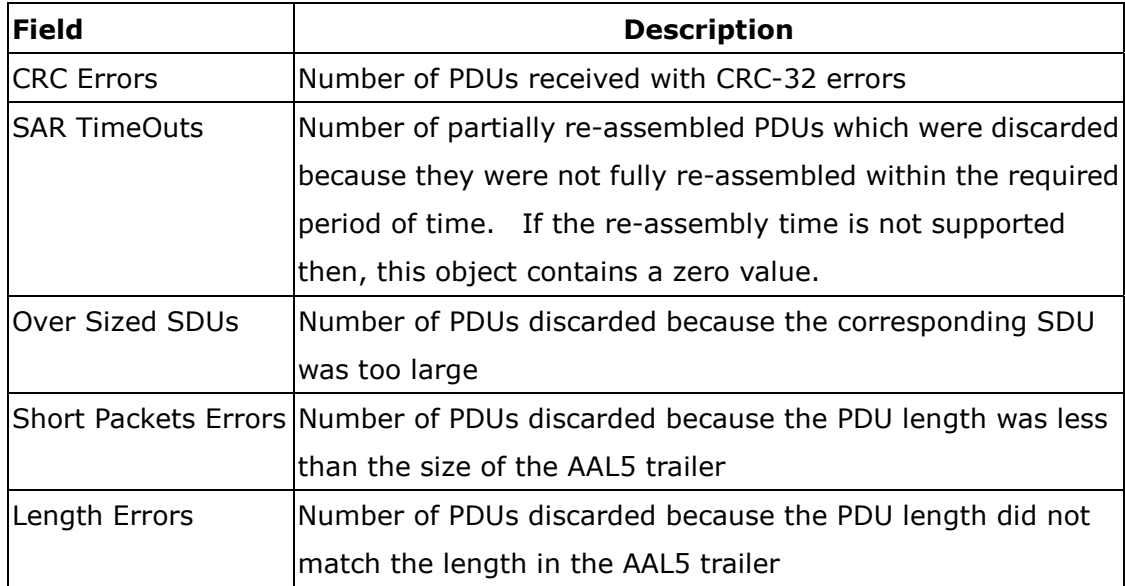

## **5.2.4 ADSL Statistics**

The following graphic shows the ADSL Network Statistics screen. Within the ADSL Statistics window, a Bit Error Rate (BER) test can be done using the **ADSL BER Test** button. The **Reset Statistics** button refreshes the statistics.

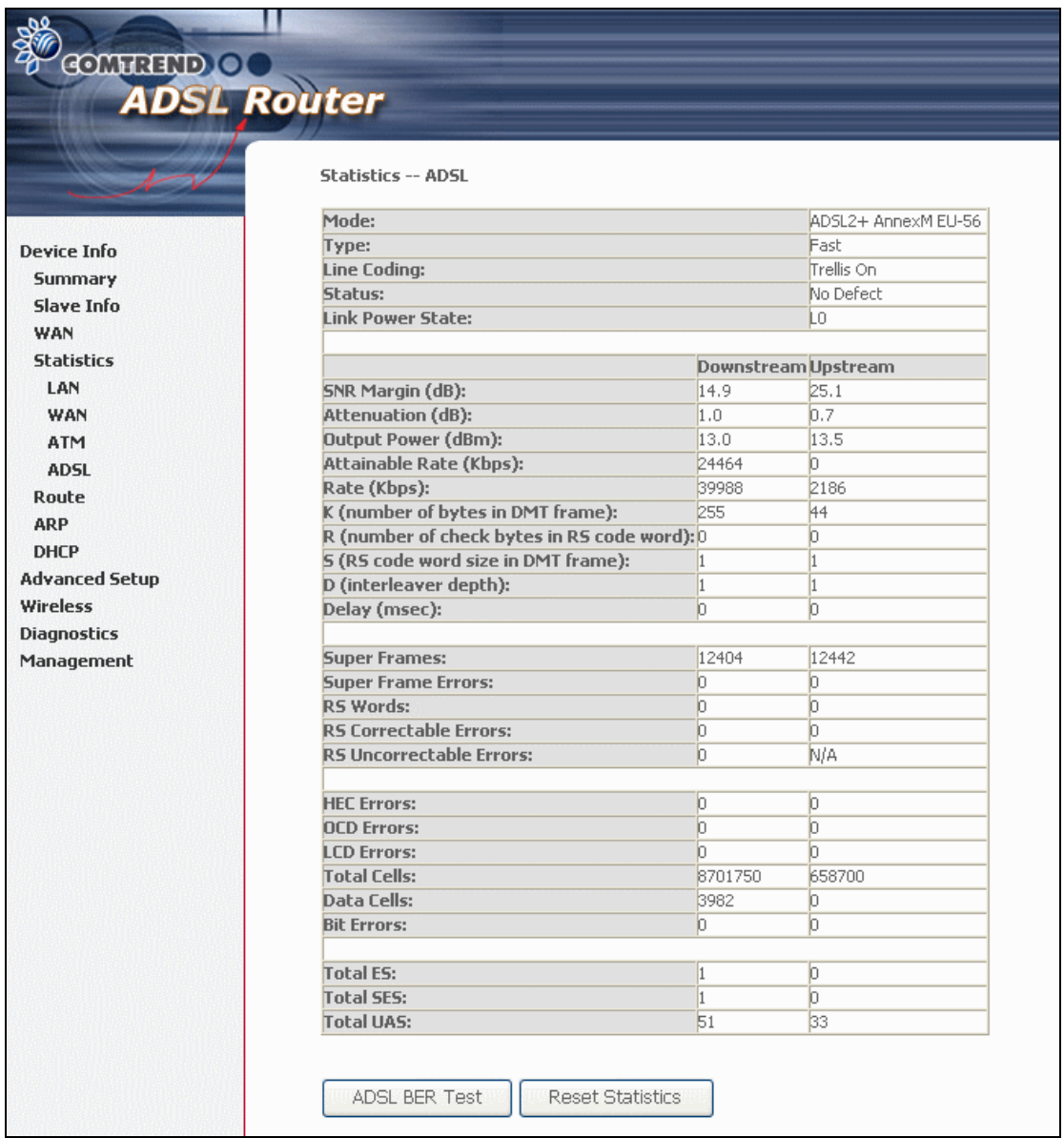

# **NOTE**: This screen displays information for **ADSL1**. Please refer t[o Slave Info](#page-43-0) at the beginning of this chapter for **ADSL2**.

Consult the table that follows for descriptions of each field in the table.

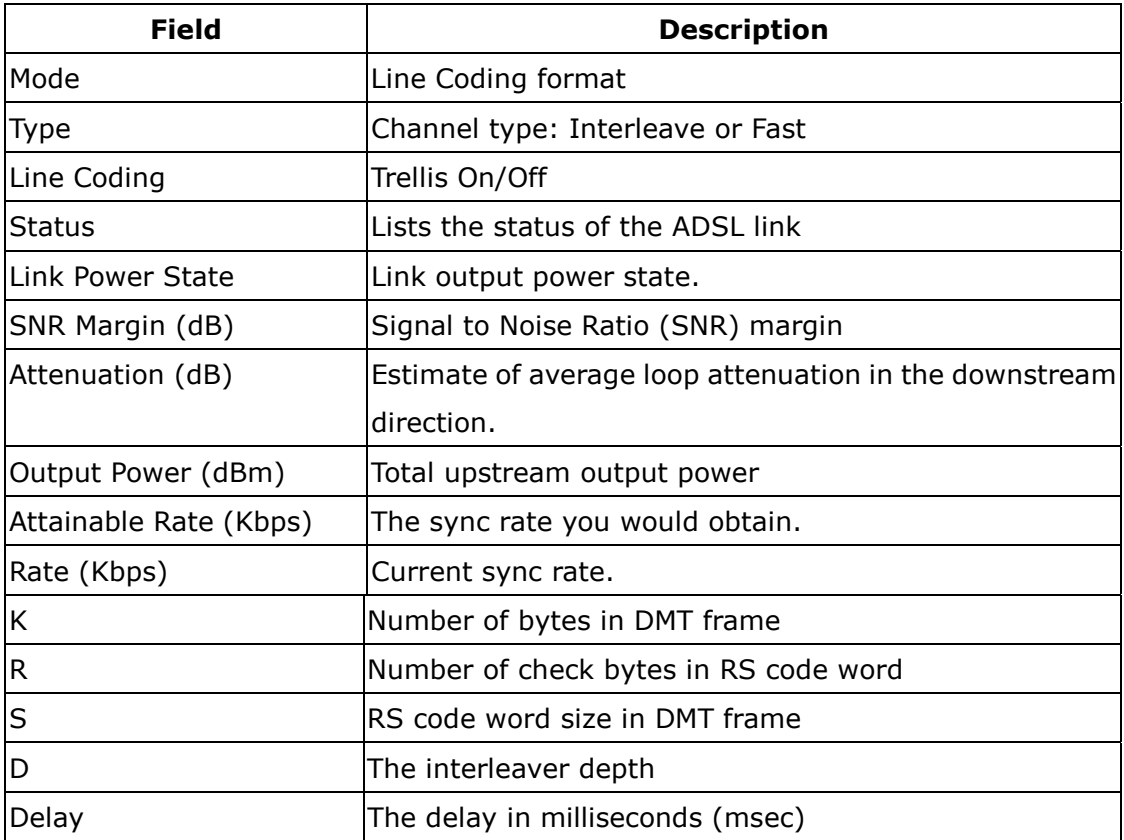

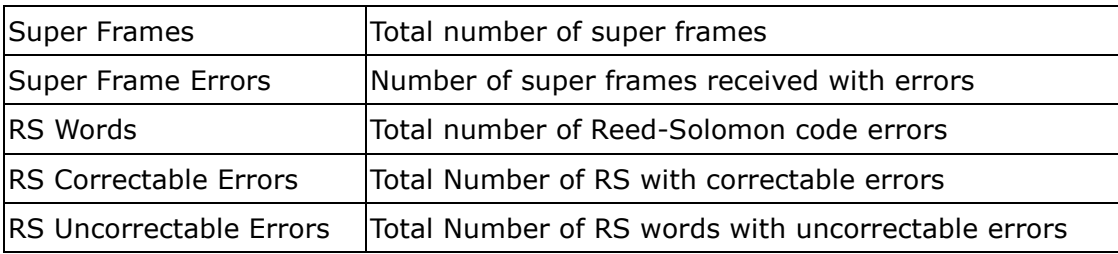

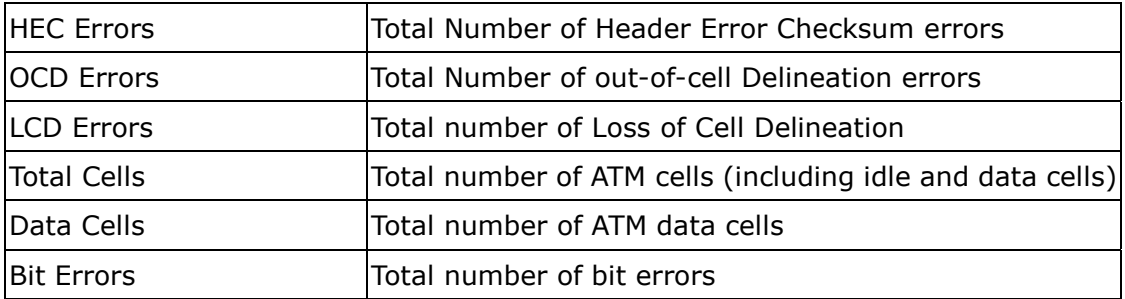

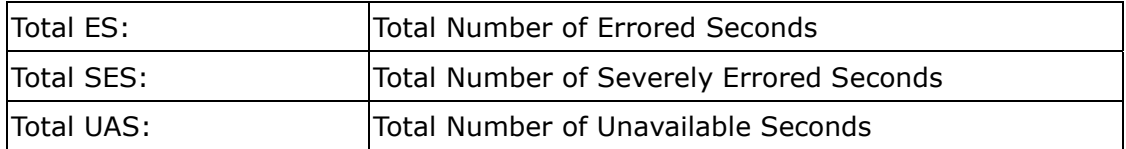

# **5.3 Route**

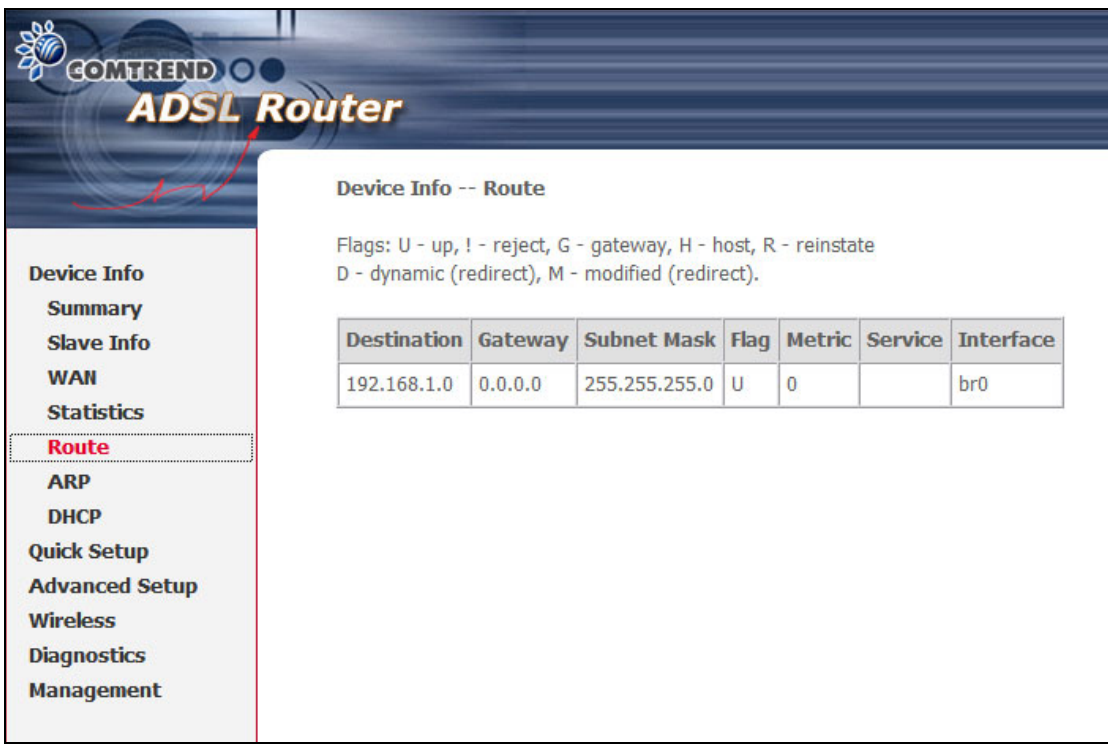

# **5.4 ARP**

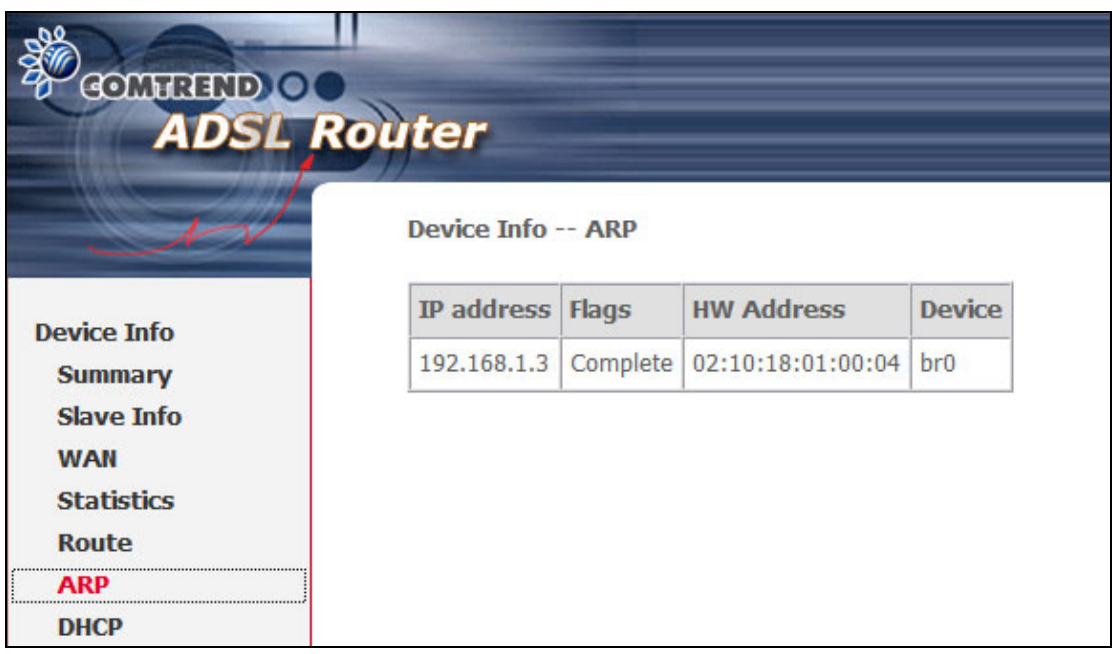

# **5.5 DHCP**

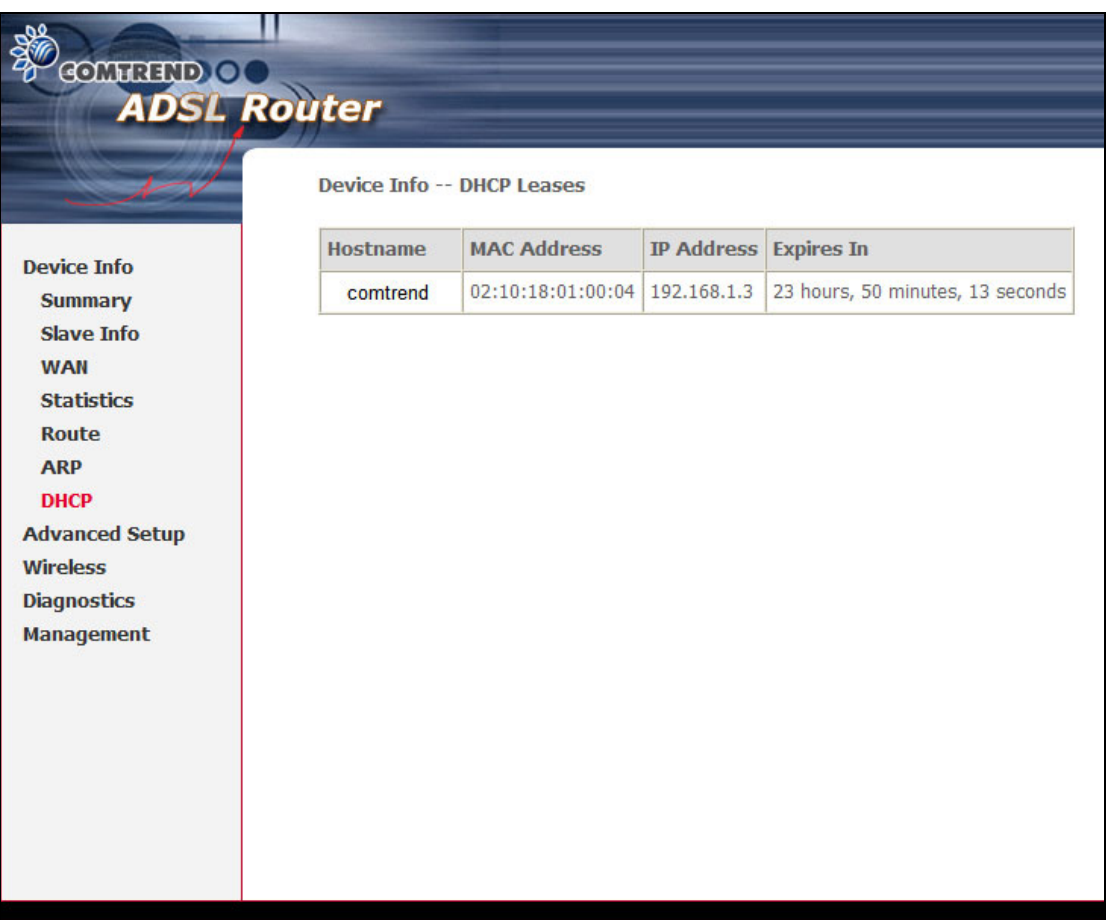

# **Chapter 6 Advanced Setup**

This chapter explains: WAN, LAN, NAT, Security, QoS, Routing, DNS, DSL ……

**NOTE:** Shown below are the menu options for each connection type.

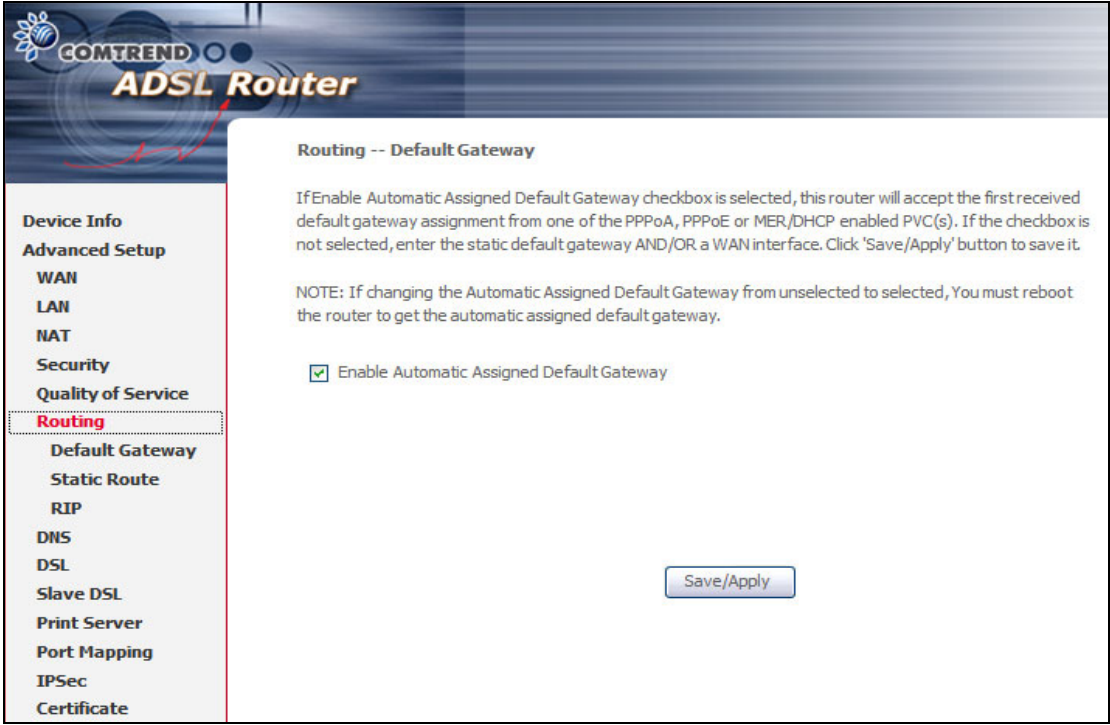

This screenshot is for PPPoE and PPPoA encapsulations.

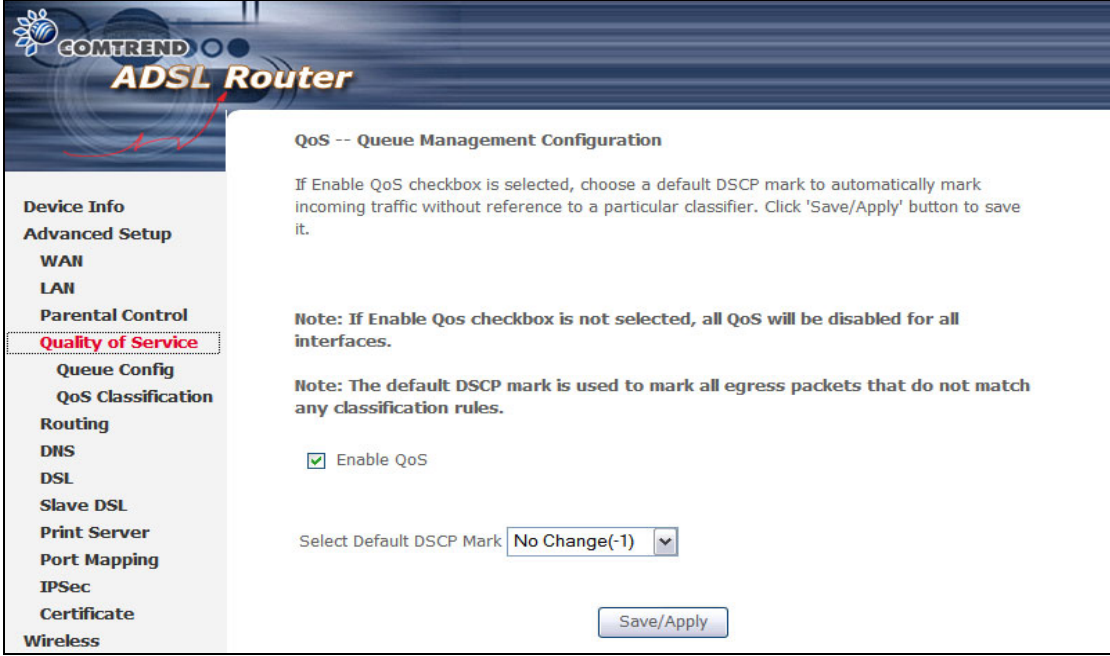

This screenshot is for MER and IPoA encapsulations.

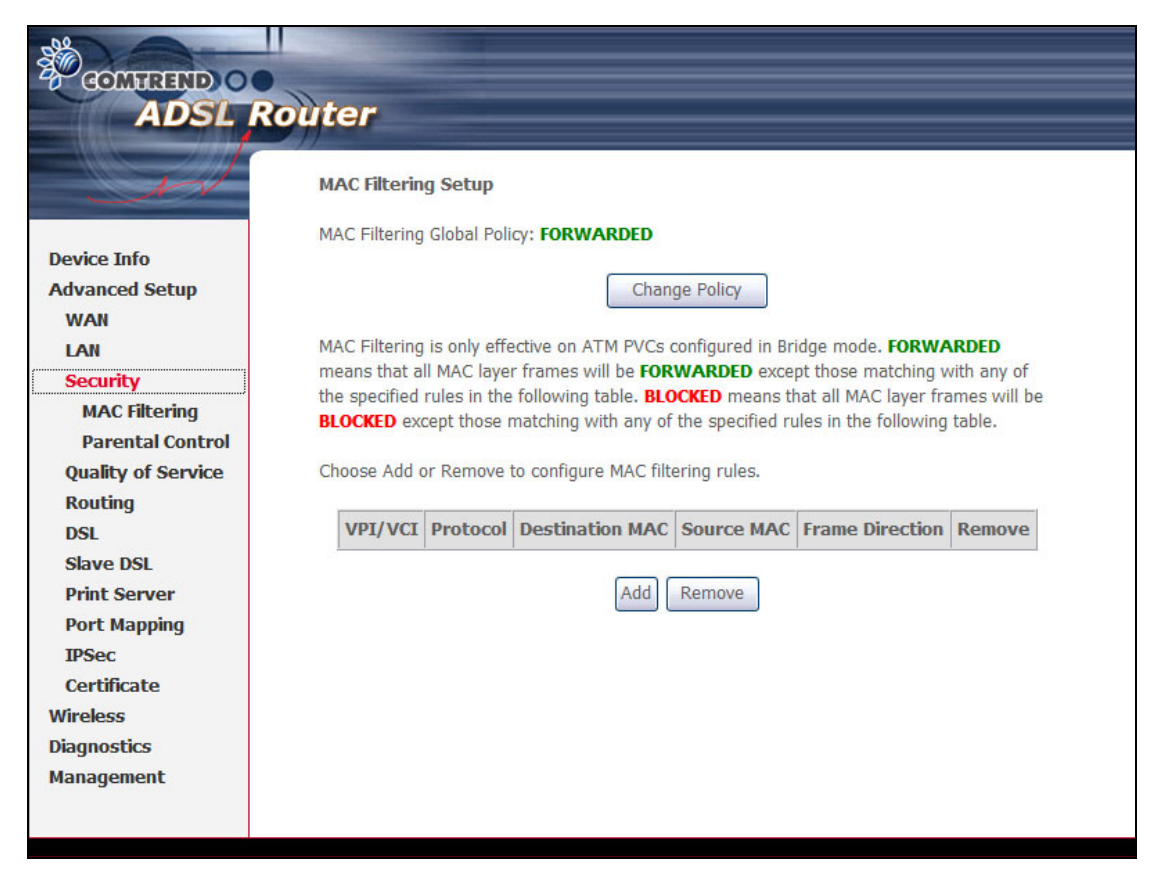

This screenshot shows MAC Filtering which is available only with Bridge connections.

# **6.1 WAN**

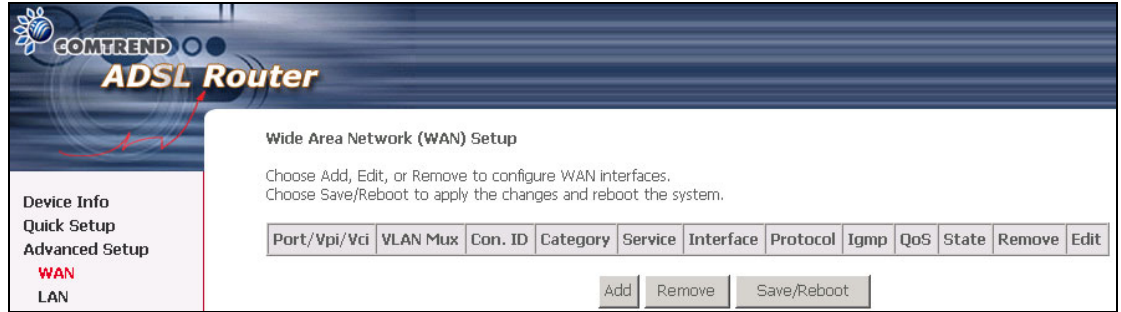

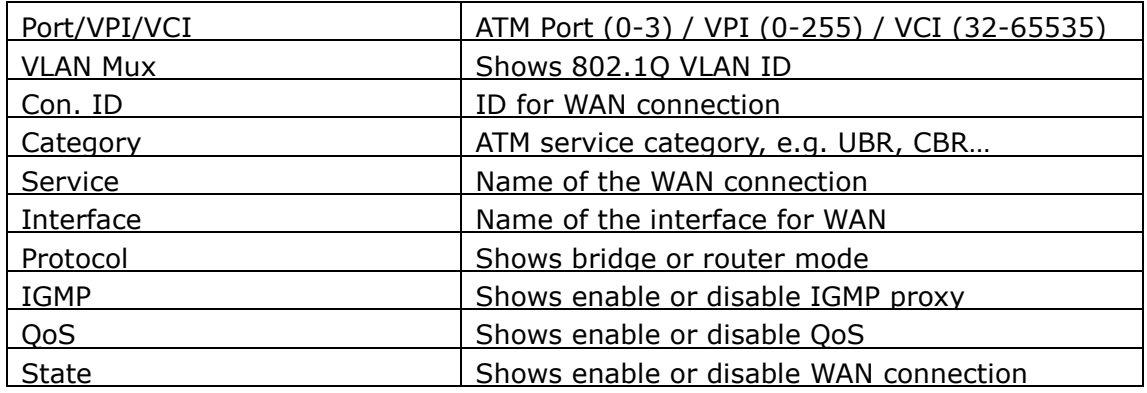

# **6.2 LAN**

Configure the ADSL Router IP Address and Subnet Mask for LAN interface. **Save** button only saves the LAN configuration data. **Save/Reboot** button saves the LAN configuration data and reboots the device to make the new configuration effective.

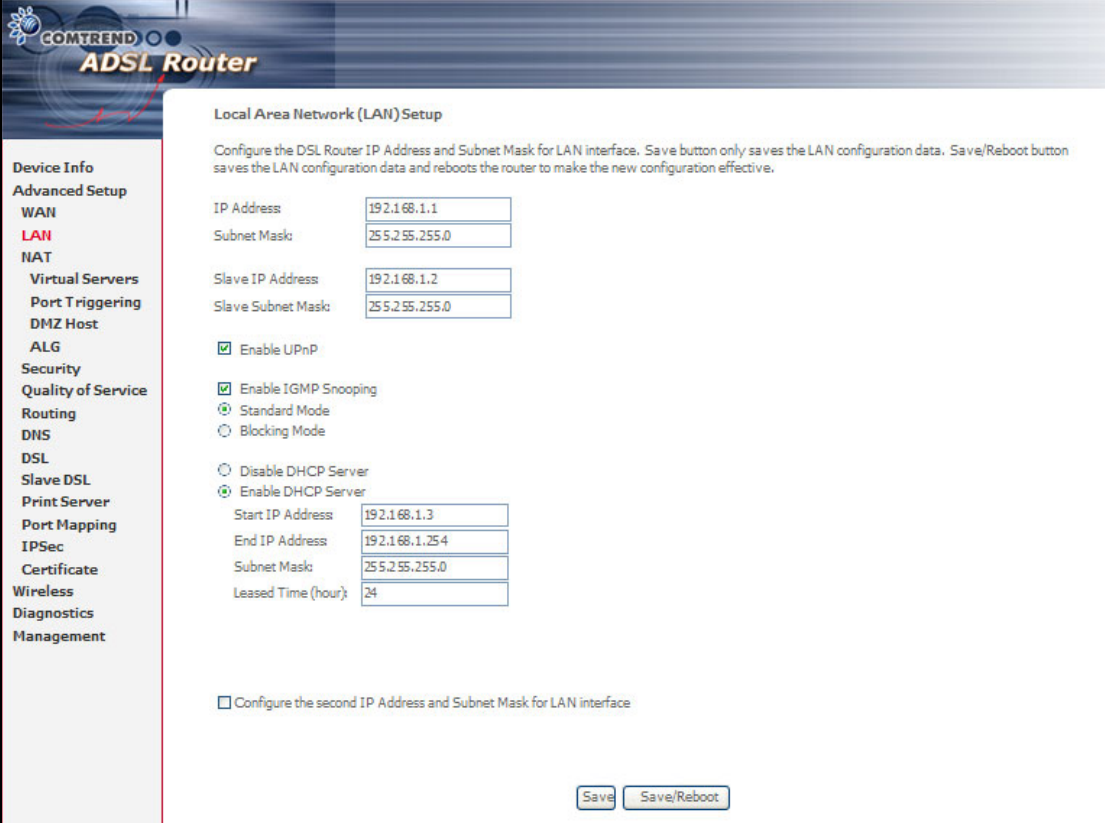

**(Slave) IP Address**: Enter the IP address for the LAN port.

**(Slave) Subnet Mask**: Enter the subnet mask for the LAN port.

**Enable IGMP Snooping:** Enable /Disable the function that is IGMP Snooping.

**Standard Mode:** In standard mode, as in all prior releases, multicast traffic will flood to all bridge ports when there is no client subscribes to any multicast group – even when IGMP snooping is enabled.

**Blocking Mode:** In blocking mode, the multicast data traffic will be blocked and not flood to all bridge ports when there are no client subscriptions to any multicast group.

To configure a secondary IP address for the LAN port, click the box as shown below.

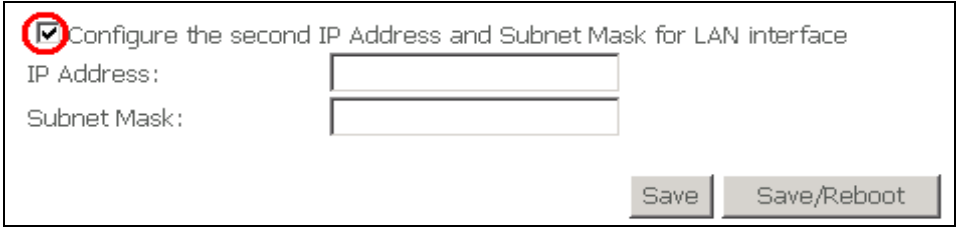

# **6.3 NAT**

To display the NAT function, the NAT option must be enabled in WAN Setup.

## **6.3.1 Virtual Servers**

Virtual Server allows you to direct incoming traffic from WAN side (identified by Protocol and External port) to the Internal server with private IP address on the LAN side. The Internal port is required only if the external port needs to be converted to a different port number used by the server on the LAN side. A maximum 32 entries can be configured.

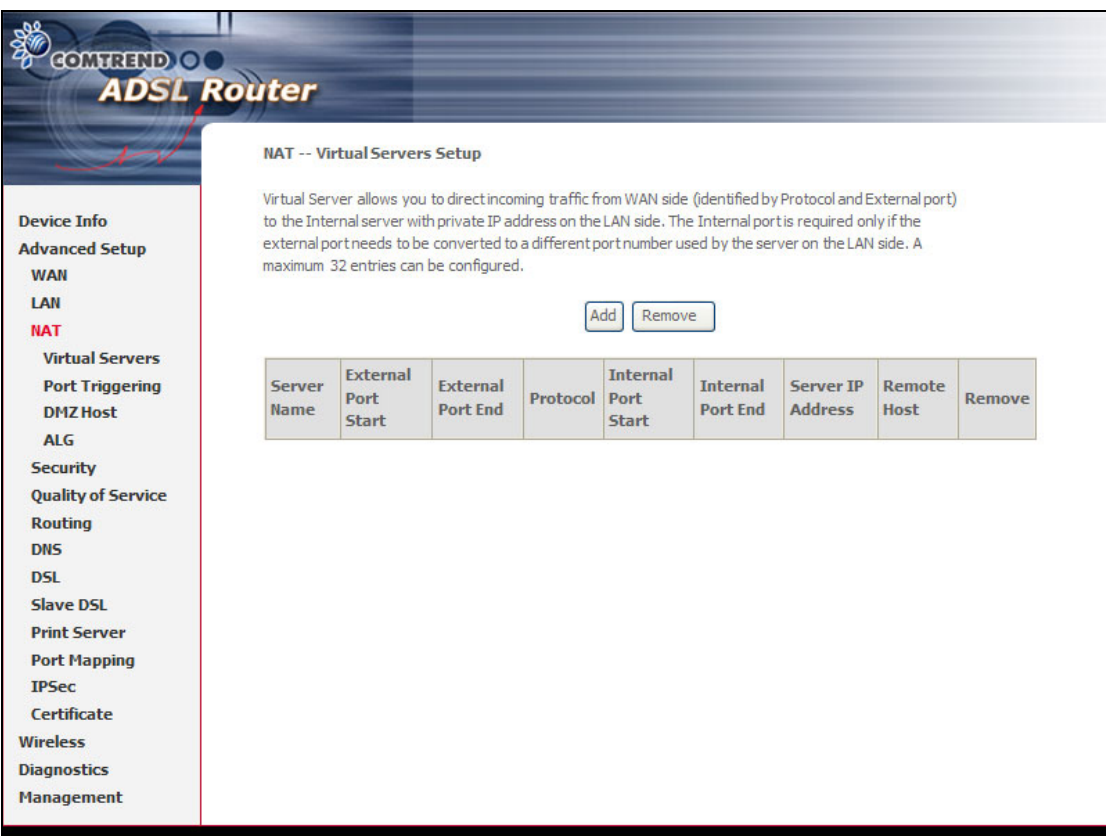

To add a Virtual Server, simply click the **Add** button.

The following screen will be displayed.

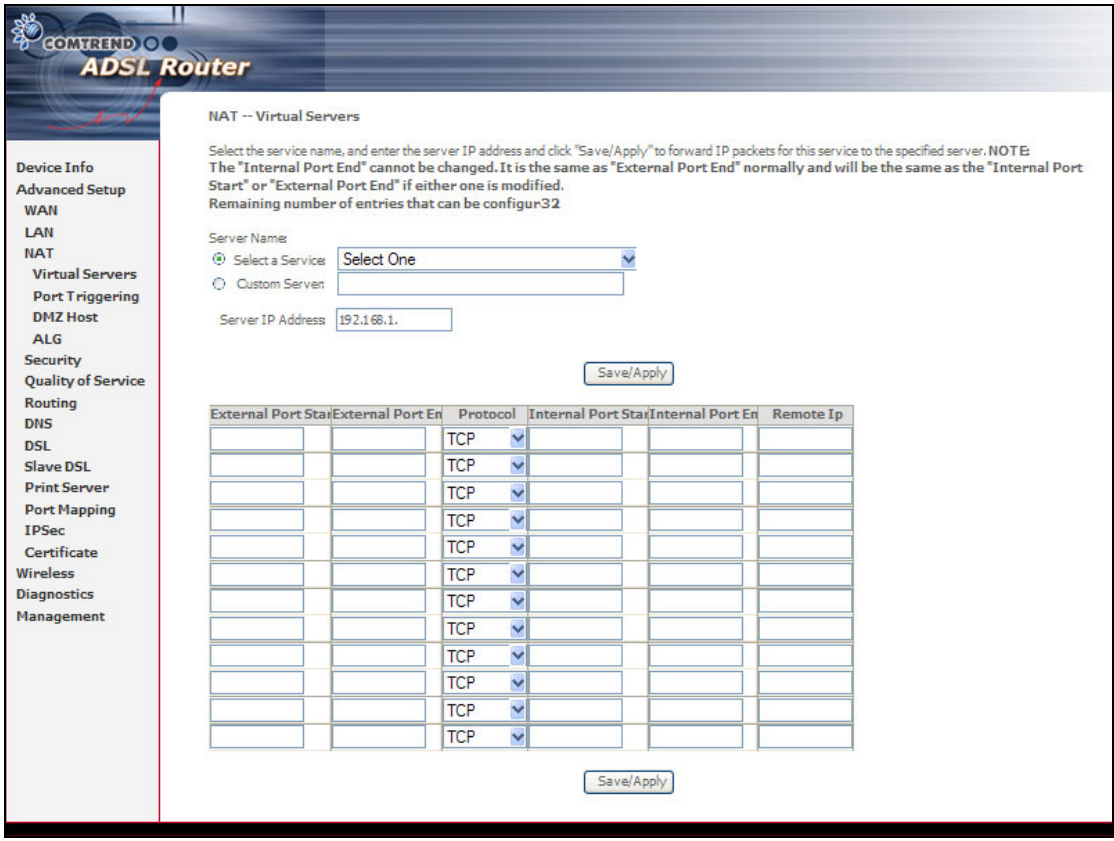

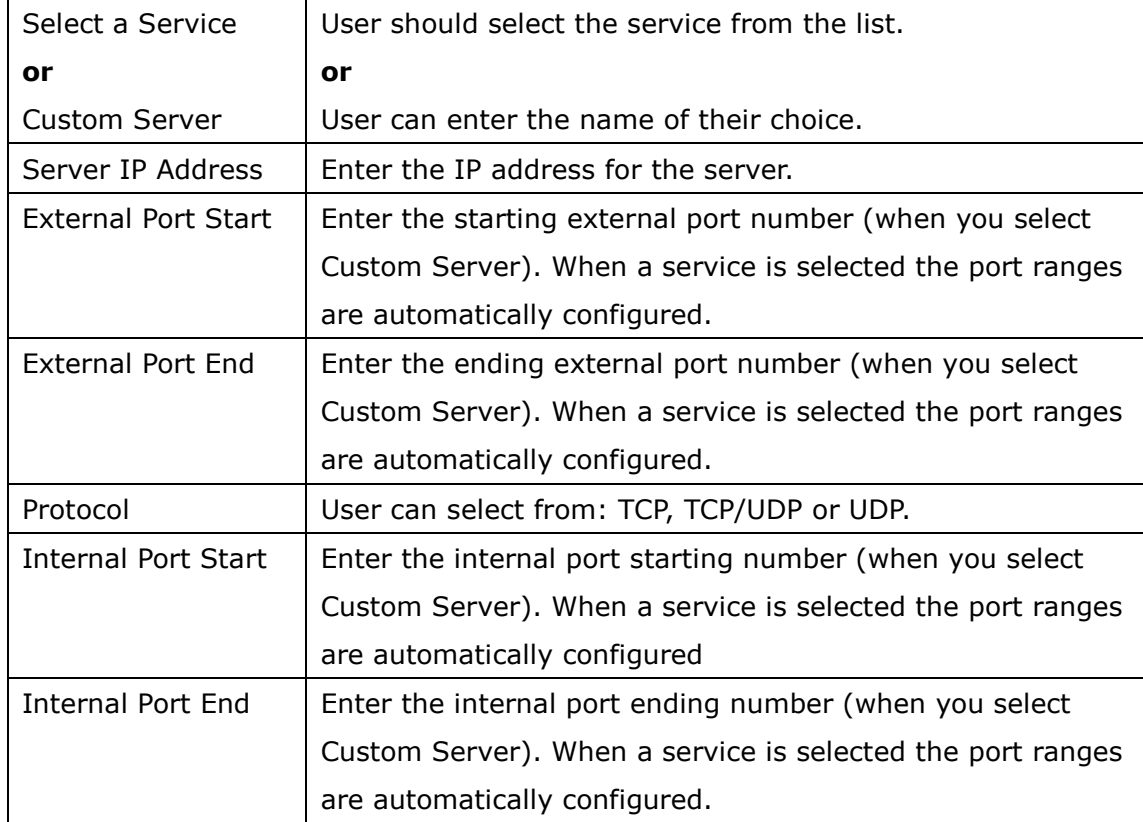

### **6.3.2 Port Triggering**

Some applications require that specific ports in the router's firewall be opened for access by the remote parties. Port Trigger dynamically opens up the 'Open Ports' in the firewall when an application on the LAN initiates a TCP/UDP connection to a remote party using the 'Triggering Ports'. The router allows the remote party from the WAN side to establish new connections back to the application on the LAN side using the 'Open Ports'. A maximum 32 entries can be configured.

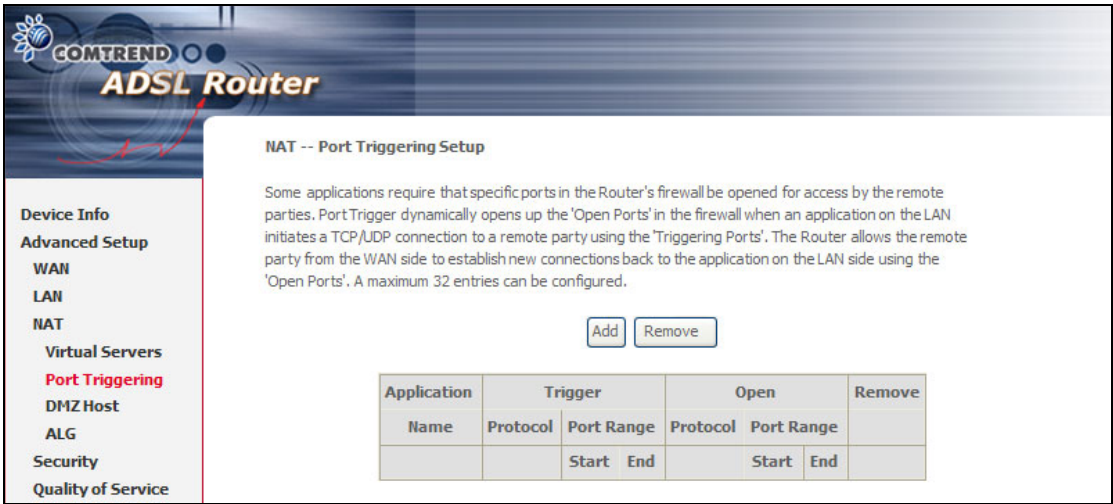

To add a Trigger Port, simply click the **Add** button. The following will be displayed.

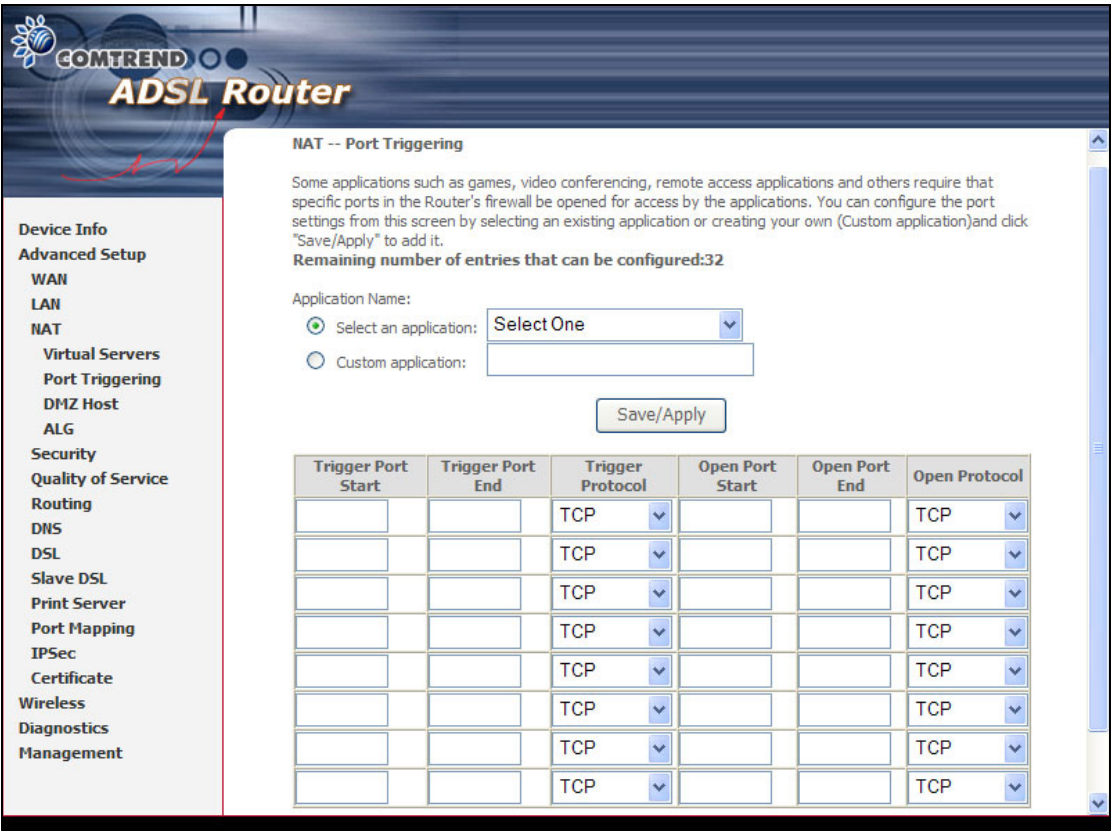

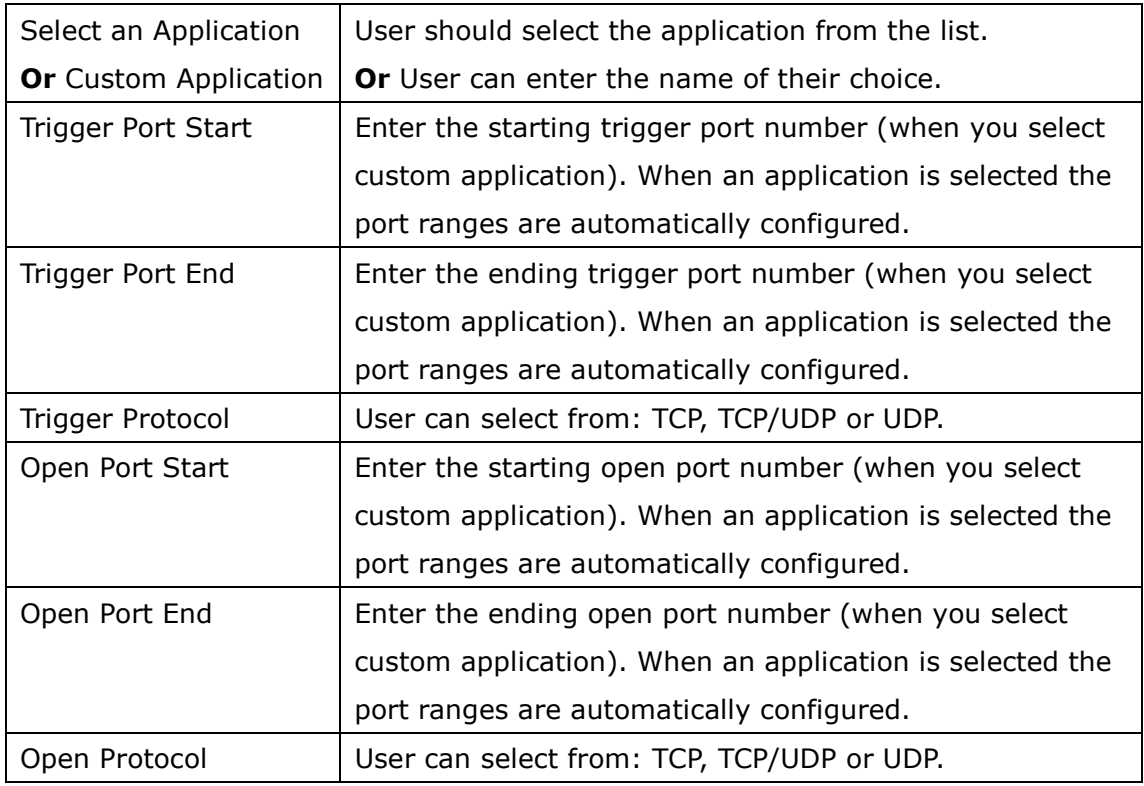

#### **6.3.3 DMZ Host**

The ADSL router will forward IP packets from the WAN that do not belong to any of the applications configured in the Virtual Servers table to the DMZ host computer.

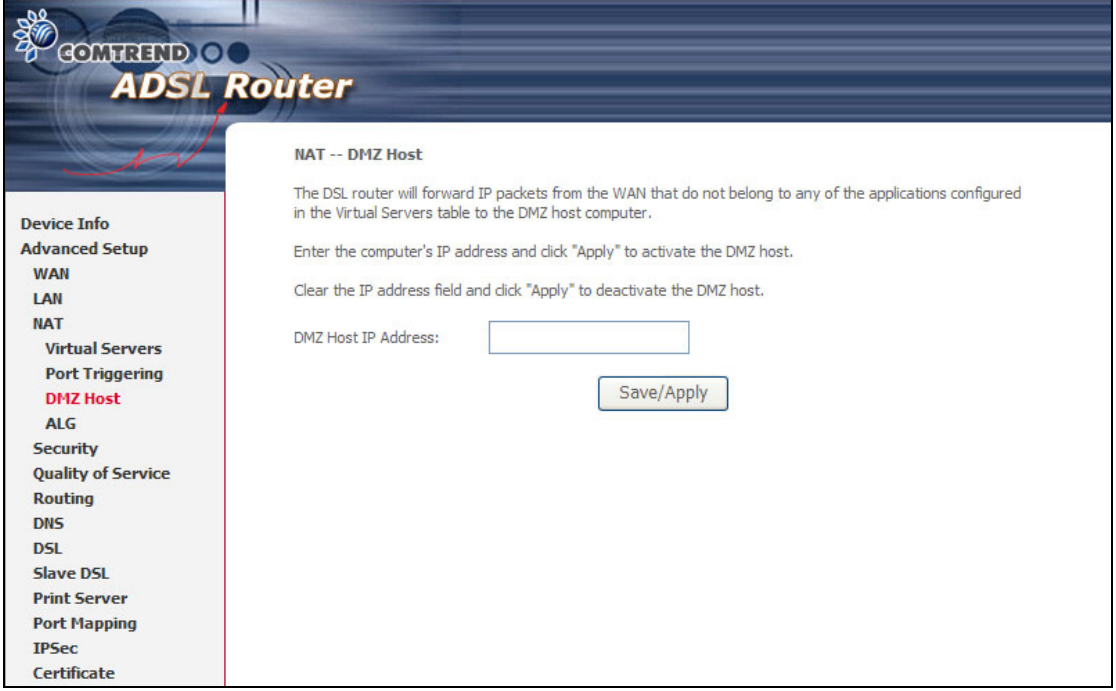

Enter the computer's IP address and click **Save/Apply** to activate the DMZ host. Clear the IP address field and click **Save/Apply** to deactivate the DMZ host.

# **6.3.4 ALG**

SIP ALG is Application layer gateway. If the user has an IP phone (SIP) or VoIP gateway (SIP) behind the ADSL router, the SIP ALG can help VoIP packet passthrough the router (NAT enabled).

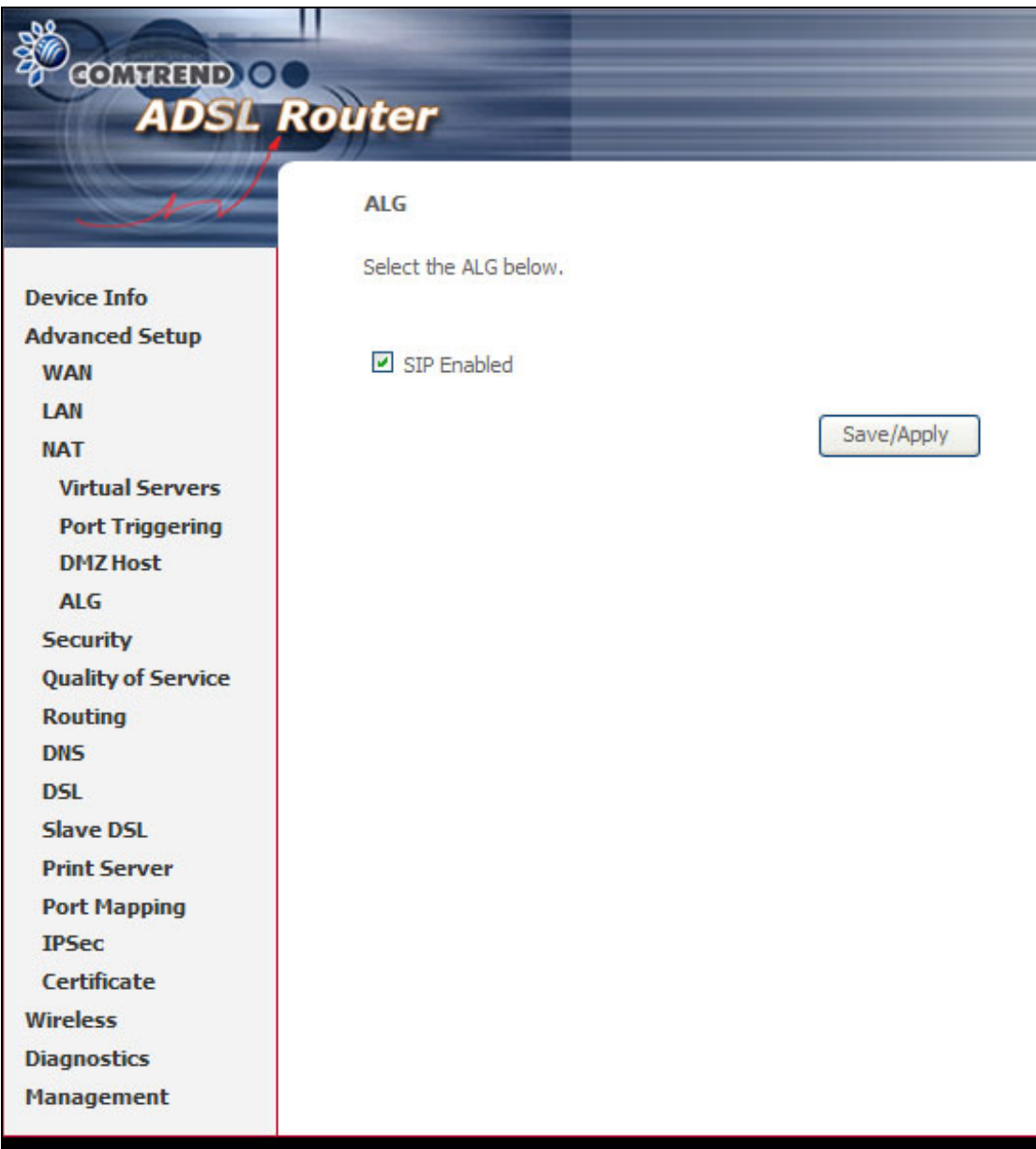

**NOTE**: SIP (Session Initiation Protocol, RFC3261) is the protocol of choice for most VoIP (Voice over IP) phones to initiate communication. This ALG is only valid for SIP protocol running UDP port 5060.

# **6.4 Security**

To display the Security function, the firewall option must be enabled in WAN Setup.

### **6.4.1 MAC Filtering**

Each network device has a unique MAC address. You can block or forward the packets based on the MAC addresses. The MAC Filtering Setup screen allows for the setup of the MAC filtering policy and rules.

**NOTE:** This function is only available when in bridge mode. Instead of MAC filtering, the other connection types use  $IP$  Filtering (pg[. 62](#page-62-0)).

The policy **FORWARDED** means that all MAC layer frames will be **FORWARDED** except those matching with any of the specified rules in the following table. **BLOCKED** means that all MAC layer frames will be **BLOCKED** except those matching with any of the specified rules in the following table. The default is **FORWARDED**; this is changed by clicking the **Change Policy** button.

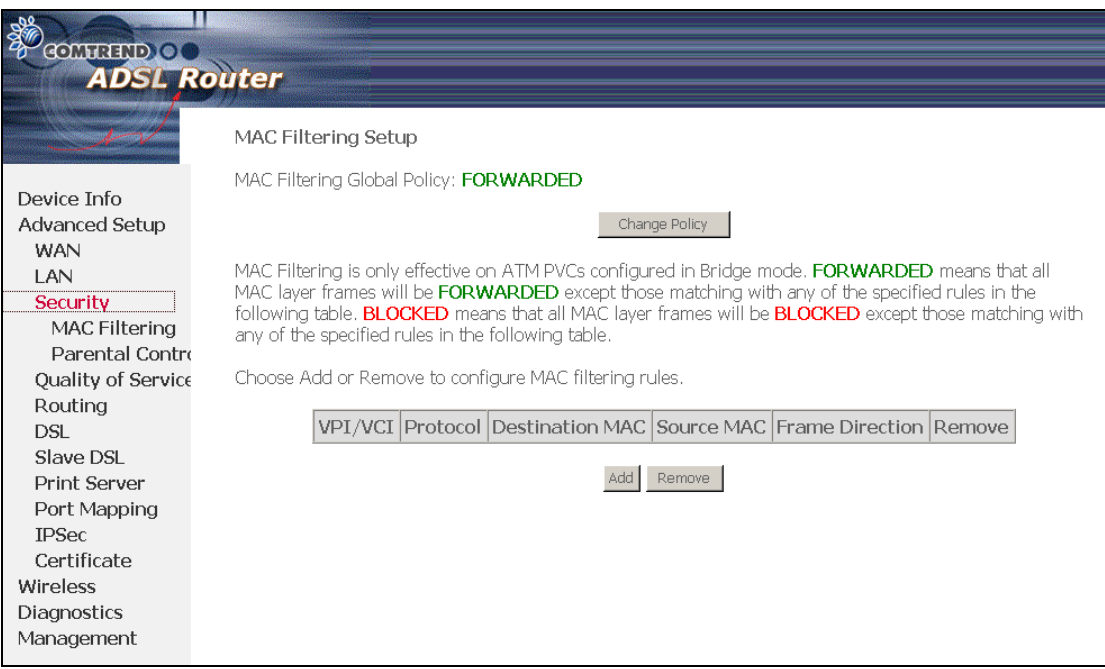

Choose **Add** or **Remove** to configure MAC filtering rules. The following screen pops up when you click **Add**. Create a filter to identify the MAC layer frames by specifying at least one condition below. If multiple conditions are specified, all of them take effect. Click **Save/Apply** to save and activate the filter.

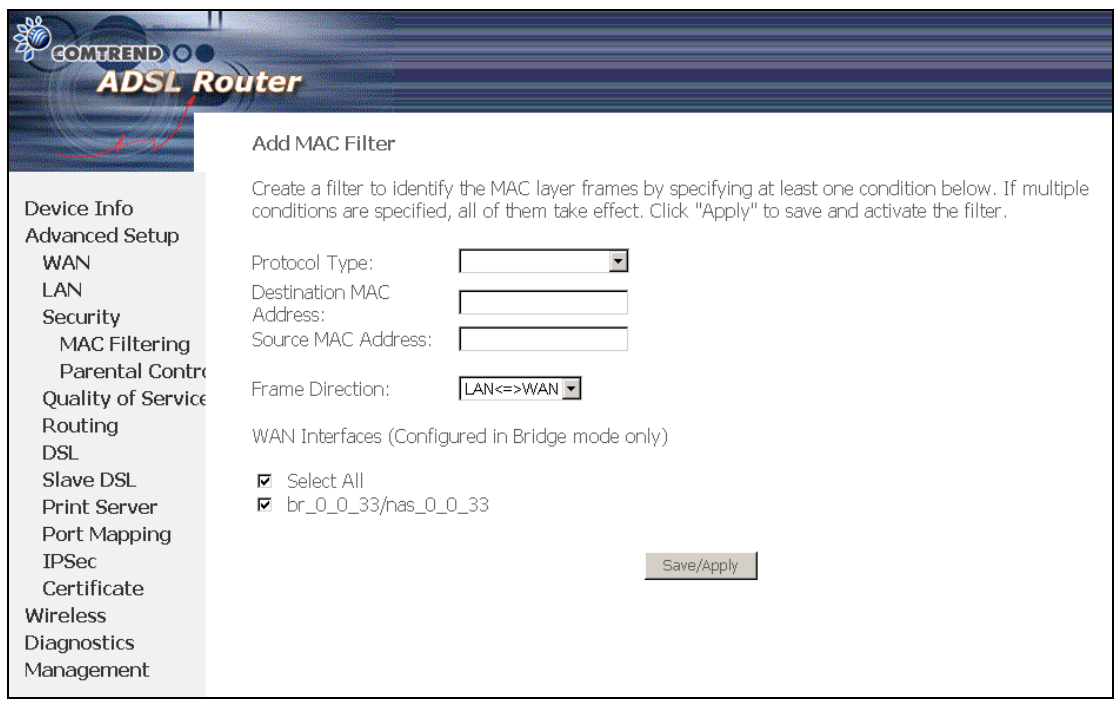

<span id="page-62-0"></span>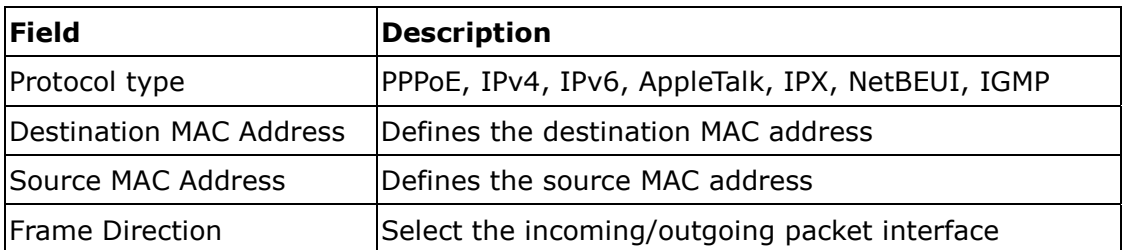

### **6.4.2 IP Filtering**

IP filtering allows you to create a filter rule to identify outgoing/incoming IP traffic by specifying a new filter name and at least one condition below. All of the specified conditions in this filter rule must be satisfied for the rule to take effect. Click 'Save/Apply' to save and activate the filter.

#### **Outgoing**

The default setting for all Outgoing traffic is **ACCEPTED**.

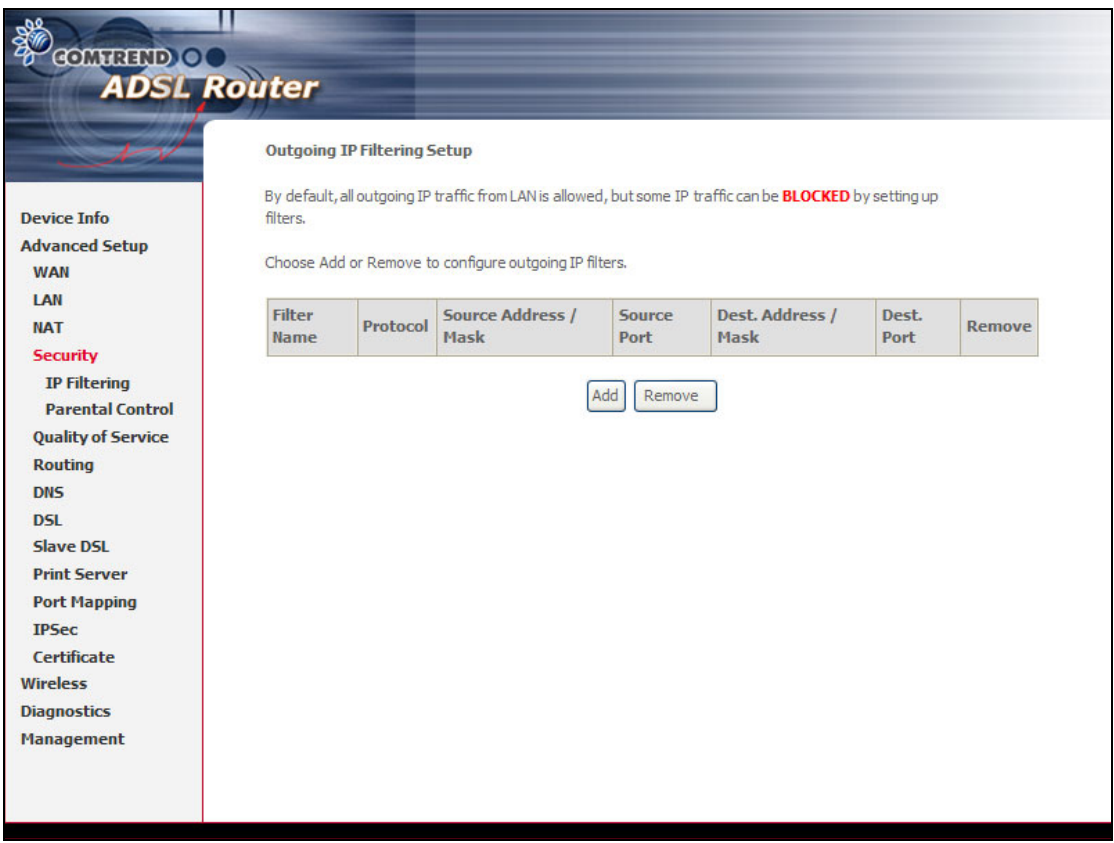

To add a filtering rule, click the **Add** button. The following screen will be displayed.

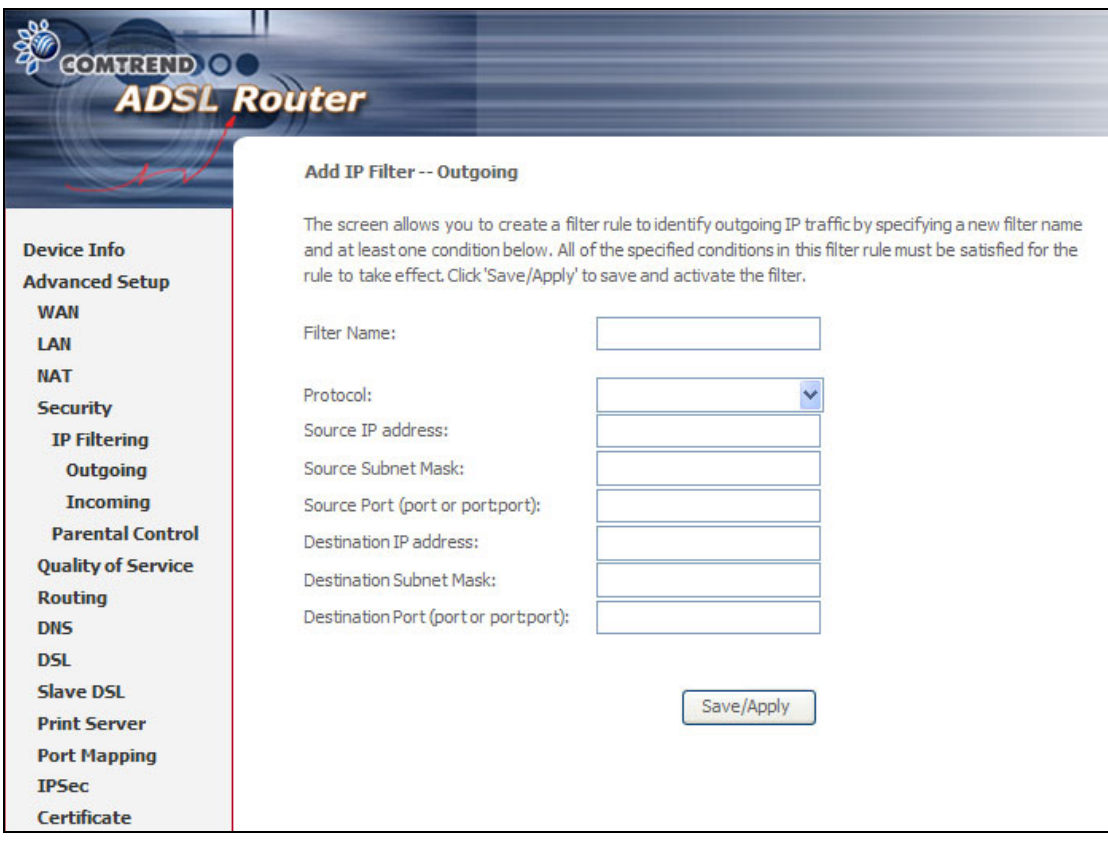

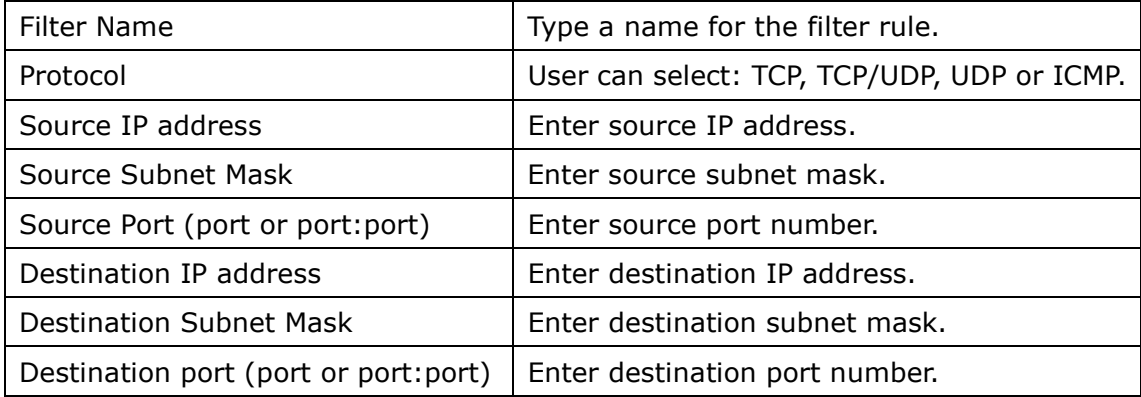

#### **Incoming**

The default setting for all Incoming traffic is Blocked.

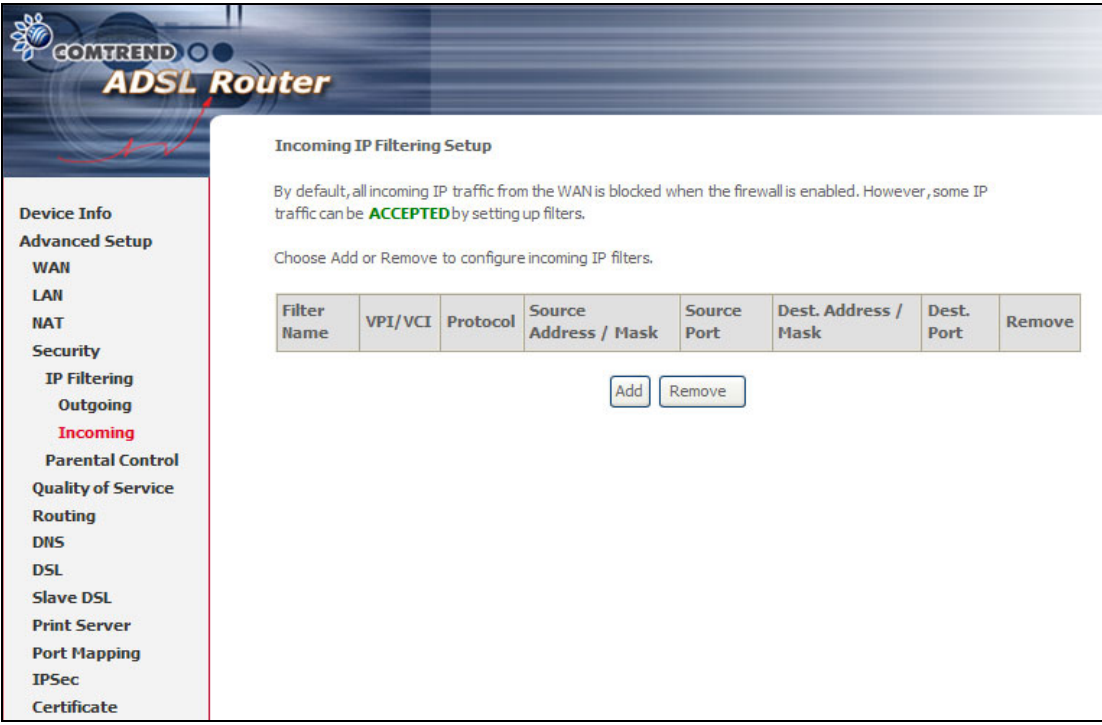

To add a filtering rule, click the **Add** button. The following screen will be displayed.

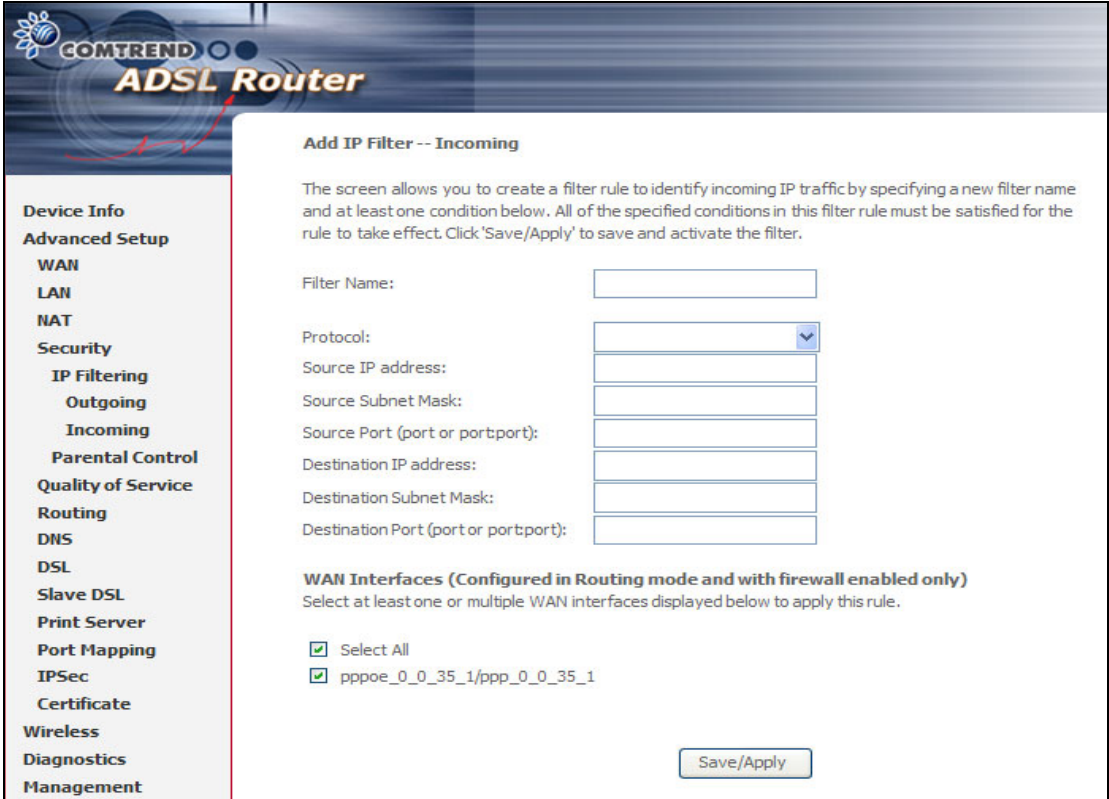

To configure the parameters, please reference **Outgoing** table above.

## **6.4.3 Parental Control**

This allows parents, schools, and libraries to set access times for Internet use.

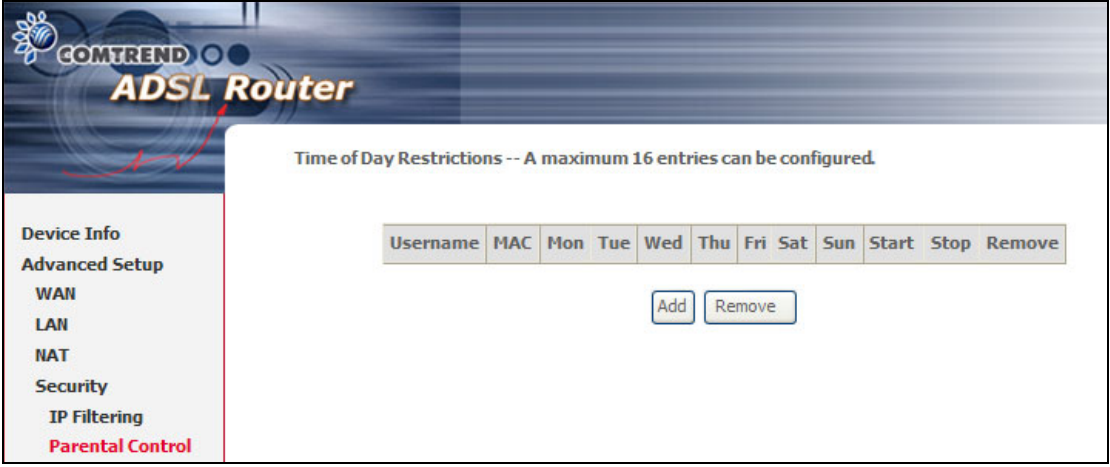

To add a parental control click the **Add** button and the following screen will display.

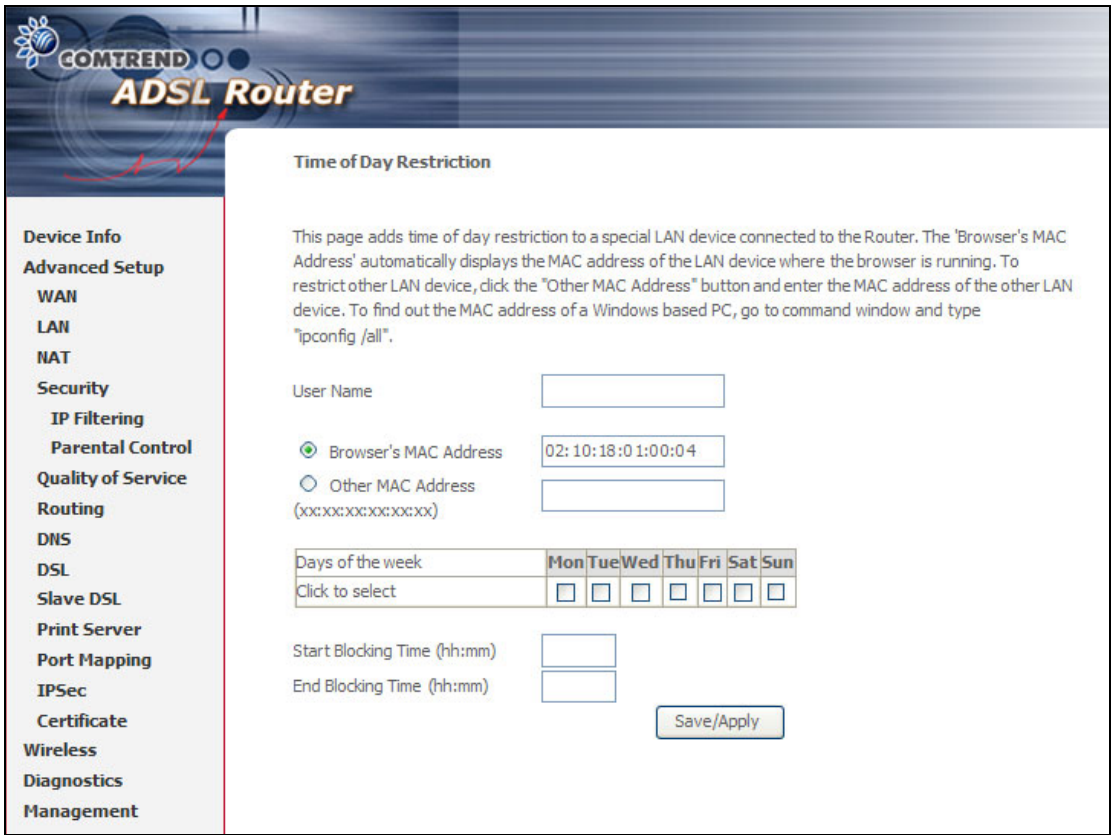

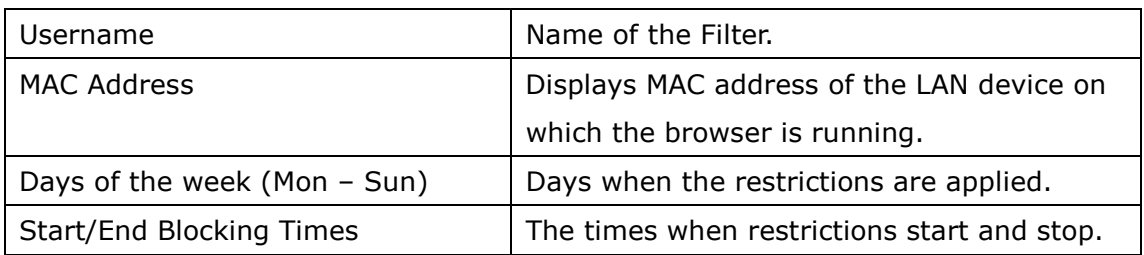

# **6.5 Quality of Service**

**NOTE:** QoS is not yet supported for bonded routers. However, it is included here in the event that a future firmware upgrade supports this feature.

### **6.5.1 Queue Management Configuration**

**Quality of service:** Quality of Service can provide different priority to different users or data flows, or guarantee a certain level of performance to a data flow in accordance with requests from Queue Prioritization.

**Differentiated Services Code Point (DSCP)**: You can assign DSCP mark that specifies the per hop behavior for a given flow of packets in the Internet Protocol (IP) header.

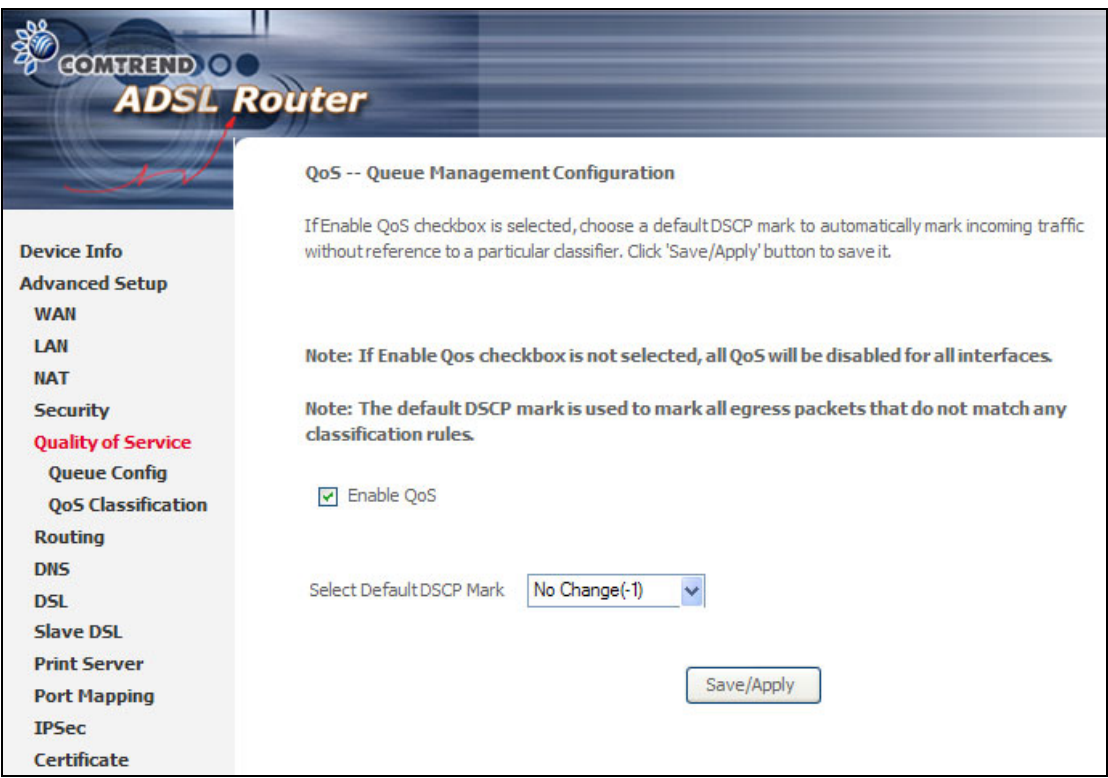

## **6.5.2 QoS Queue Configuration**

This follows the "Differentiated Services" rule of IP QoS. You can create a new Queue rule by assigning interface, Enable/Disable and Precedence. This router uses various queuing strategies to tailor performance to requirements.

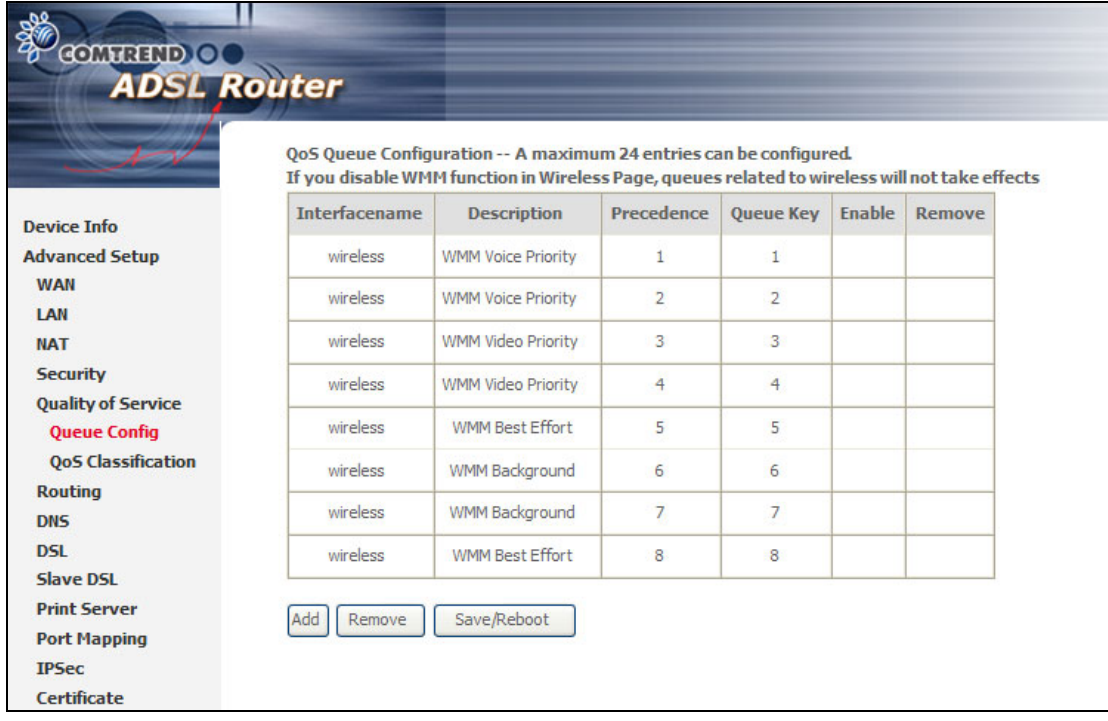

Click **Add** to display the following screen.

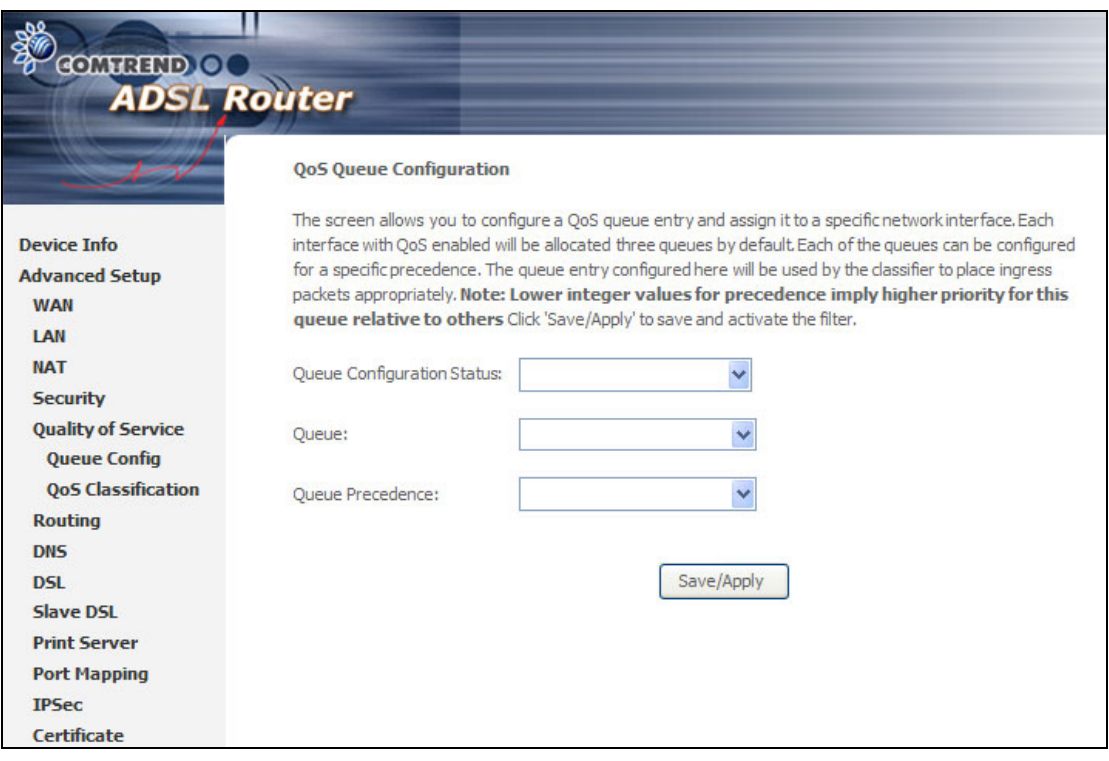

**Queue Configuration Status:** Make the queue Enable/Disable.

**Queue:** Assign queue to a specific network interface whose QoS is enabled. **Queue Precedence:** Configure precedence for queue. Lower integer values for precedence imply higher priority for this queue relative to others.

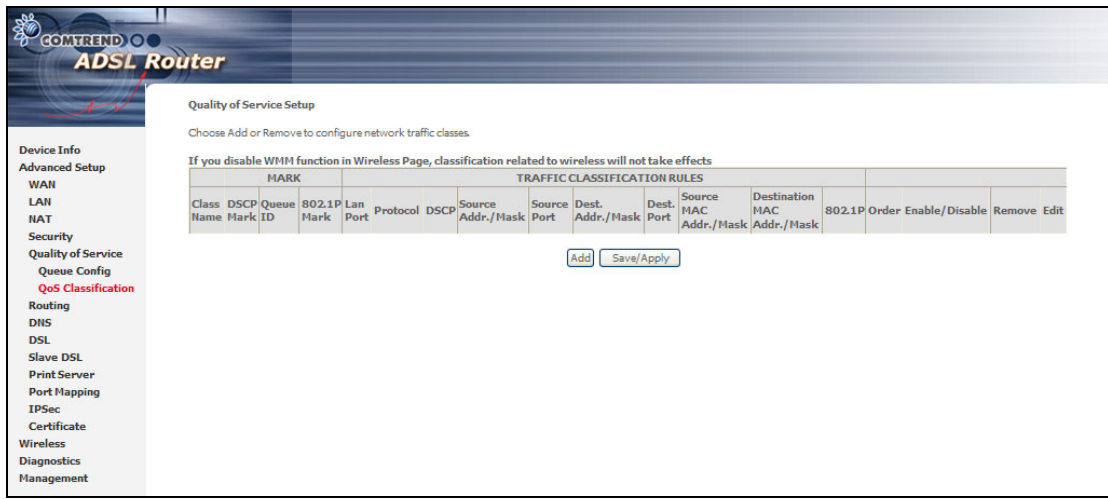

Click **Add** to configure network traffic classes.

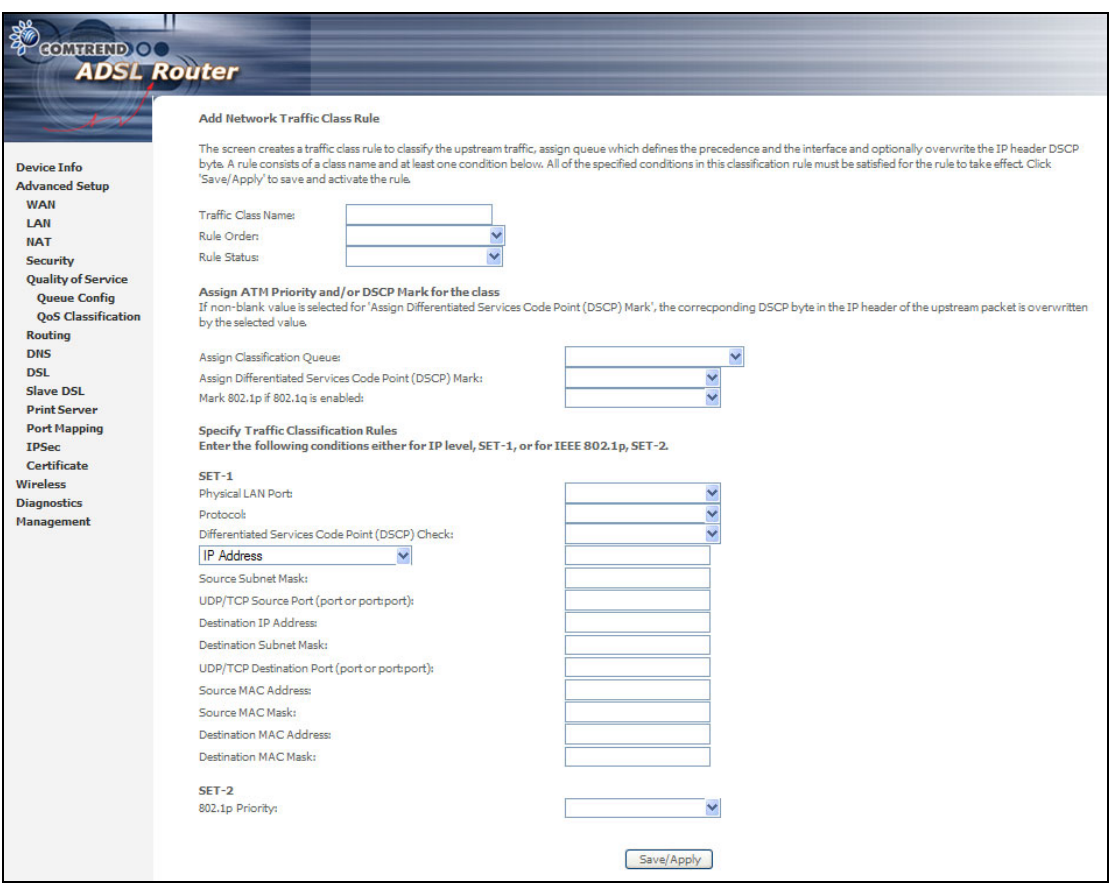

This screen creates a traffic class rule to classify the upstream traffic, assign queuing priority and optionally overwrite the IP header TOS byte. A rule consists of a class name and at least one condition below. All of the specified conditions in this classification rule must be satisfied for the rule to take effect.

Click **Save/Apply** to save and activate the rule.

# **6.6 Routing**

## **6.6.1 Default Gateway**

If the **Enable Automatic Assigned Default Gateway** checkbox is selected, the default gateway will be assigned based on a DHCP enabled PVC. If the checkbox is not selected, enter the static default gateway AND/OR WAN interface.

#### Click **Save/Apply** to save it.

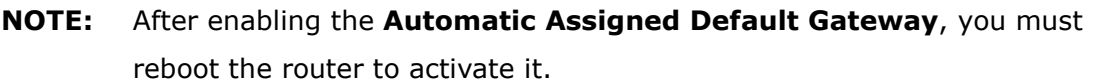

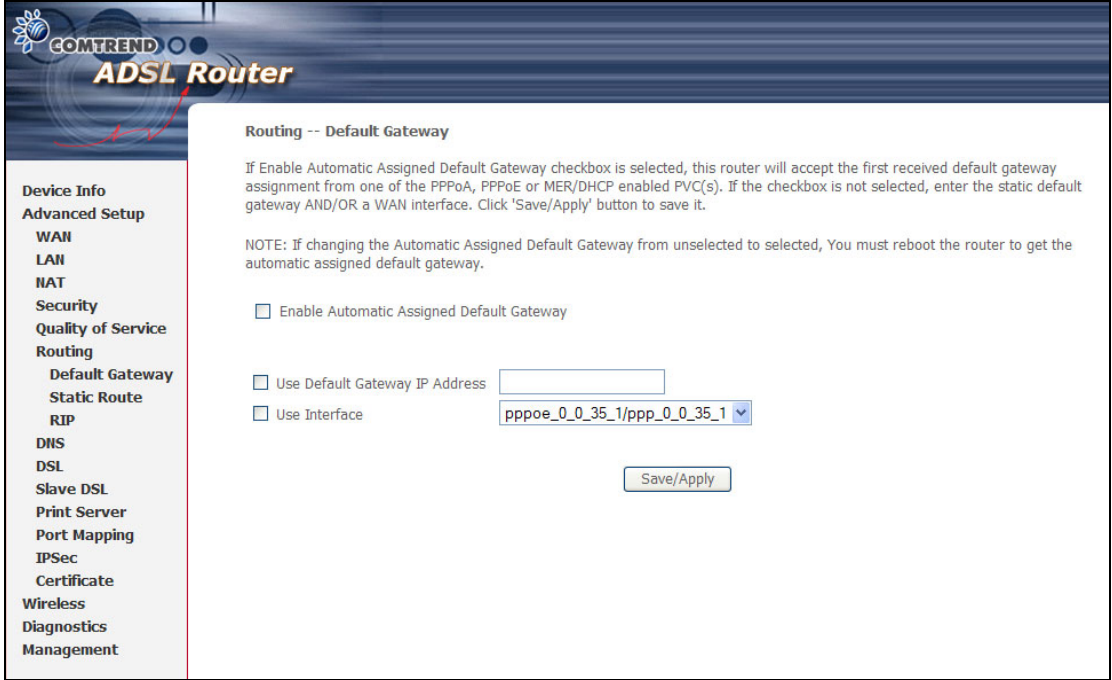

### **6.6.2 Static Route**

This screen lists the configured static routes and allows configuring of static routes. Choose **Add** or **Remove** to configure the static routes.

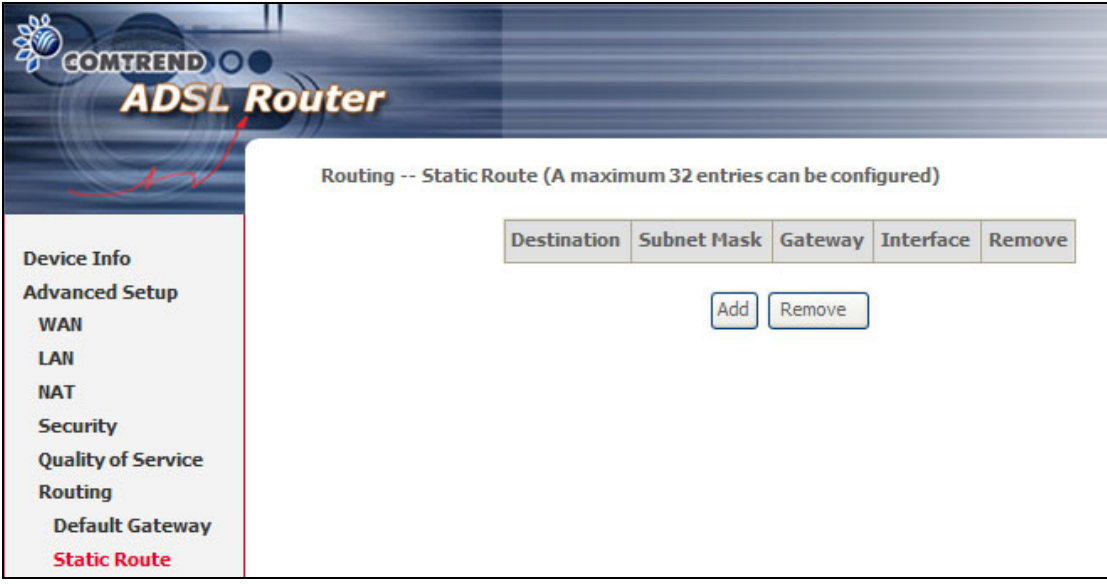

To add static route, click the **Add** button to display the following screen. Enter the destination network address, subnet mask, gateway AND/OR available WAN interface then click **Save/Apply** to add the entry to the routing table.

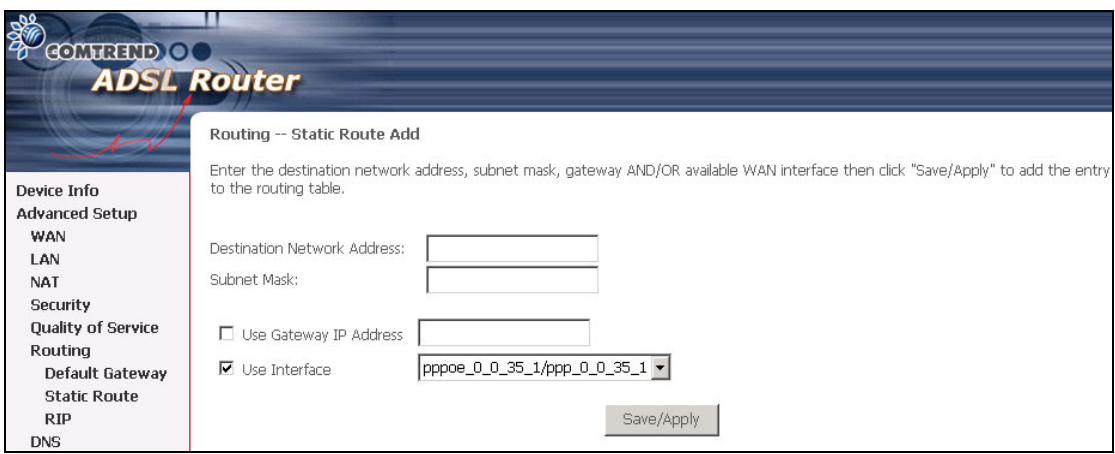
#### **6.6.3 RIP**

To activate RIP for the device, select the **Enabled** radio button for Global RIP Mode. To configure an individual interface, select the desired RIP version and operation, followed by placing a check in the **Enabled** checkbox for the interface.

Click **Save/Apply** to start/stop RIP based on the Global RIP mode selected.

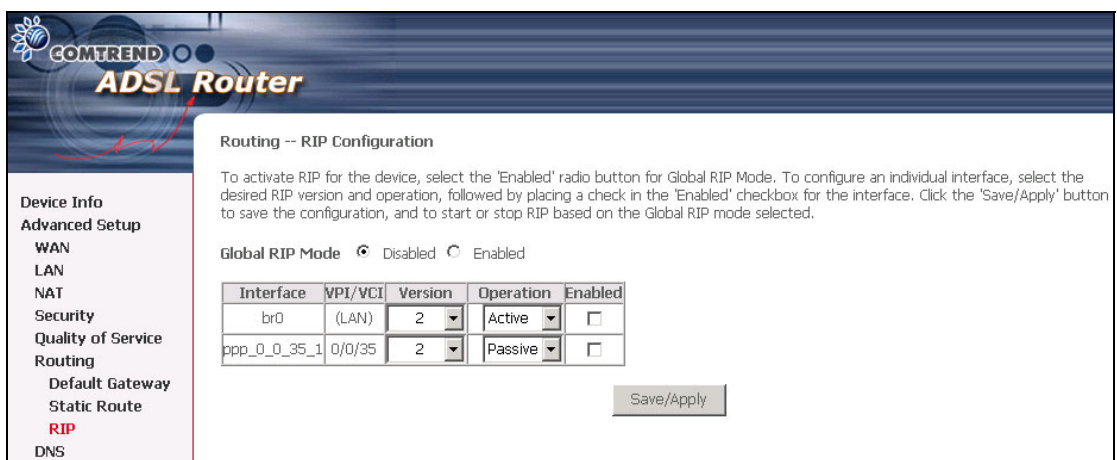

**NOTE**: This screenshot is based on PPPoE encapsulation.

## **6.7 DNS**

#### **6.7.1 DNS Server**

If **Enable Automatic Assigned DNS** checkbox is selected, this router will accept the first received DNS assignment from one of the DHCP enabled PVCs during the connection establishment. If the checkbox is not selected, enter the primary and optional secondary DNS server IP addresses. Click the **Save** button to save the new configuration. You must reboot the router to make the new configuration effective.

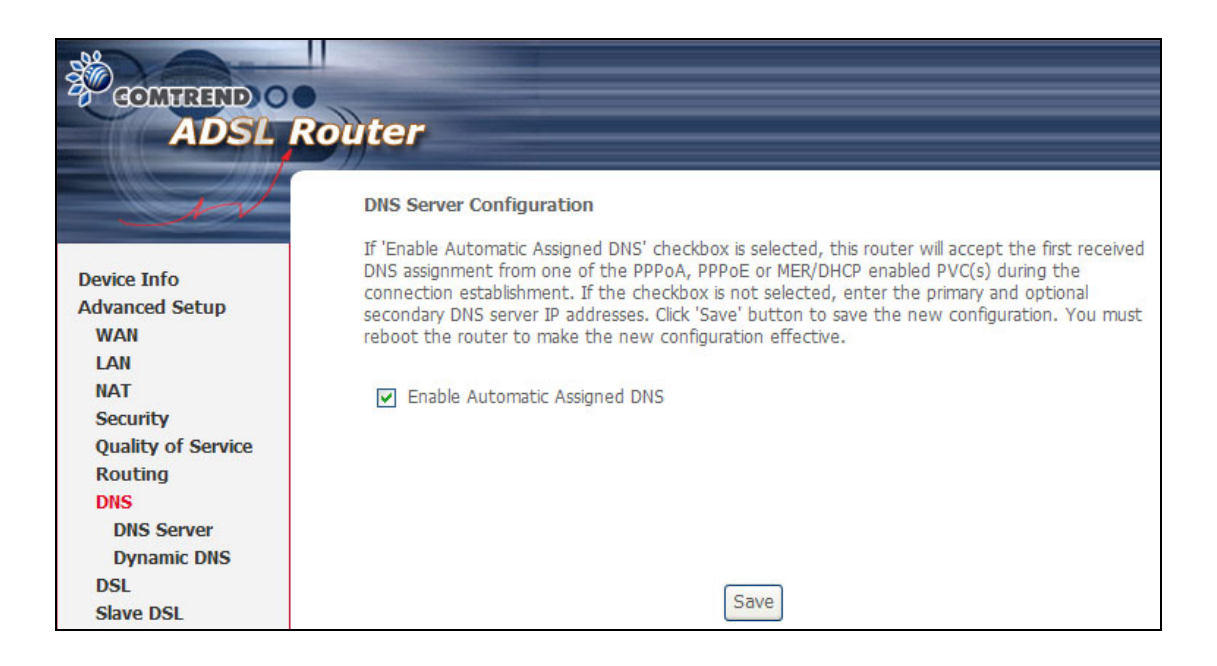

#### **6.7.2 Dynamic DNS**

The Dynamic DNS service allows you to alias a dynamic IP address to a static hostname in any of the many domains, allowing your ADSL router to be more easily accessed from various locations on the Internet.

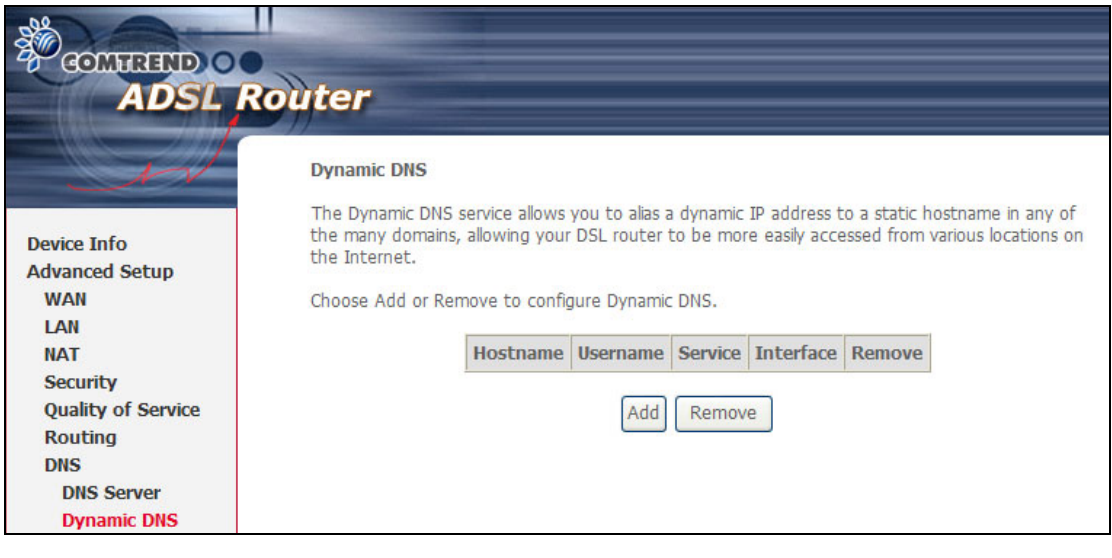

#### **NOTE**: The **Add** and **Remove** buttons will only be displayed if the CPE has already been assigned an IP address from the remote server.

To add a dynamic DNS service, click **Add** and the following screen will be displayed:

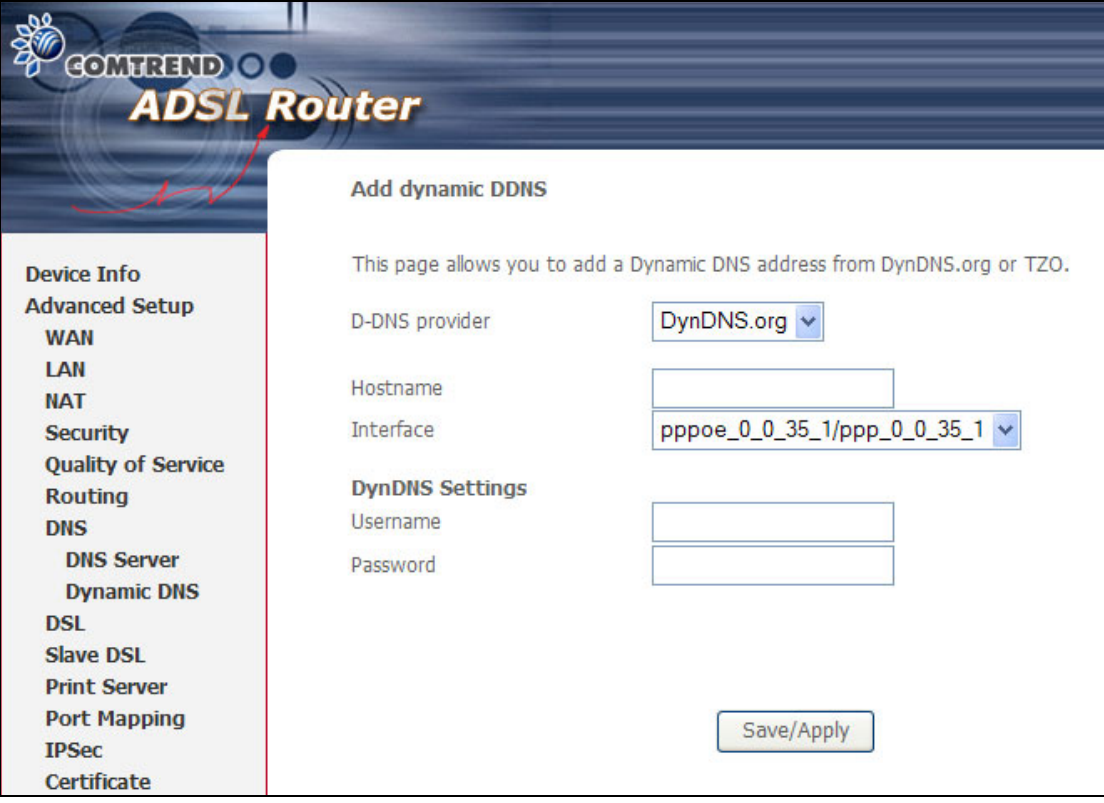

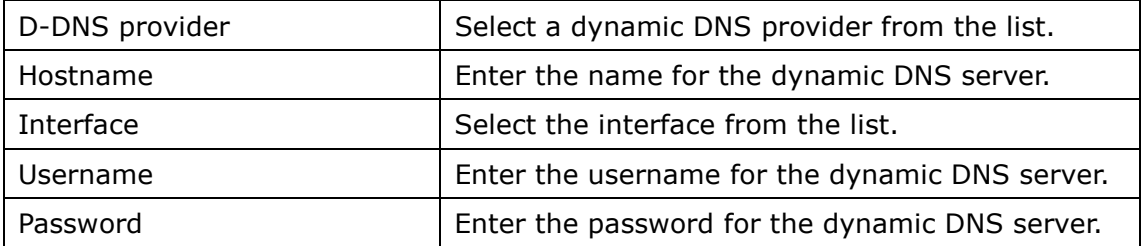

# **6.8 DSL / Slave DSL**

To access the ADSL settings, first click On **Advanced Setup** and then click on **DSL**. This screen shows the settings available for **ADSL1**. For **ADSL2** use **Slave DSL**.

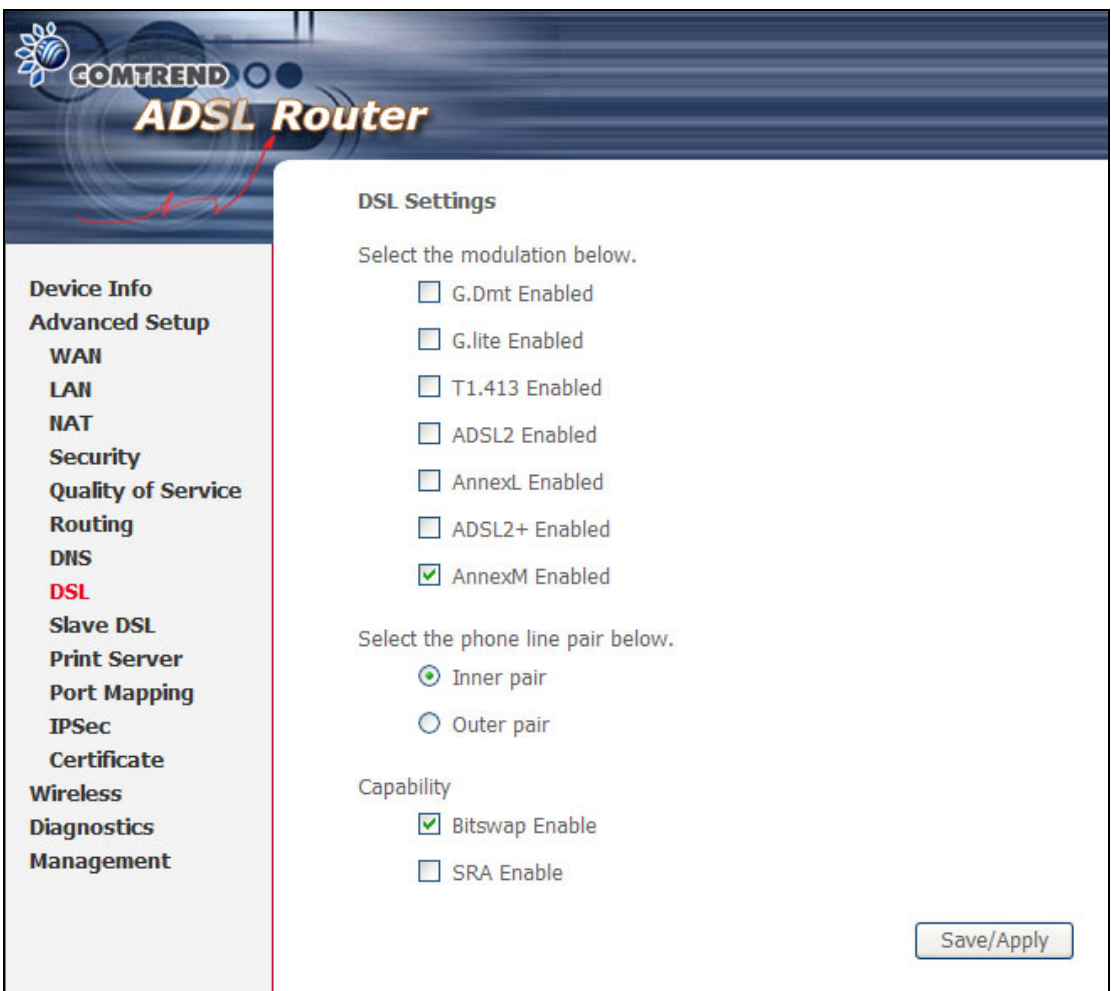

**NOTE:** Annex M is enabled by default for this router.

The **Slave DSL** settings screen is shown below.

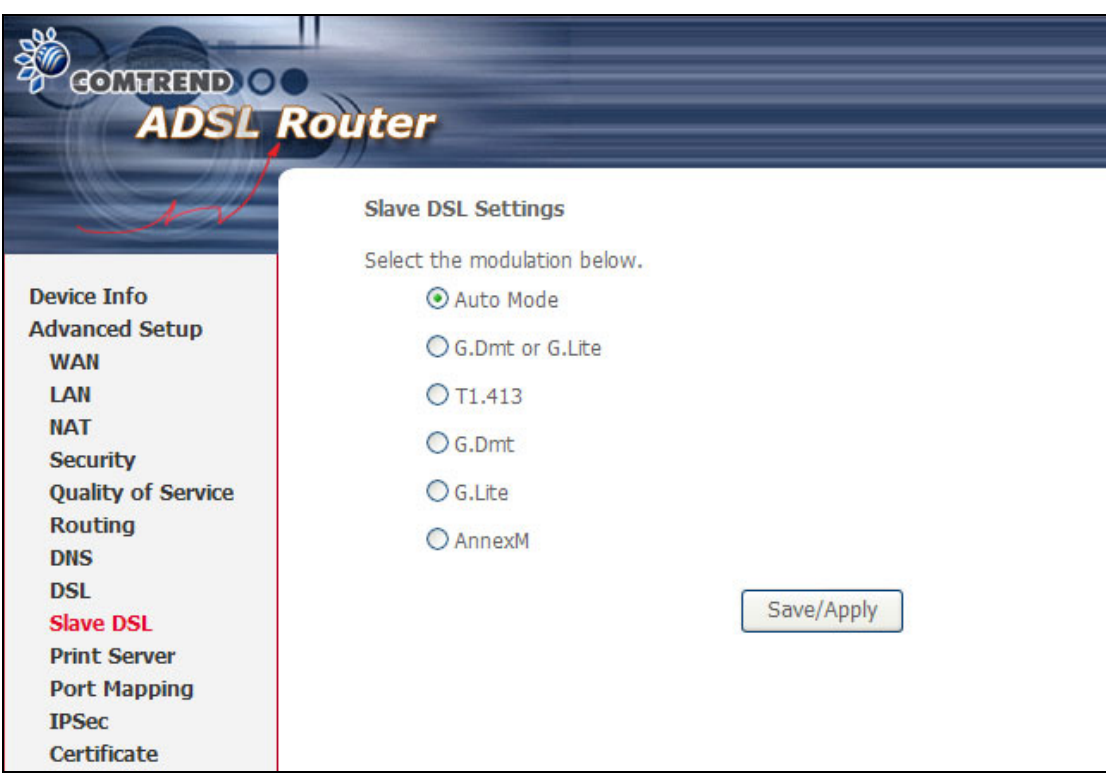

This table describes the DSL settings.

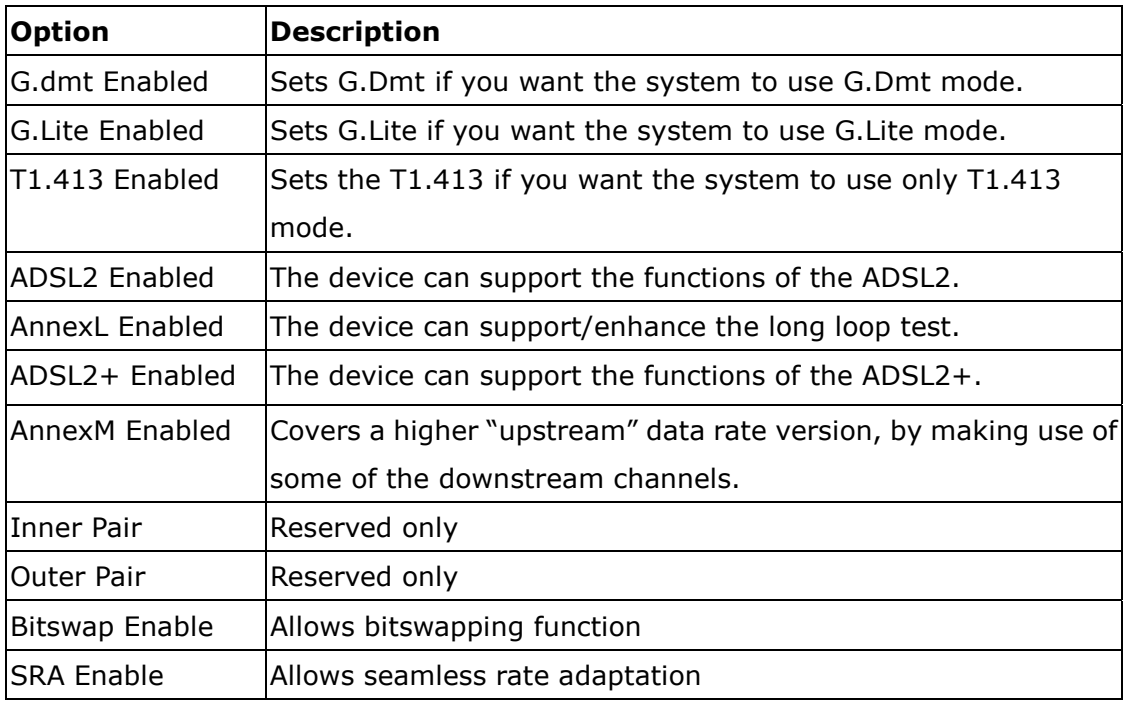

### **6.9 Print Server**

This router is equipped with one high-speed USB2.0 host connection. With software support, users can connect USB devices such as a printer and hard disc to the router. For this software release, printer server is supported.

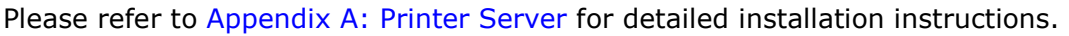

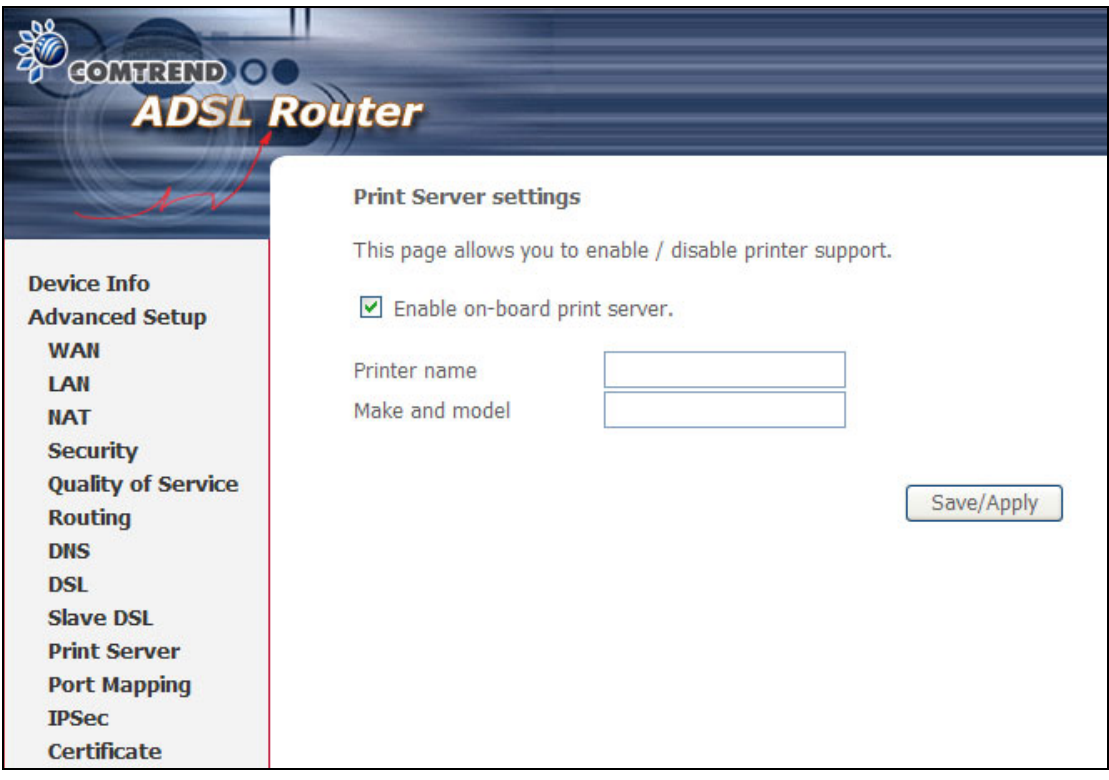

# **6.10 Port Mapping**

Port Mapping supports multiple port to PVC and bridging groups. Each group will perform as an independent network. To support this feature, you must create mapping groups with appropriate LAN and WAN interfaces using the **Add** button. The **Remove** button will remove the grouping and add the ungrouped interfaces to the Default group.

As shown below, when you tick the **Enable virtual ports on** checkbox, all of the LAN interfaces will be grouped together.

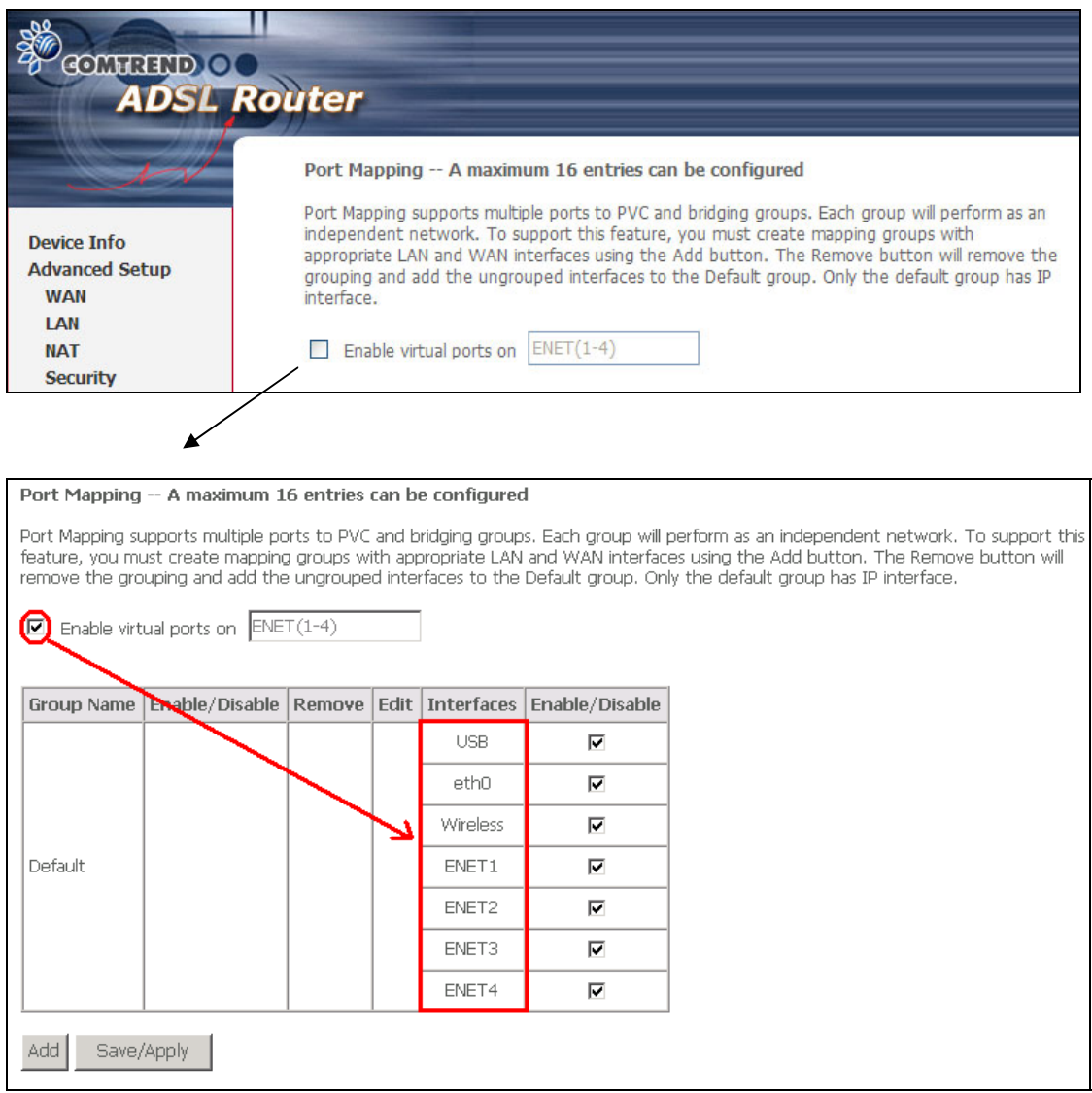

To add a port mapping group, click the **Add** button.

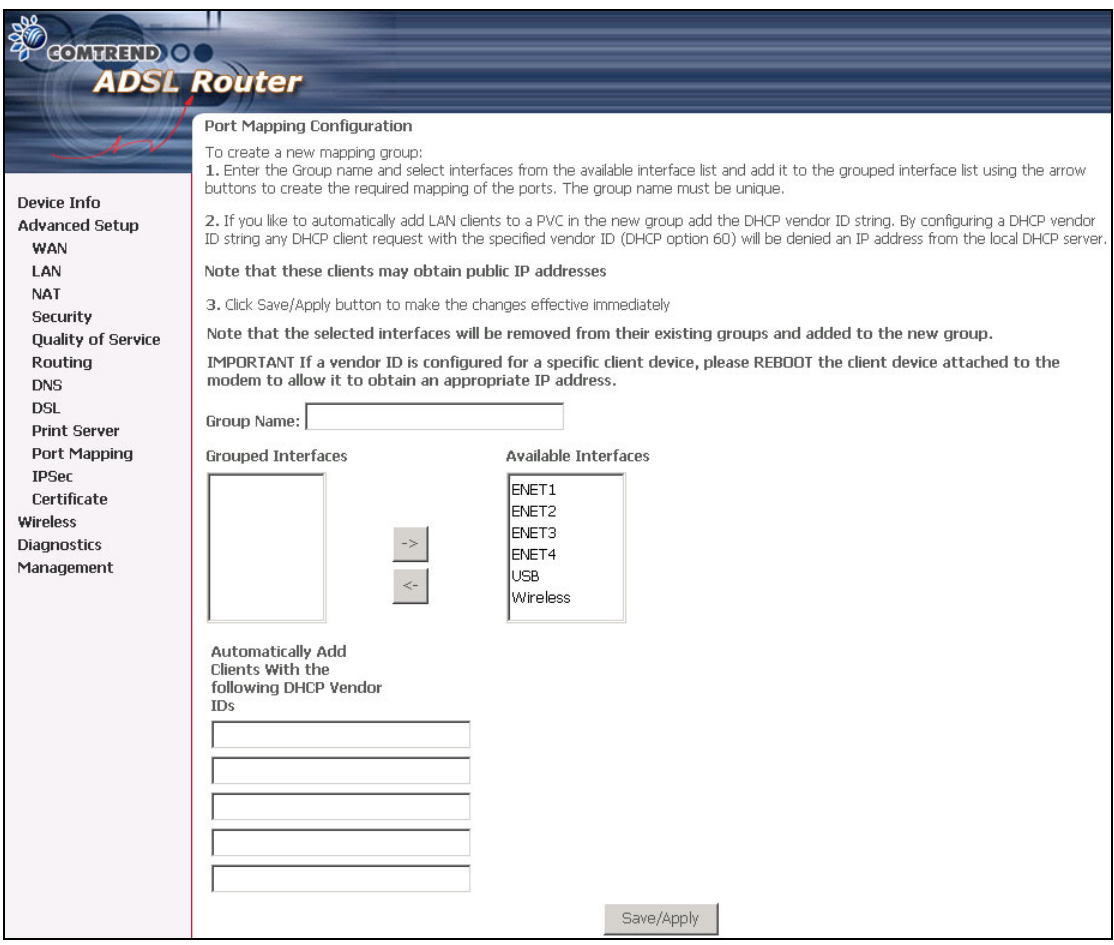

To create a group from the list, first enter the group name and then select from the available interfaces on the list.

#### **Automatically Add Clients With the Following DHCP Vendor IDs:**

Add support to automatically map LAN interfaces including Wireless and USB to PVC's using DHCP vendor ID (option 60). The local DHCP server will decline and send the requests to a remote DHCP server by mapping the appropriate LAN interface. This will be turned on when PortMapping is enabled.

There are 4 PVCs (0/33, 0/36, 0/37, 0/38). VPI/VCI=0/33 is for PPPoE and the others are for IP set-top box (video). The LAN interfaces are ENET1, ENET2, ENET3, ENET4, Wireless and USB.

The Port Mapping configuration is:

- 1. Default: ENET1, ENET2, ENET3, ENET4, Wireless and USB.
- 2. Video: nas\_0\_36, nas\_0\_37 and nas\_0\_38. The DHCP vendor ID is "Video".

The CPE deco server is running on "Default". And ISP's deco server is running on PVC 0/36. It is for set-top box use only.

On the LAN side, the PC can get IP address from CPE deco server and access the Internet via PPPoE (0/33).

If the set-top box was connected with interface "ENET1" and send a deco request with vendor id "Video", the CPE deco server would forward this request to ISP's deco server. Then the CPE will change the PortMapping configuration automatically.

The Port Mapping configuration will become:

- 1. Default: ENET2, ENET3, ENET4, Wireless and USB.
- 2. Video: nas\_0\_36, nas\_0\_37, nas\_0\_38 and ENET1.

#### **6.11 IPSec**

You can add, edit or remove IPSec tunnel mode connections from this page.

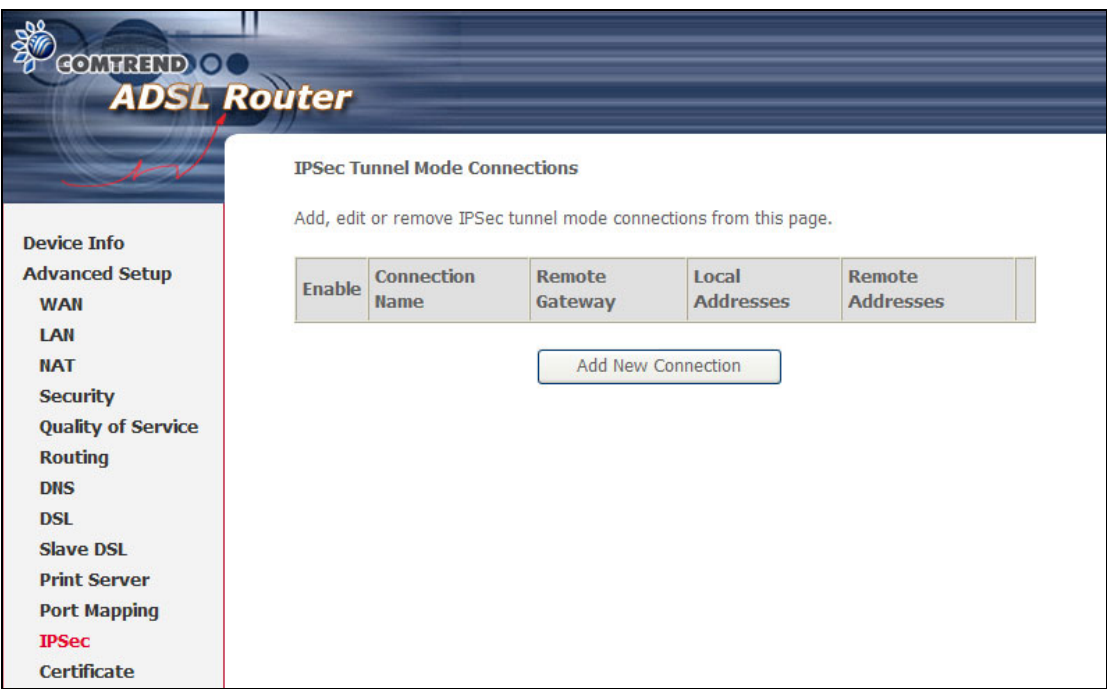

#### By clicking **Add New Connection**, you can add a new IPSec termination rule.

The following screen will display.

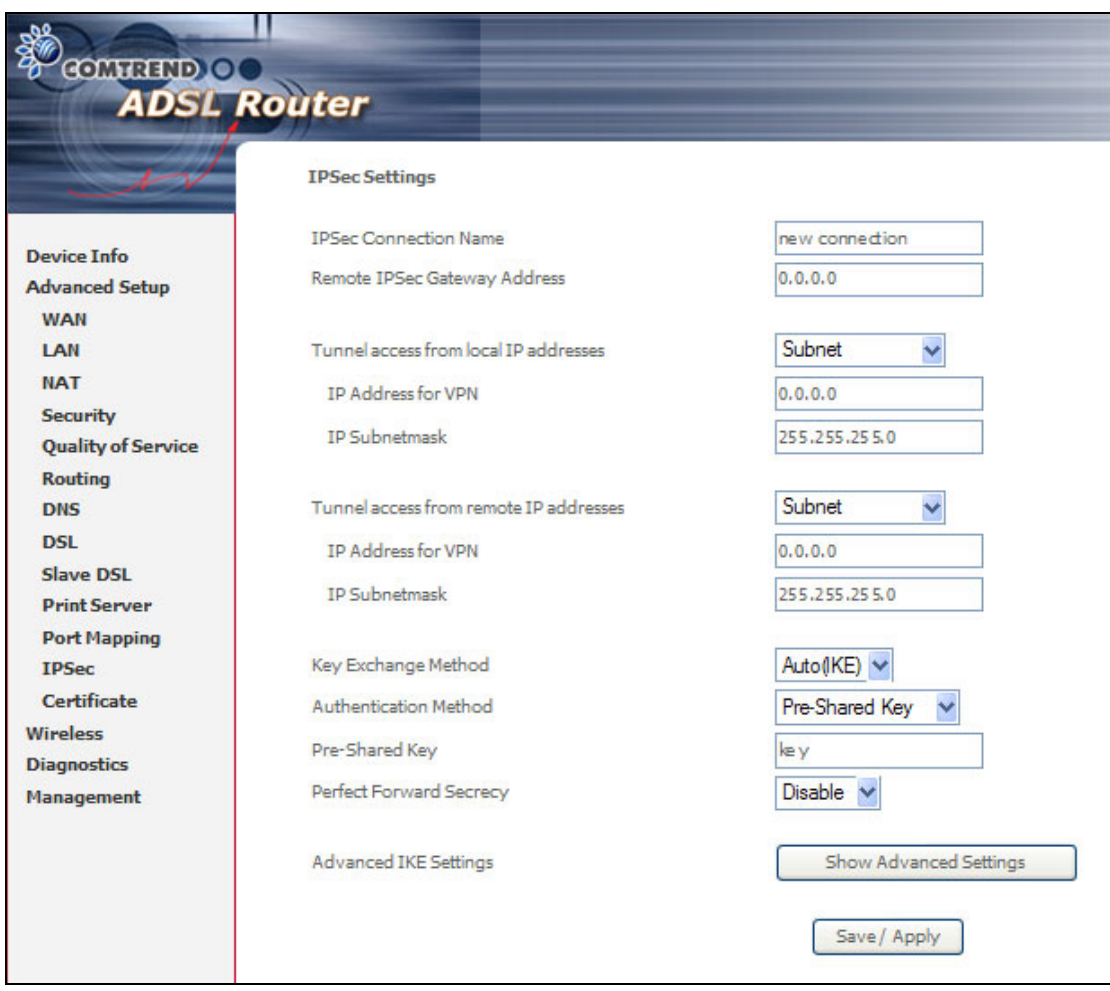

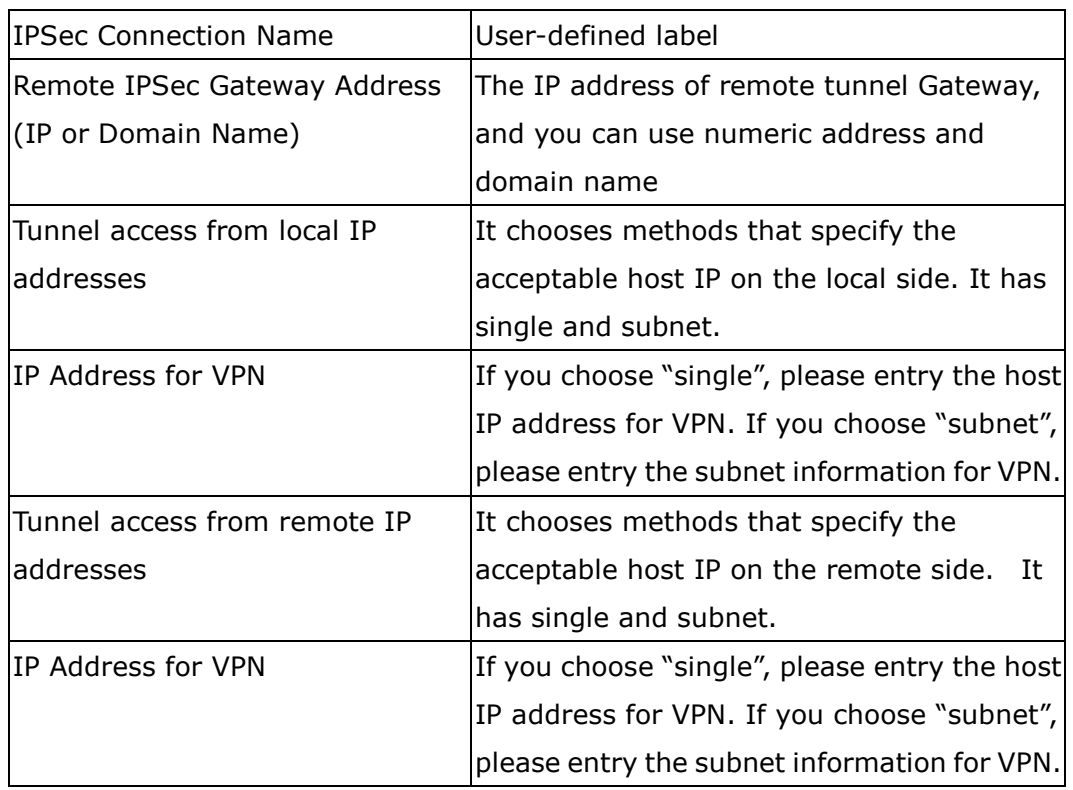

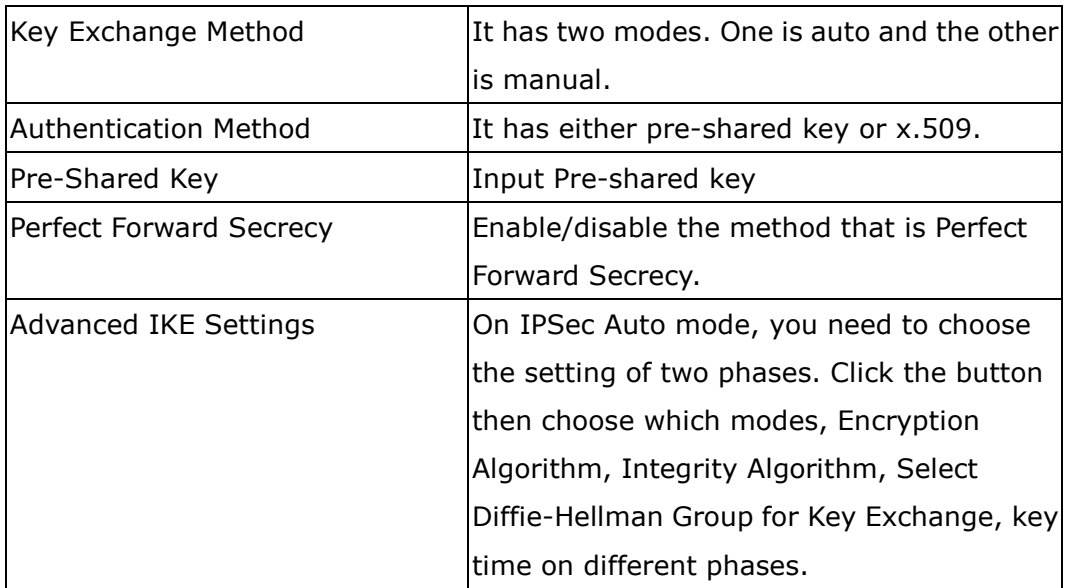

### **6.12 Certificate**

A certificate is a public key, attached with its owner's information (company name, server name, personal real name, contact e-mail, postal address, etc) and digital signatures. There will be one or more digital signatures attached to the certificate, this indicates that these signatories have verified that the certificate is valid.

#### **6.12.1 Local**

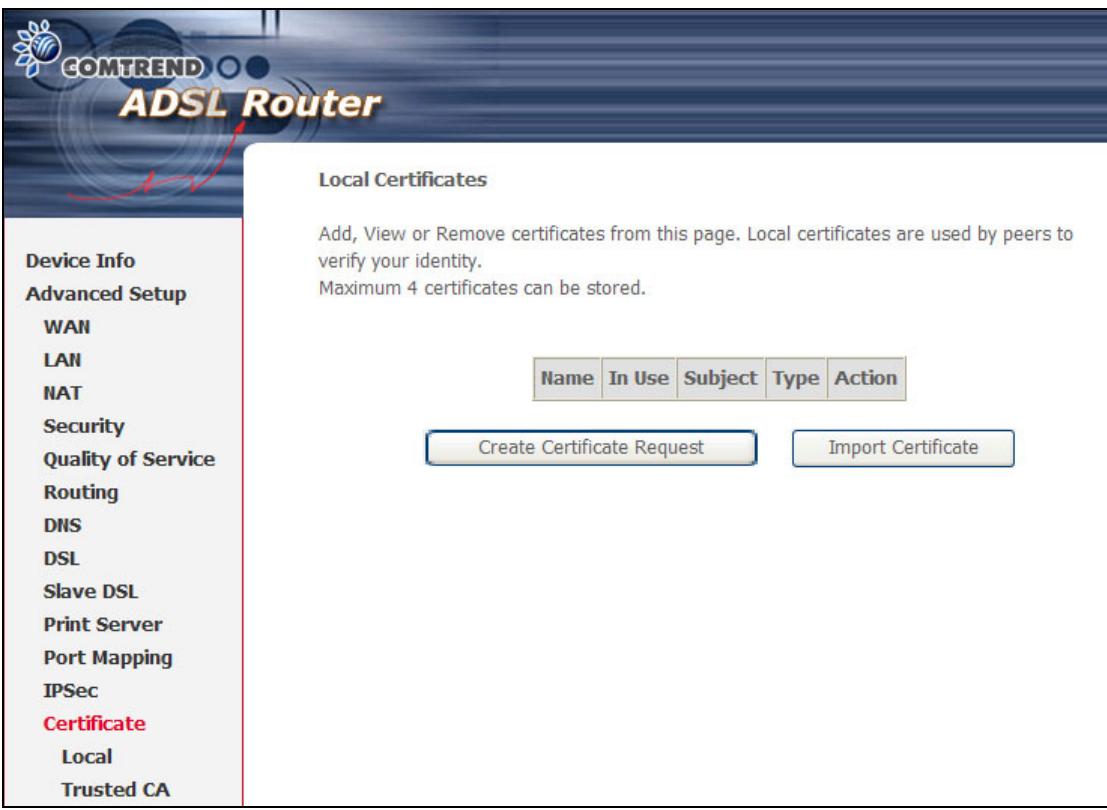

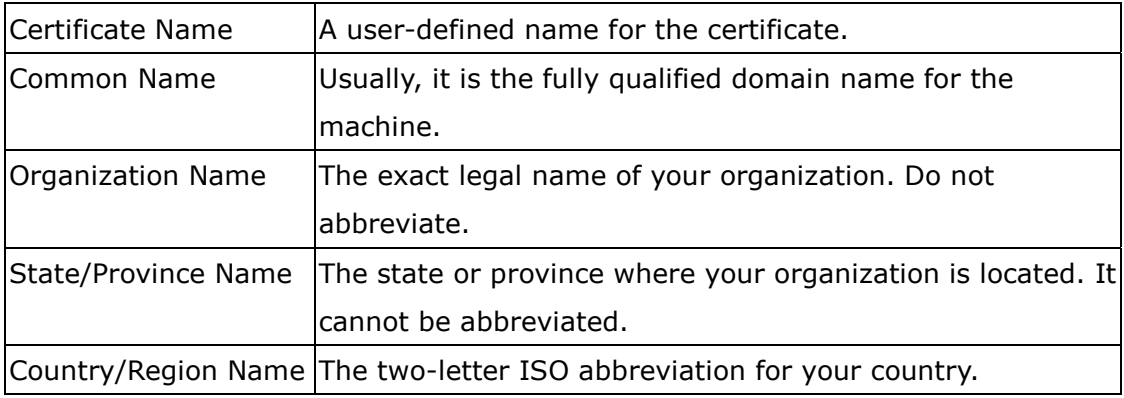

Click **Create Certificate Request** to generate a certificate signing request. The certificate signing request can be submitted to the vendor/ISP/ITSP to apply for a certificate. Some information must be included in the certificate signing request. Actually, your vendor/ISP/ITSP will ask you to provide the information they require and to provide the information in the format they regulate. The explanation for each column in the following table is only for reference.

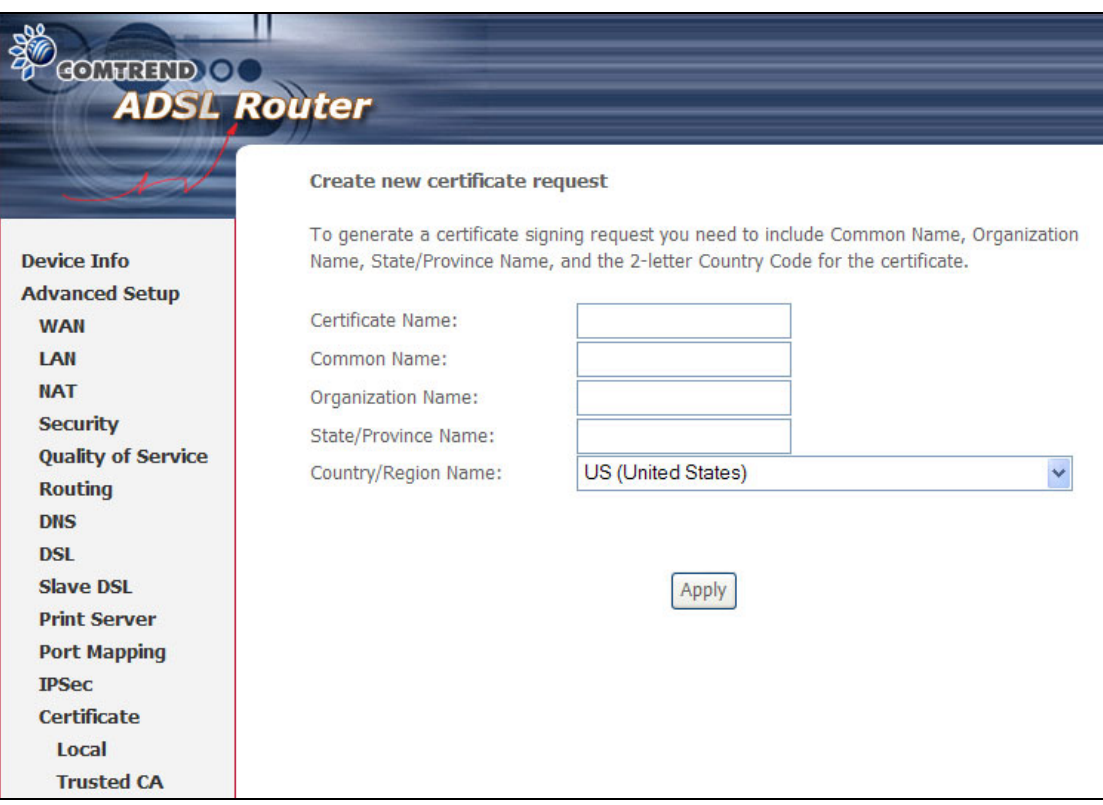

Click **Apply** to generate a private key and a certificate signing request.

This screen is used to paste the certificate content and the private key provided by

#### your vendor/ISP/ITSP.

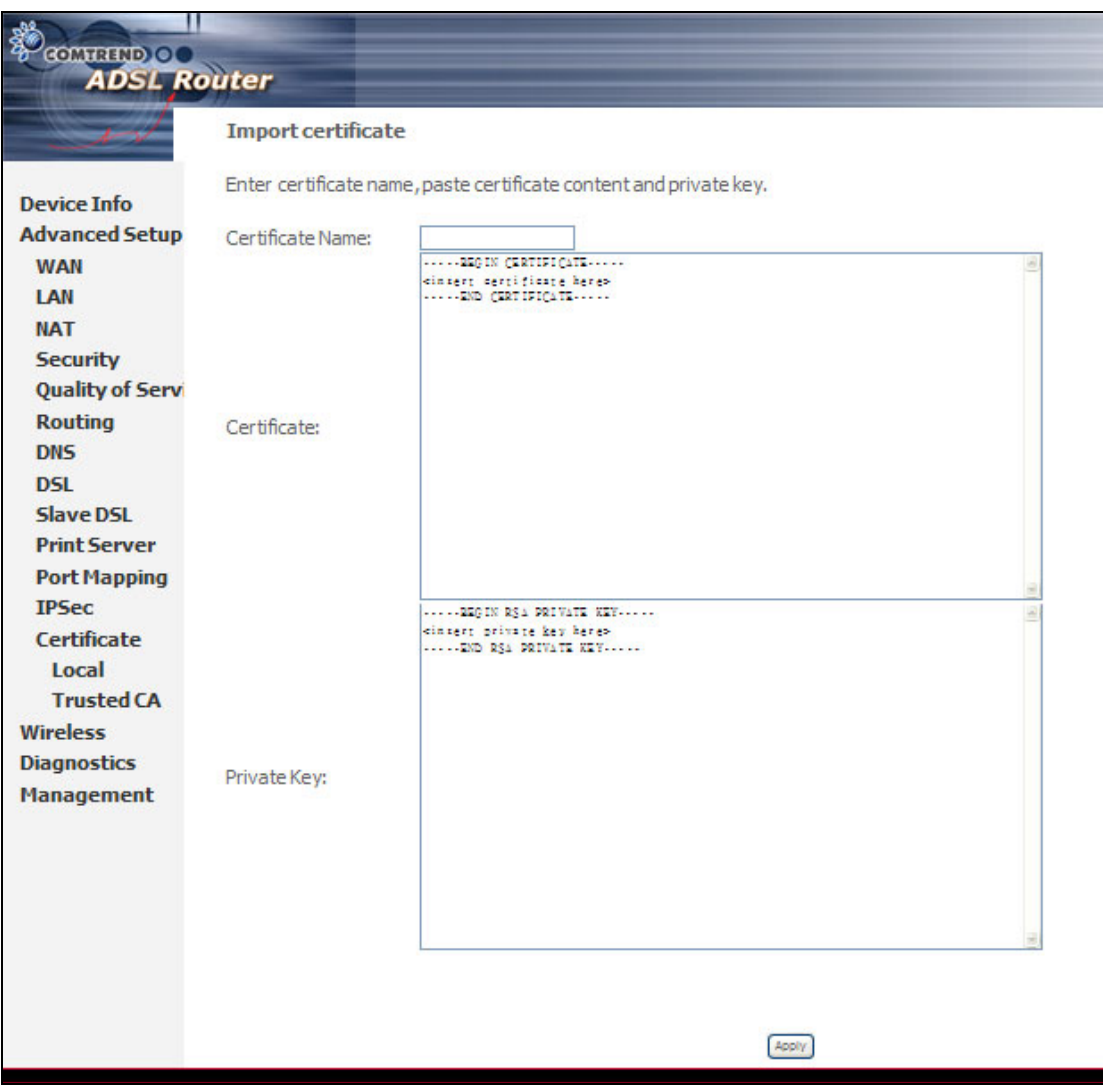

#### **6.12.2 Trusted CA**

CA is the abbreviation for Certificate Authority. CA is a part of the X.509 system. It is itself a certificate, attached with the owner information of this certificate authority. But its purpose is not to do encryption/decryption. Its purpose is to sign and issue certificates; in order to prove the owner information of that certificate is correct.

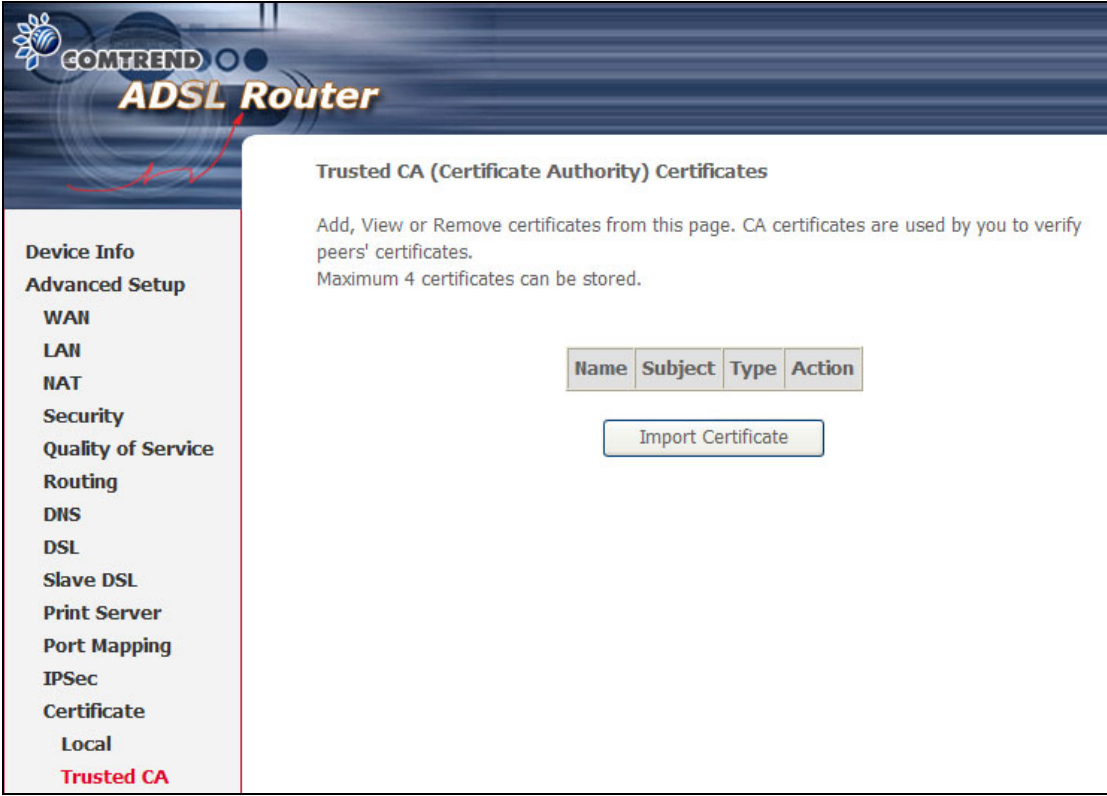

Click **Import Certificate** to paste the certificate content of your trusted CA. Generally speaking, the certificate content will be provided by your vendor/ISP/ITSP and is used to authenticate the Auto-Configuration Server (ACS) that the CPE will connect to.

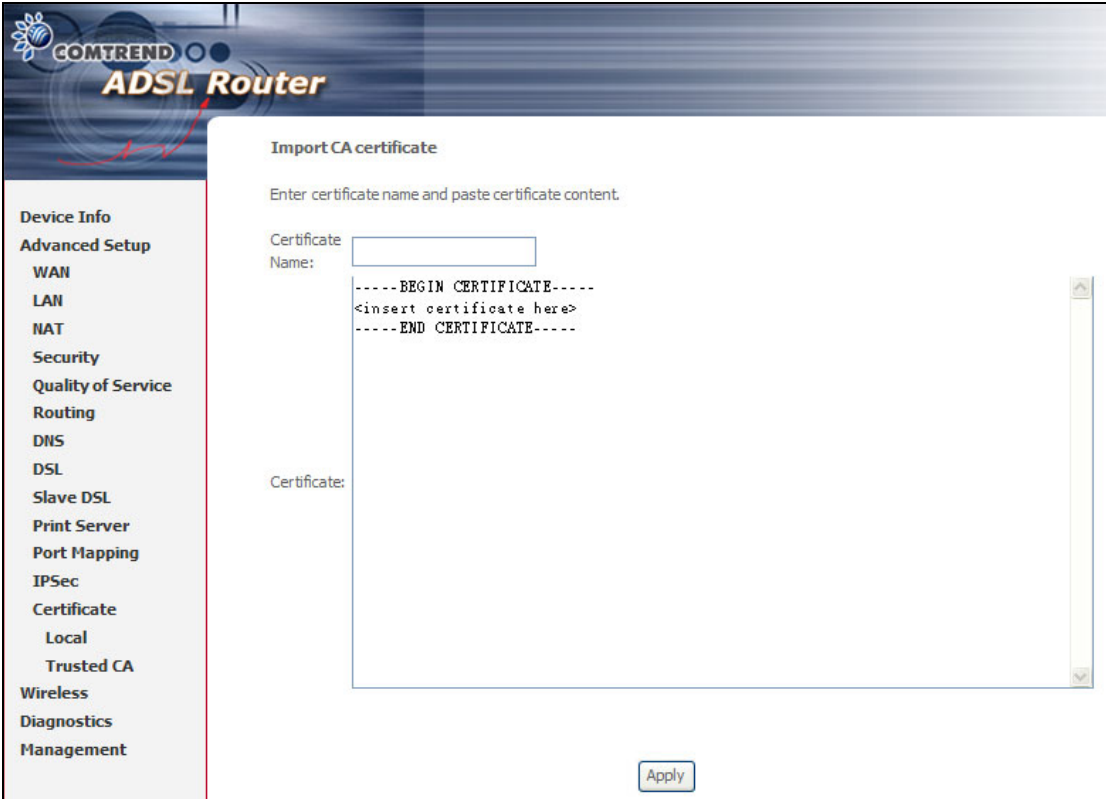

### **Chapter 7 Wireless**

The Wireless dialog box allows you to enable the wireless capability, hide the access point, set the wireless network name and restrict the channel set.

### **7.1 Basic**

The Basic option allows you to configure basic features of the wireless LAN interface. You can enable or disable the wireless LAN interface, hide the network from active scans, set the wireless network name (also known as SSID) and restrict the channel set based on country requirements.

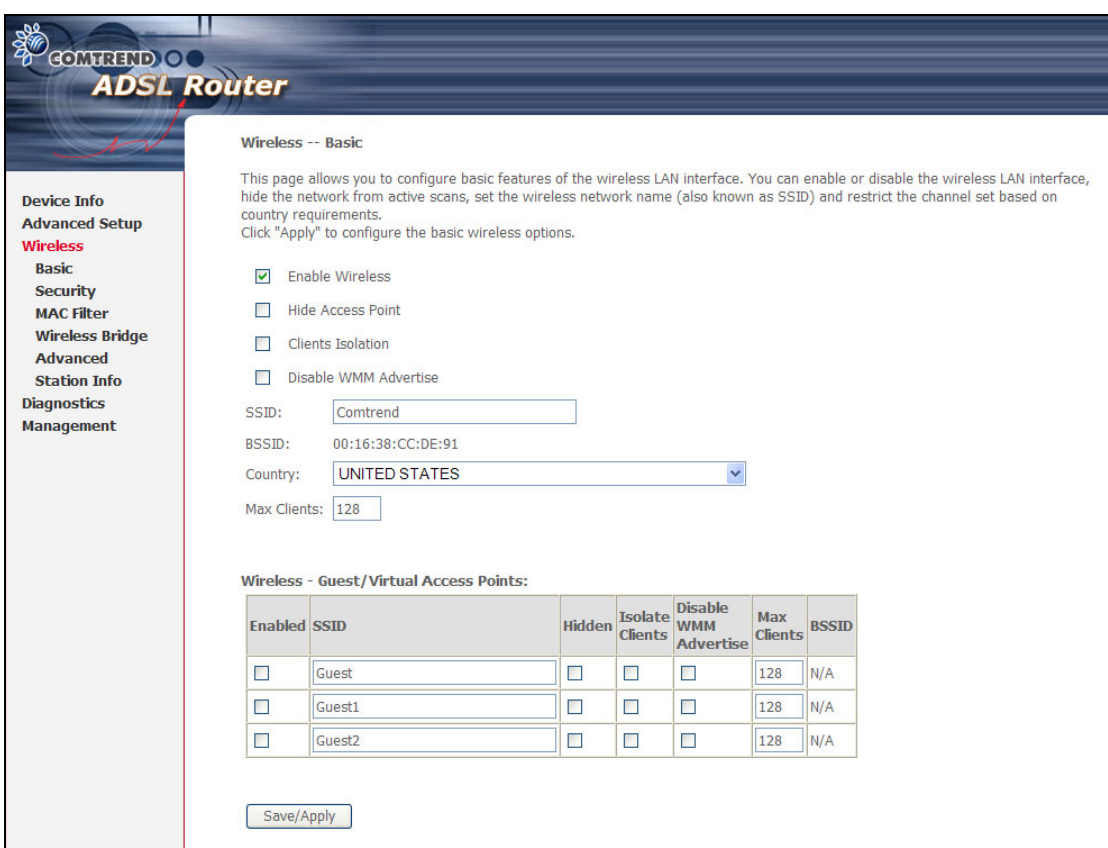

Click **Save/Apply** to configure the basic wireless options.

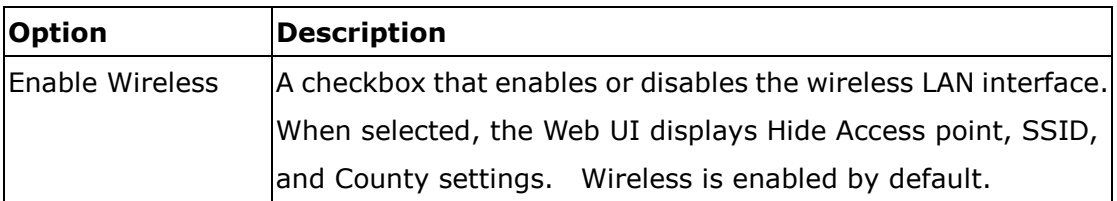

Consult the table below for descriptions of these options.

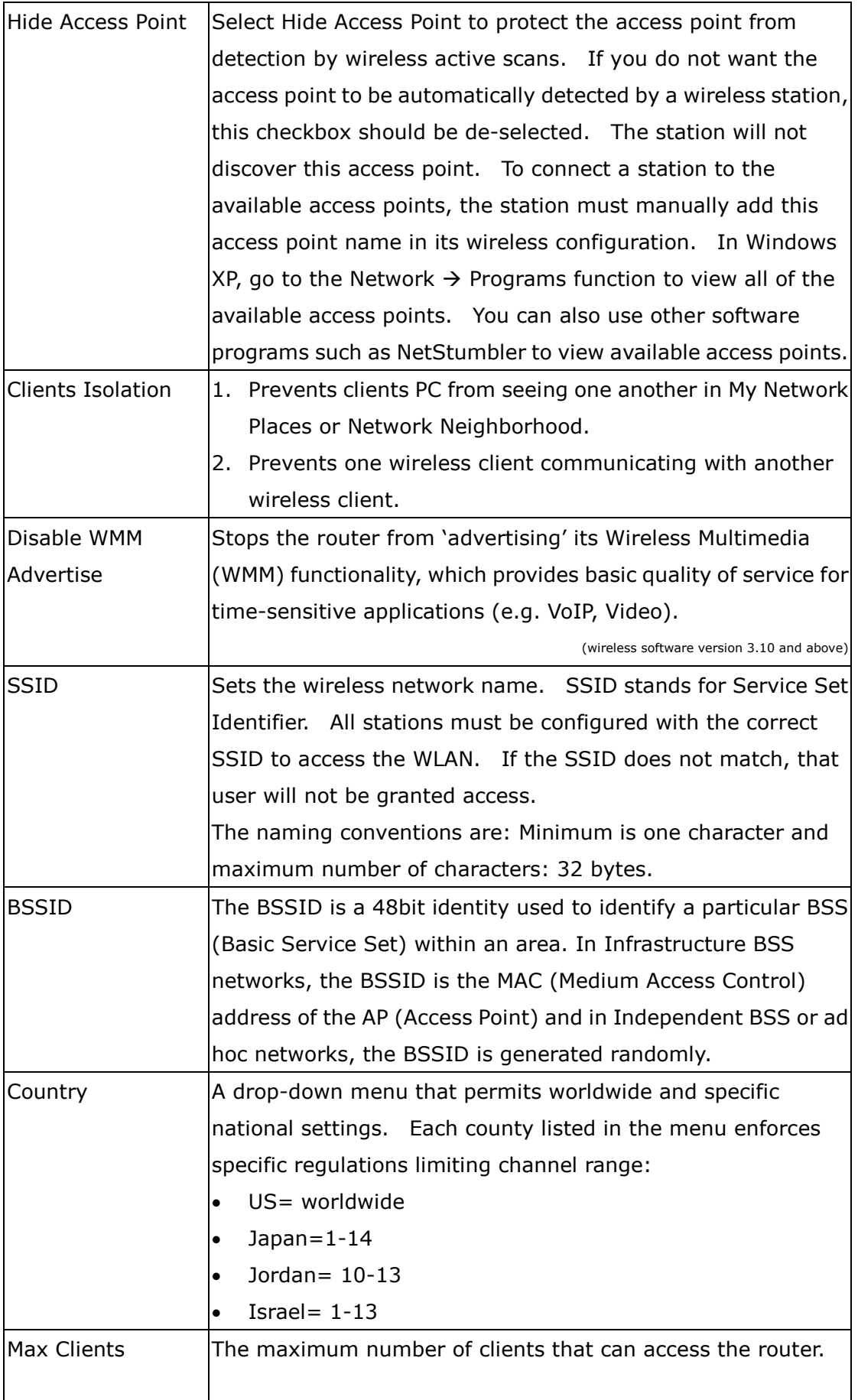

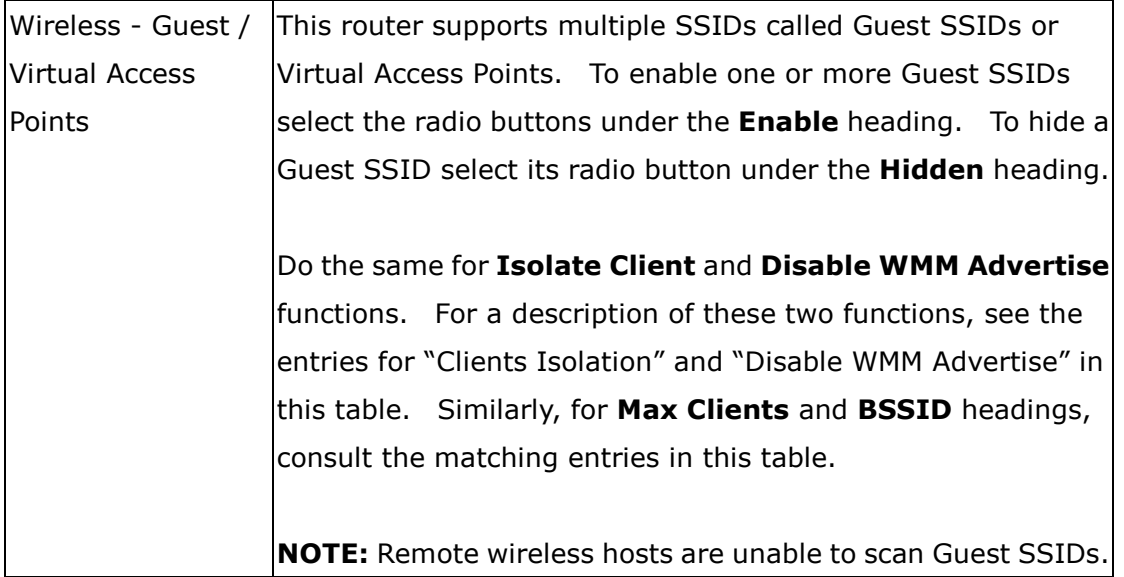

## **7.2 Security**

Security options include authentication and encryption services based on the wired equivalent privacy (WEP) algorithm. WEP is a set of security services used to protect 802.11 networks from unauthorized access, such as eavesdropping; in this case, the capture of wireless network traffic. When data encryption is enabled, secret shared encryption keys are generated and used by the source station and the destination station to alter frame bits, thus avoiding disclosure to eavesdroppers.

802.11 supports two subtypes of network authentication services: open system and shared key. Under open system authentication, any wireless station can request authentication. The system that needs to authenticate with another wireless station sends an authentication management frame that contains the identity of the sending station. The receiving station then sends back a frame that indicates whether it recognizes the identity of the sending station.

Under shared key authentication, each wireless station is assumed to have received a secret shared key over a secure channel that is independent from 802.11 wireless network communications channel.

The following screen appears when Security is selected. The Security page allows you to configure security features of the wireless LAN interface. You can set the network authentication method, selecting data encryption, specify whether a network key is required to authenticate to this wireless network and specify the encryption strength.

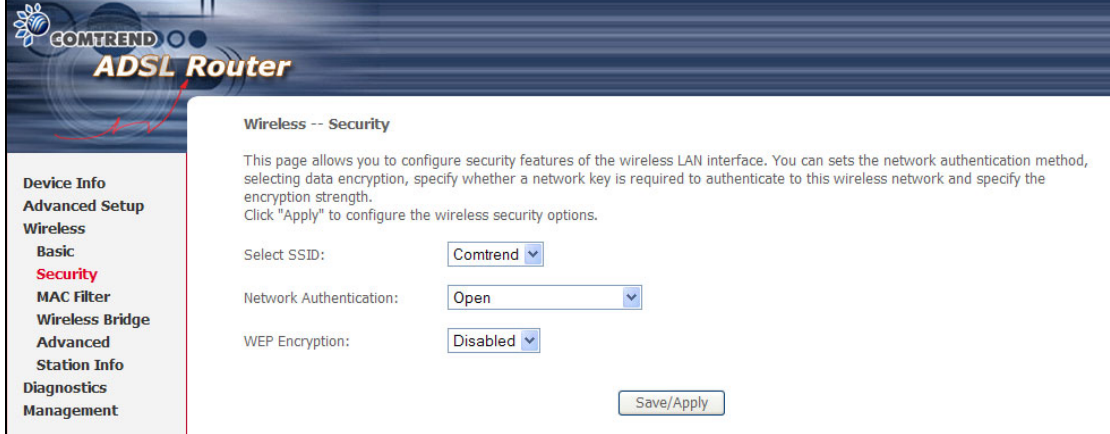

Click **Apply** to configure the wireless security options.

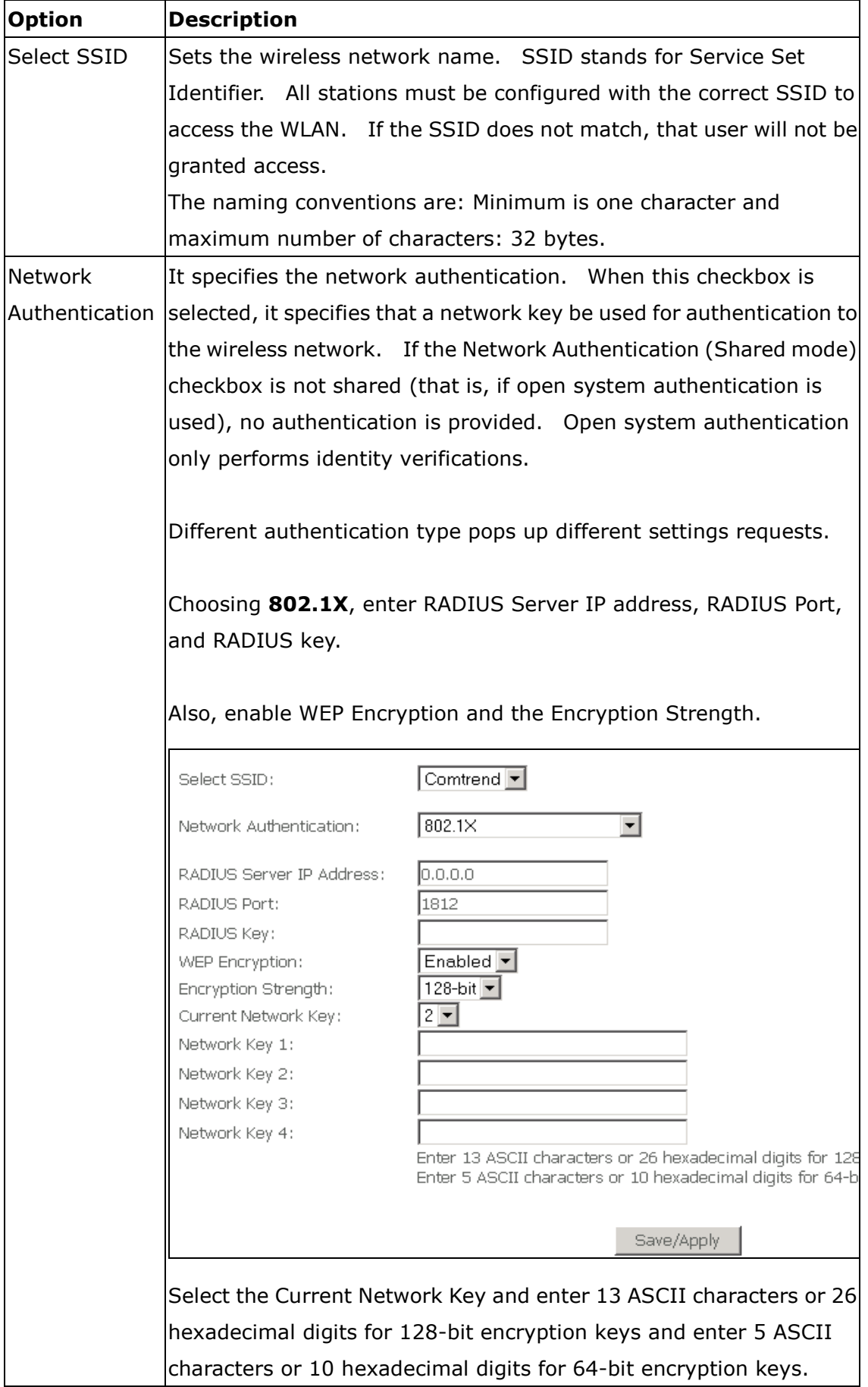

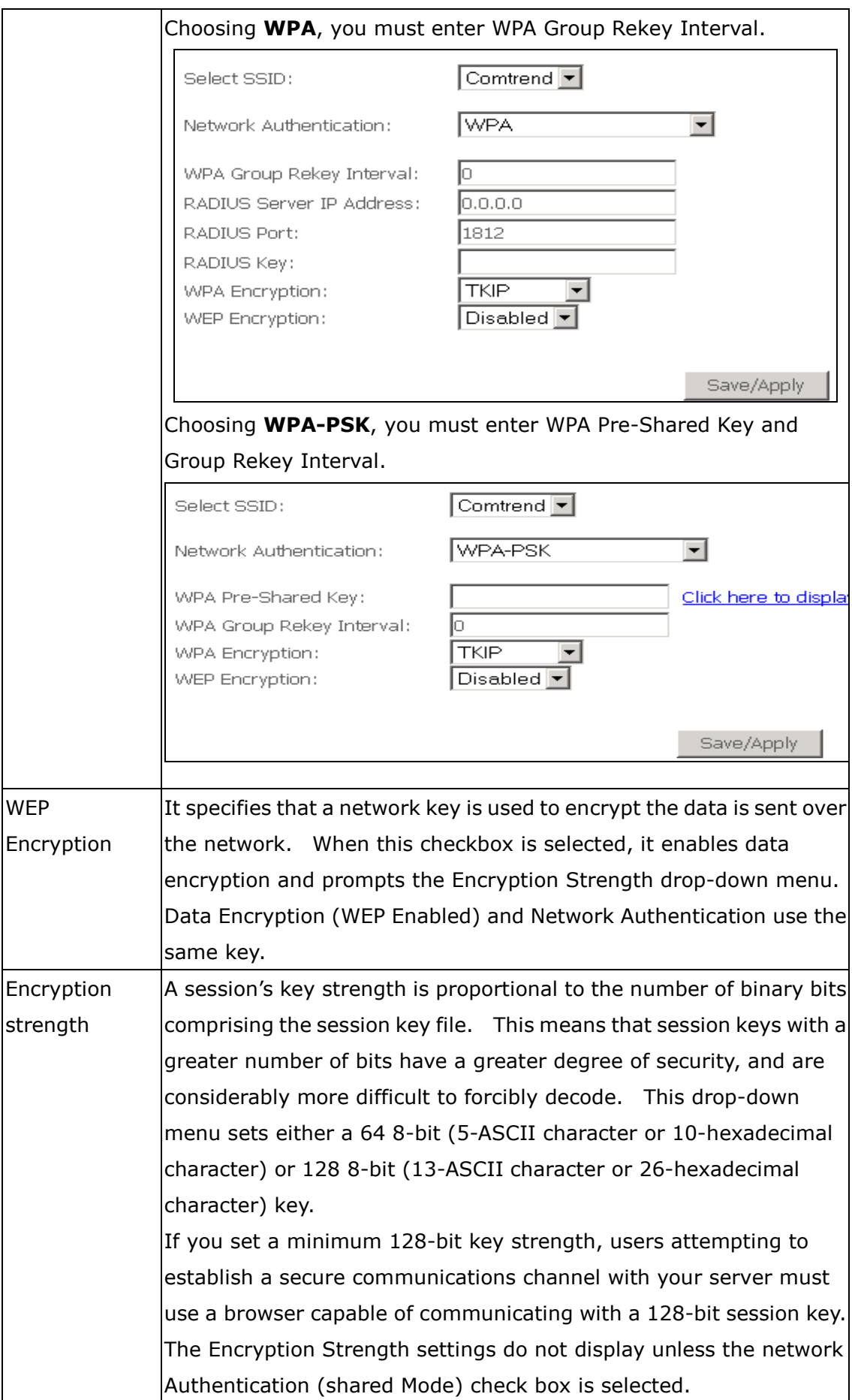

# **7.3 MAC Filter**

This MAC Filter page allows access to be restricted or allowed based on a MAC address. All NICs have a unique 48-bit MAC address burned into the ROM chip on the card. When MAC address filtering is enabled, you are restricting the NICs that are allowed to connect to your access point. Therefore, an access point will grant access to any computer that is using a NIC whose MAC address is on its "allows" list.

WiFi devices and access points that support MAC filtering let you specify a list of MAC addresses that may connect to the access point, and thus dictate what devices are authorized to access the wireless network. When a device is using MAC filtering, any address not explicitly defined will be denied access.

MAC Restrict mode: **Off**- disables MAC filtering; **Allow** – permits **access** for the specified MAC address; **deny**; reject access of the specified MAC address, then click the **SET** button.

To delete an entry**,** select the entry at the bottom of the screen and then click the **Remove** button, located on the right hand side of the screen.

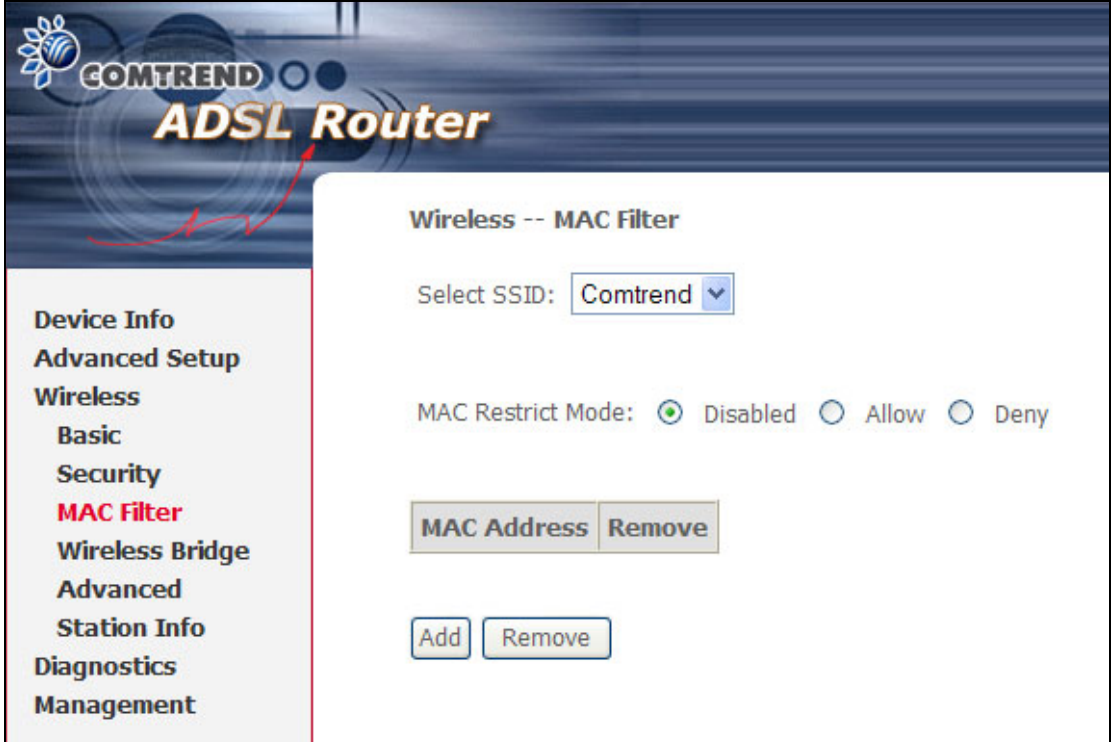

To add a MAC entry, click **Add** and enter MAC address

After clicking the **Add** button, the following screen appears. Enter the MAC address and click **Apply** to add the MAC address to the wireless MAC address filters.

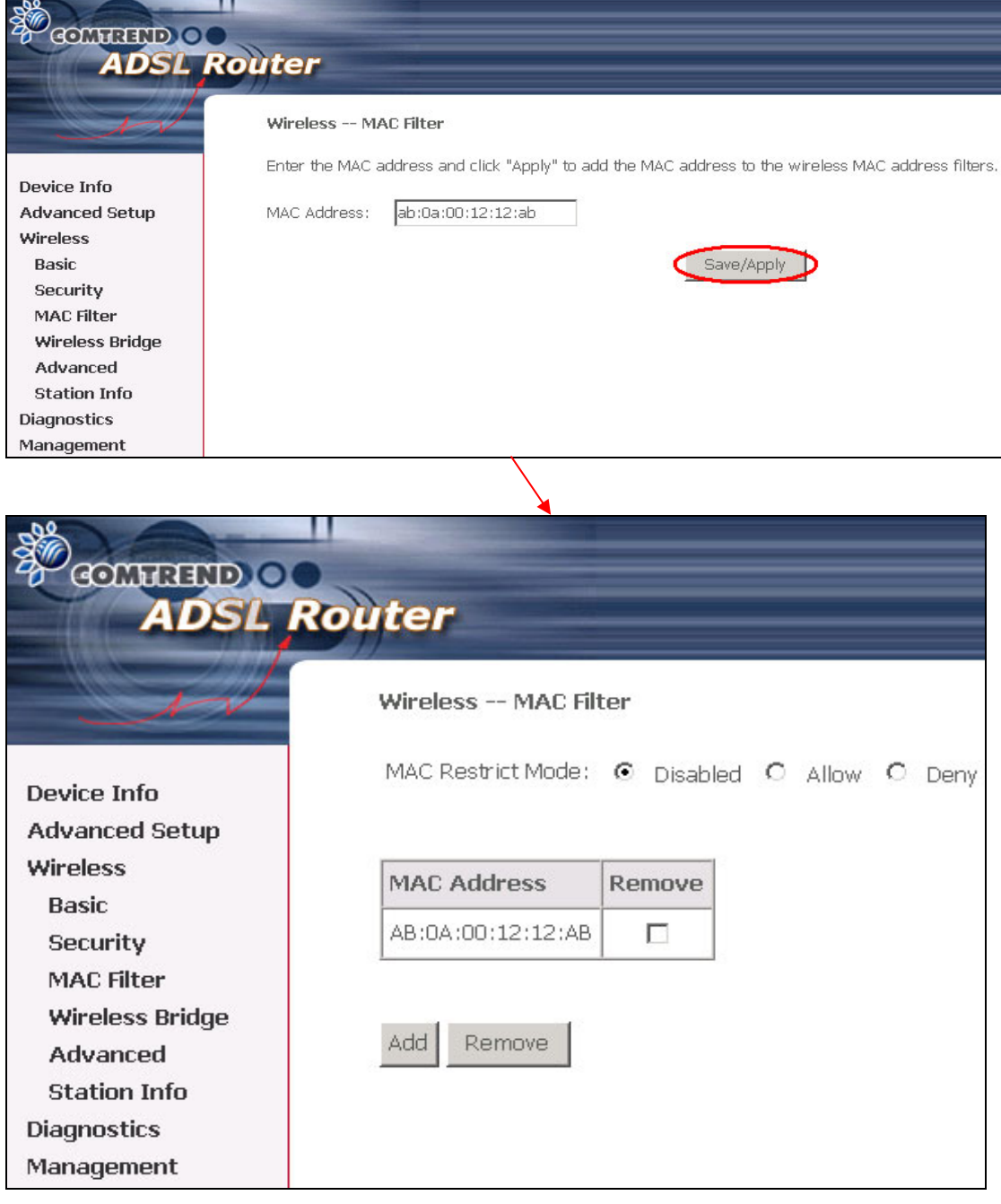

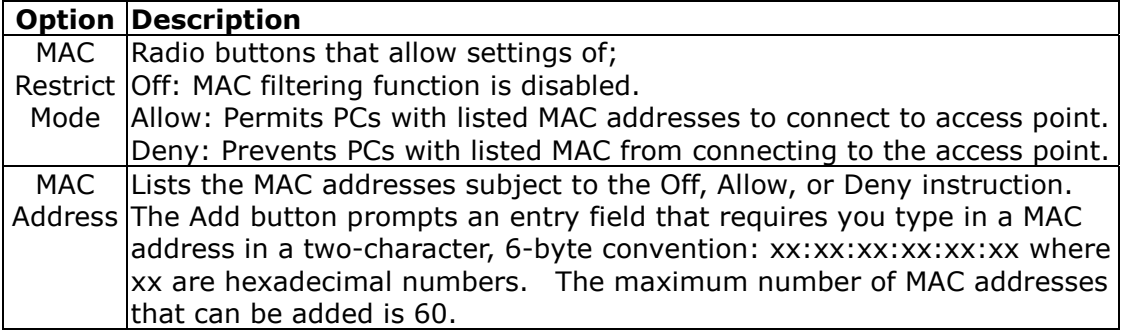

# **7.4 Wireless Bridge**

This page allows you to configure wireless bridge features of the wireless LAN interface. You can select Wireless Bridge (also known as Wireless Distribution System) to disable access point functionality. Selecting Access Point enables access point functionality. Wireless bridge functionality will still be available and wireless stations will be able to associate to the AP. Select Disabled in Bridge Restrict, which disables wireless bridge restriction. Any wireless bridge will be granted access. Selecting Enabled or Enabled (Scan) enables wireless bridge restriction. Only those bridges selected in Remote Bridges will be granted access.

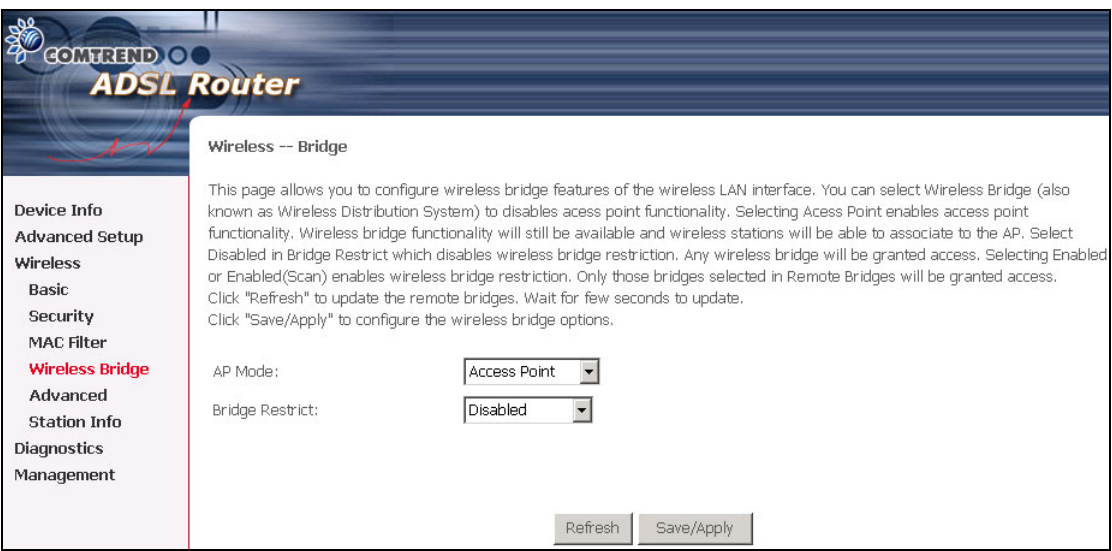

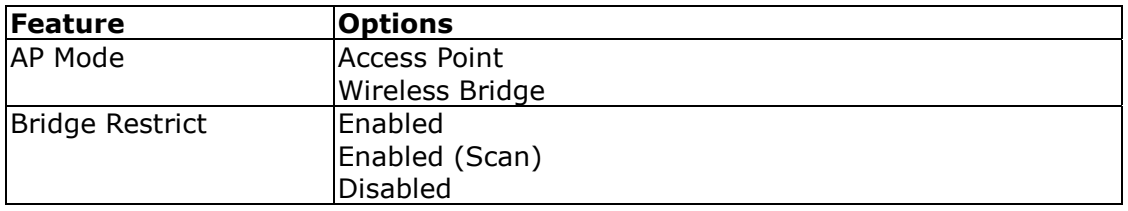

### **7.5 Advanced**

The Advanced page allows you to configure advanced features of the wireless LAN interface. You can select a particular channel on which to operate, force the transmission rate to a particular speed, set the fragmentation threshold, set the RTS threshold, set the wakeup interval for clients in power-save mode, set the beacon interval for the access point, set XPress mode and set whether short or long preambles are used.

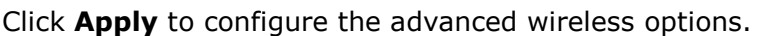

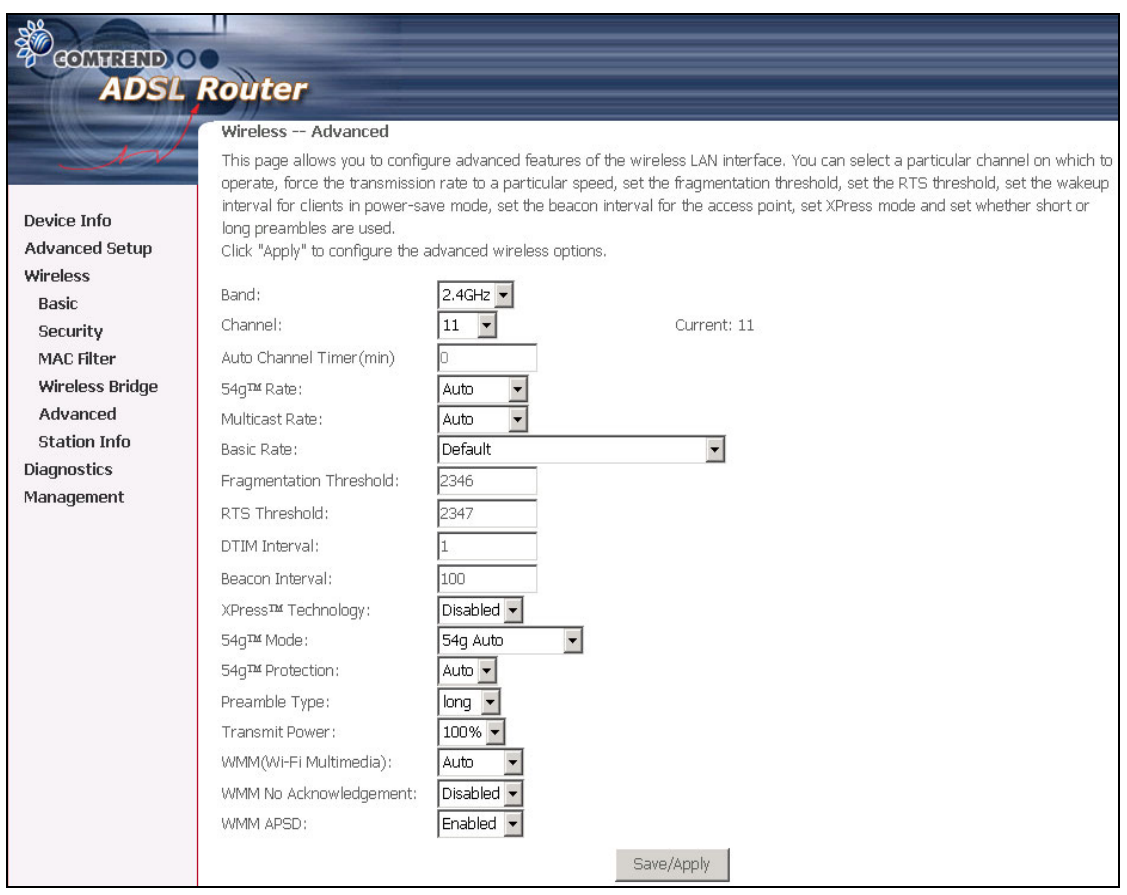

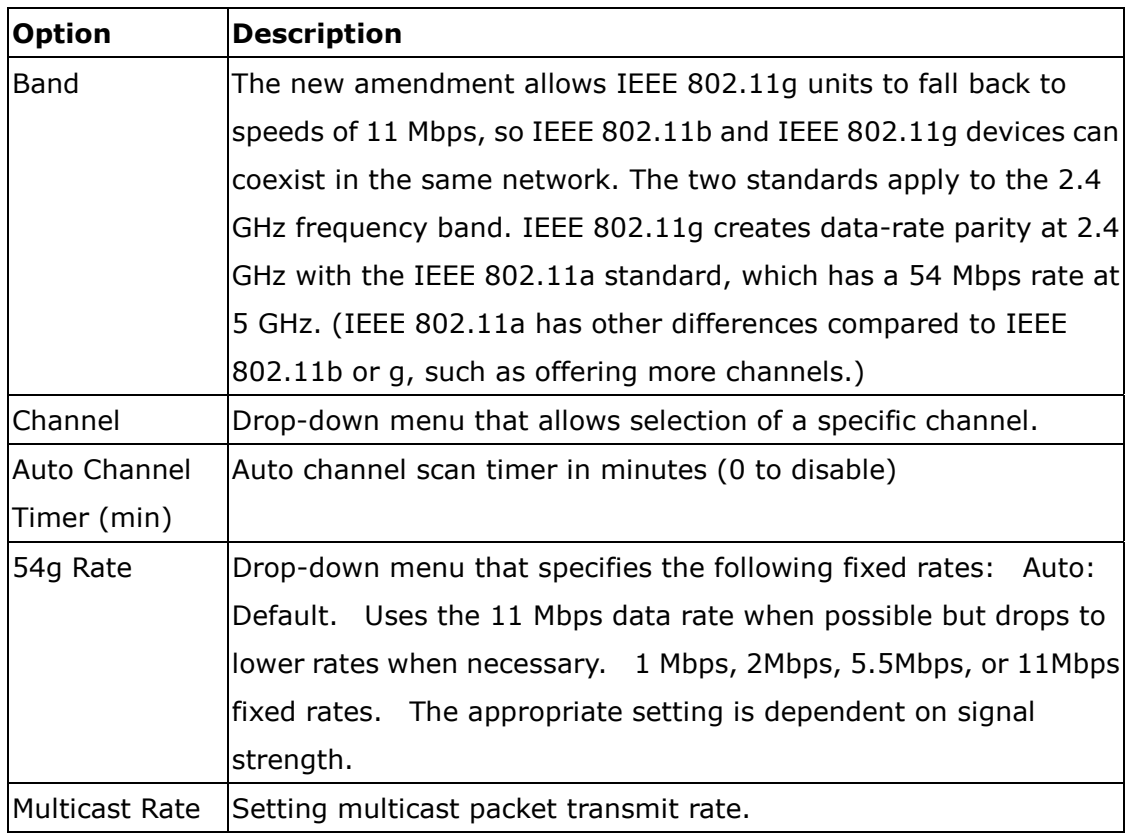

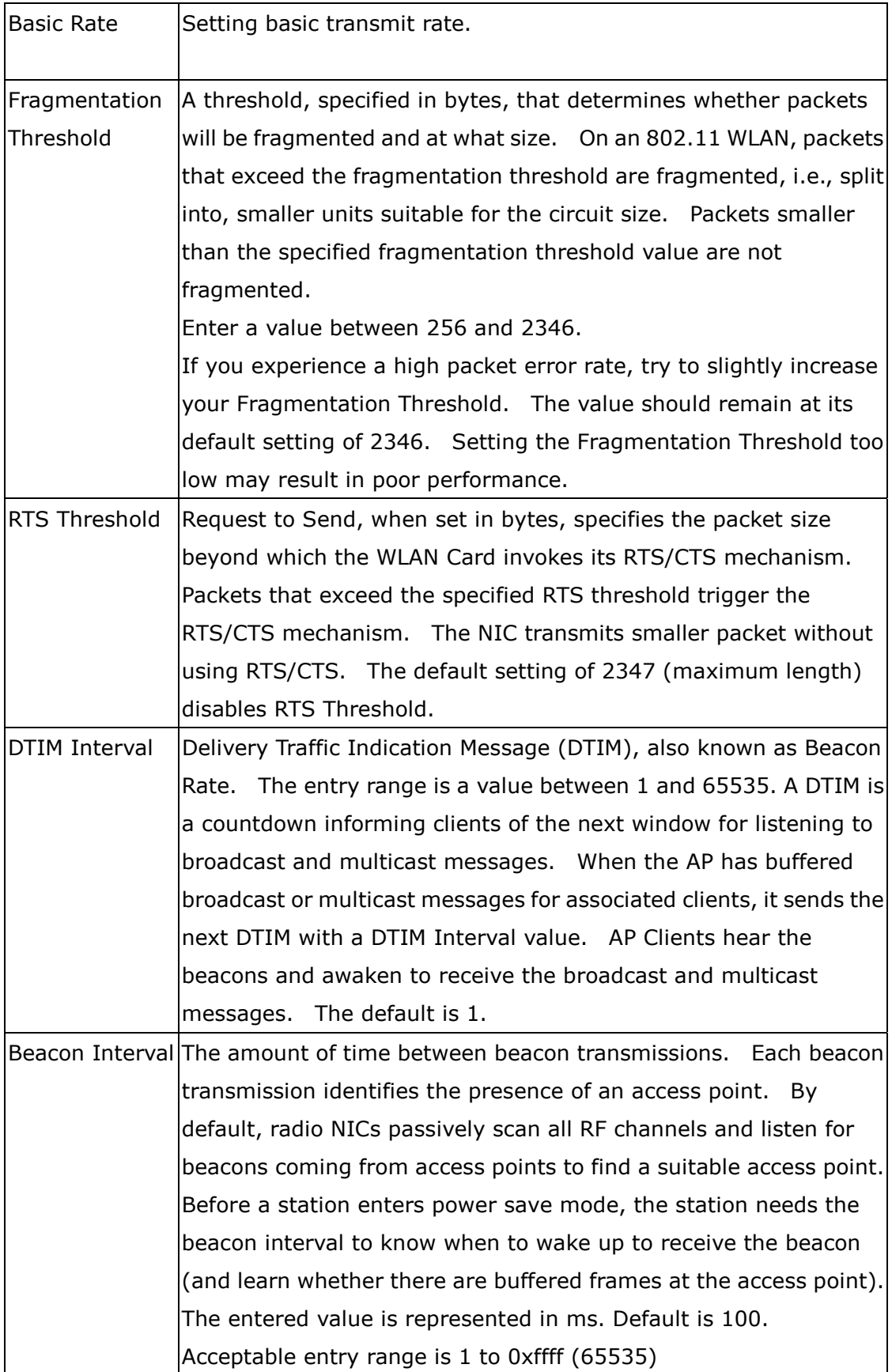

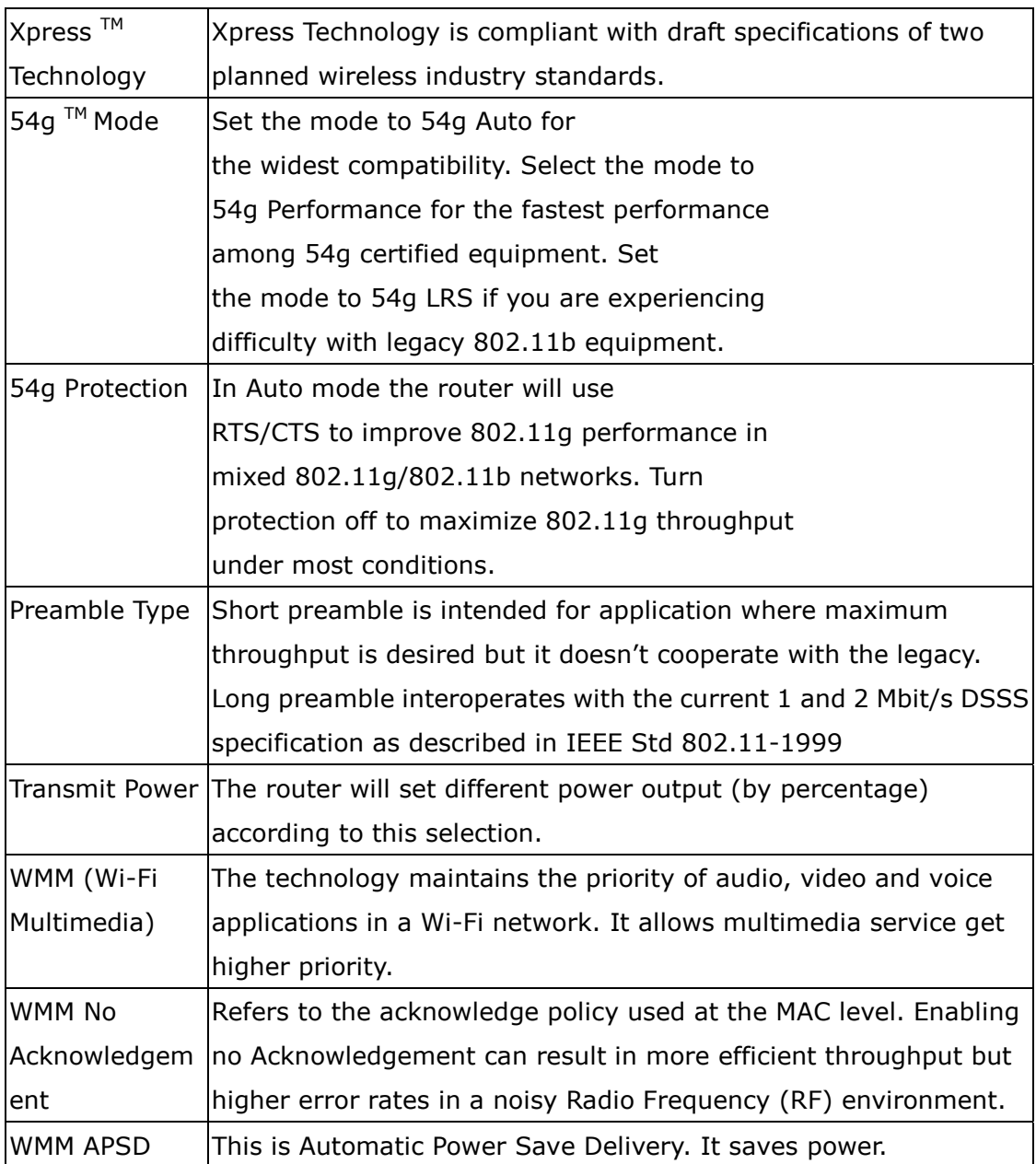

# **7.6 Station Info**

This page shows authenticated wireless stations and their status.

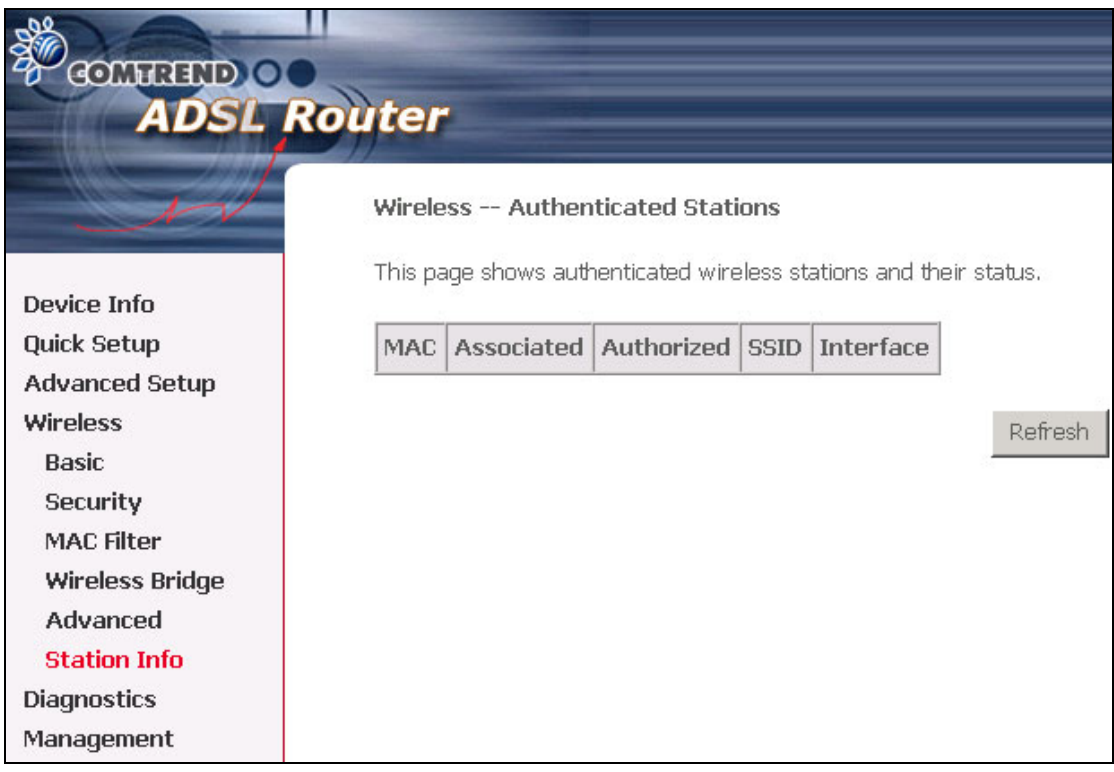

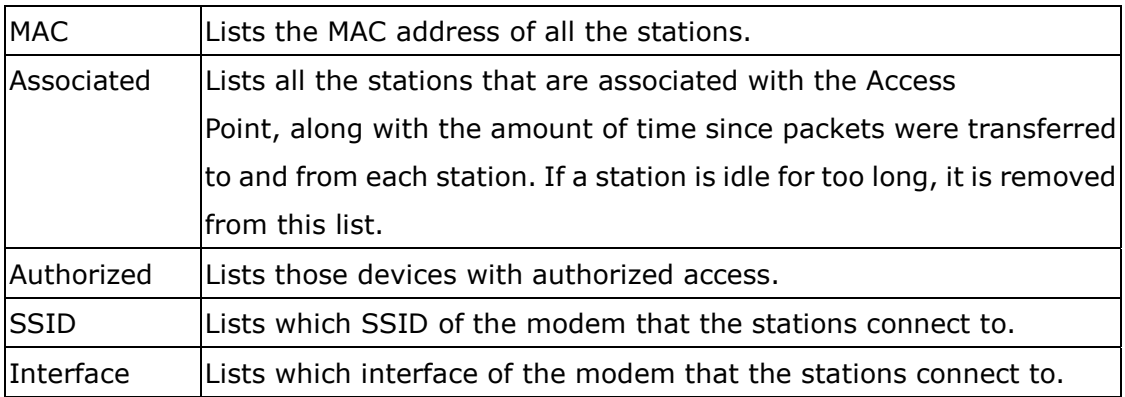

### **Chapter 8 Diagnostics**

The Diagnostics screen provides feedback on the connection status of the router and the ADSL link. The individual tests are listed below. If a test displays a fail status, click the **Test** button, to determine whether the fail status is consistent. If the test continues to fail, click **Help** and follow the troubleshooting procedures.

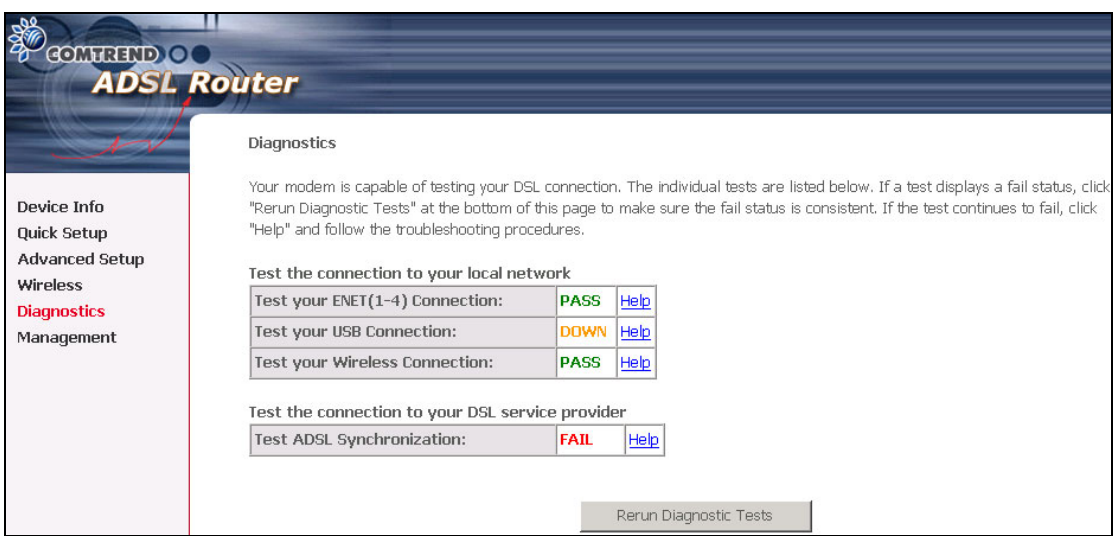

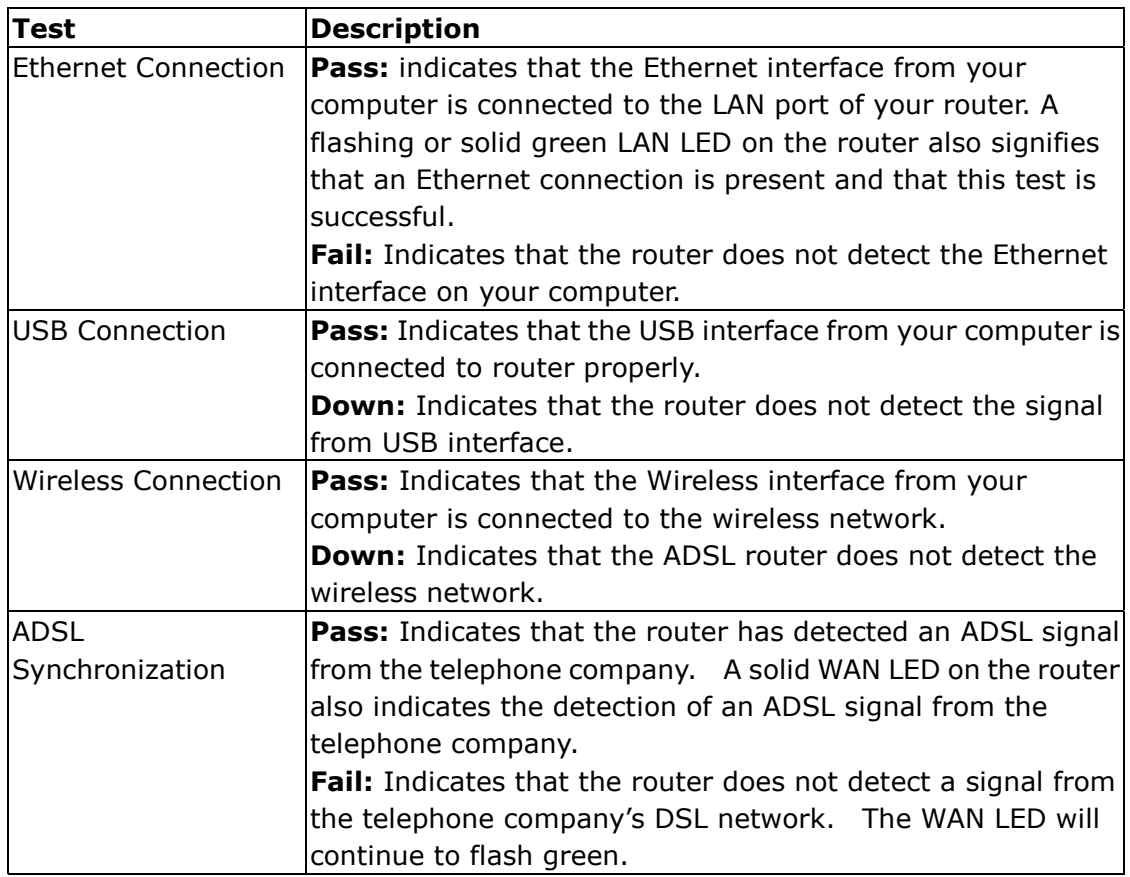

If router mode is PPPoE the following screen will be displayed (for your reference).

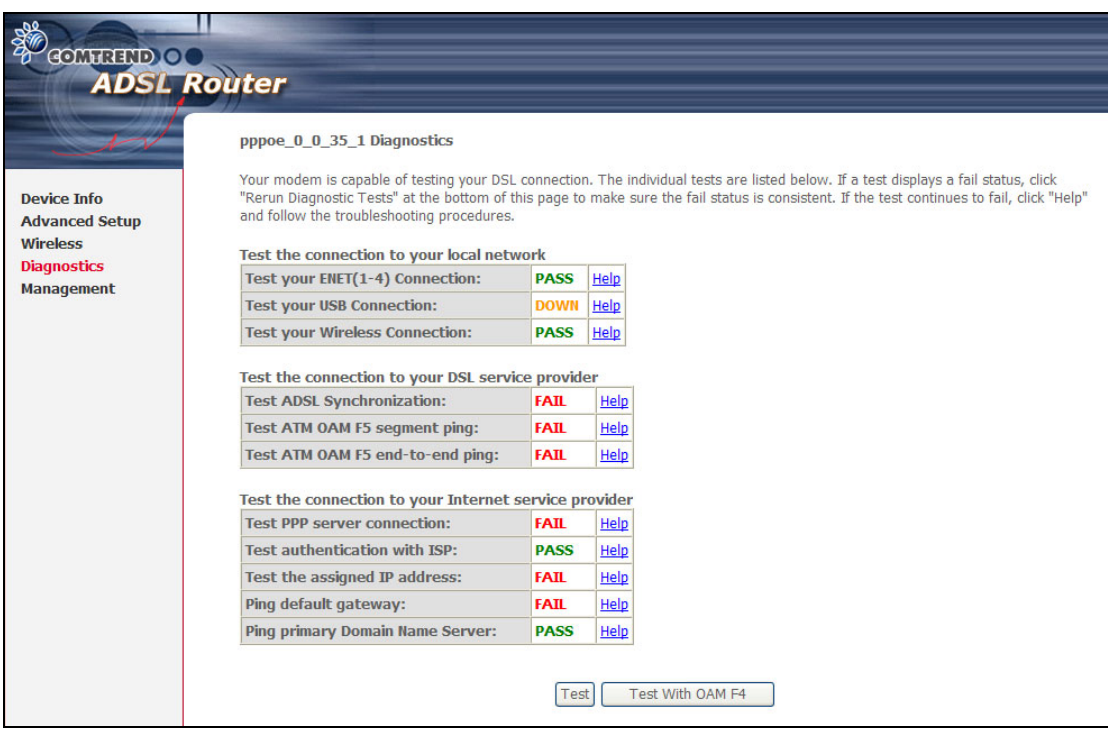

#### **Chapter 9 Management**

The Management section includes the following functions and processes.

- 
- 
- 
- [9.1 Settings](#page-101-0) [9.5 Internet Time](#page-108-0)
- [9.2 System Log](#page-104-0) [9.6 Access Control](#page-109-0)
- [9.3 SNMP Agent](#page-106-0) 9.7 Update Software
- [9.4 TR-069 Client](#page-107-0) 9.8 Save and Reboot

#### <span id="page-101-0"></span>**9.1 Settings**

The Settings submenu allows for backup of settings, retrieval of settings and restoring to factory default settings.

#### **9.1.1 Backup**

The Backup option under Management  $\rightarrow$  Settings saves your router configurations to a file on your PC. Click Backup Settings in the main menu. You will be prompted to define the location of the backup file to save. After choosing the file location, click **Backup Settings.** The file will then be saved to the assigned location.

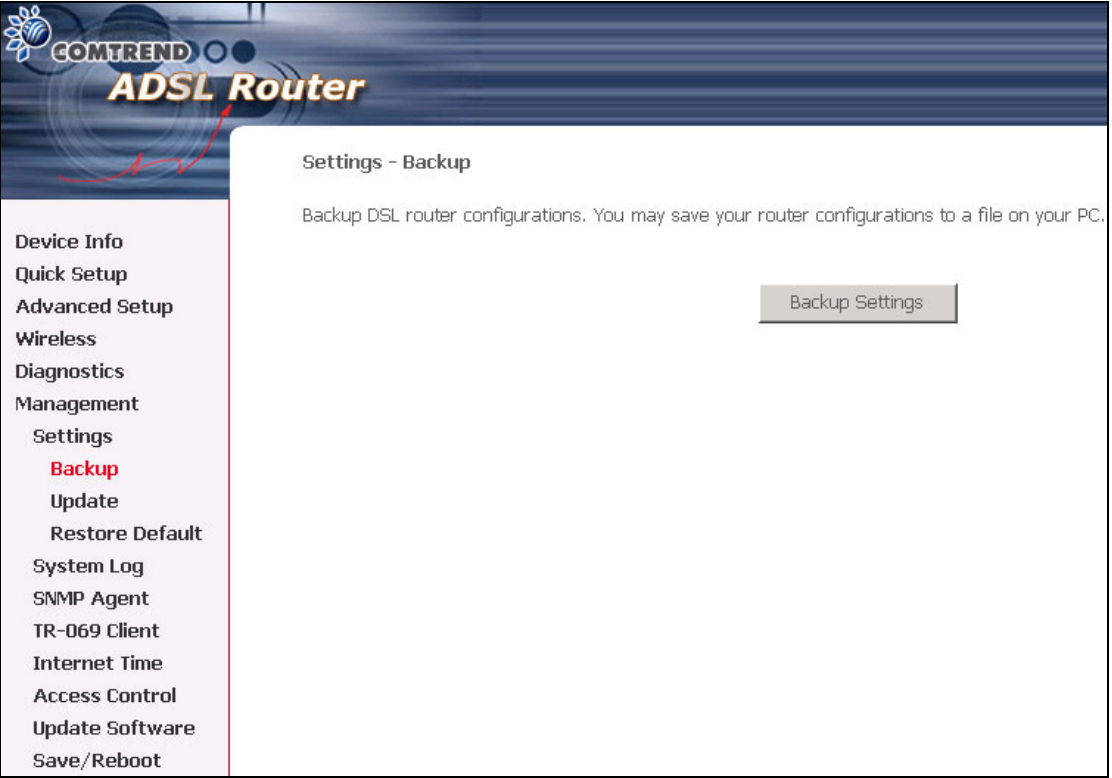

#### **9.1.2 Update Settings**

The Update option under Management  $\rightarrow$  Settings updates your router settings using your saved files.

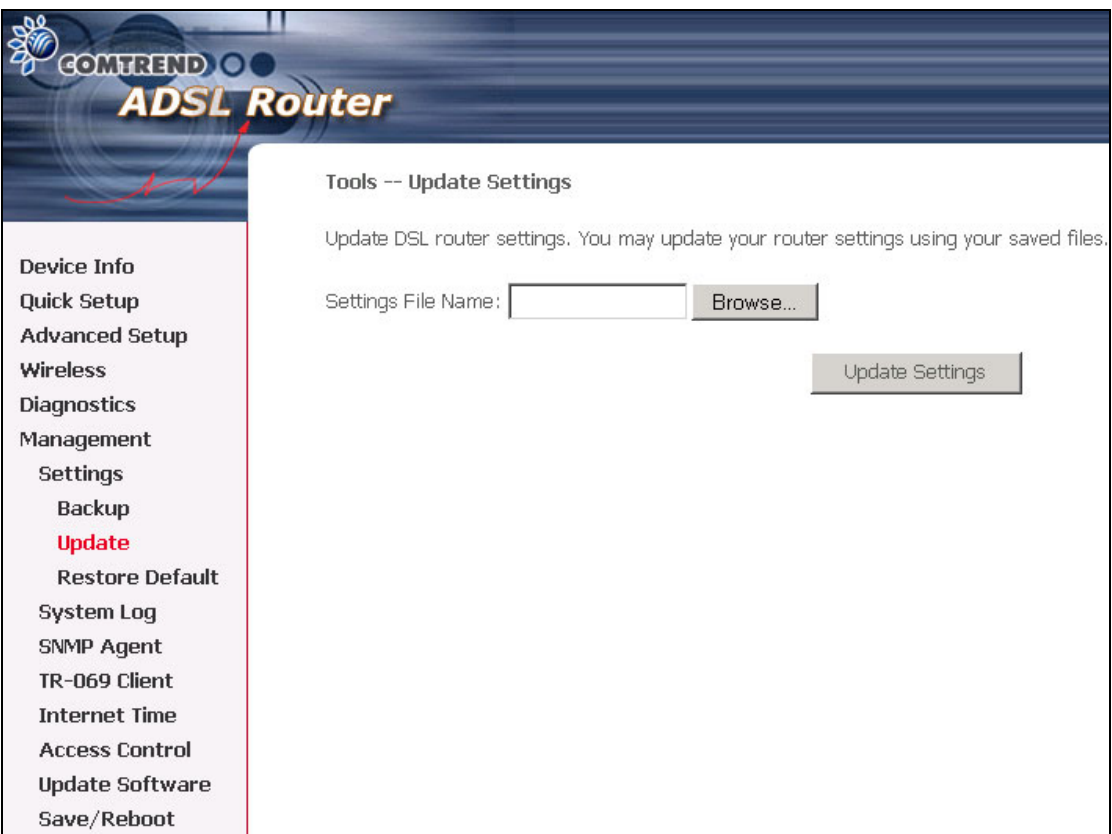

#### **9.1.3 Restore Default**

Click the **Restore Default Settings** button to restore the device to its original factory installed settings (see section [3.3 Default Settings\)](#page-20-0).

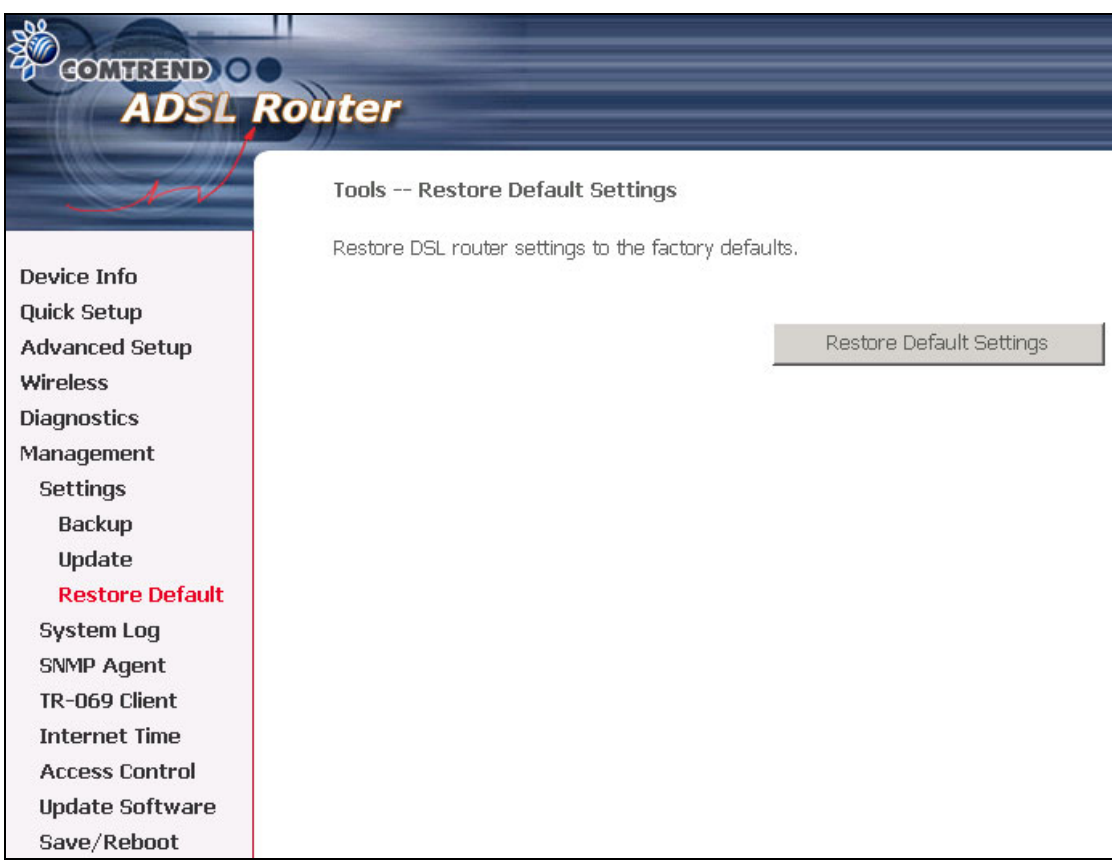

- **NOTE 1:** This entry has the same effect as the hardware reset-to-default button. The device board hardware and the boot loader support the **reset to default** button. If the reset button is continuously pushed for more than 5 seconds, the boot loader will erase the entire configuration data saved on the flash memory.
- **NOTE 2:** Restoring system settings requires a system reboot. This necessitates that the current Web UI session be closed and restarted. Before restarting the connected PC must be configured with a static IP address in the 192.168.1.x subnet in order to configure the device.

After the Restore Default Configuration button is selected, the following screen appears. Close the window and wait for 2 minutes before reopening your web browser. If necessary, reconfigure your PC IP address to match your new configuration (see section [3.1 TCP/IP Settings](#page-18-0) for instructions)

#### **DSL Router Restore**

The DSL Router configuration has been restored to default settings and the router is rebooting.

Close the DSL Router Configuration window and wait for 2 minutes before reopening your web browser. If necessary, reconfigure your PC's IP address to match your new configuration.

### <span id="page-104-0"></span>**9.2 System Log**

The System Log option under Management  $\rightarrow$  Settings allows you to view the system events log, or to configure the System Log options. The default setting of system log is disabled. Follow the steps below to enable and view the system log.

![](_page_104_Picture_60.jpeg)

**STEP 1:** Click **Configure System Log** to display the following screen.

![](_page_105_Picture_100.jpeg)

![](_page_105_Picture_101.jpeg)

![](_page_105_Picture_102.jpeg)

![](_page_106_Picture_68.jpeg)

**Step 3:** Click **View System Log**. The results are displayed in a new browser window. An example is shown below.

![](_page_106_Picture_69.jpeg)

# <span id="page-106-0"></span>**9.3 SNMP Agent**

Simple Network Management Protocol (SNMP) allows a management application to retrieve statistics and status from the SNMP agent in this device. Select desired values and click **Save/Apply** to configure SNMP options.

![](_page_106_Picture_70.jpeg)

## <span id="page-107-0"></span>**9.4 TR-069 Client**

WAN Management Protocol (TR-069) allows an Auto-Configuration Server (ACS) to perform auto-configuration, provision, collection, and diagnostics to this device. Select desired values and click **Save/Apply** to configure TR-069 client options.

![](_page_107_Picture_75.jpeg)

![](_page_107_Picture_76.jpeg)
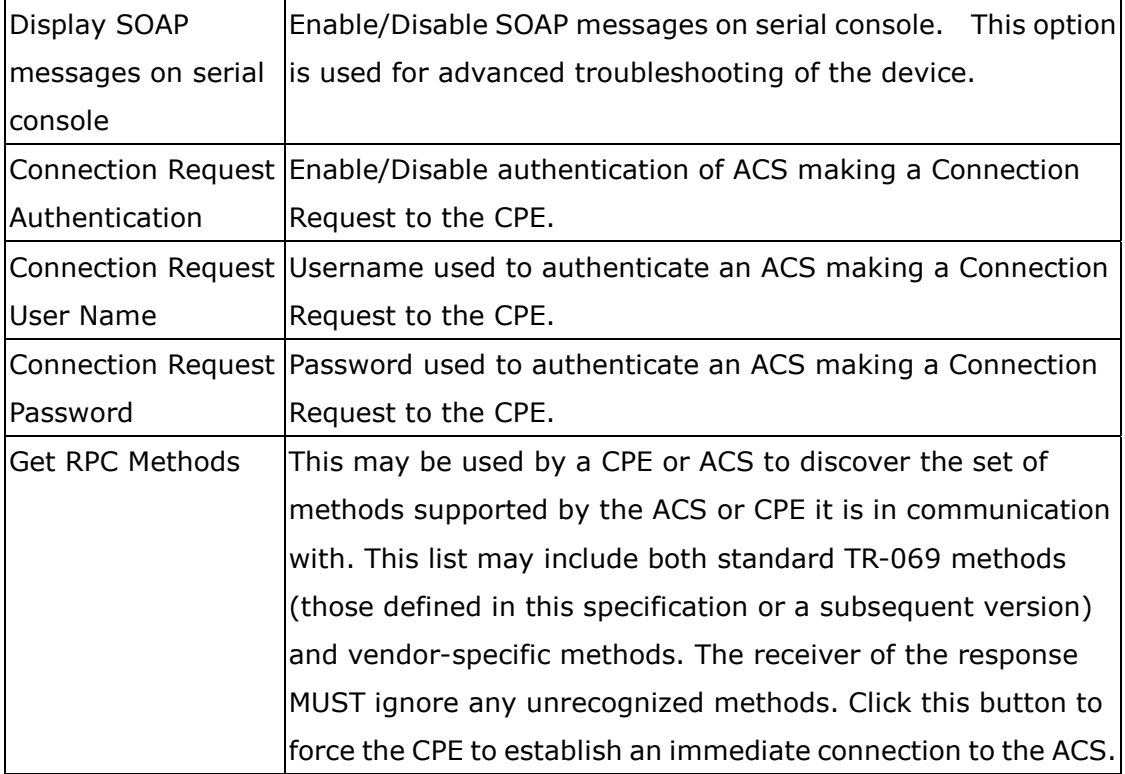

## **9.5 Internet Time**

This option configures time settings by synchronizing with Internet time servers. To do so, tick the checkbox and then choose NTP time servers and time zone offset. Click **Save/Apply** to activate time synchronization.

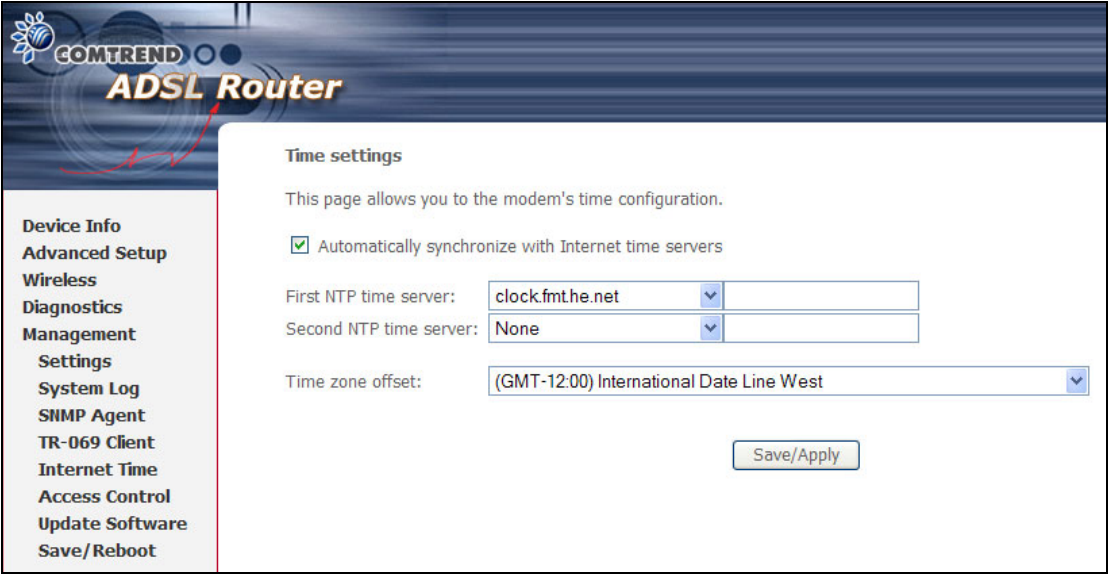

**NOTE**: This menu item is not displayed when in Bridge mode since the router would not be able to connect to the NTP time server.

## **9.6 Access Control**

The Access Control option under the Management menu configures three access-related parameters:

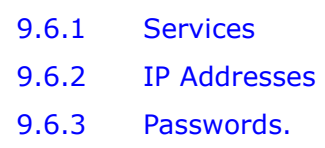

## <span id="page-109-0"></span>**9.6.1 Services**

The Services Control List provides access options to the device over the LAN or WAN. Enable each option by ticking the corresponding checkbox. Click **Save/Apply**.

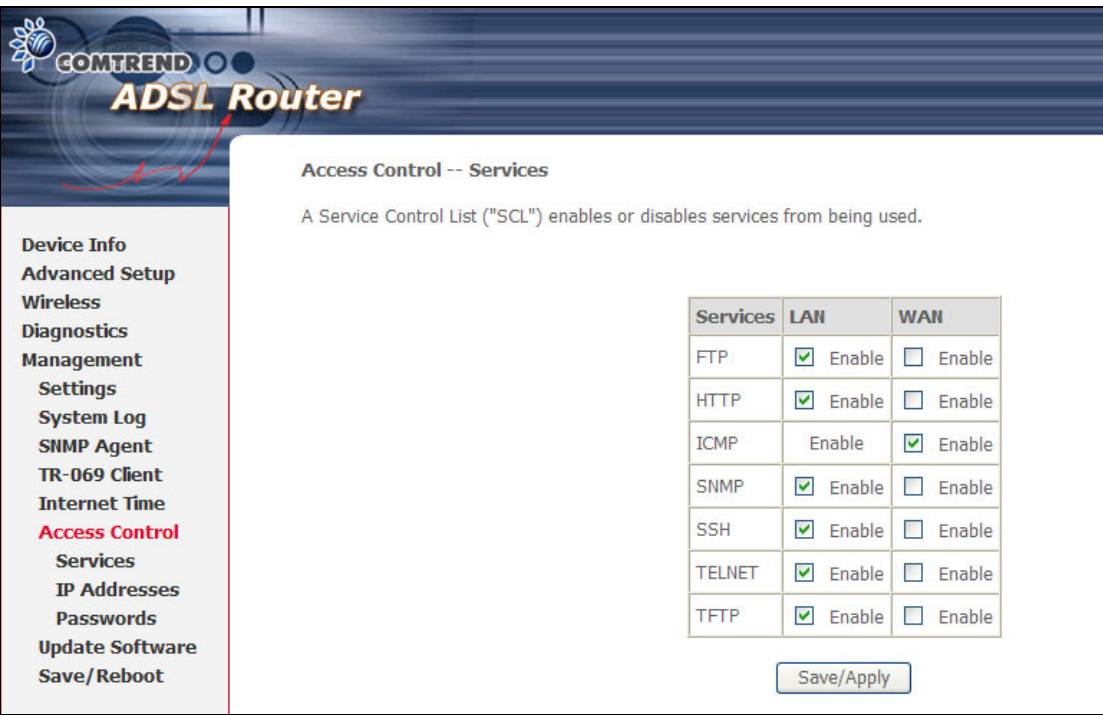

## <span id="page-110-0"></span>**9.6.2 IP Addresses**

The IP Addresses option limits access by IP address. If **Access Control Mode** is enabled, only the IP addresses listed here can access the router. Before enabling it, configure the IP addresses by clicking the **Add** button. Enter the IP address and click **Apply** to allow the PC with this IP address to manage the device.

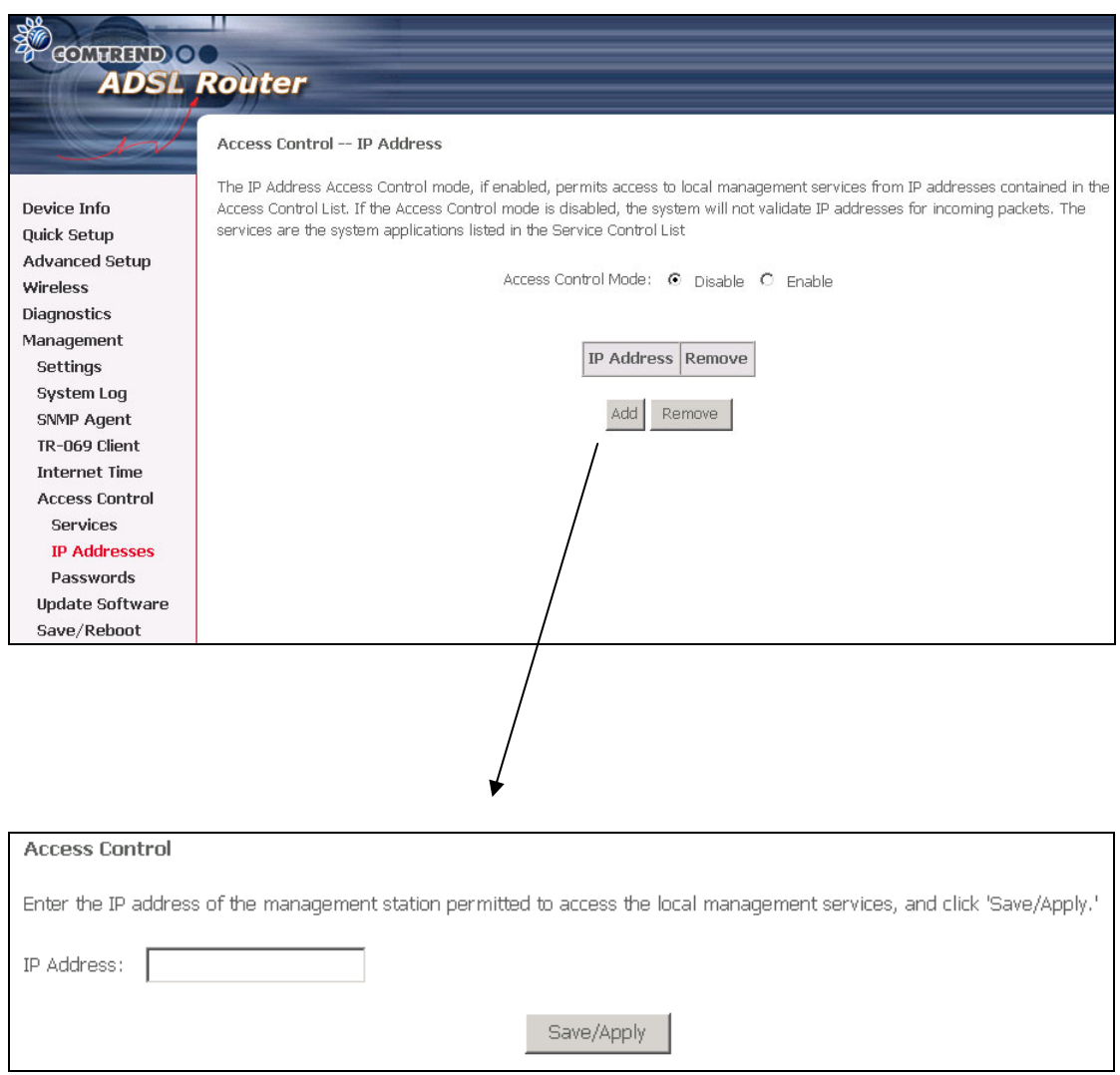

## <span id="page-111-0"></span>**9.6.3 Passwords**

The Passwords option configures the access passwords for the router. Access to your router is controlled through three user accounts: root, support, and user.

- **root** has unrestricted access to change and view the configuration of your router. It is the top administrative account.
- **support** is intended to allow limited access so that a technical support representative can conduct maintenance and run diagnostics.
- **user** provides the least access control but allows for viewing configuration settings and statistics, as well as, updating software.

Use the fields below to enter up to 16 characters and click Apply to change or create passwords. See section [3.3 Default Settings](#page-20-0) for default password settings.

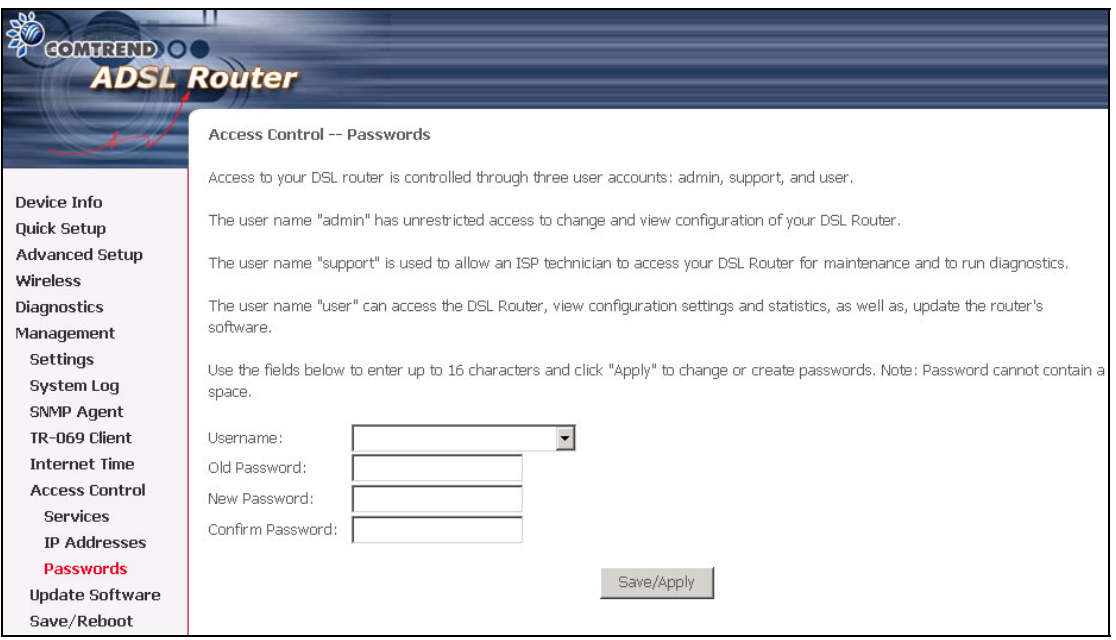

## **9.7 Update Software**

The Update Software screen allows you to update the software of the device. Manual software upgrades from a locally stored file can be performed using the following screen. Your ISP will provide this file to you, if necessary.

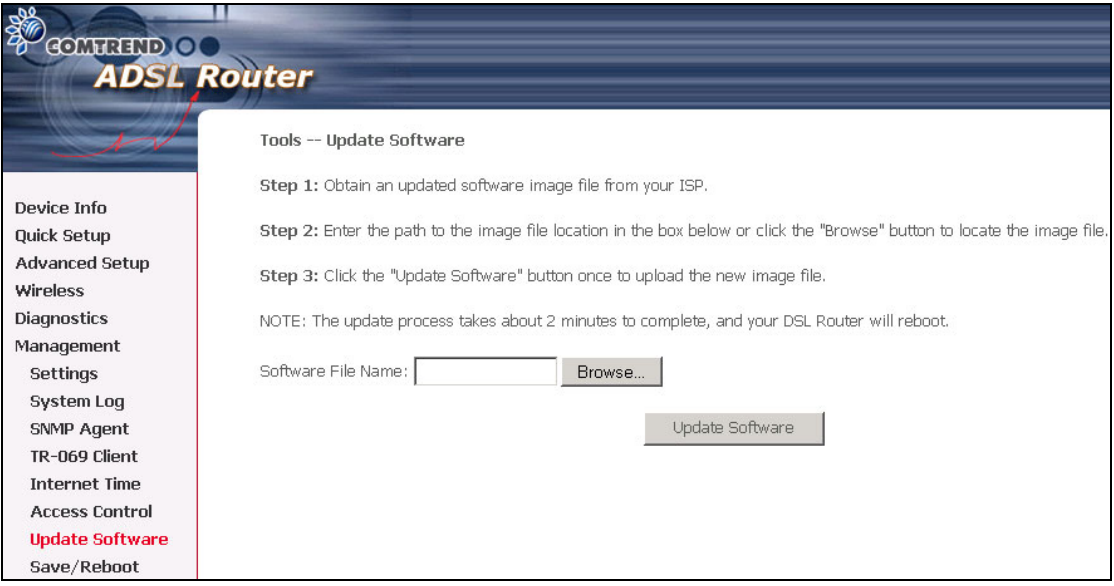

- **Step 1:** Obtain an updated software image file from your ISP.
- **Step 2:** Enter the path to the image file location in the box below or click the **Browse** button to locate the image file.
- **Step 3:** Click the **Update Software** button once to upload the new image file.

N**OTE:** The update process takes about 2 minutes to complete since your router will reboot. Please be patient and restart the browser if necessary.

## **9.8 Save and Reboot**

Click **Save/Reboot** to save current settings and reboot the device. The browser window should refresh automatically; but if it does not, close and restart the browser. It may also be necessary to reconfigure your TCP/IP settings to match your new configuration (see section [3.1 TCP/IP Settings](#page-18-0) for detailed instructions).

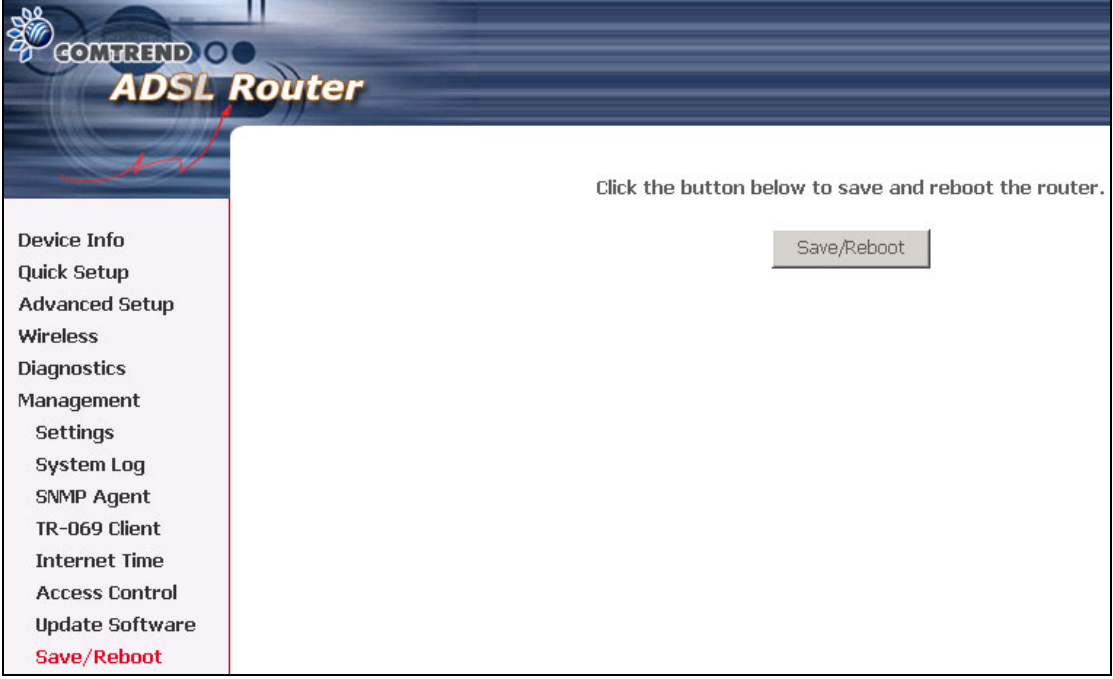

## **Appendix A: Printer Server**

These steps explain the procedure for enabling the Printer Server.

**Step 1:** Enable Print Server from Web User Interface. Select **Enable on-board print server** checkbox and enter **Printer name** and **Make and model**

**NOTE:** The **Printer name** can be any text string up to 40 characters.

The **Make and model** can be any text string up to 128 characters.

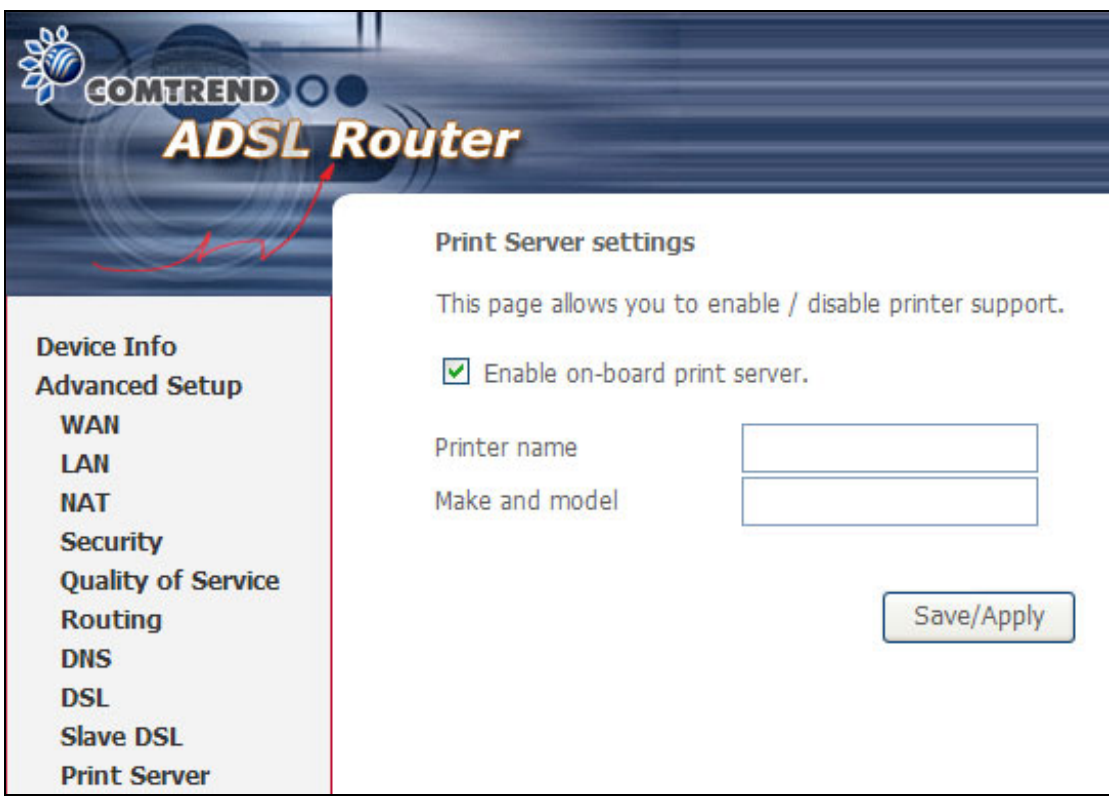

## **Step 2:** Go to the **Printers and Faxes** application in the **Control Panel** and select the **Add a printer** function (as located on the side menu below).

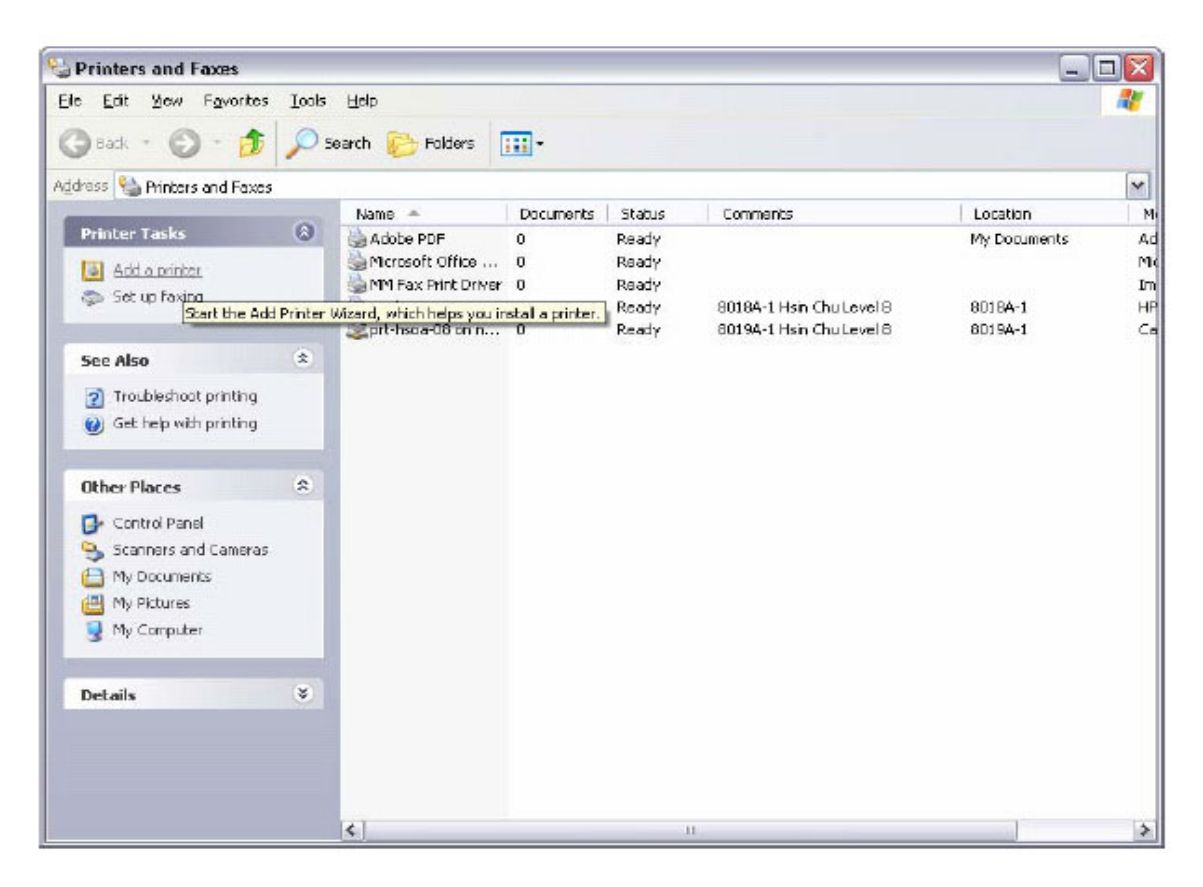

**Step 3:** Click **Next** to continue when you see the dialog box below.

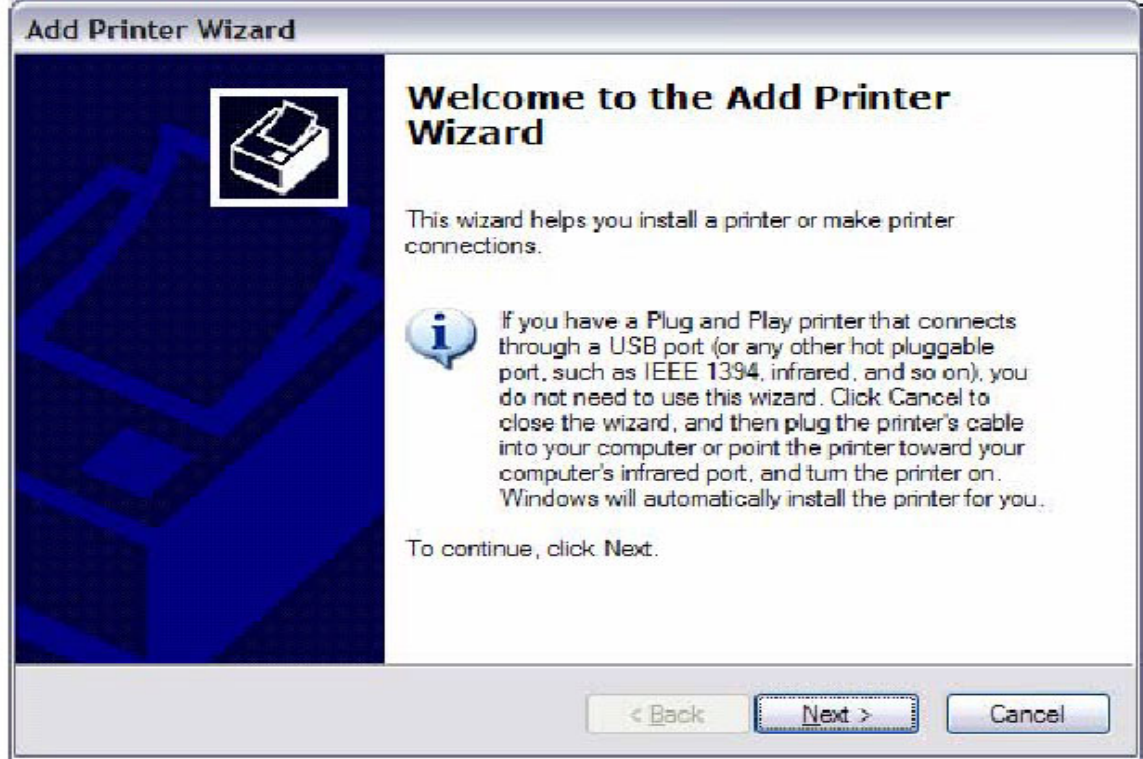

**Step 4**: Select **Network Printer** and click **Next**.

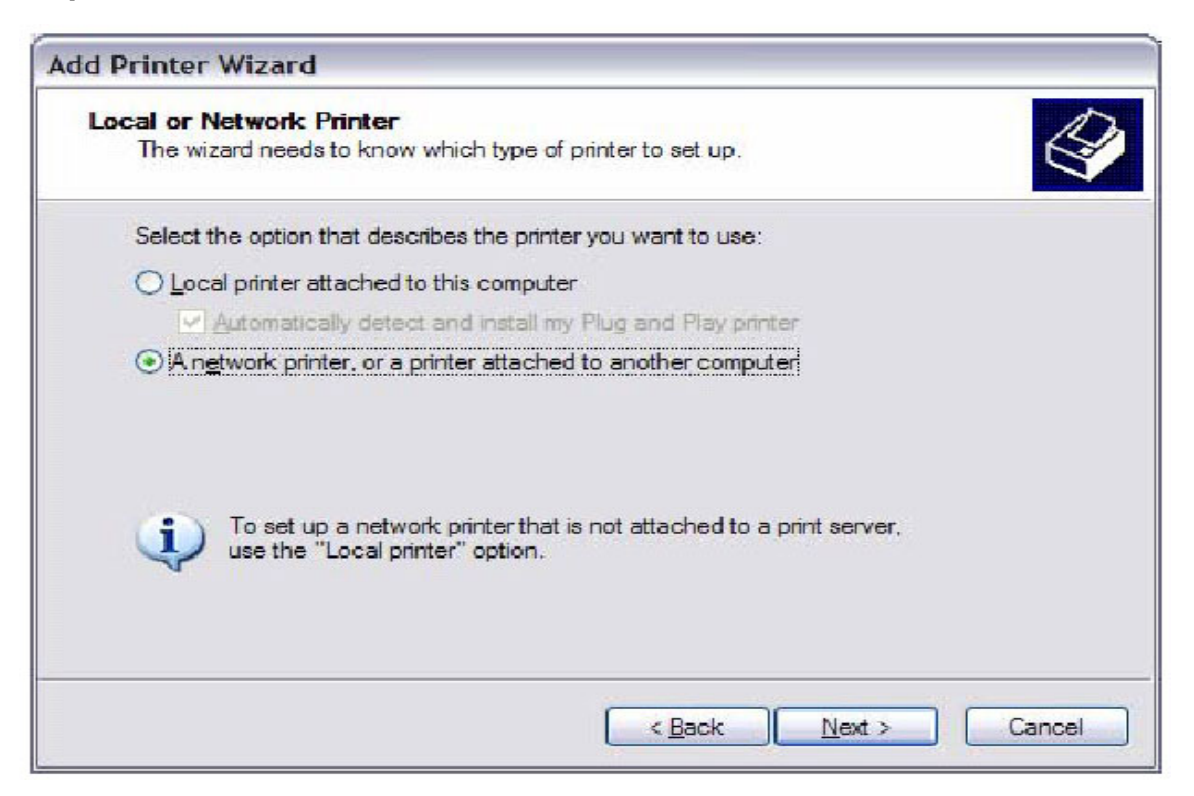

**Step 5:** Select Connect to a printer on the Internet and enter your printer link.

(e.g. http://192.168.1.1:631/printers/hp3845) and click **Next**.

**NOTE:** The printer name must be the same name entered in the ADSL modem WEB UI "printer server setting" as in step 1.

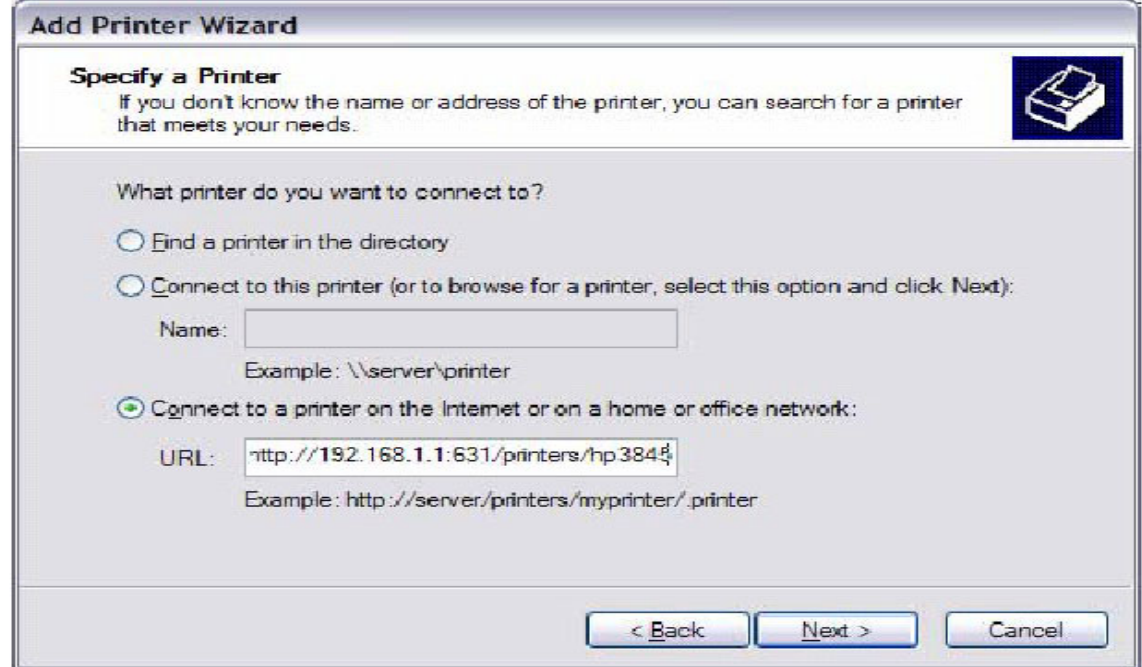

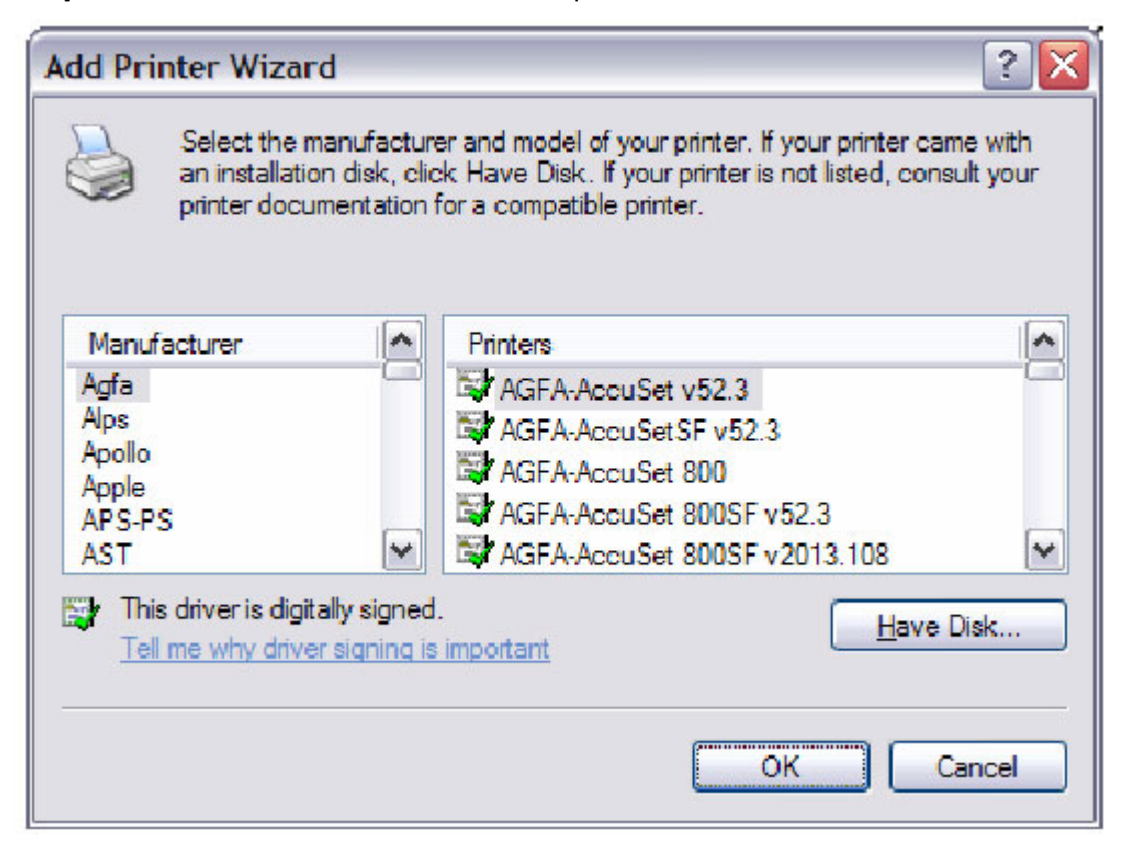

**Step 6:** Click **Have Disk** and insert the printer driver CD.

**Step 7:** Select driver file directory on CD-ROM and click **OK**.

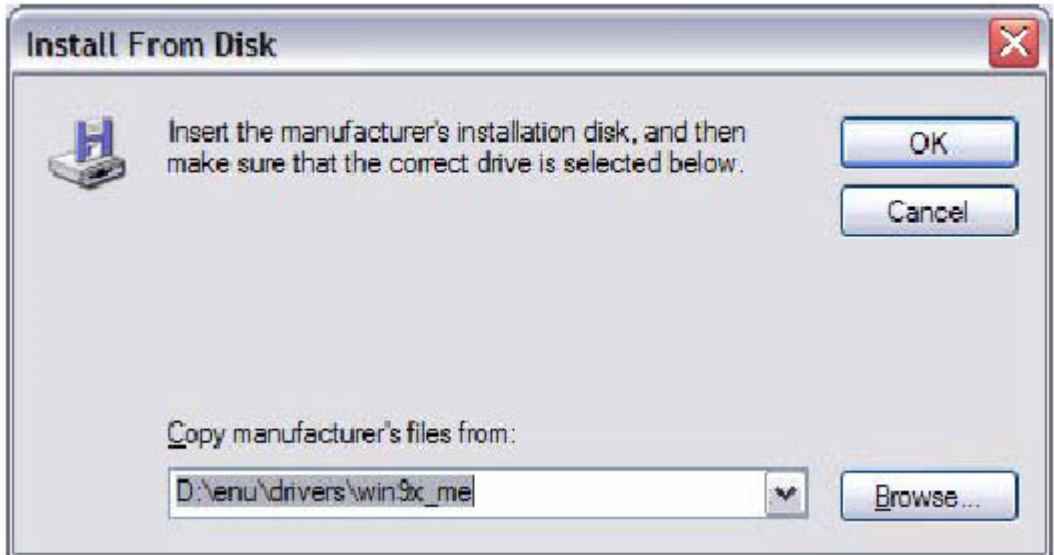

**Step 8:** Once the printer name appears, click **OK**.

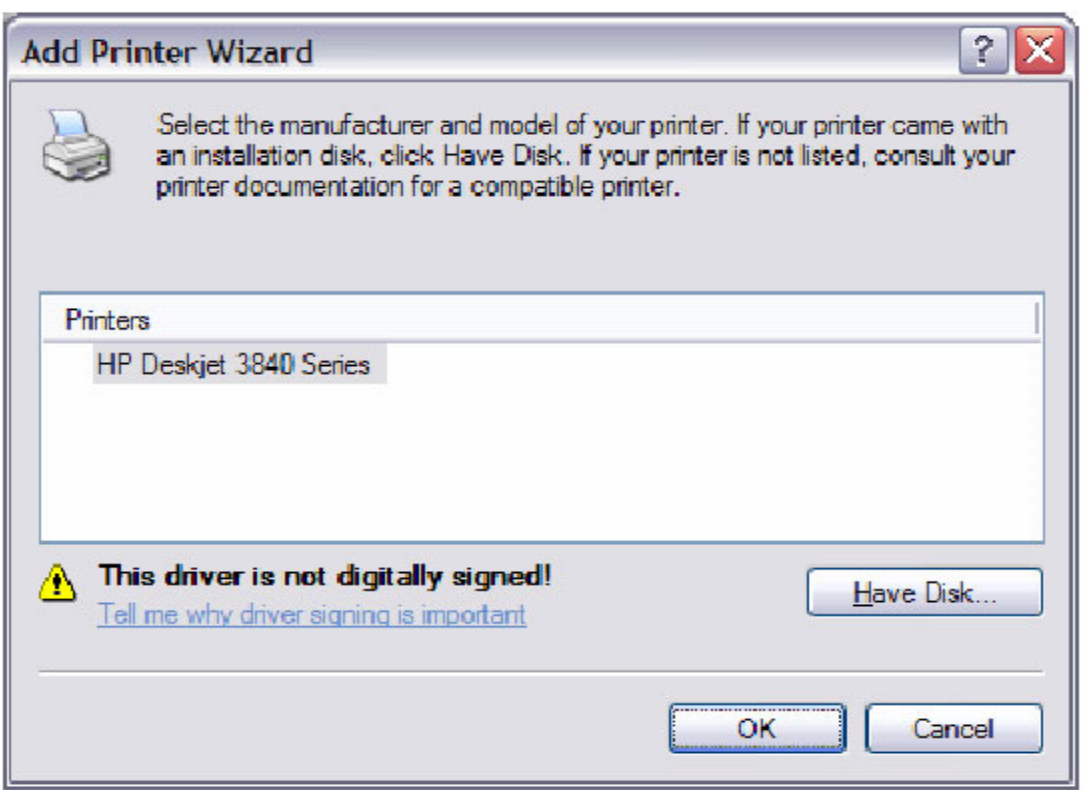

**Step 9:** Choose **Yes** or **No** for default printer setting and click **Next.**

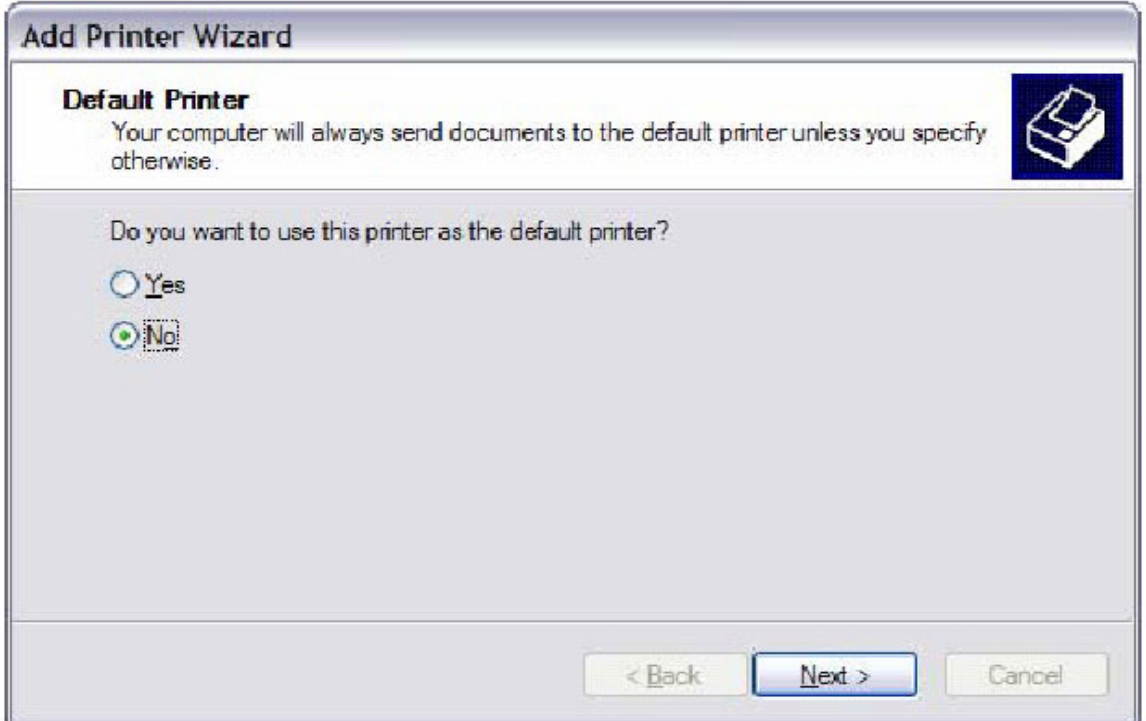

**Step 10:** Click **Finish**.

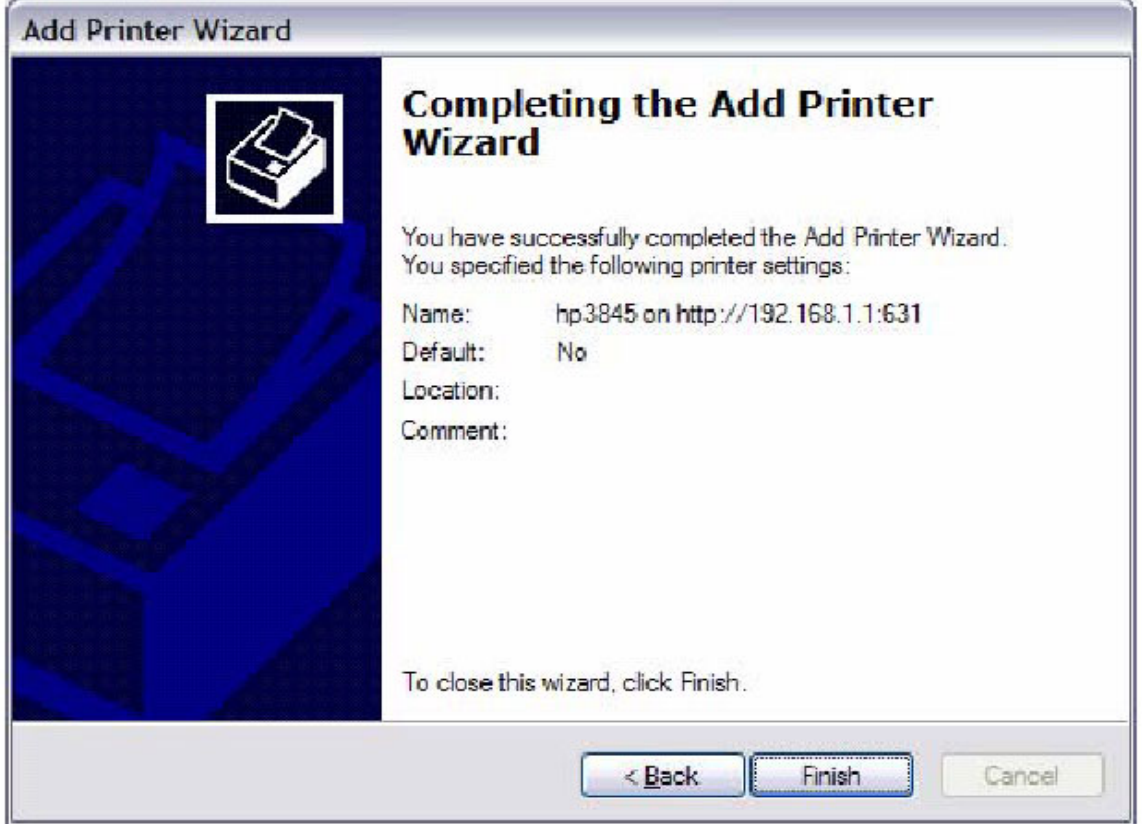

Step 11: Check the status of printer from Windows Control Panel, printer window. Status should show as **Ready**.

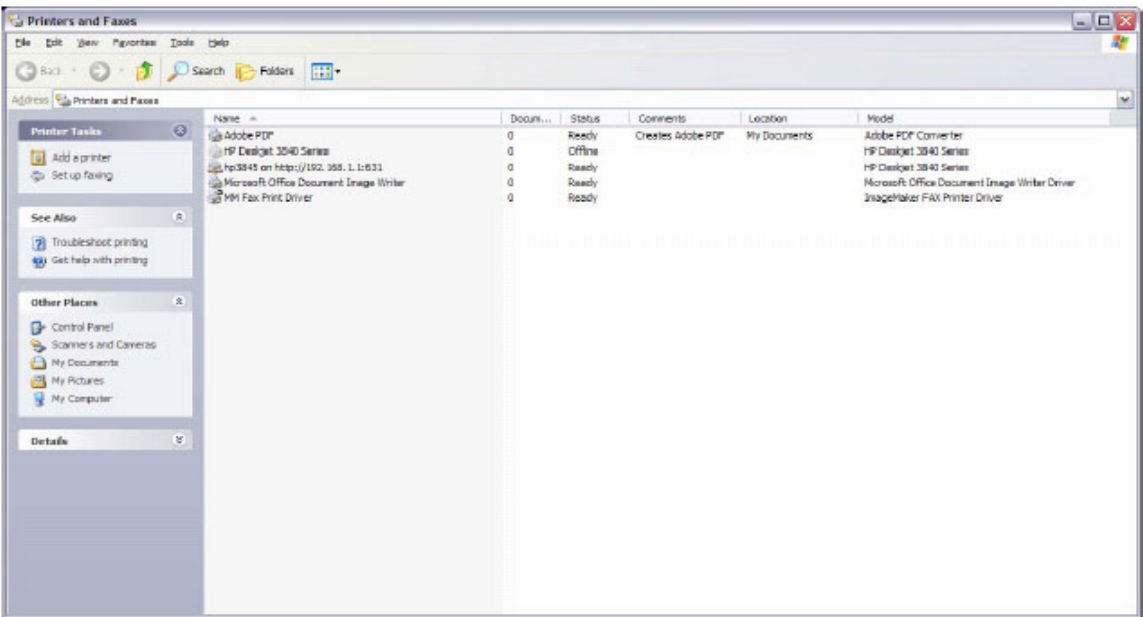

## **Appendix B: Firewall**

## **Stateful Packet Inspection**

Refers to an architecture, where the firewall keeps track of packets on each connection traversing all its interfaces and makes sure they are valid. This is in contrast to static packet filtering which only examines a packet based on the information in the packet header.

## **Denial of Service attack**

Is an incident in which a user or organization is deprived of the services of a resource they would normally expect to have. Various DoS attacks the device can withstand are: ARP Attack, Ping Attack, Ping of Death, Land, SYN Attack, Smurf Attack and Tear Drop.

## **TCP/IP/Port/Interface filtering rules**

These rules help in the filtering of traffic at the Network layer i.e. Layer 3. When a Routing interface is created "Enable Firewall" must be checked. Navigate to Advanced Setup  $\rightarrow$  Security  $\rightarrow$  IP Filtering, web page.

**Outgoing IP Filtering:** Helps in setting rules to DROP packets from the LAN interface. By default if Firewall is Enabled all IP traffic from LAN is allowed. By setting up one or more filters, particular packet types coming from the LAN can be dropped.

**Filter Name:** User defined Filter Name.

**Protocol:** Can take on any values from: TCP/UDP, TCP, UDP or ICMP

**Source IP Address/Source Subnet Mask:** Packets with the particular "Source IP Address/Source Subnet Mask" combination will be dropped.

**Source Port:** This can take on either a single port number or a range of port numbers. Packets having a source port equal to this value or falling within the range of port numbers (portX : portY) will be dropped.

**Destination IP Address/Destination Subnet Mask:** Packets with the particular "Destination IP Address/Destination Subnet Mask" combination will be dropped. **Destination Port:** This can take on either a single port number or a range of port numbers. Packets having a destination port equal to this value or falling within the range of port numbers (portX : portY) will be dropped.

## **Examples:**

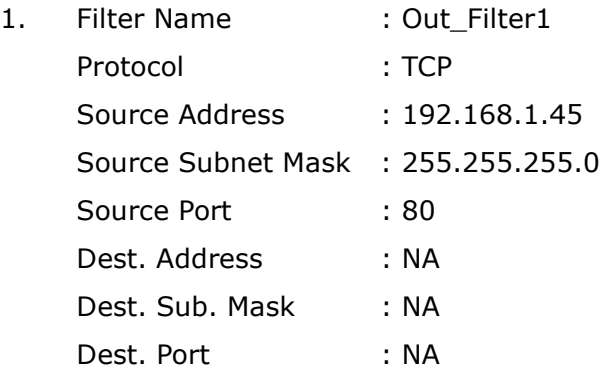

This filter will Drop all TCP packets coming from LAN with IP Address/Sub. Mask 192.168.1.45/24 having a source port of 80 irrespective of the destination. All other packets will be Accepted.

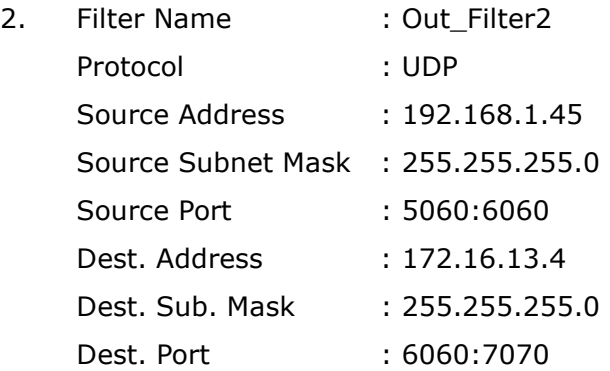

This filter will drop all UDP packets coming from LAN with IP Address/Sub. Mask 192.168.1.45/24 and a source port in the range of 5060 to 6060, destined to 172.16.13.4/24 and a destination port in the range of 6060 to 7070

## **Incoming IP Filtering:**

Helps in setting rules to ACCEPT packets from the WAN interface. By default all incoming IP traffic from WAN is Blocked, if the Firewall is Enabled. By setting up one or more filters, particular packet types coming from the WAN can be Accepted.

**Filter Name:** User defined Filter Name.

**Protocol:** Can take on any values from: TCP/UDP, TCP, UDP or ICMP

**Source IP Address/Source Subnet Mask:** Packets with the particular "Source IP Address/Source Subnet Mask" combination will be accepted.

**Source Port:** This can take on either a single port number or a range of port numbers. Packets having a source port equal to this value or falling within the range of port numbers (portX : portY) will be accepted.

**Destination IP Address/Destination Subnet Mask:** Packets with the particular "Destination IP Address/Destination Subnet Mask" combination will be accepted.

**Destination Port:** This can take on either a single port number or a range of port numbers. Packets having a destination port equal to this value or falling within the range of port numbers(portX : portY) will be accepted.

The WAN interface on which these rules apply needs to be selected by the user.

#### **Examples:**

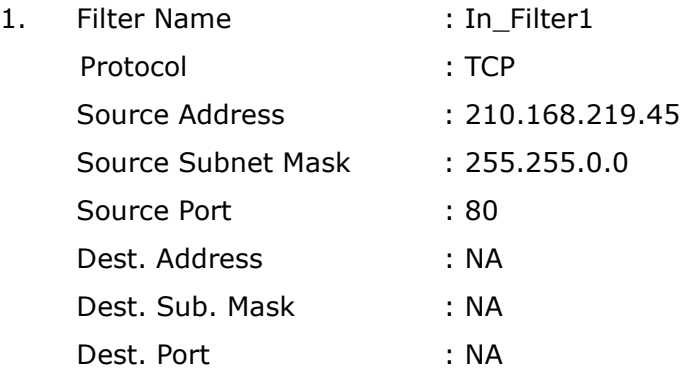

Selected WAN interface: mer\_0\_35/nas\_0\_35

This filter will ACCEPT all TCP packets coming from WAN interface mer\_0\_35/nas\_0\_35 with IP Address/Sub. Mask 210.168.219.45/16 having a source port of 80 irrespective of the destination. All other incoming packets on this interface are DROPPED.

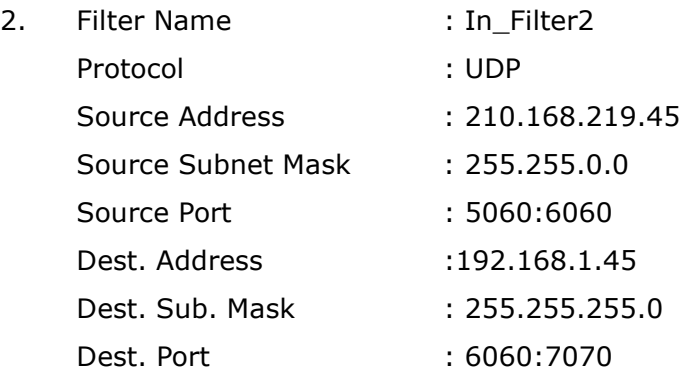

This rule will ACCEPT all UDP packets coming from WAN interface mer 0 35/nas 0 35 with IP Address/Sub. Mask 210.168.219.45/16 and a source port in the range of 5060 to 6060, destined to 192.168.1.45/24 and a destination port in the range of 6060 to 7070. All other incoming packets on this interface are DROPPED.

## **MAC Layer Filtering:**

These rules help in the filtering of traffic at the Layer 2. MAC Filtering is only effective on ATM PVCs configured in Bridge mode. After a Bridge mode PVC is created, navigate to Advanced Setup  $\rightarrow$  Security  $\rightarrow$  MAC Filtering web page.

## **Global Policy:**

When set to Forwarded the default filter behavior is to Forward all MAC layer frames except those explicitly stated in the rules. Setting it to Blocked changes the default filter behavior to Drop all MAC layer frames except those explicitly stated in the rules.

To setup a rule:

**Protocol Type:** Can be PPPoE, IPv4, IPv6, AppleTalk, IPX, NetBEUI or IGMP.

**Destination MAC Address:** Of the form, XX:XX:XX:XX:XX:XX. Frames with this particular destination address will be Forwarded/Dropped depending on whether the Global Policy is Blocked/Forwarded.

**Source MAC Address:** Of the form, XX:XX:XX:XX:XX:XX. Frames with this particular source address will be Forwarded/Dropped depending on whether the Global Policy is Blocked/Forwarded.

### **Frame Direction:**

LAN  $\leq$  = > WAN --> All Frames coming/going to/from LAN or to/from WAN. WAN => LAN --> All Frames coming from WAN destined to LAN. LAN => WAN --> All Frames coming from LAN destined to WAN

User needs to select the interface on which this rule is applied.

### **Examples:**

1. Global Policy: Forwarded Protocol Type: PPPoE Dest. MAC Addr: 00:12:34:56:78 Source MAC Addr: NA Frame Direction: LAN => WAN

WAN Interface Selected: br\_0\_34/nas\_0\_34

Addition of this rule drops all PPPoE frames going from LAN-side to WAN-side with a Dest. MAC Addr. of 00:12:34:56:78 irrespective of its Source MAC Addr. on the br 0\_34 WAN interface. All other frames on this interface are forwarded.

2. Global Policy: Blocked Protocol Type: PPPoE Dest. MAC Addr: 00:12:34:56:78:90 Source MAC Addr: 00:34:12:78:90:56 Frame Direction: WAN => LAN

WAN Interface Selected: br\_0\_34/nas\_0\_34

Addition of this rule forwards all PPPoE frames going from WAN-side to LAN-side with a Dest. MAC Addr. of 00:12:34:56:78 and Source MAC Addr. of 00:34:12:78:90:56 on the br\_0\_34 WAN interface. All other frames on this interface are dropped.

## **Daytime Parental Control**

This feature restricts access of a selected LAN device to an outside Network through the router, as per chosen days of the week and the chosen times. **User Name:** Name of the Filter.

**Browser's MAC Address:** Displays MAC address of the LAN device on which the browser is running.

**Other MAC Address:** If restrictions are to be applied to a device other than the one on which the browser is running, the MAC address of that LAN device is entered.

**Days of the Week:** Days of the week, when the restrictions are applied.

**Start Blocking Time:** The time when restrictions on the LAN device are put into effect.

**End Blocking Time:** The time when restrictions on the LAN device are lifted.

#### **Example:**

User Name: FilterJohn Browser's MAC Address: 00:25:46:78:63:21 Days of the Week: Mon, Wed, Fri Start Blocking Time: 14:00 End Blocking Time: 18:00

When this rule i.e. FilterJohn is entered, a LAN device with MAC Address of 00:25:46:78:63:21 will be restricted access to the outside network on Mondays, Wednesdays and Fridays, from 2pm to 6pm. On all other days and time this device will have access to the outside Network.

# **Appendix C: Pin Assignments**

## **Line port (RJ14)**

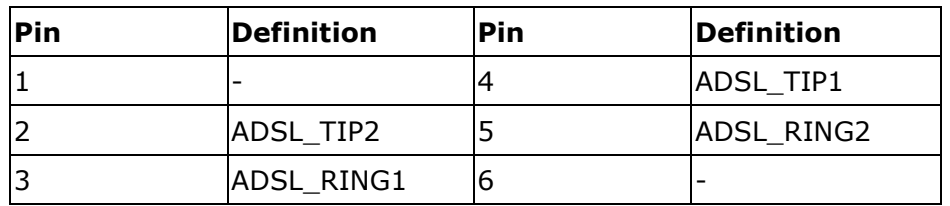

## **LAN Port (RJ45)**

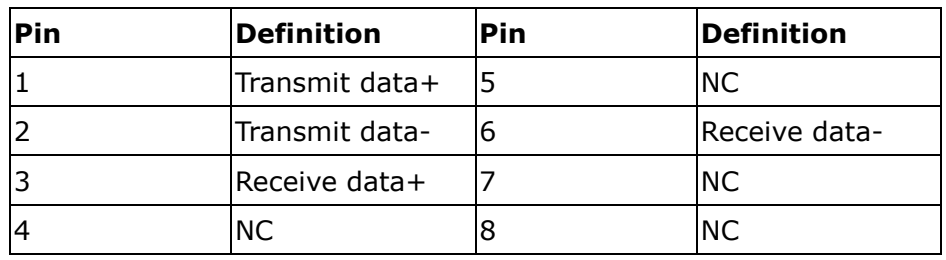

## **Appendix D: Specifications**

#### **Rear Panel**

 RJ14 X1 for ADSL2+ bonded, RJ45 X 4 for LAN, Reset Button X 1, Power switch X 1, optional USB host/device

## **ADSL**

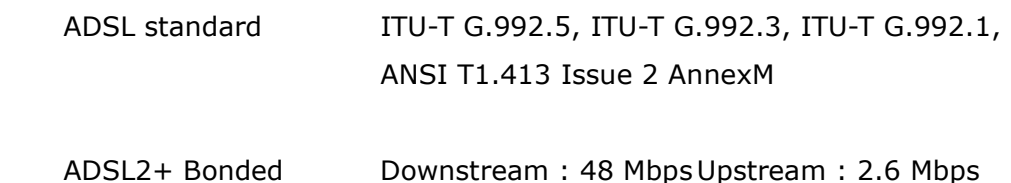

### **Ethernet**

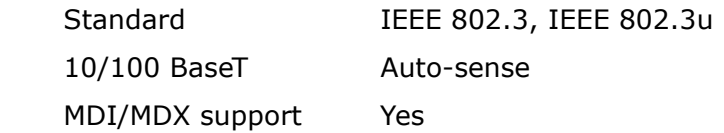

## **Wireless**

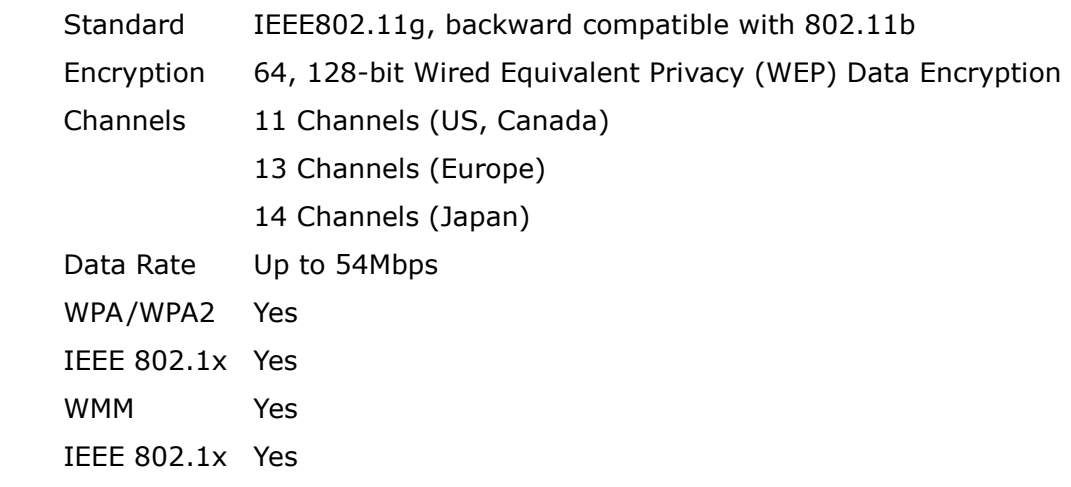

## **ATM Attributes**

 RFC 2364 (PPPoA), RFC 2684 (RFC 1483) Bridge/Route; RFC 2516 (PPPoE); RFC 1577 (IPoA) Support PVCs 16 AAL type AAL5 ATM service class UBR/CBR/VBR ATM UNI support UNI3.1/4.0 OAM F4/F5 Yes

#### **Management**

 Telnet, Web-based management, Configuration backup and restoration Software upgrade via HTTP, TFTP server, or FTP server Supports TR-069/TR-098/TR-111 for Remote Management

### **Bridge Functions**

 Transparent bridging and learning......IEEE 802.1d VLAN support ..................................Yes Spanning Tree Algorithm ..................Yes IGMP Proxy .....................................Yes

### **Routing Functions**

Static route, RIP, and RIPv2, NAT/PAT, DHCP Server/DHCP Relay, DNS Relay, ARP

### **Security Functions**

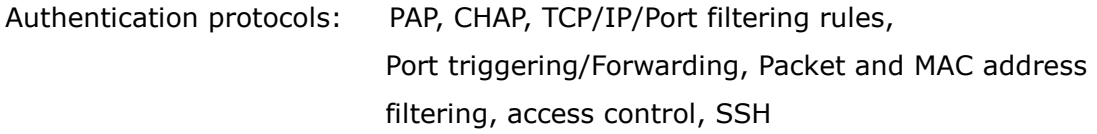

#### **Application Passthrough**

 PPTP, L2TP, IPSec, VoIP, Yahoo messenger, ICQ, RealPlayer, NetMeeting, MSN, X-box, etc

#### **OS Supported for USB driver**

Windows 2000/XP/ME/98SE

#### **Power Supply**

External power adapter 110 VDC or 220 VDC, 15VDC /1.6A

## **Environment Condition**

Operating temperature  $0 \sim 45$  degrees Celsius Relative humidity  $5 \sim 95\%$  (non-condensing)

**Dimensions:** 205 mm (W) x 48 mm (H) x 145 mm (D)

**Certifications:** FCC Part 15 class B, FCC Part 68, CE

**NOTE:** Specifications are subject to change without notice

## **Appendix E: SSH Client**

Linux OS comes with ssh client. Microsoft Windows does not have ssh client but there is a public domain one "putty" that you can download. <http://www.chiark.greenend.org.uk/~sgtatham/putty/download.html>

## **To access the router using Linux ssh client:**

From LAN: Use the router WEB UI to enable SSH access from LAN. (default is enabled) type: ssh -l admin 192.168.1.1

From WAN: From the router, use WEB UI to enable SSH access from WAN. type: ssh -l support xx.xx.xx.xx (router WAN IP address)

### **To access the router using Windows putty ssh client:**

From LAN: Use the router WEB UI to enable SSH access from LAN (default is enabled) type: putty -ssh -l admin 192.168.1.1

From WAN: From the router, use WEB UI to enable SSH access from WAN. type: putty -ssh -l support xx.xx.xx.xx (router WAN IP address)